# **homeLYnk Benutzerhandbuch**

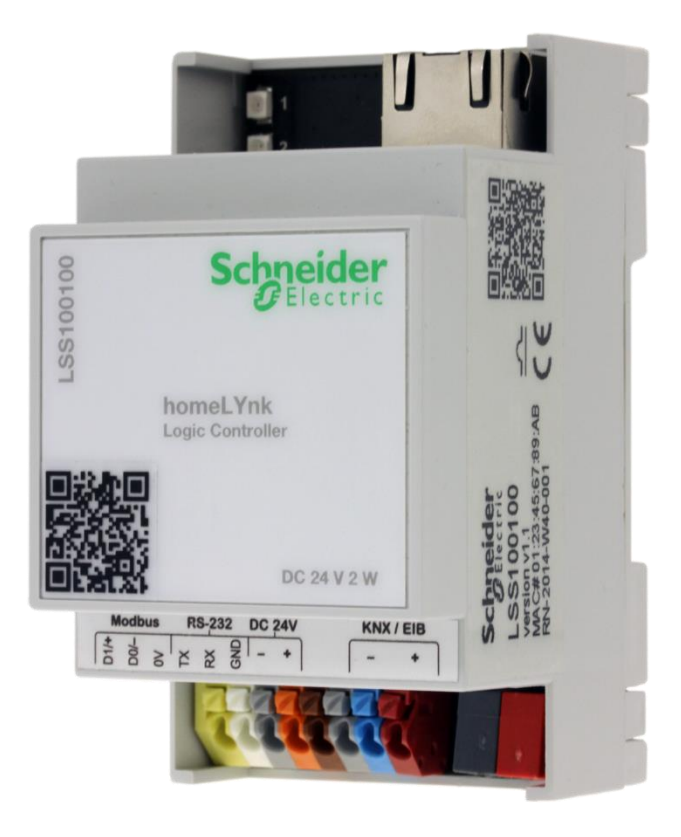

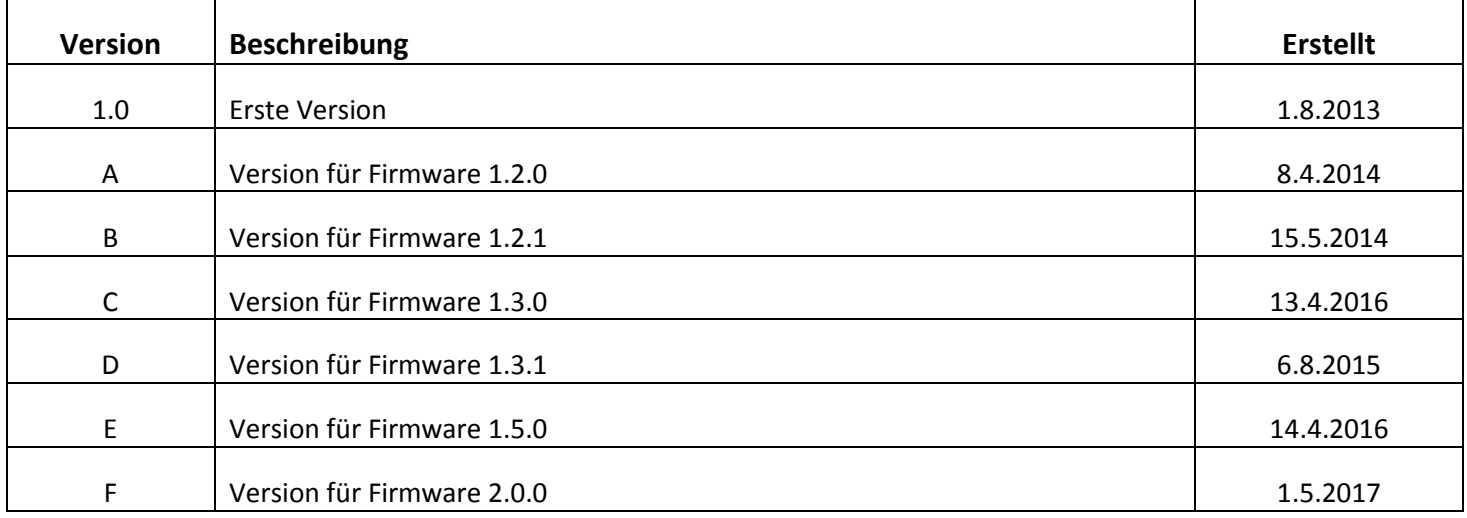

#### *Benutzerhandbuch*

Dieses Dokument beschreibt die Funktionen und die Programmierschnittstelle für homeLYnk. Die Software-Programmierschnittstelle ist in homeLYnk eingebettet und erfordert einen Webbrowser. Die Vorprogrammierung und Konfiguration ist ohne ein homeLYnk-Produkt nicht möglich.

#### *Warnungen*

Lesen Sie sich die folgenden Anweisungen aufmerksam durch und machen Sie sich vor der Installation, dem Betrieb und der Wartung mit dem Gerät vertraut. Die unten aufgeführten Warnungen verweisen in der gesamten Dokumentation auf mögliche Risiken und Gefahren; zudem wird durch bestimmte Informationen das Verfahren erläutert und Vereinfachungen aufgezeigt.

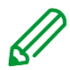

*Achtung* – die angegebenen Informationen müssen beachtet werden, da anderenfalls das Risiko von Programm- oder Datenfehlern besteht.

*Hinweis* – hier werden zusätzliche Informationen genannt, die die Bedienung erleichtern.

#### *Rechtliche Hinweise*

Die Marke Schneider Electric und alle eingetragenen Marken der Schneider Electric Industries SAS, die in diesem Handbuch genannt werden, sind das alleinige Eigentum von Schneider Electric SA und seiner Tochtergesellschaften.

Sie dürfen nicht ohne die schriftliche Genehmigung des Eigentümers verwendet werden. Dieses Handbuch und sein gesamter Inhalt sind in Übereinstimmung mit den Urheberrechtsgesetzen

für Texte, Zeichnungen und Modelle sowie dem Kennzeichenrecht geschützt.

Sie stimmen zu, das Handbuch ohne die schriftliche Zustimmung von Schneider Electric weder ganz noch teilweise auf jeglichen Medien zu vervielfältigen, außer zum persönlichen oder nicht kommerziellen Gebrauch gemäß den Definitionen des geltenden Rechts.

Außerdem erklären Sie sich damit einverstanden, keinerlei Hyperlinks zu diesem Handbuch oder seinen Inhalten zu erstellen.

Schneider Electric erteilt keine Genehmigung zur Verwendung des Handbuchs oder seiner Inhalte für den persönlichen und nicht kommerziellen Gebrauch mit der einzigen Ausnahme des nicht ausschließlichen Rechts zur Anzeige der aktuellen Version des Handbuchs und seiner Inhalte, auf eigene Gefahr des Benutzers.

Alle weiteren Rechte vorbehalten.

Elektrische Anlagen dürfen nur von qualifiziertem Personal installiert, bedient, gewartet und repariert werden.

Schneider Electric übernimmt keine Verantwortung für Schäden, die durch unqualifizierte Manipulation der homeLYnk-Einstellungen entstehen und ist für Sicherheitsstörungen (z. B. durch unberechtigten Zugriff) nicht verantwortlich.

Schneider Electric übernimmt keine Haftung für Folgen, die sich aus der Verwendung dieses Materials ergeben.

#### *Warenzeichen*

- Microsoft Windows®, Windows 7®, Windows 10® und Internet Explorer® sind Marken oder in den USA und/oder anderen Ländern eingetragene Marken der Microsoft Corporation.
- iTunes™ ist eine in den USA und/oder anderen Ländern eingetragene oder nicht eingetragene Marke der Apple Inc.
- Google Chrome™, Google Play™, Google Maps™ und YouTube™ sind Marken oder in den USA und/oder anderen Ländern eingetragene oder nicht eingetragene Marken der Google Inc.
- Firefox<sup>®</sup> ist eine Marke oder eine in den USA und/oder anderen Ländern eingetragene Marke der Mozilla Corporation.

# **Inhalte**

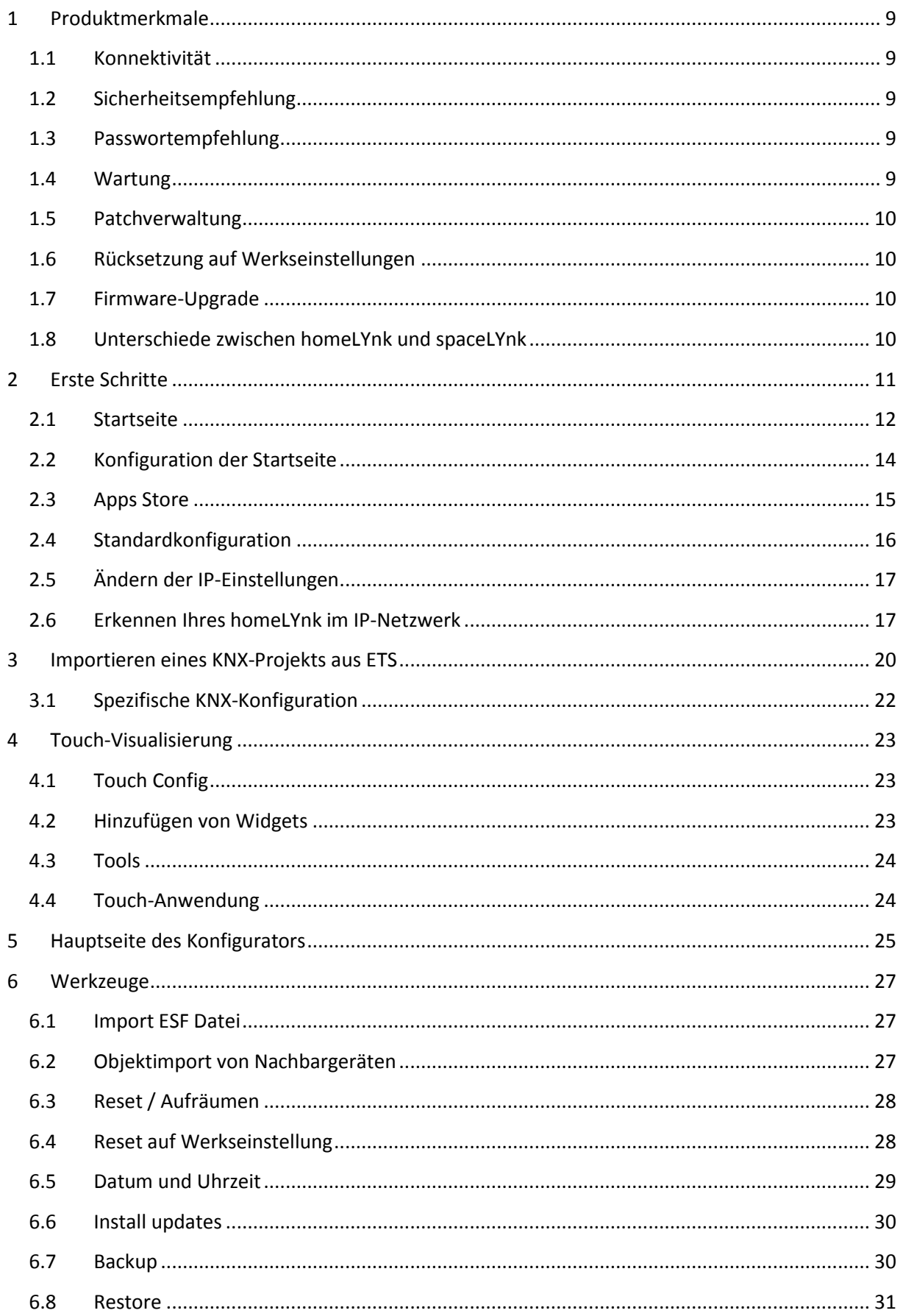

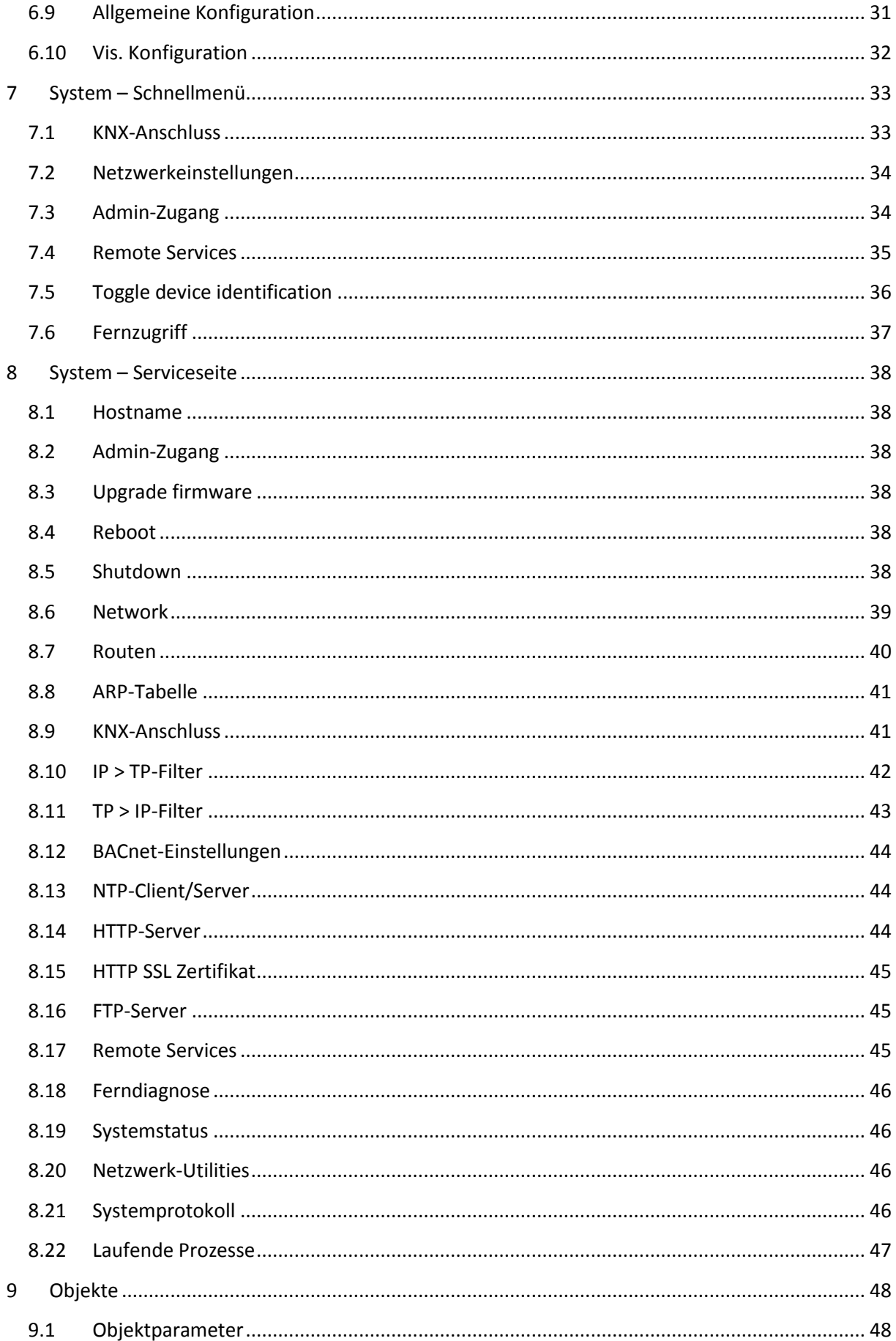

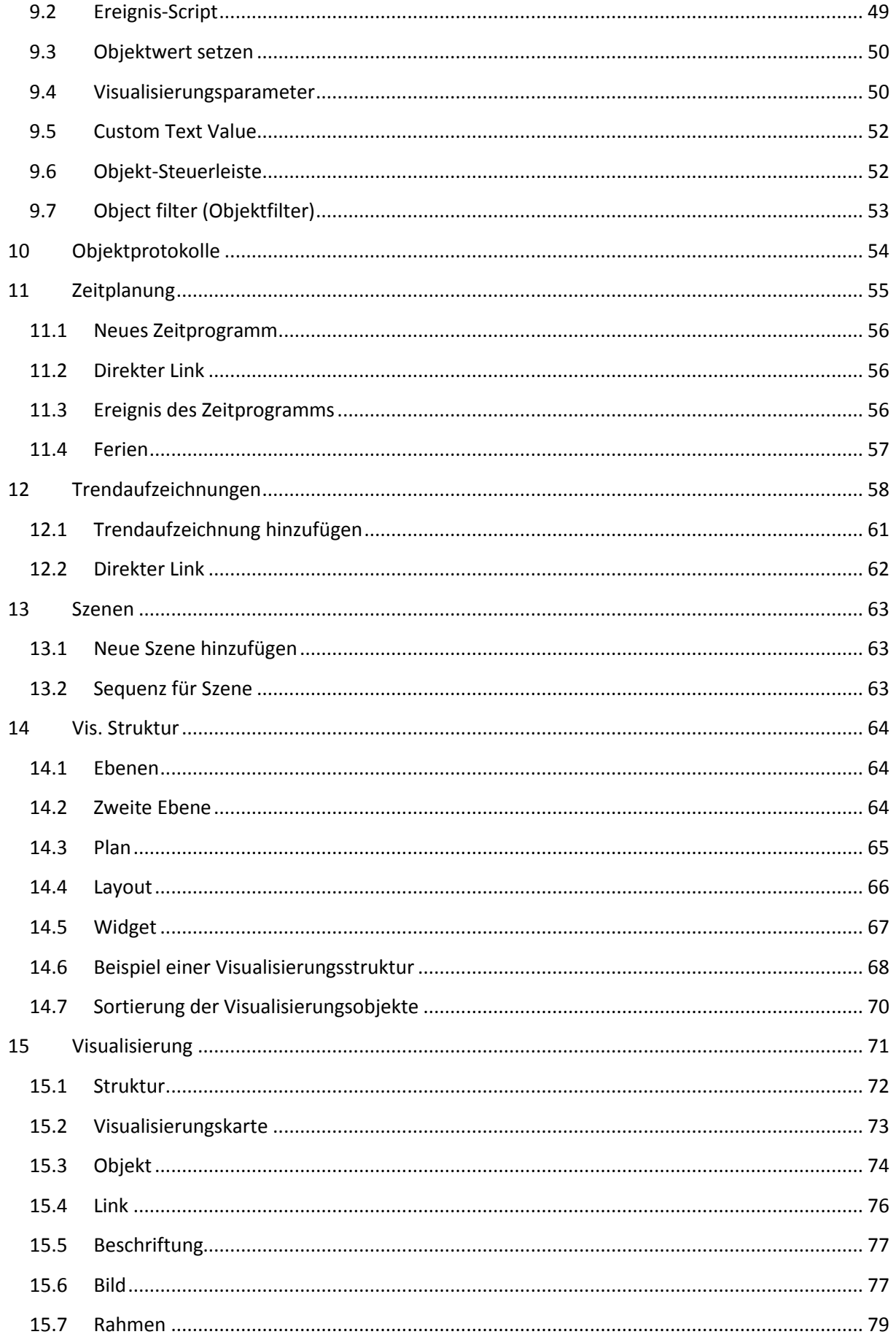

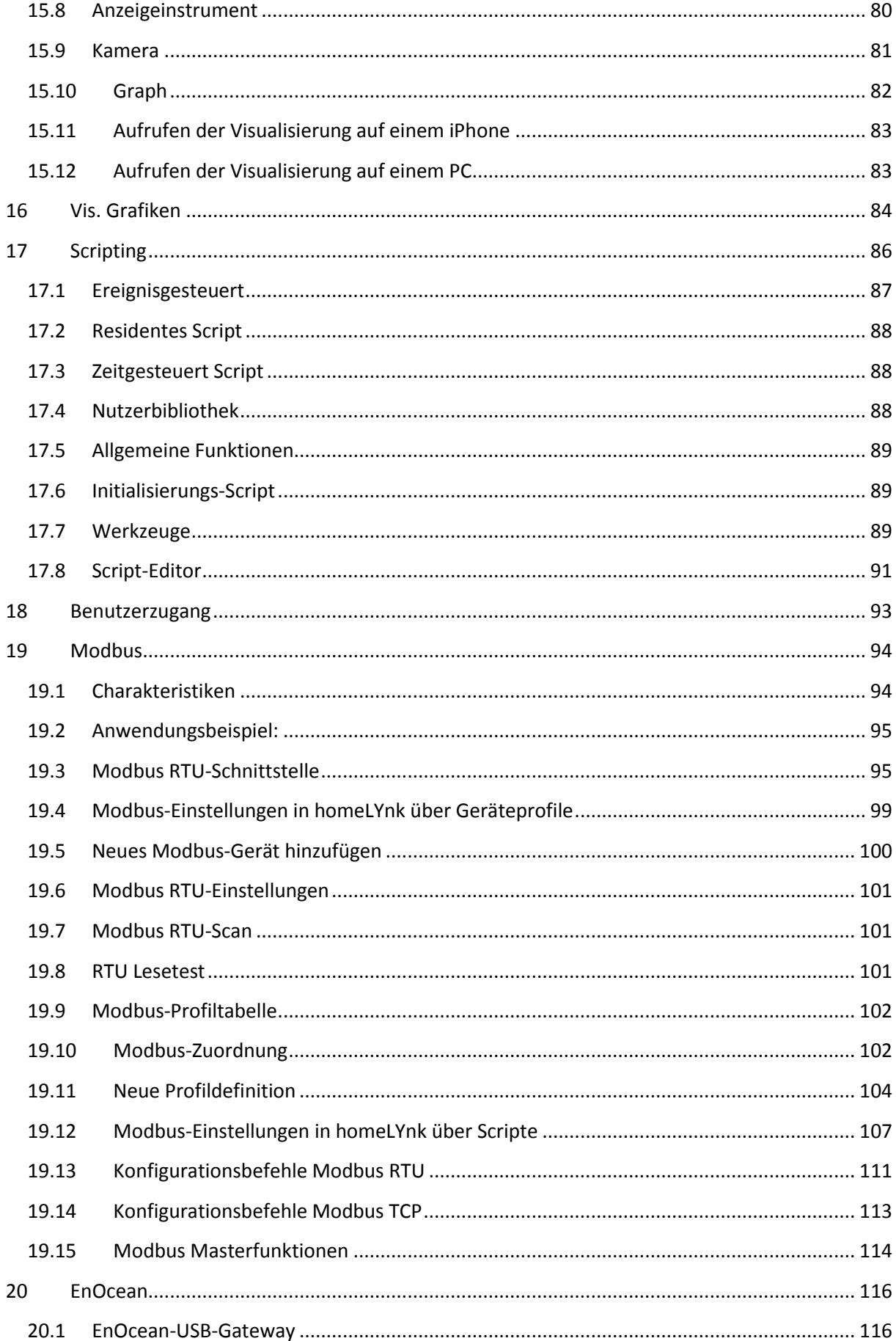

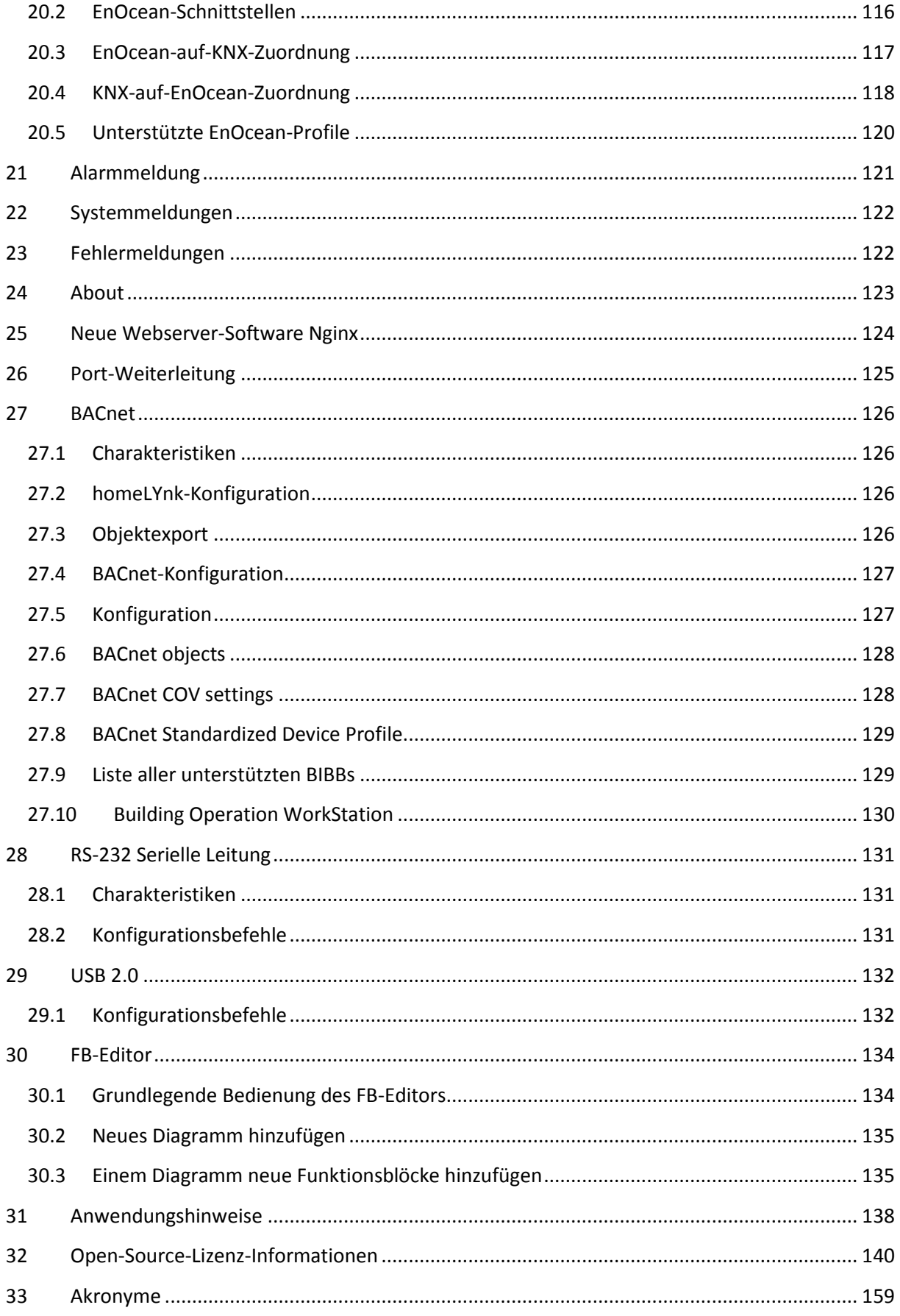

#### <span id="page-8-1"></span><span id="page-8-0"></span>**1** *Produktmerkmale*

#### **1.1** *Konnektivität*

- IP-LAN-Verbindung mit 10/100 Mbit/s
- USB 2.0 (für GMS-Modem, EnOcean…) max. 5 V, 500 mA
- RS-232
- Modbus (RS-485)
- WiFi über IP-Verbindung und Drahtlosrouter
- KNX/EIB TP Bus

#### <span id="page-8-2"></span>**1.2** *Sicherheitsempfehlung*

- Die Netzwerksicherheit muss auf der entsprechenden Ebene festgelegt werden. homeLYnk sollte Teil eines sicheren Netzwerks mit eingeschränktem Zugriff sein. Im Falle einer Verbindung über das Internet wird die strikte Verwendung eines VPN- oder HTTPS-Kanals empfohlen.
- Verwenden Sie einen sicheren Protokollzugriff<HTTPS://IP:Port>
- Die Sicherheitsmethode wird durch die Leistungsfähigkeit der anderen Netzwerkelemente (Firewall, Schutz vor Viren und Bedrohungen durch Schadsoftware) bestimmt.
- Es wird dringend empfohlen, die Dateien mit den Sicherungskopien an einem sicheren Ort ohne Zugriff von unberechtigten Personen zu speichern.
- Wenn Sie auf Cyber-Sicherheitsvorfälle oder Sicherheitslücken stoßen, melden Sie diese bitte auf folgender Website: [http://www2.schneider-electric.com/sites/corporate/en/support/cybersecurity/contact](http://www2.schneider-electric.com/sites/corporate/en/support/cybersecurity/contact-form.page)[form.page](http://www2.schneider-electric.com/sites/corporate/en/support/cybersecurity/contact-form.page)

#### <span id="page-8-3"></span>**1.3** *Passwortempfehlung*

- Empfohlen werden mindestens 8 Zeichen − je mehr Zeichen, desto besser
- Eine Mischung aus Groß- und Kleinbuchstaben
- Eine Mischung aus Buchstaben und Ziffern
- Mindestens ein Sonderzeichen wie: ! @ # ? ] (für das Passwort nicht < oder > verwenden, da beide Probleme in Webbrowsern verursachen können)

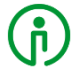

Ein sicheres Passwort lässt sich schwer erraten, aber es sollte sich einfach merken lassen. Ein Passwort, das notiert werden muss, ist niemals sicher, unabhängig davon, wie viele der oben genannten Merkmale enthalten sind.

#### <span id="page-8-4"></span>**1.4** *Wartung*

Im Falle von Problemen oder Fragen in Bezug auf die Bedienung von homeLYnk kontaktieren Sie bitte Ihren Lieferanten oder die Auskunftsstelle von Schneider in Ihrem Land.

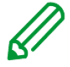

Seien Sie sich bitte beim Remotezugriff auf Ihr lokales Netzwerk über das erhöhte Sicherheitsrisiko im Klaren.

#### <span id="page-9-0"></span>**1.5** *Patchverwaltung*

- Siehe Kapitel *[Install updates](#page-29-0)* zur Installation von Patches und Firmware-Add-Ons.
- Jedes Upgrade muss manuell durchgeführt werden. Vor einem Upgrade bitte eine Sicherheitskopie erstellen. Siehe Kapitel *[Backup](#page-29-1)* zur Erstellung einer Sicherheitskopie.

#### <span id="page-9-1"></span>**1.6** *Rücksetzung auf Werkseinstellungen*

Siehe Kapitel *[Reset / Aufräumen](#page-27-0)* für Beschreibungen zum Zurücksetzen des Geräts.

#### <span id="page-9-2"></span>**1.7** *Firmware-Upgrade*

Siehe Kapitel *Firmware-Upgrade* für Beschreibungen zur Firmware-Aktualisierung für homeLYnk.

#### <span id="page-9-3"></span>**1.8** *Unterschiede zwischen homeLYnk und spaceLYnk*

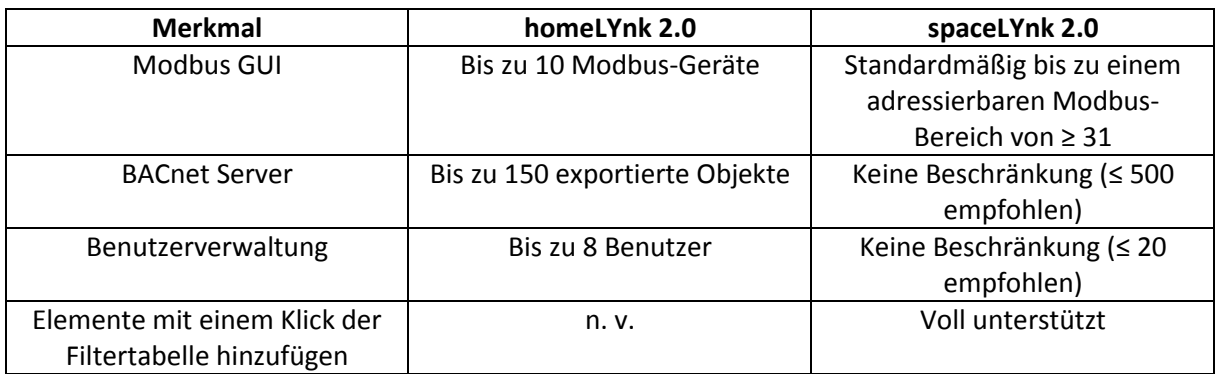

#### *Objektfilterung mit einem Klick (nur spaceLYnk)*

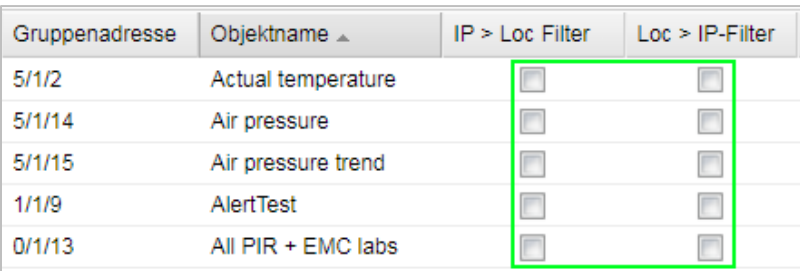

# <span id="page-10-0"></span>**2** *Erste Schritte*

Die aufgelisteten Schritte helfen Ihnen, mit homeLYnk vertraut zu werden.

- 1. Montieren Sie das Gerät auf einer DIN-Schiene.
- 2. Verbinden Sie die Buskabel (KNX, Modbus und/oder RS232) und/oder das Flashlaufwerk.
- 3. Verbinden Sie das 24-V-Netzteil mit dem Gerät (positiver Leiter an die rote Klemme, negativer Leiter an die blaue Klemme).
- 4. Empfohlenes Zubehör Netzteil REG/24V DC/0, 4A, Artikel-Nr.: *MTN693003*
- 5. Verbinden Sie das Ethernet-Kabel vom PC.
- 6. Die Standard-IP-Adresse des homeLYnk-Geräts lautet *192.168.0.10*. Ändern Sie die IP-Adresse des Computers auf den gleichen Bereich, z. B. *192.168.0.9*; Maske *255.255.255.0*.
- 7. Führen Sie Google Chrome oder Mozilla Firefox (für Windows), Safari (für OS X) aus, und navigieren Sie zu *192.168.0.10***.**

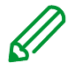

Internet Explorer wird nicht unterstützt.

8. Die Standard-Anmeldeeigenschaften des homeLYnk-Geräts lauten wie folgt: Benutzername: *Admin* Passwort: *Admin*

#### <span id="page-11-0"></span>**2.1** *Startseite*

Die Startseite bietet eine Ansicht ähnlich dem Dashboard und zeigt auf die Schlüsselbereiche von homeLYnk. Folgende Optionen finden Sie auf der Startseite. Blaue Symbole führen zur Benutzerfunktion und graue Symbole zu den Konfiguratoren.

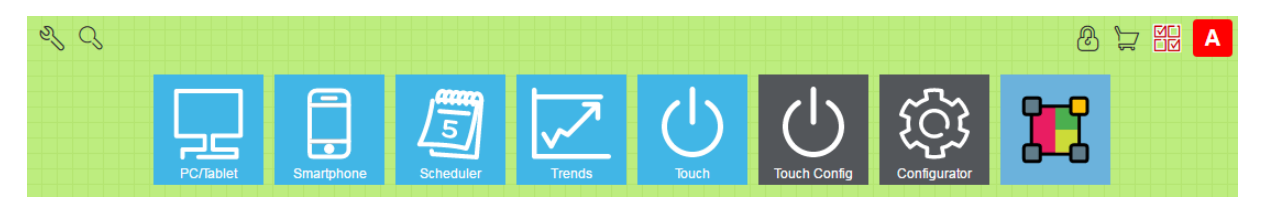

Bei der ersten Anmeldung oder nach dem Zurücksetzen auf die Werkseinstellungen werden Sie zur Eingabe des standardmäßigen Benutzernamens und Passworts aufgefordert.

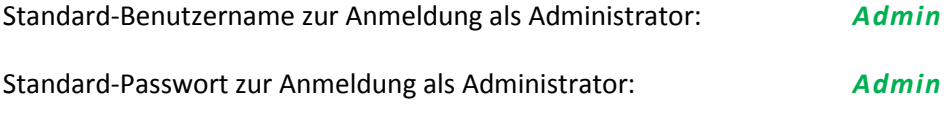

Standardmäßig gibt es nur ein Administratorkonto. Benutzer müssen zuerst erstellt werden. Siehe Kapitel *[Benutzerzugriff](#page-92-0)* für Details.

Es wird dringend empfohlen, das Passwort zu ändern. Jedes Mal, wenn das homeLYnk-Webserverfenster geöffnet wird, wird eine Warnmeldung angezeigt.

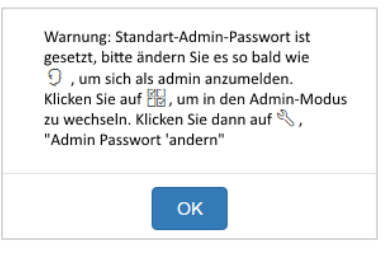

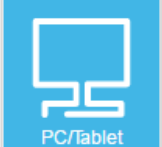

*PC / Tablet Visualisierung* – dieses Symbol navigiert zu einer Rich-Visualisierung mit Plänen, in denen die einzelnen Objekte aufgeführt sind. Dies ist ideal für PCs, iPads und Android-Tablets (möglichst mit einem Bildschirm von 10'', oder größer).

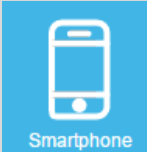

*Smartphone Visualisierung* – dieses Symbol navigiert Sie zu einer vereinfachten Listen-Visualisierung, die für iPhone/iPod/iPad/Android-Smartphones/Android-Tablets (7'' Bildschirm oder kleiner) entwickelt wurde. Alle in der homeLYnk-Visualisierung hinzugefügten Objekte sind in dieser Smartphone Visualisierung sichtbar (wenn die Option *In Smartphone ausblenden* nicht aktiviert ist). Für die Smartphone Visualisierung können verschiedene Symbole eingestellt werden.

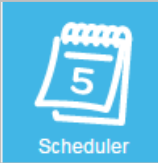

 *Scheduler* – dieses Symbol navigiert zu einer benutzerfreundlichen Oberfläche für den Endbenutzer zur Verwaltung von Zeitprogramm-Aufgaben, wie beispielsweise die Spezifikation von Thermostat-Werten, die von Wochentag, Zeit und Ferien abhängig sind.

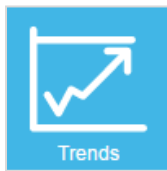

 *Trends* – dieses Symbol navigiert zu einer benutzerfreundlichen Anzeige der Trend-Protokolle, mit der Möglichkeit, Daten zwischen zwei unterschiedlichen Zeitpunkten zu vergleichen. Hier können Trends von bis zu 10 Jahren angezeigt werden.

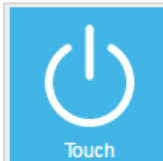

 *Touch* – dieses Symbol navigiert zu einer Visualisierung, die in der Touch-Konfig-Umgebung erstellt wurde.

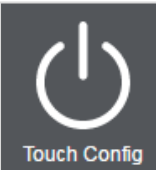

 *Touch Config* – dieses Symbol navigiert zum Assistenten für die Visualisierung vorkonfigurierter Widgets. Nur Administratoren haben auf diesen Bereich Zugriff.

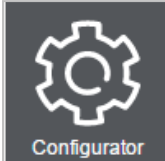

 *Configurator* – dieses Symbol navigiert zur Benutzeroberfläche für Programmierung, Einstellungen und Konfiguration. Nur Administratoren haben auf diesen Bereich Zugriff.

Die *Configurator*-Verwendung auf Mobilgeräten wird nicht empfohlen.

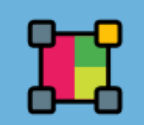

 *Funktionsblock-Editor* – dieses Symbol navigiert zum Funktionsblock-Editor, einer grafischen Anzeige und benutzerfreundlichen Alternative zu Lua-Scripting.

#### <span id="page-13-0"></span>**2.2** *Konfiguration der Startseite*

*Konfiguration* – dieses Symbol navigiert zur Konfiguratorseite. Klicken Sie auf

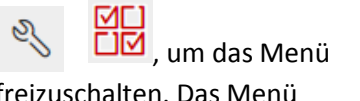

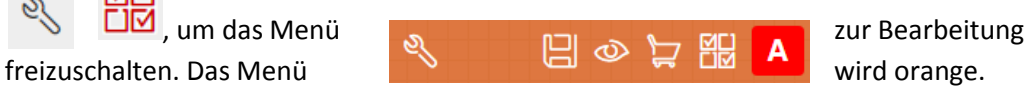

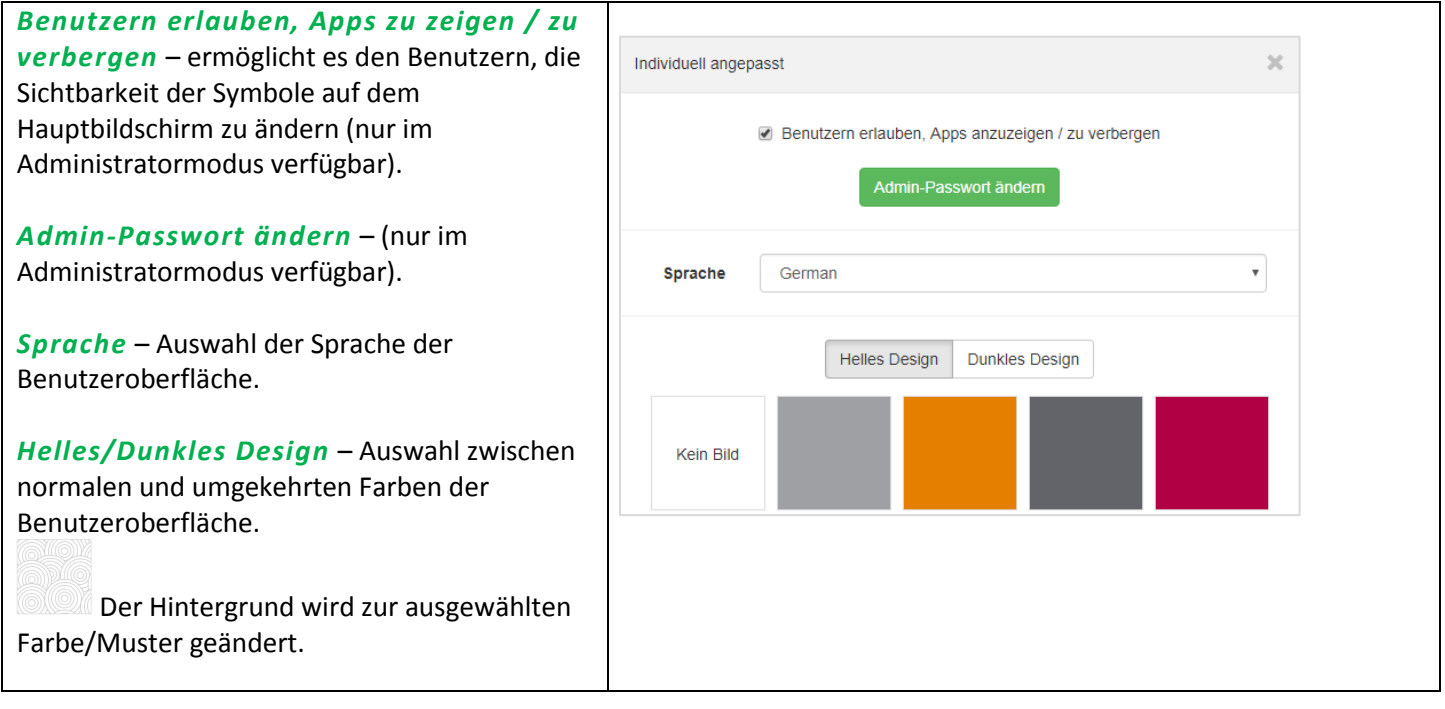

*Suche* – filtert Menü-Apps, die beschriftet sind.

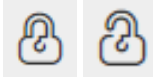

*Sperren/Entsperren* – sperrt/entsperrt das Raster für die Sortierreihenfolge von Symbolen im Menü.

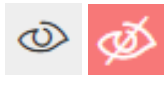

MEI

*Apps ein-/ausblenden* – ermöglicht das Ein-/Ausblenden von Apps auf dem Hauptbild (nur im Administratormodus, der Benutzeransicht oder wenn durch Administrator freigegeben)

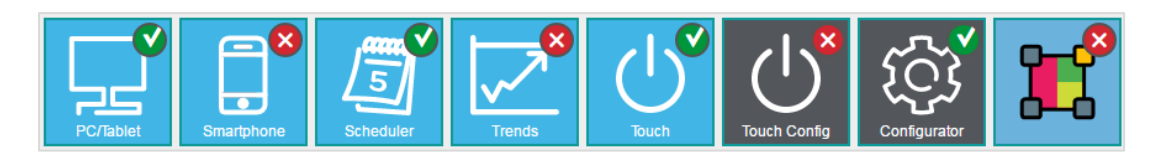

*Benutzeransicht bearbeiten* – dieses Symbol navigiert zum Untermenü für die Bearbeitung der Benutzeransicht (nur Administratormodus).

*Ansicht speichern* – speichert die Standardansicht der Benutzerhomepage.

Anmeldung (nur für homeLYnk nach einer Firmware-Aktualisierung, wenn bereits ein Projekt vorhanden ist)

homeLYnk befindet sich im Administratormodus. Durch einen Klick werden Sie abgemeldet.

U

homeLYnk befindet sich im Benutzermodus. Durch einen Klick werden Sie abgemeldet.

#### <span id="page-14-0"></span>**2.3** *Apps Store*

*Apps Store* – dieses Symbol navigiert zur Apps Store-Seite. Diese Option ist nur im Administratormodus verfügbar. Wenn keine Internetverbindung vorhanden ist, sind nur installierte Apps ohne Updatemöglichkeit sichtbar.

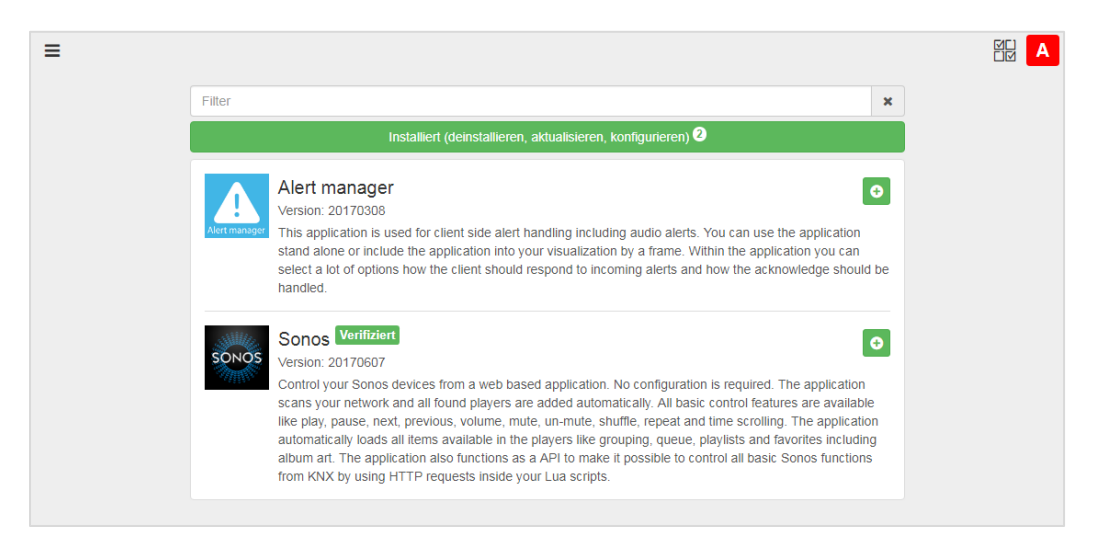

Mit dem Symbol auf der linken Seite wird folgendes Untermenü geöffnet:

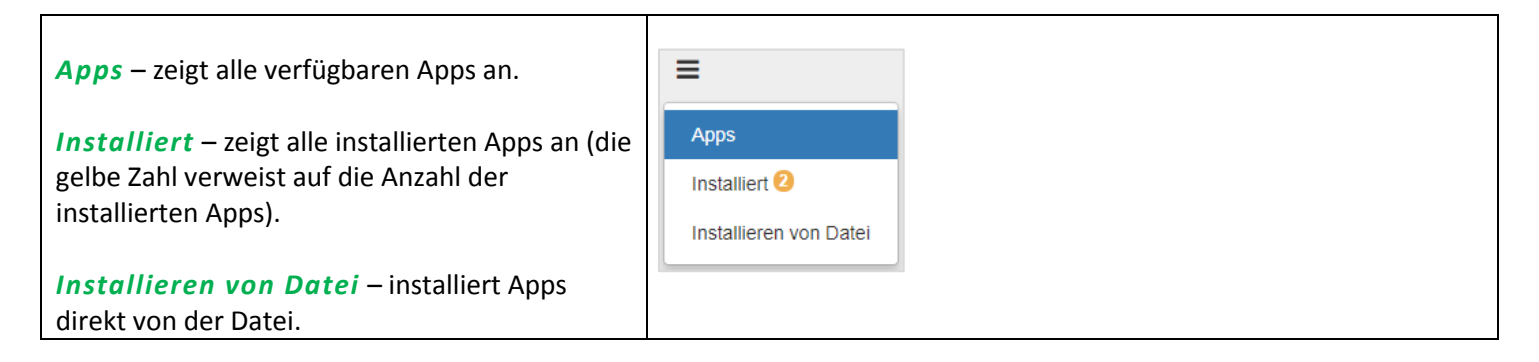

*Suchleiste* – filtert Apps, die beschriftet sind.

 $\pmb{\times}$ 

Mit diesem Symbol wird die ausgewählte App installiert.

Mit diesem Symbol wird die ausgewählte App aktualisiert.

Mit diesem Symbol wird die ausgewählte App deinstalliert.

Verifiziert Dieses Symbol verweist auf Apps, die von Schneider Electric geprüft worden sind. Apps, die nicht geprüft sind, werden von Schneider Electric nicht unterstützt und ihre Nutzung erfolgt auf eigene Gefahr.

#### <span id="page-15-0"></span>**2.4** *Standardkonfiguration*

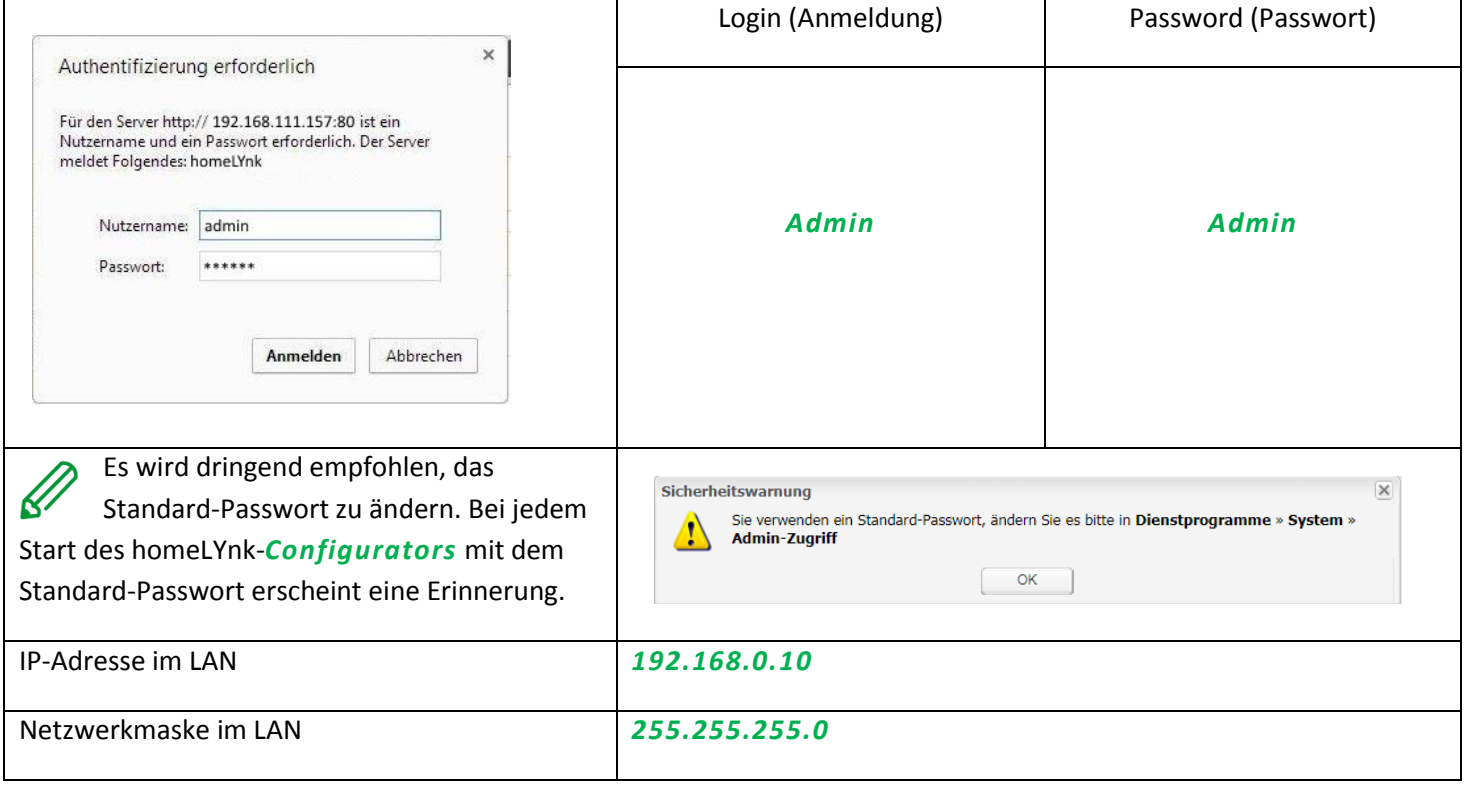

# <span id="page-16-0"></span>**2.5** *Ändern der IP-Einstellungen*

<span id="page-16-1"></span>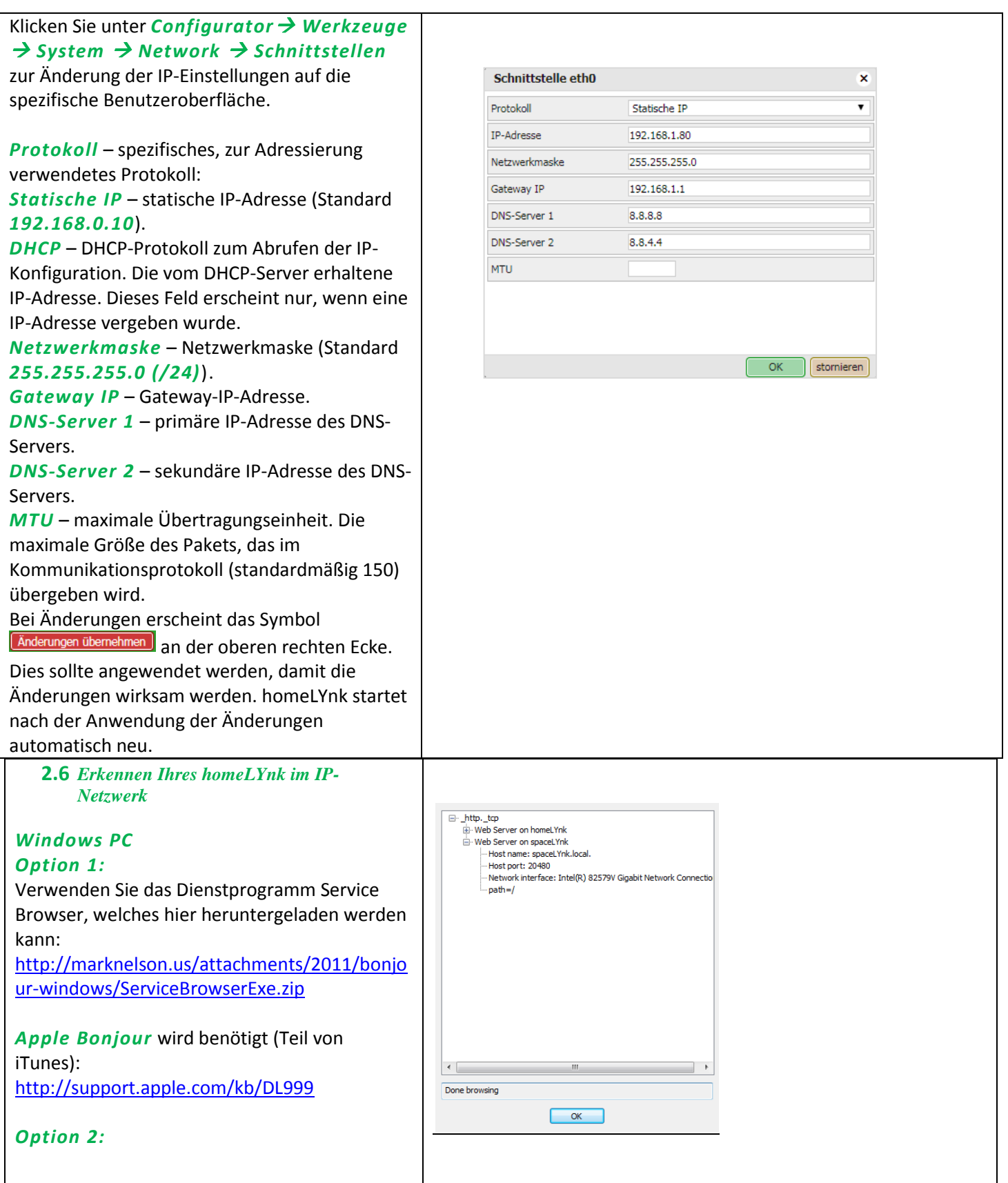

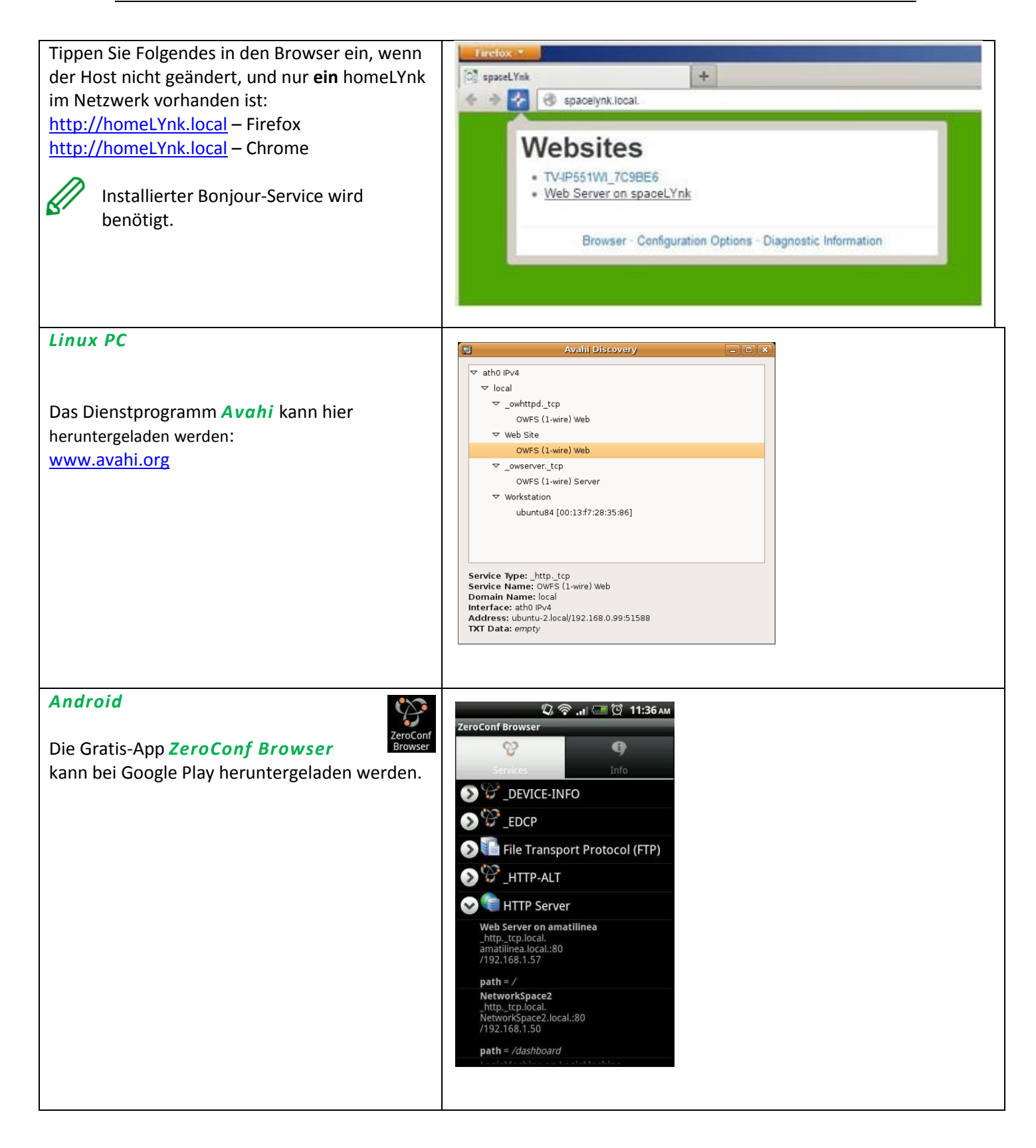

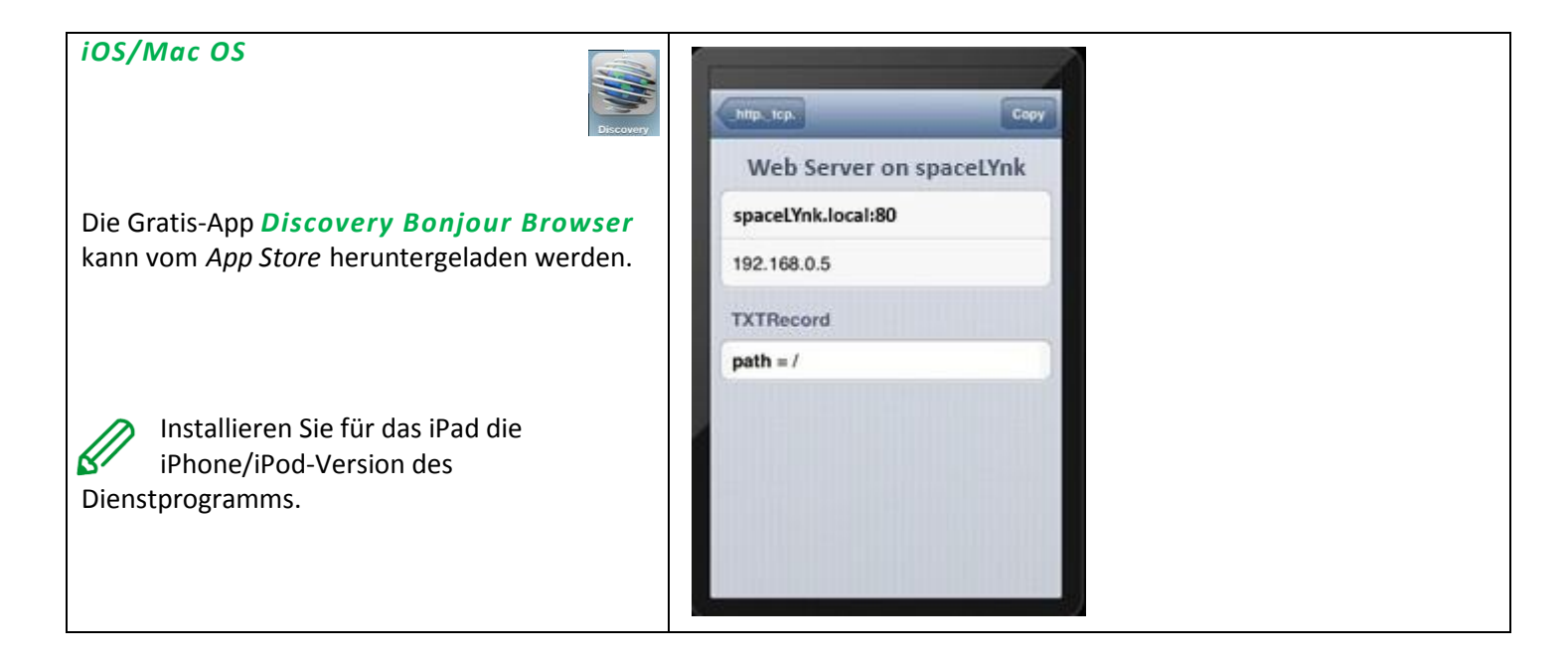

# <span id="page-19-0"></span>**3** *Importieren eines KNX-Projekts aus ETS ETS3*

Zur Verwendung von homeLYnk mit der KNX TP UART/IP-Funktionalität und zur Programmierung mit anderen KNX Bus-Geräten muss homeLYnk im *ETS Connection Manager* hinzugefügt werden. Die ETS-Programmierung durch homeLYnk ist nur verfügbar, wenn die KNX IP-Funktionen aktiviert sind.

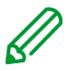

Die Funktion *Bus monitor* ist in homeLYnk nicht enthalten.

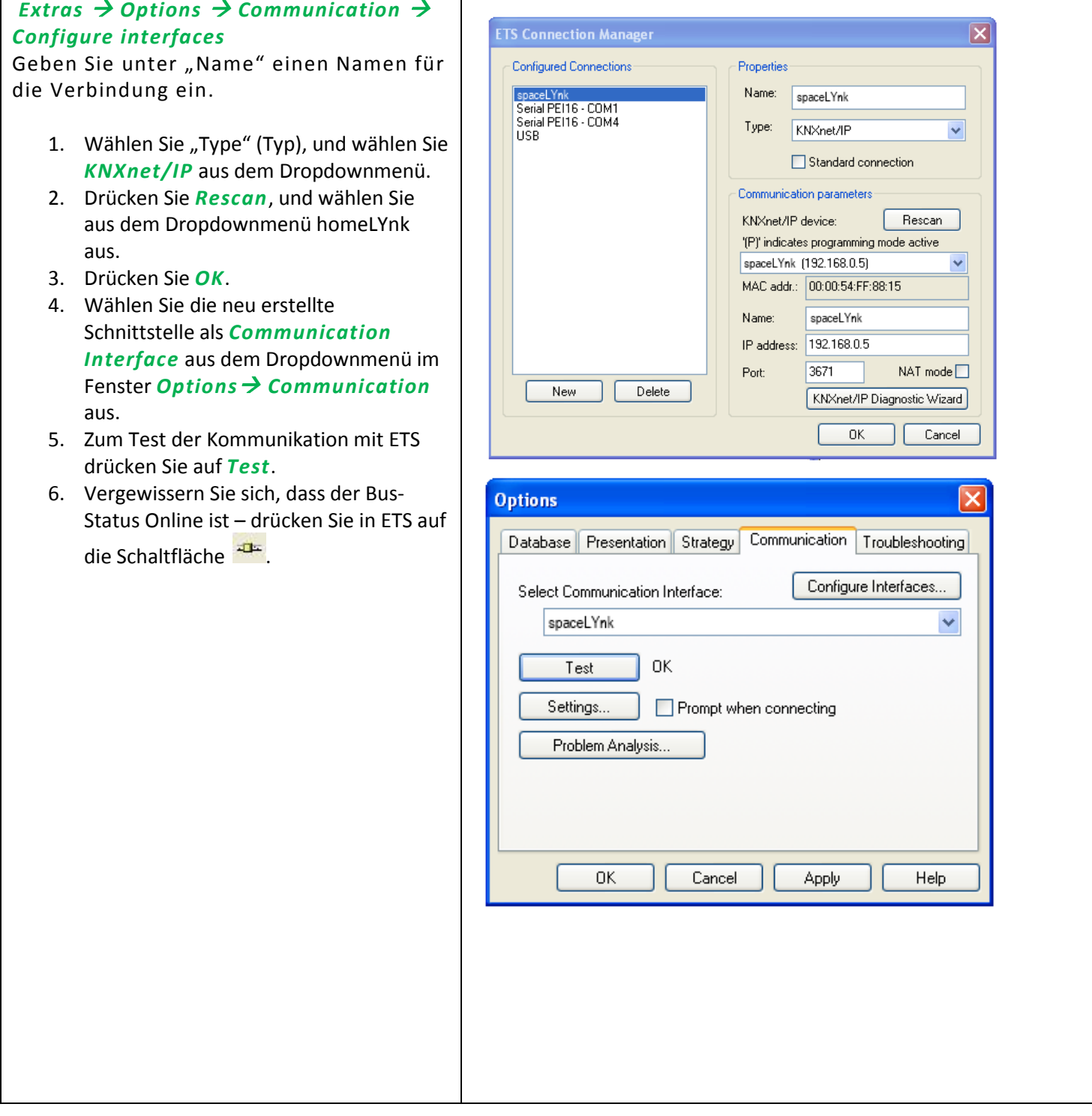

# *ETS4*

Zur Verwendung von homeLYnk mit der KNX TP UART/IP-Funktionalität und zur Programmierung mit anderen KNX Bus-Geräten muss homeLYnk im *ETS Connection Manager* hinzugefügt werden. Die ETS-Programmierung durch homeLYnk ist nur verfügbar, wenn die KNX IP-Funktionen aktiviert sind.

Die Funktion *Bus monitor* ist in homeLYnk nicht enthalten.

### *Settings Communication*

Ein neu hinzugefügtes homeLYnk wird automatisch erkannt, wenn dieses mit dem gleichen Netzwerk verbunden ist, als der PC, auf dem die ETS4-Software ausgeführt wird.

- 1. Wählen Sie *Select*, um es zu den *Configured connections* zu verschieben.
- 2. Durch Drücken auf *Local settings* kann die homeLYnk KNX individuelle Adresse und Maske festgelegt werden.
- 3. Markieren Sie das Kontrollkästchen *Select Use project connection if available*, um diese als Standard-Projektverbindung festzulegen.
- 4. Wählen Sie die Option *Use direct KNX-IP connection if available*, um eine direkte Kommunikation im IP-Netzwerk aufzubauen.
- 5. Zum manuellen Hinzufügen von homeLYnk drücken Sie auf *New*.
- 6. Geben Sie unter *Name* einen Namen für das Gerät ein.
- 7. Geben Sie IP-Adresse, Port, und NAT-Modus (falls benötigt) an.
- 8. Drücken Sie auf *OK*, um die Änderungen zu speichern.
- 9. Zum Test der Kommunikation mit ETS drücken Sie auf *Test*.
- 10. Drücken Sie auf *Apply changes*, damit diese wirksam werden.

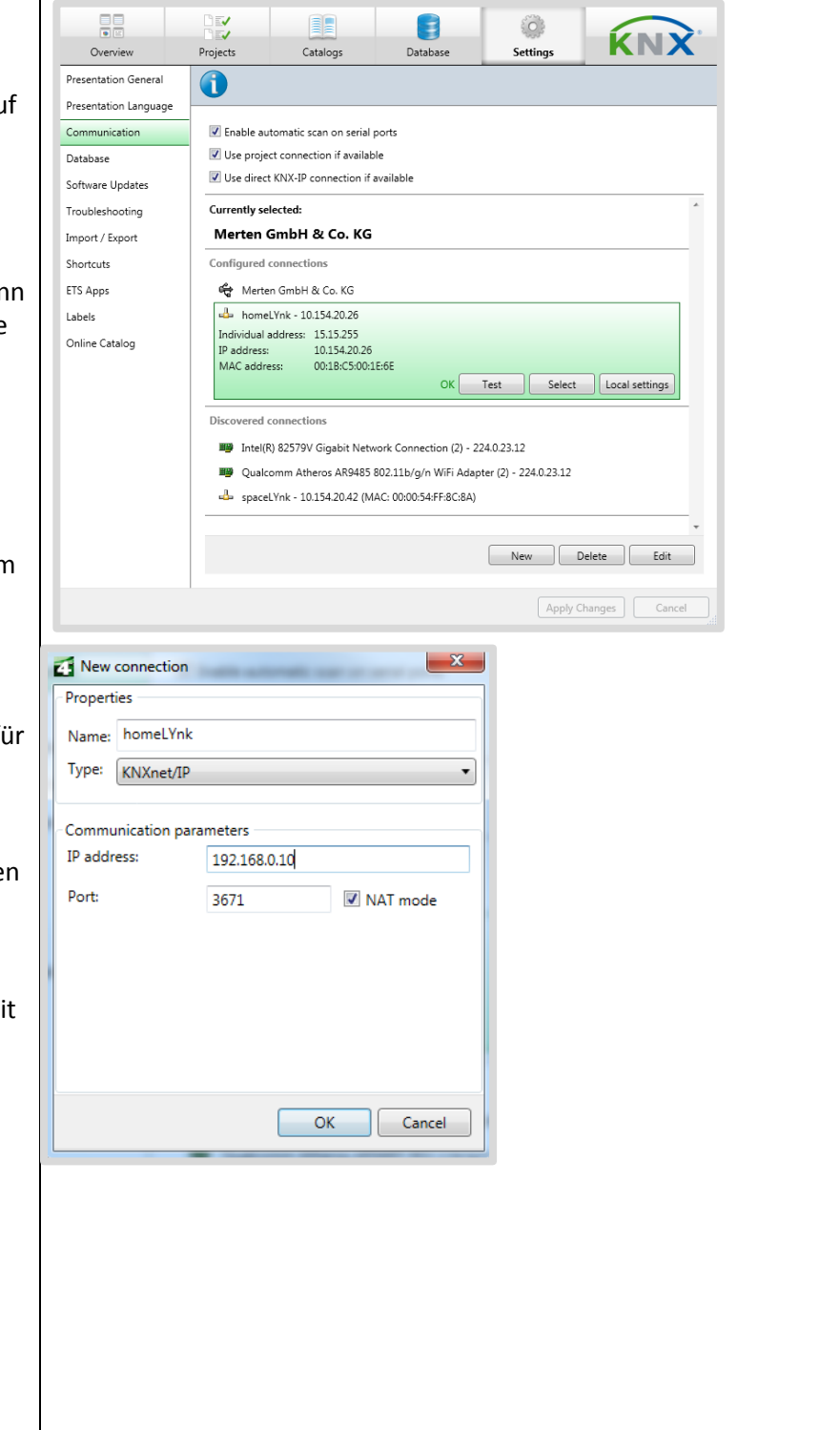

# *ETS5*

Zur Verwendung von homeLYnk mit der KNX TP UART/IP-Funktionalität und zur Programmierung mit anderen KNX Bus-Geräten muss das Gerät im *ETS Connection Manager* hinzugefügt werden. Die ETS-Programmierung durch homeLYnk ist nur verfügbar, wenn die KNX IP-Funktionen aktiviert sind.

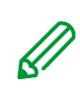

Die Funktion *Bus monitor* ist in homeLYnk nicht enthalten.

#### *Bus → Connections → Interfaces*

Die homeLYnk-Schnittstelle kann automatisch erkannt werden, wenn sich Ihr homeLYnk auf demselben Computer befindet, auf dem auch ETS5 ausgeführt wird. Sobald Ihr homeLYnk erkannt wurde, wählen Sie die Schnittstelle aus. Doppelklicken Sie dazu auf das Element in der Liste *Discovered Interfaces*.

#### Folgen Sie den nachfolgenden Schritten, sollte Ihre Schnittstelle nicht erkannt worden sein:

- 1. Klicken Sie auf das grüne *+* Symbol neben *Configured Interfaces*.
- 2. Wählen Sie *IP Tunneling*.
- 3. Klicken Sie auf *New Connection (0.0.0.0:3671)*, die in *Configured Interfaces* erstellt wird.
- 4. Legen Sie in der Registerkarte Einstellungen auf der rechten Seite den *Namen* Ihrer Verbindung, *Server* (IP-Adresse von homeLYnk) und *Port* fest.
- 5. Wählen Sie die Schnittstelle, die Sie im vorherigen Schritt konfiguriert haben.
- 6. Zum Test der Kommunikation mit ETS drücken Sie auf *Test* in der unteren rechten Ecke.

Wenn der Test OK ist, wählen Sie die Schnittstelle als aktiv, indem Sie in der Liste *Configured Interfaces* auf das Element klicken.

- 7. *Current Interface* ist festgelegt.
- <span id="page-21-0"></span>**3.1** *Spezifische KNX-Konfiguration*

#### Siehe *Configurator* → *Werkzeuge* → *System Network KNX-Anschluss* für weitere Details.

Nach den Änderungen erscheint das Symbol an der oberen rechten Ecke. [ Apply changes ]

Dies muss angewendet werden, damit  $\kappa$ die Änderungen wirksam werden. homeLYnk startet nach der Anwendung der Änderungen automatisch neu.

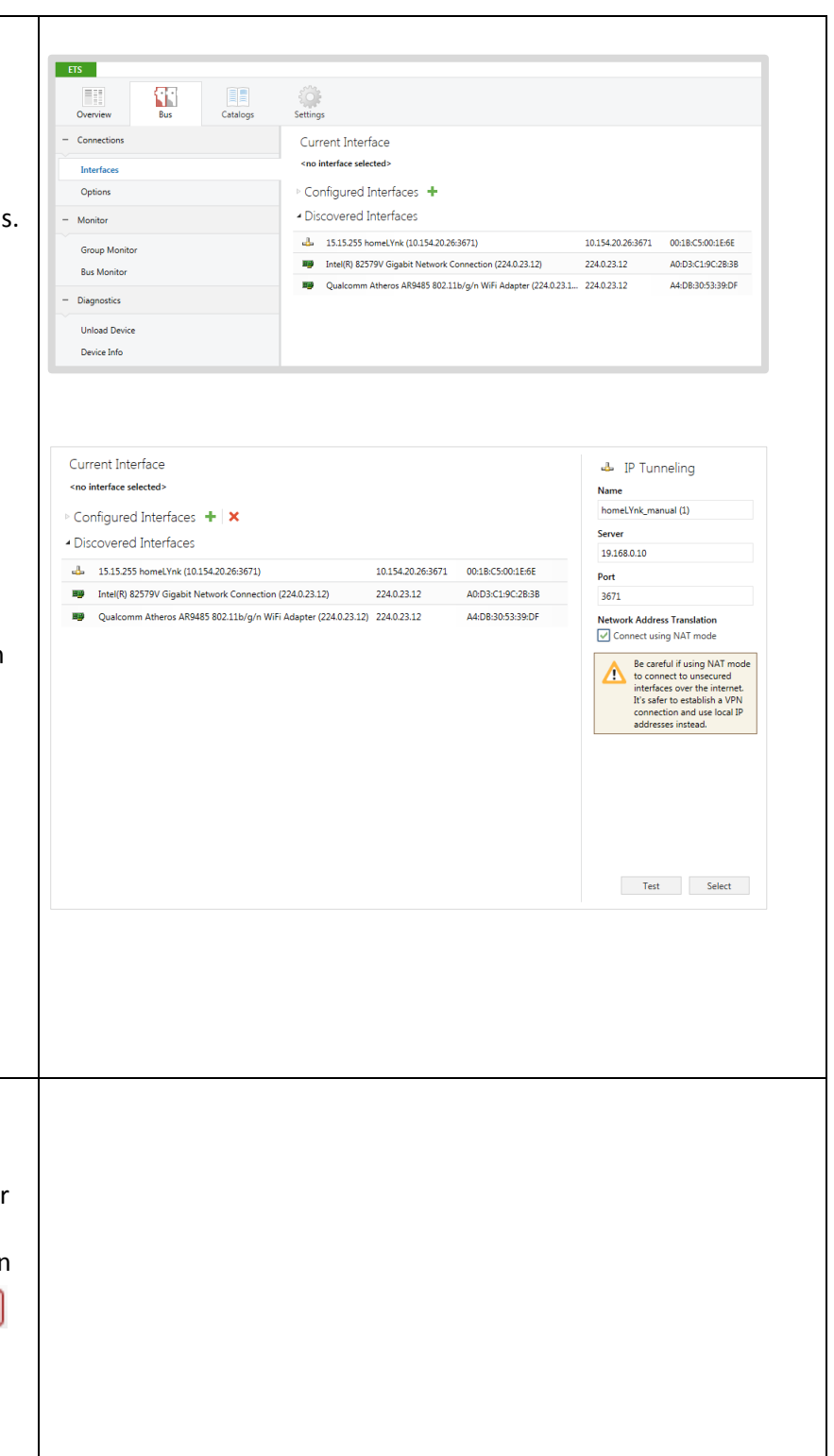

#### <span id="page-22-0"></span>**4** *Touch-Visualisierung*

Einfache, schnelle und übersichtliche Visualisierung im Bruchteil der Zeit verglichen mit der Visualisierung wie im Kapitel *[Visualisierung](#page-70-0)* beschrieben. Wie der Name bereits suggeriert, eignet sich dieses Tool perfekt für Touchscreen-Geräte. Vorkonfigurierte Widgets decken die gesamte Bandbreite der grundlegenden Automatisierungsanforderungen ab.

#### <span id="page-22-1"></span>**4.1** *Touch Config*

Die Visualisierungsansicht kann mehrere Etagen umfassen, die jeweils mehrere Räume enthalten können.

Räume können anschließend mit vorkonfigurierten Widgets ausgestattet werden. Die tatsächliche Position in der Ansicht wird in der Mitte unten angezeigt.

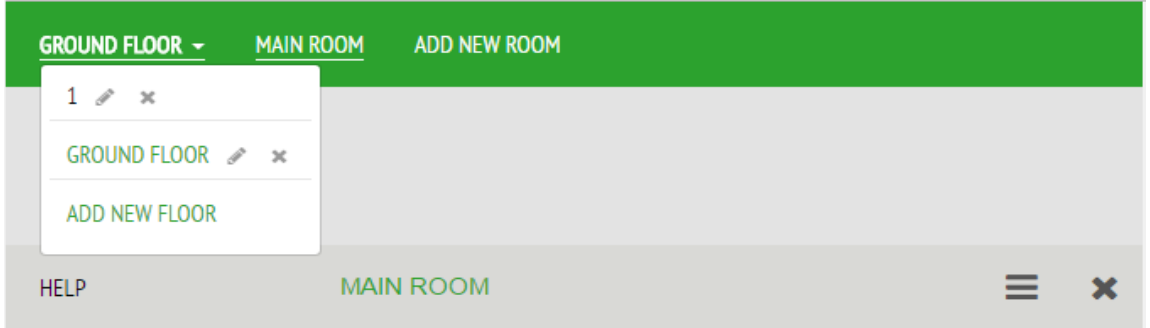

#### <span id="page-22-2"></span>**4.2** *Hinzufügen von Widgets*

Widgets können den Räumen durch Drücken auf das Symbol ADD NEW WIDGET unten links auf der Seite hinzugefügt werden.

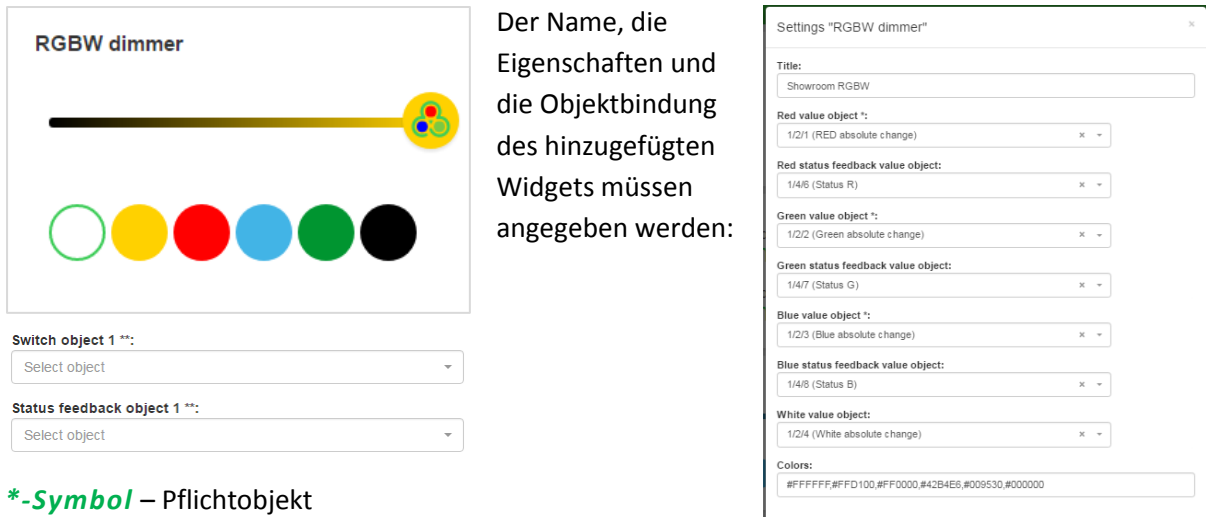

#### *\*\*-Symbol* – auswählbares Pflichtobjekt

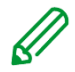

Wenn das Objekt ein Alert-Feld enthält, wird ein Alarm generiert, wenn das Feld ausgefüllt und die Alarmbedingung erfüllt ist.

Cancel

## <span id="page-23-0"></span>**4.3** *Tools*

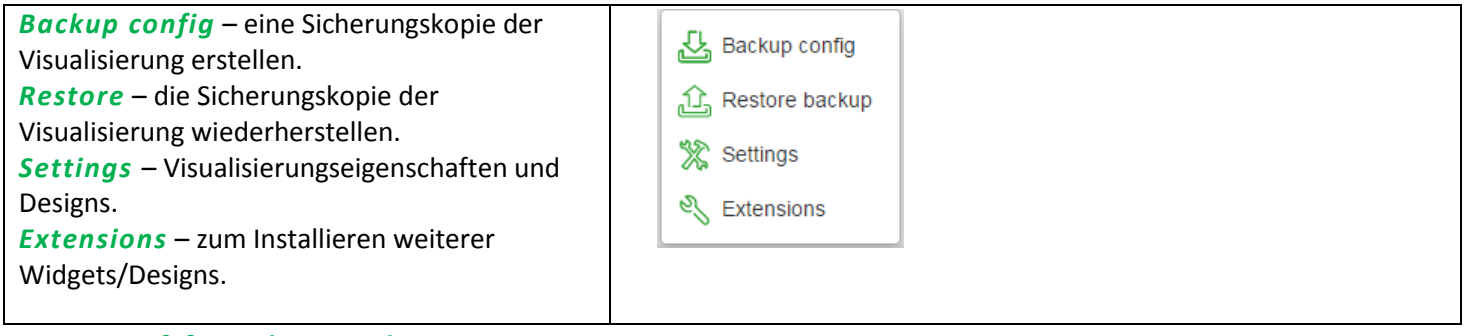

<span id="page-23-1"></span>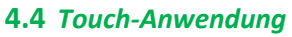

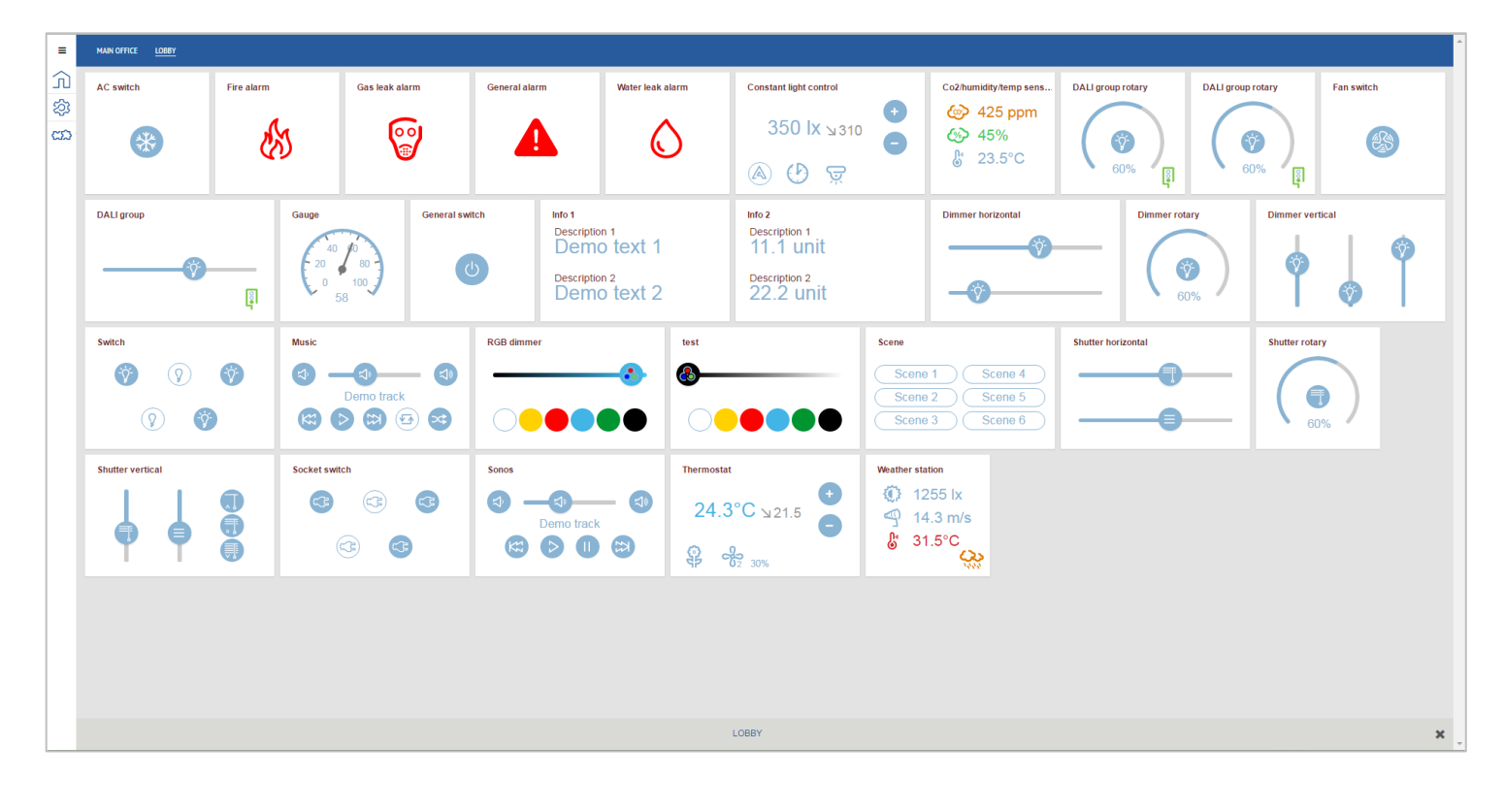

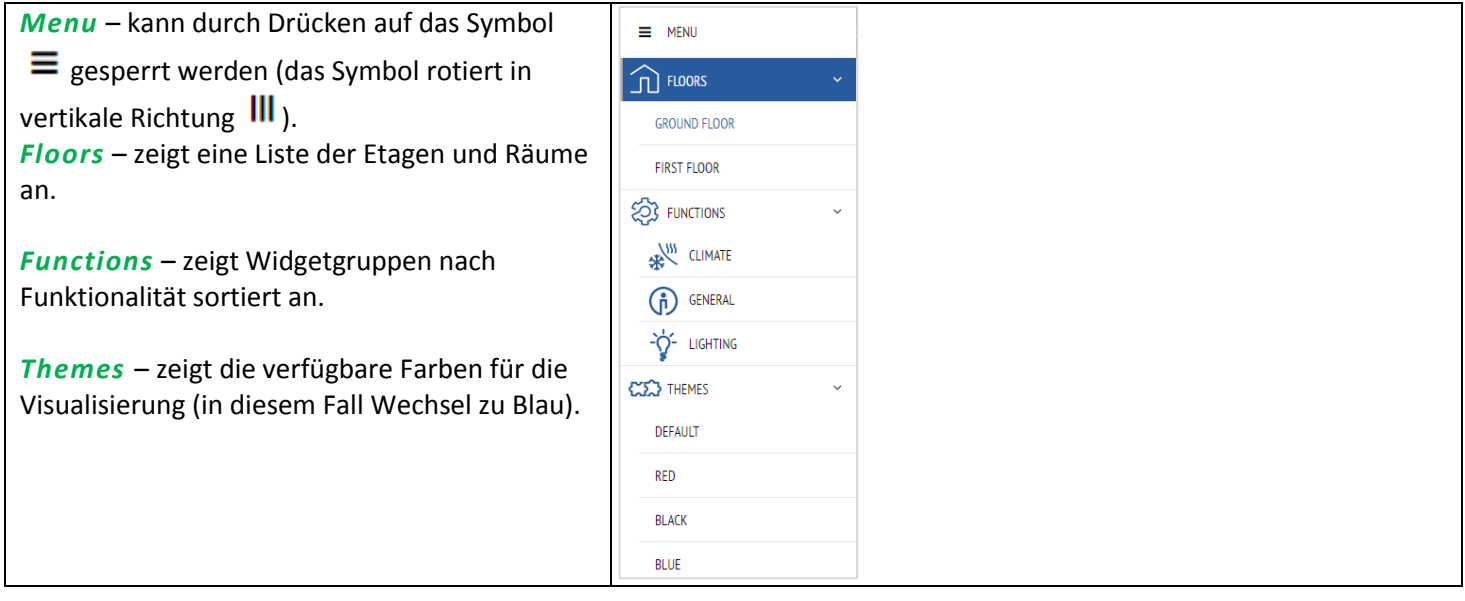

#### <span id="page-24-0"></span>**5** *Hauptseite des Konfigurators*

Hauptseite des Konfigurators – Leiste oben:

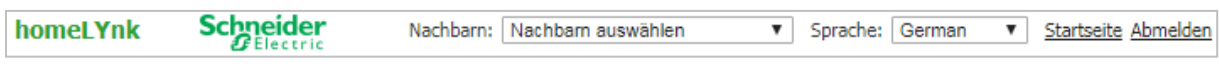

*Nachbarn* – Umschalten zum nächsten homeLYnk im gleichen Netzwerk. Diese Auswahl erscheint nur, wenn andere homeLYnks oder spaceLYnks erkannt werden.

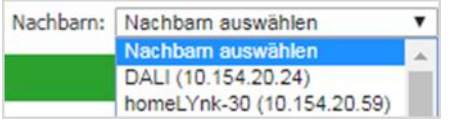

*Sprache* – ändern Sie die Sprache der operativen Benutzeroberfläche in Englisch, Bulgarisch, Chinesisch, Tschechisch, Dänisch, Niederländisch, Französisch, Deutsch, Griechisch, Italienisch, Portugiesisch, Russisch, Spanisch oder Türkisch.

*Startseite* – Verknüpfung zur Startseite.

*Abmelden* – für ein sicheres Abmelden.

Hauptseite des Konfigurators – Leiste unten:

Version: 2.0.0 

*Version: 2.0.0* – Dies ist die aktuelle Firmware-Version von homeLYnk.

*CPU/IO: 0.43 0.60 0.69, Memory 14 %* – Laden der Durchschnittszahlen *0.43 0.60 0.69* – repräsentieren Mittelwerte über progressiv längere Zeiten (eine, fünf und fünfzehn Minuten-Mittelwert). Je geringer die Zahl, desto besser.

Datenverkehr-Analogie zu Prozessen überbrücken:

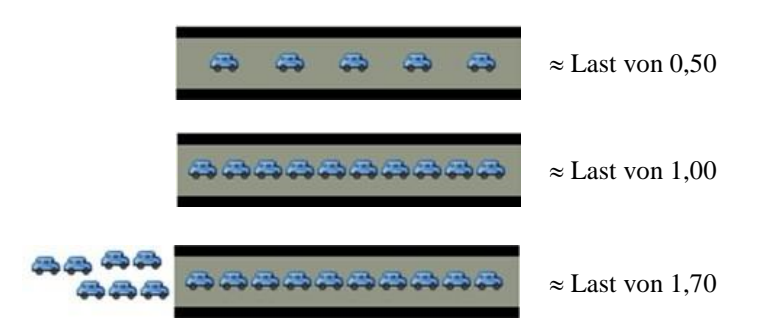

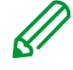

Überprüfen Sie Ihre aktiven Tasks, sollte die Last den Pegel *0.70* übersteigen!

LED1 und LED2 können ebenfalls für eine ungefähre Lastschätzung verwendet werden. Siehe *[Benutzerhandbuch](#page-122-0)* für Details.

**Speicher** = Belegter Speicherplatz – Gepuffert – Zwischengespeichert (mindestens belegter Speicher in %) Gesamtsystemspeicher

Siehe *System/Status/Systemstatus/Speicherauslastung* für Details. Auf Linux-Terminologie achten. Linux nennt *zwischengespeicherte* und *gepufferte* Speicher "*verwendet*", selbst wenn dies für neue Anwendungen als "*frei*" verstanden werden könnte.

*KNX/IP*: Bei jedem Öffnen des Configurators prüft homeLYnk, ob der KNX-Bus verbunden ist. Bei Nichtverbindung erscheint folgende Fehlermeldung: Scripting, Visualisierung und andere Funktionen nicht verfügbar. Möchten Sie KNX / IP nutzen?

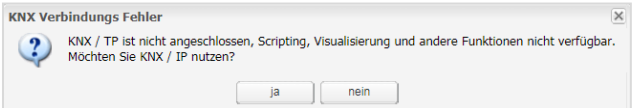

Die ausgewählte Verbindung und deren Status wird an der unteren rechten Ecke angezeigt:

CPU/IO: 0.34 0.41 0.42, Memory: 11%, KNX/TP: ERROR Sync project data

Die KNX/TP-Fehlermeldung zeigt an, dass homeLYnk keine Verbindung mit dem Bus hat.

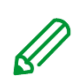

Sobald der KNX-Bus unter *System Network KNX-Anschluss Mode* verbunden ist, muss die KNX-Schnittstelle zurück in TP-UART geändert werden. Die Änderung der KNX-Schnittstelle muss durch einen Neustart von homeLYnk bestätigt werden (manuell oder durch Drücken der Schaltfläche): Änderungen übernehmen

*KNX-Statistiken*: Dieses Diagramm zeigt die Last des KNX-Bus an. Durch Klicken auf das Diagrammsymbol werden die detaillierten KNX-Statistiken geöffnet.

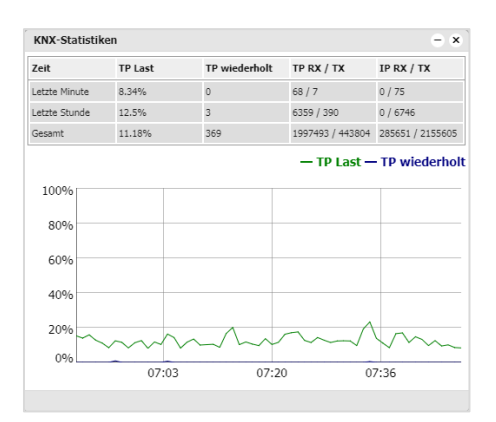

*Sync project data*: Diese Schaltfläche ist bei größeren Änderungen im Projekt nützlich. Wenn gedrückt, wird das Projekt unverzüglich auf der microSD-Karte gespeichert.

Die automatische Synchronisation wird nur alle 15 Minuten durchgeführt und nicht gespeicherte Änderungen und Daten gehen evtl. verloren.

# <span id="page-26-0"></span>**6** *Werkzeuge*

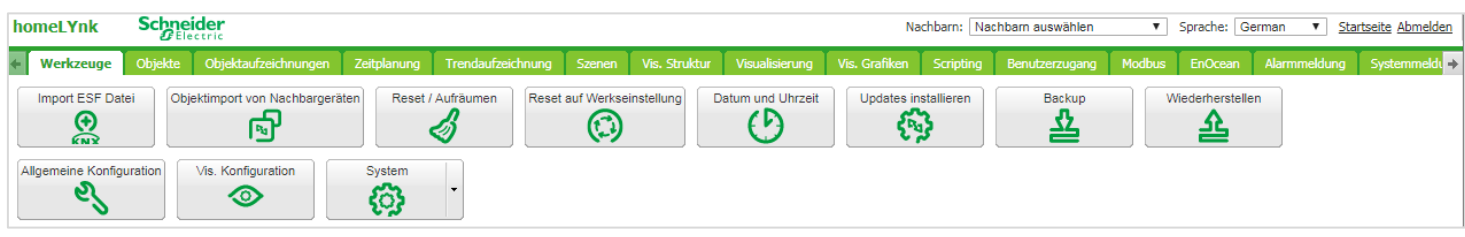

<span id="page-26-1"></span>Das Dienstprogramm-Register. Die Symbole verschieben sich, wenn die Fenstergröße verändert wird.

<span id="page-26-2"></span>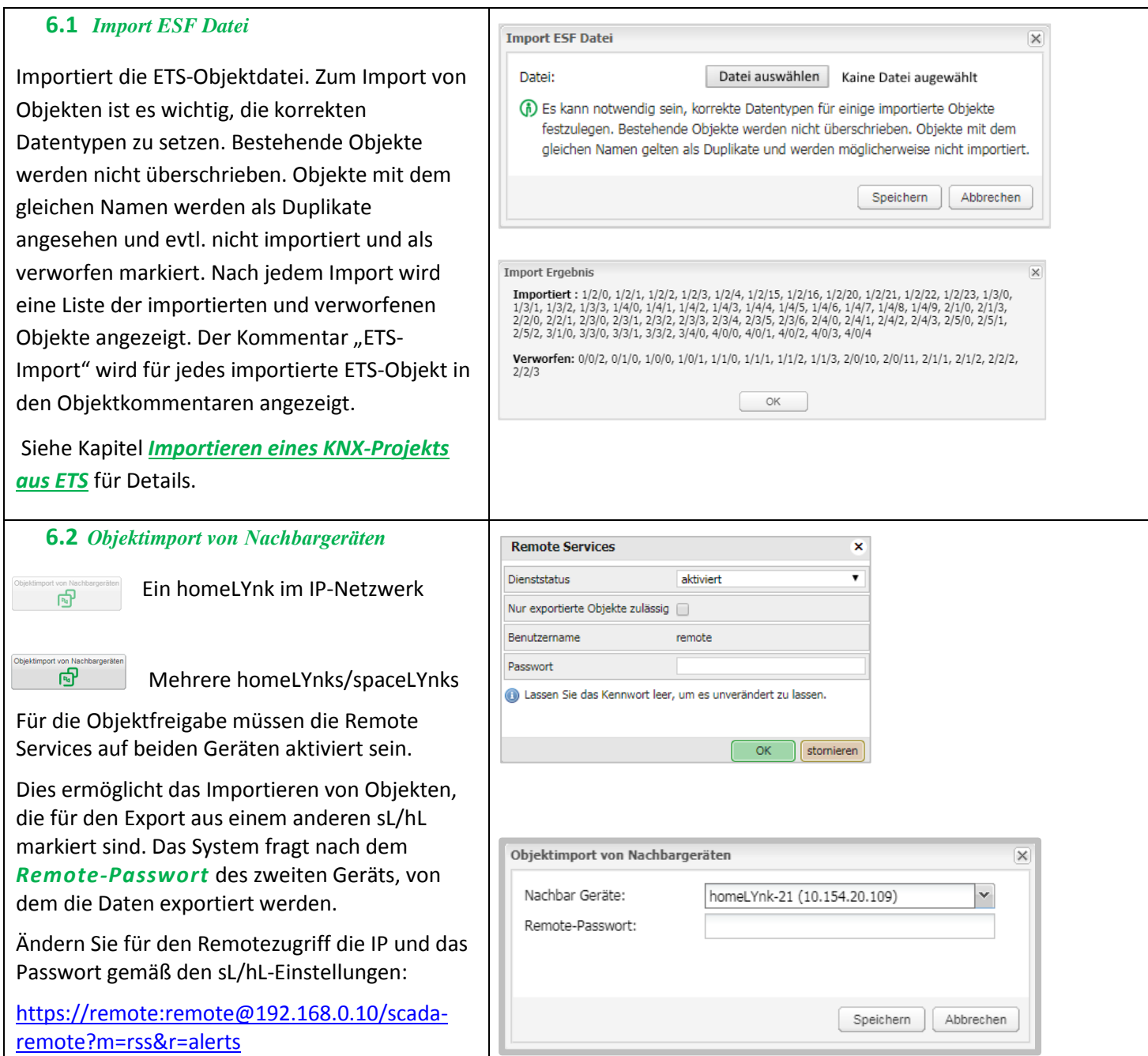

<span id="page-27-1"></span><span id="page-27-0"></span>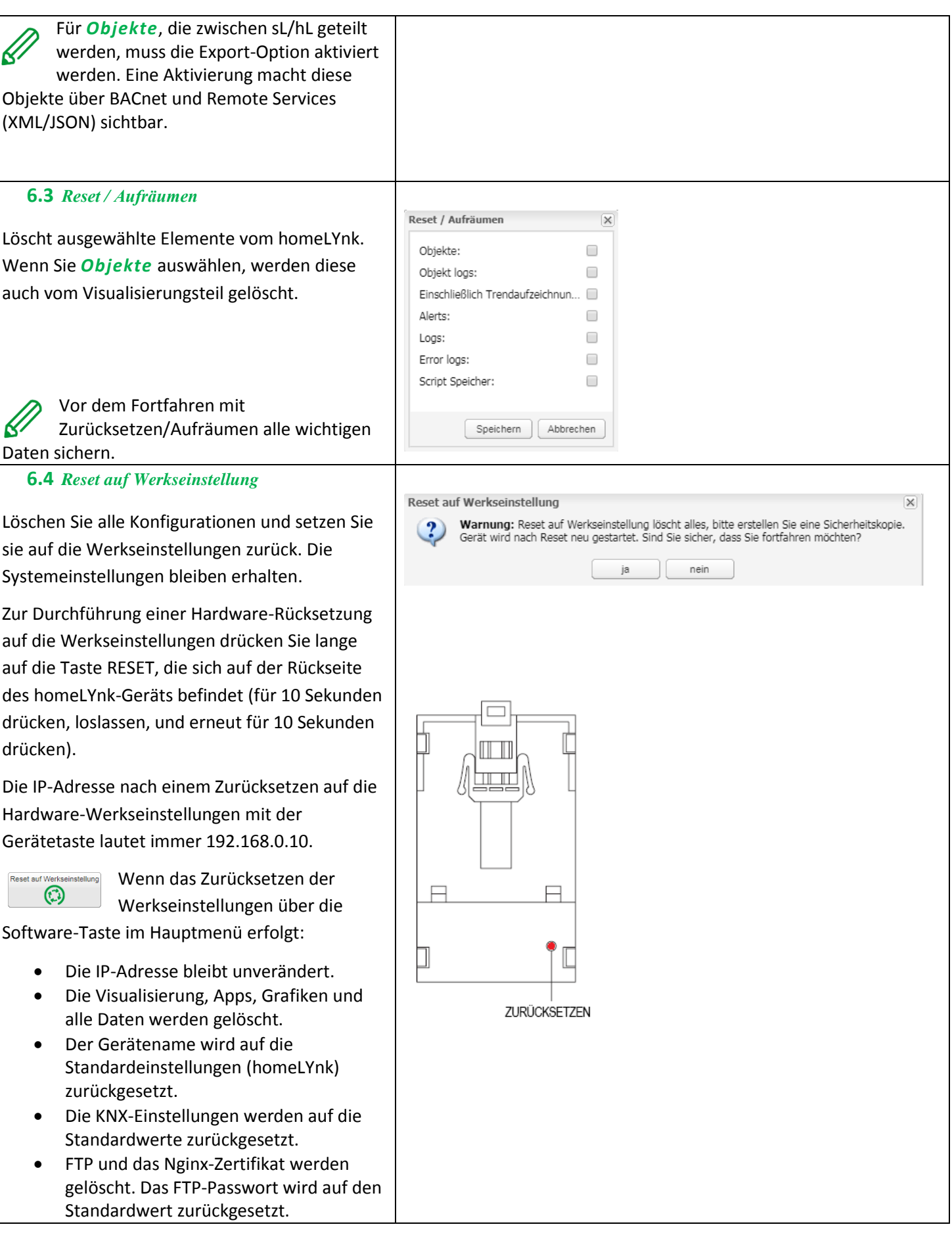

<span id="page-28-0"></span>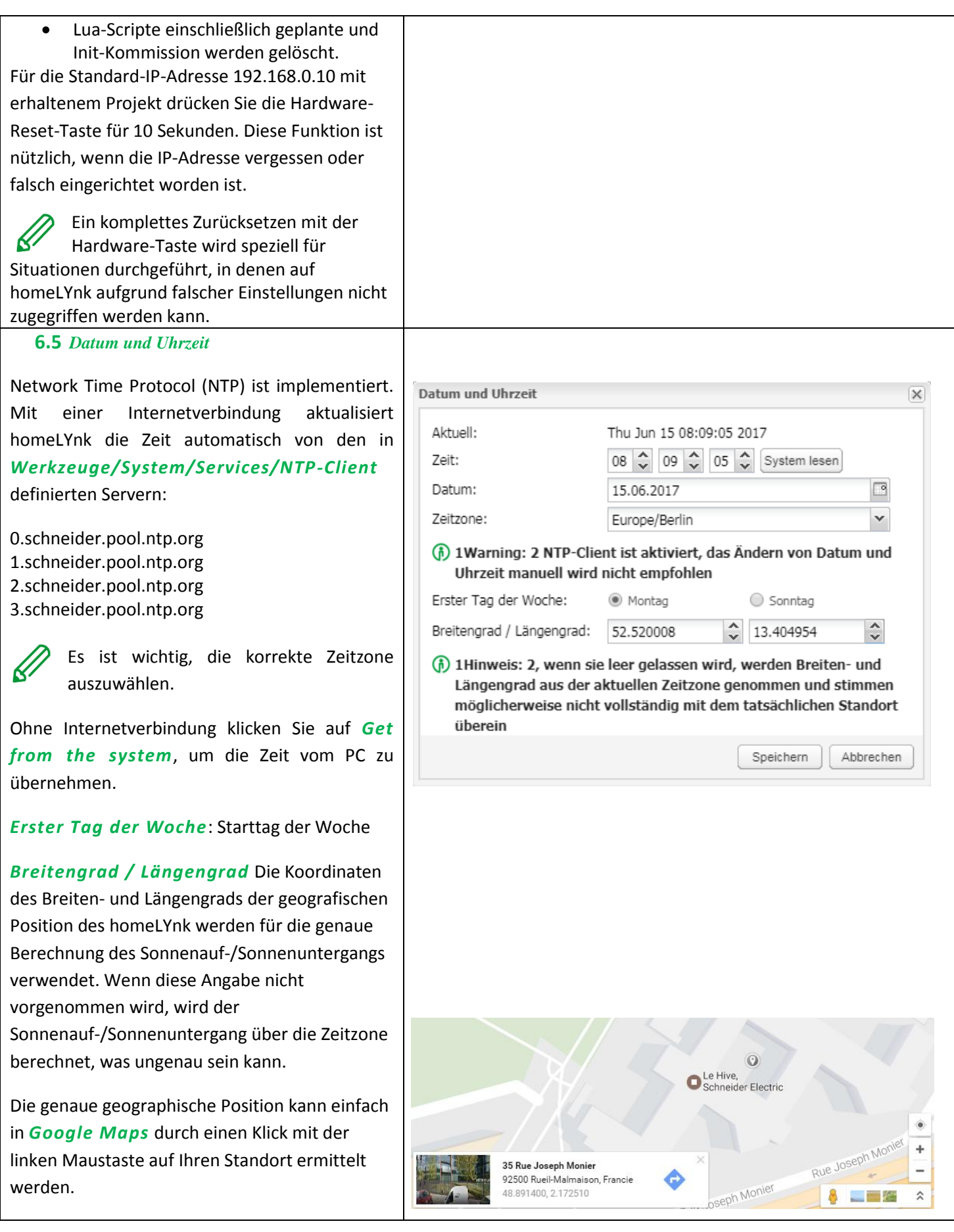

<span id="page-29-1"></span><span id="page-29-0"></span>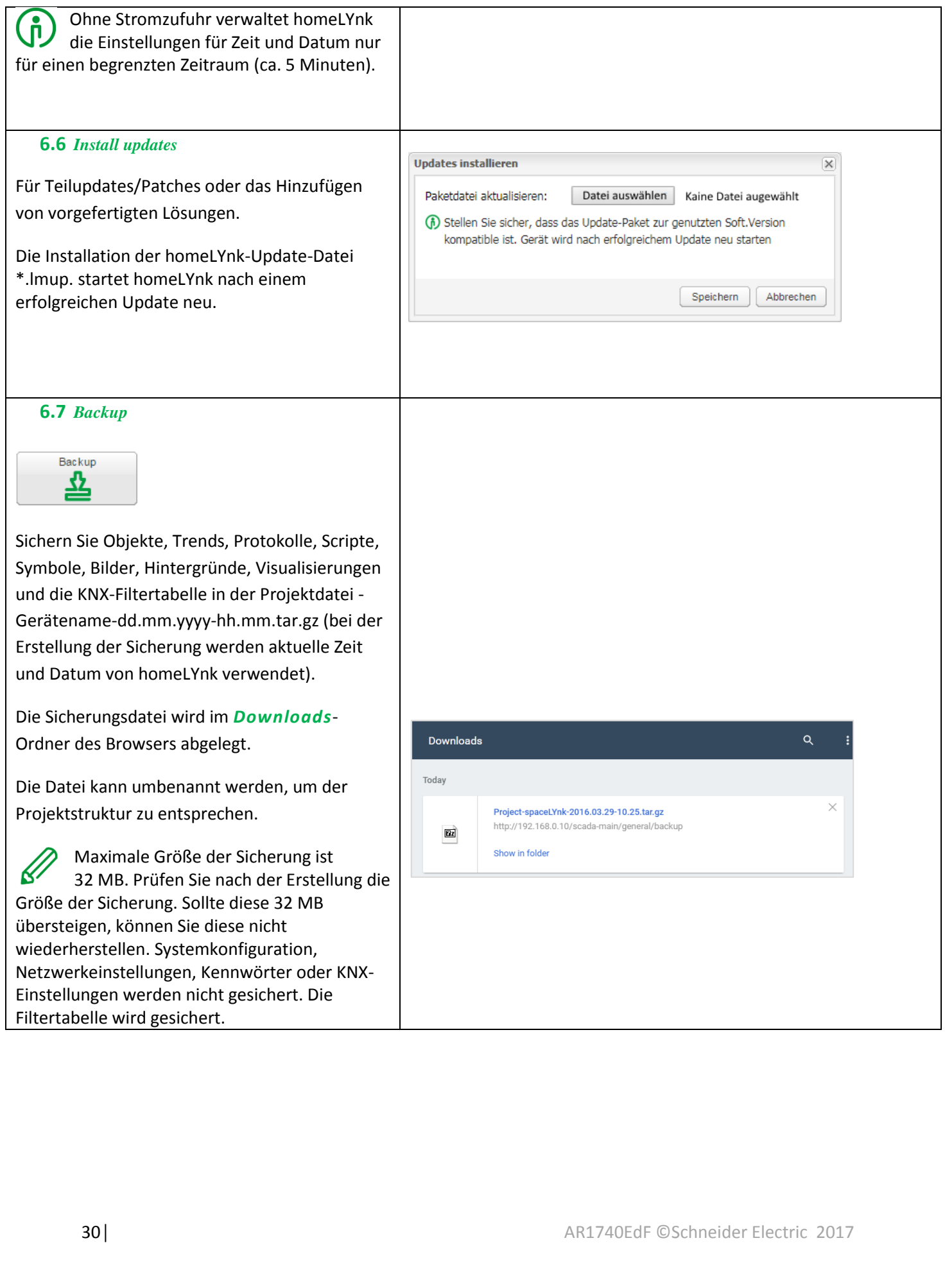

<span id="page-30-1"></span><span id="page-30-0"></span>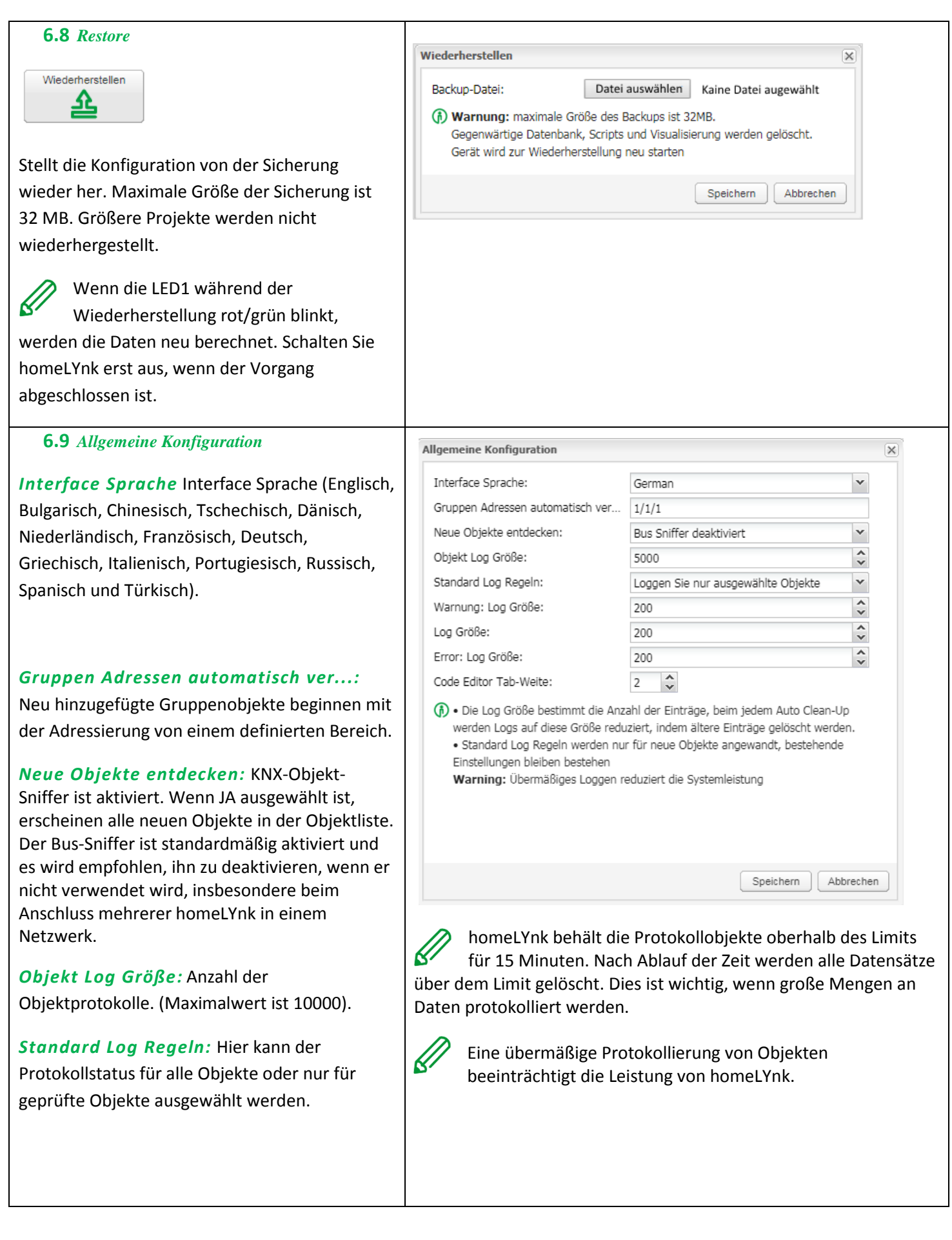

<span id="page-31-0"></span>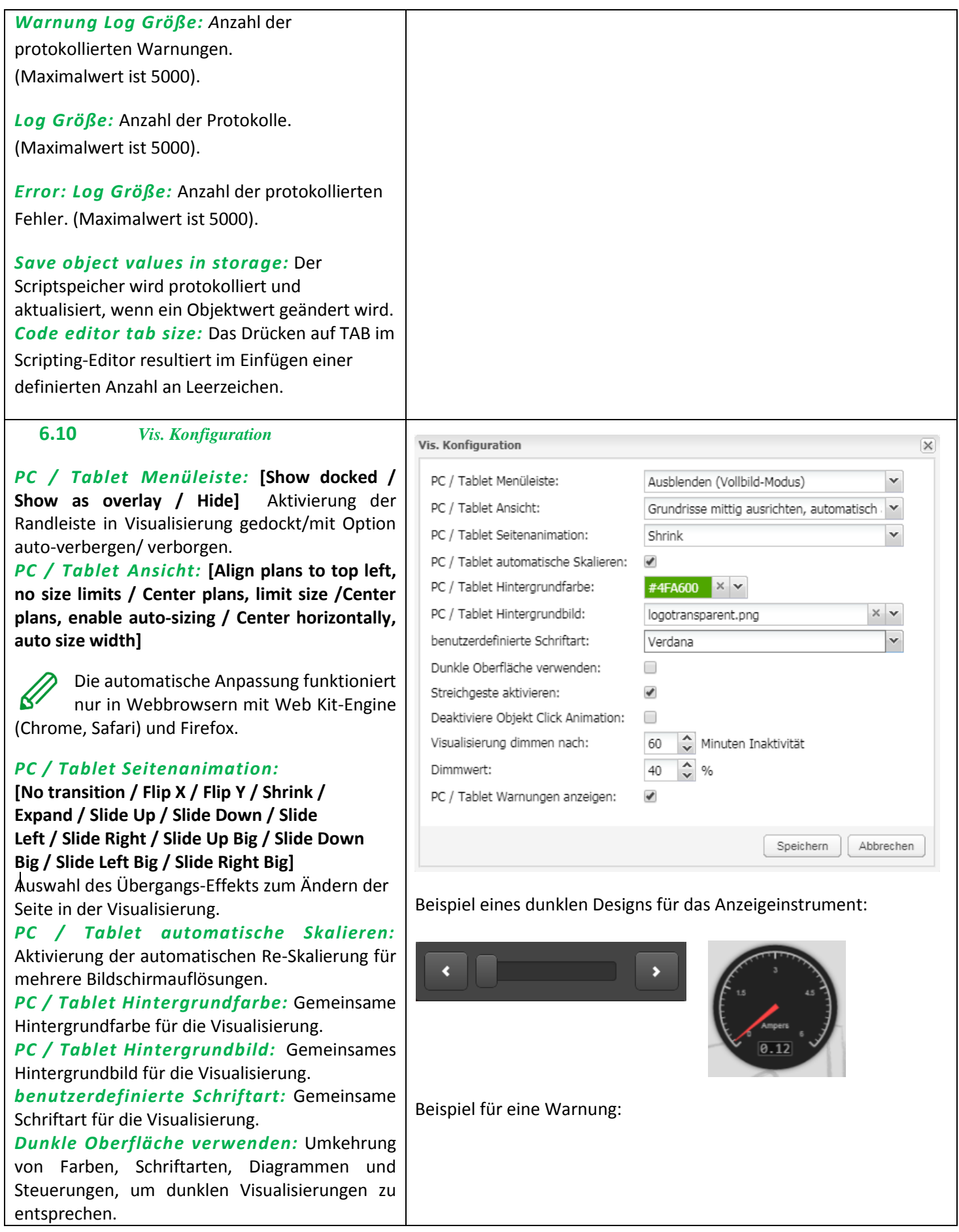

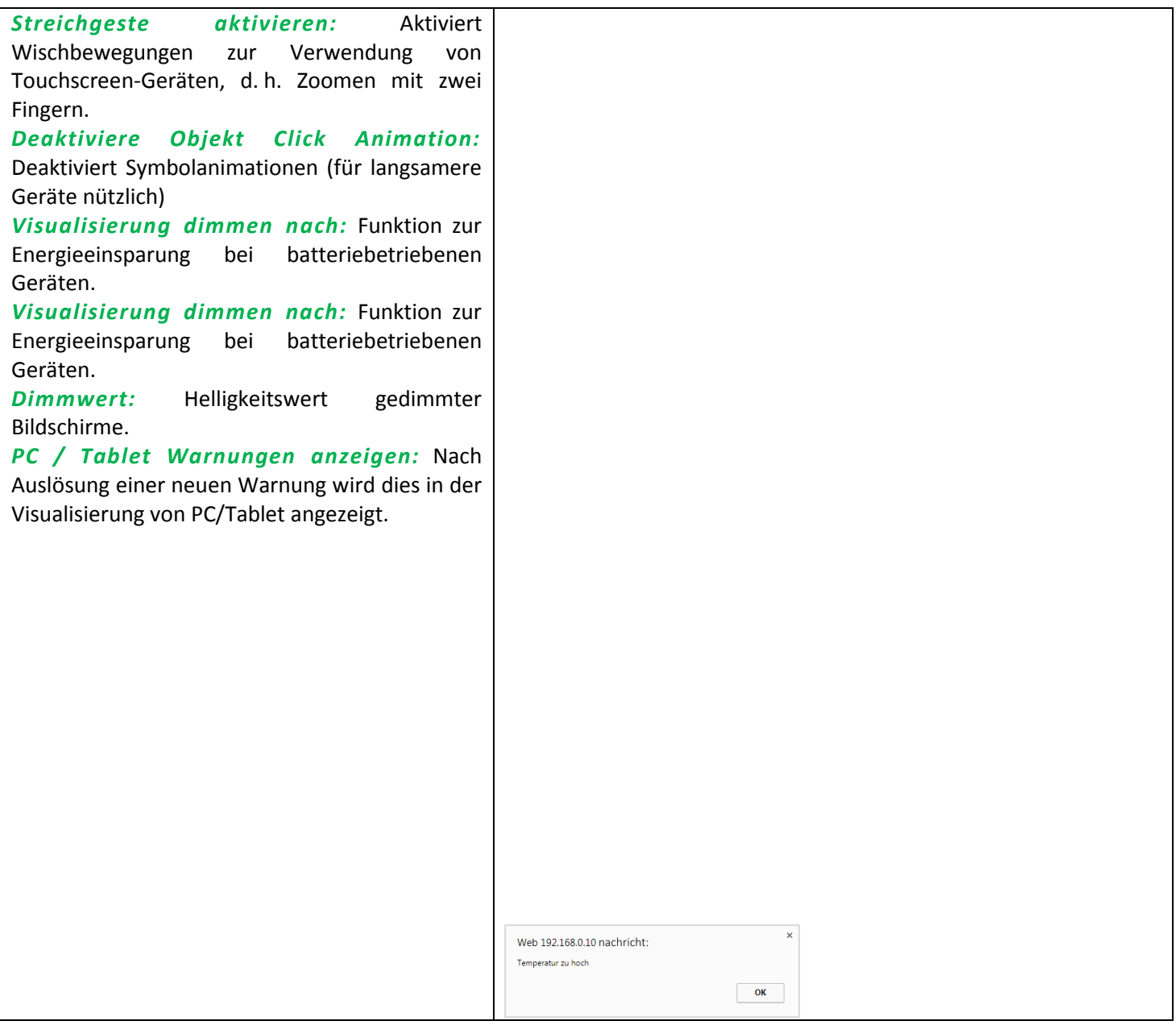

# <span id="page-32-0"></span>**7** *System – Schnellmenü*

<span id="page-32-1"></span>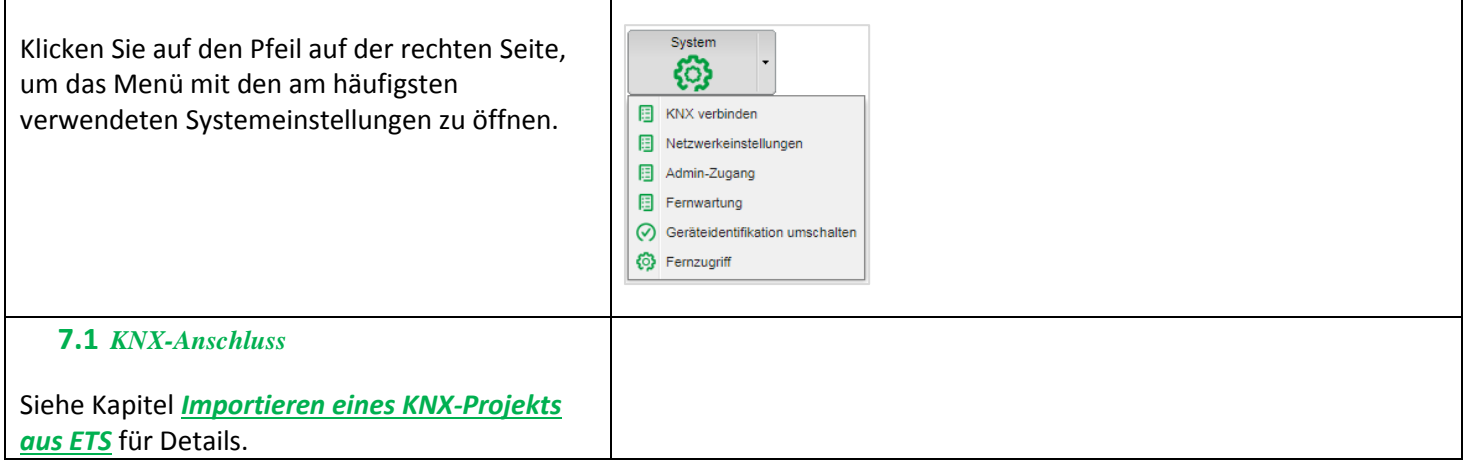

<span id="page-33-1"></span><span id="page-33-0"></span>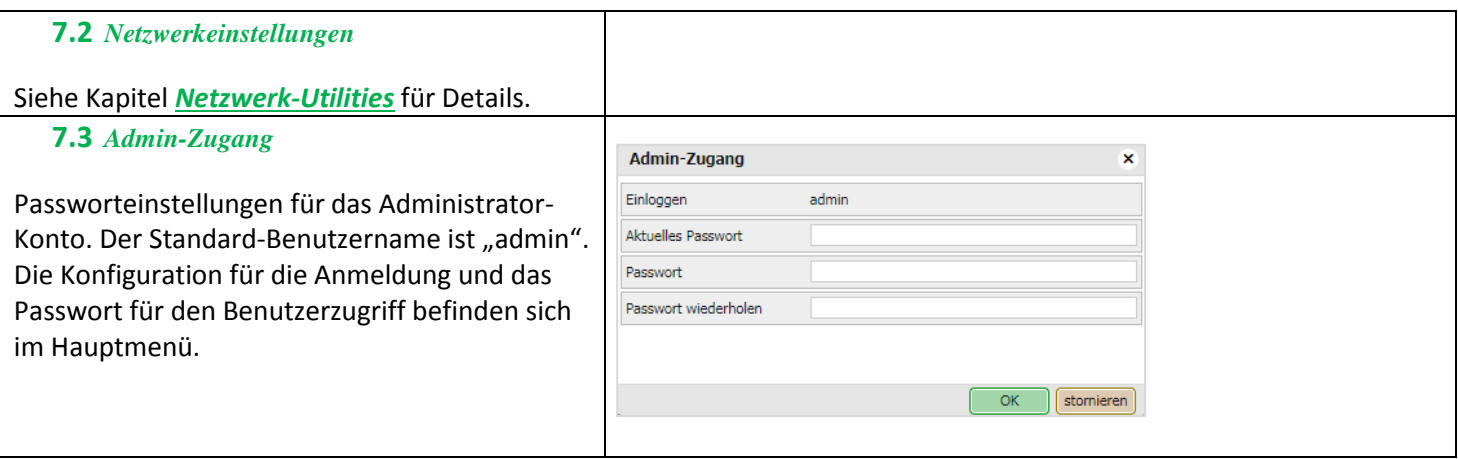

<span id="page-34-0"></span>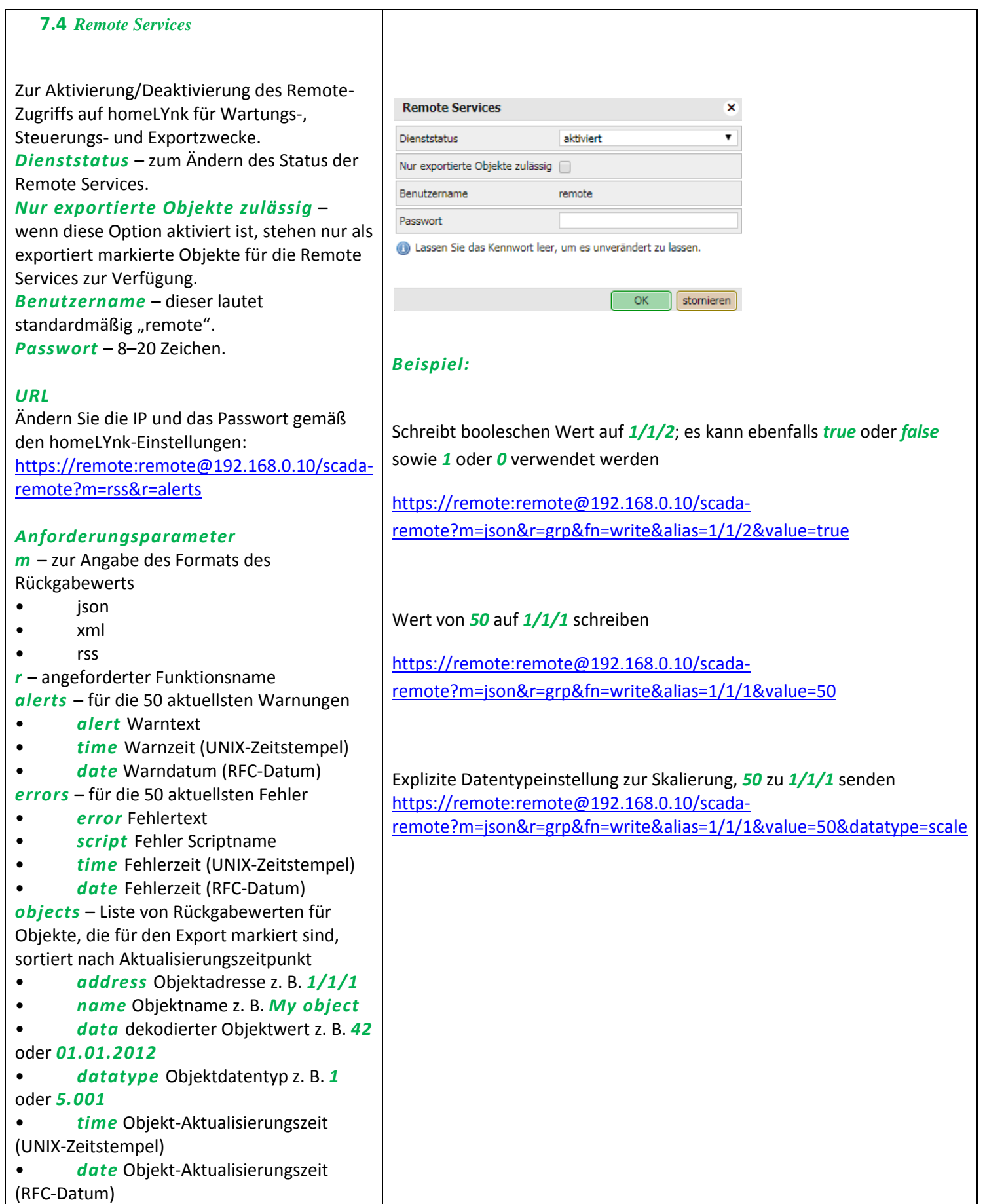

<span id="page-35-0"></span>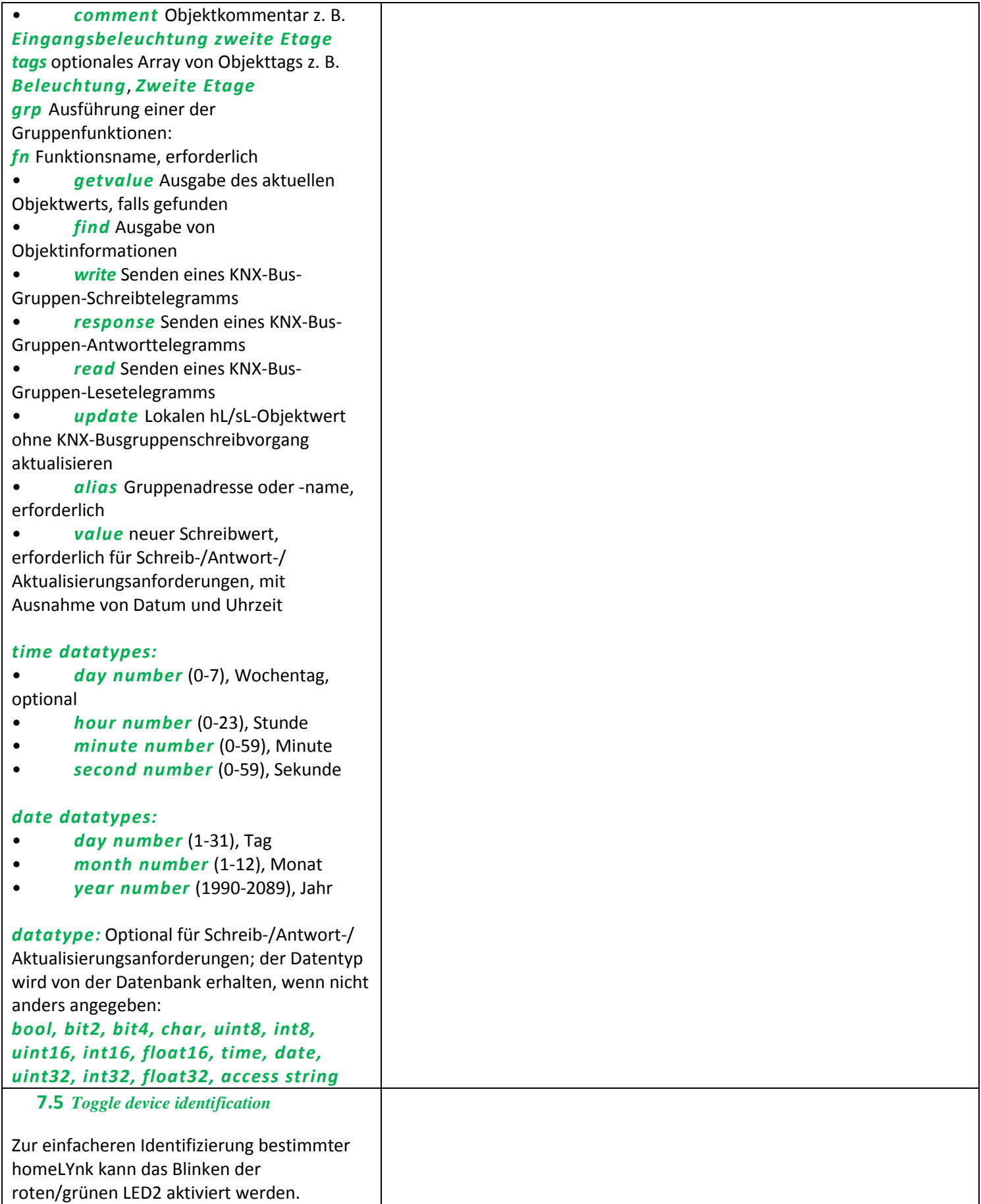
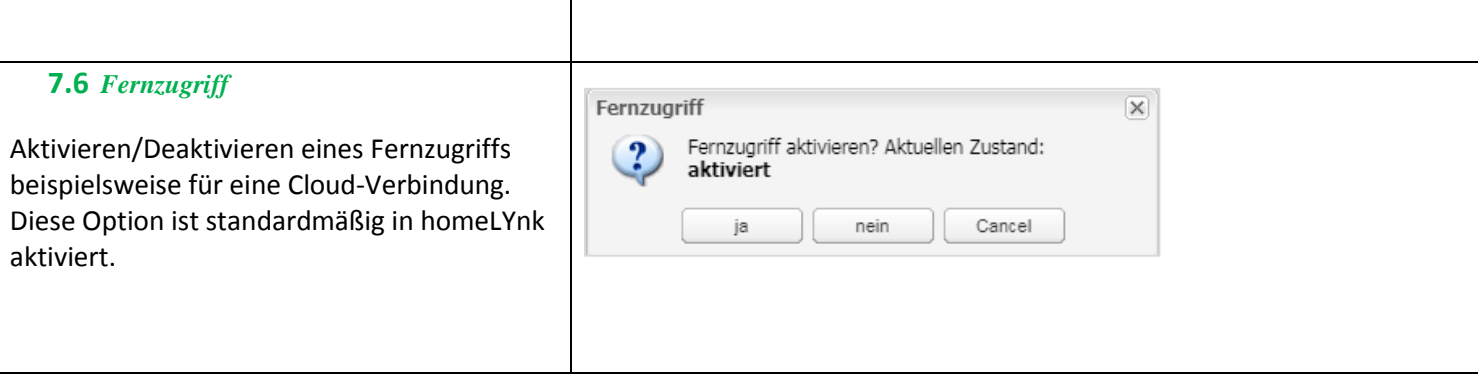

# **8** *System – Serviceseite*

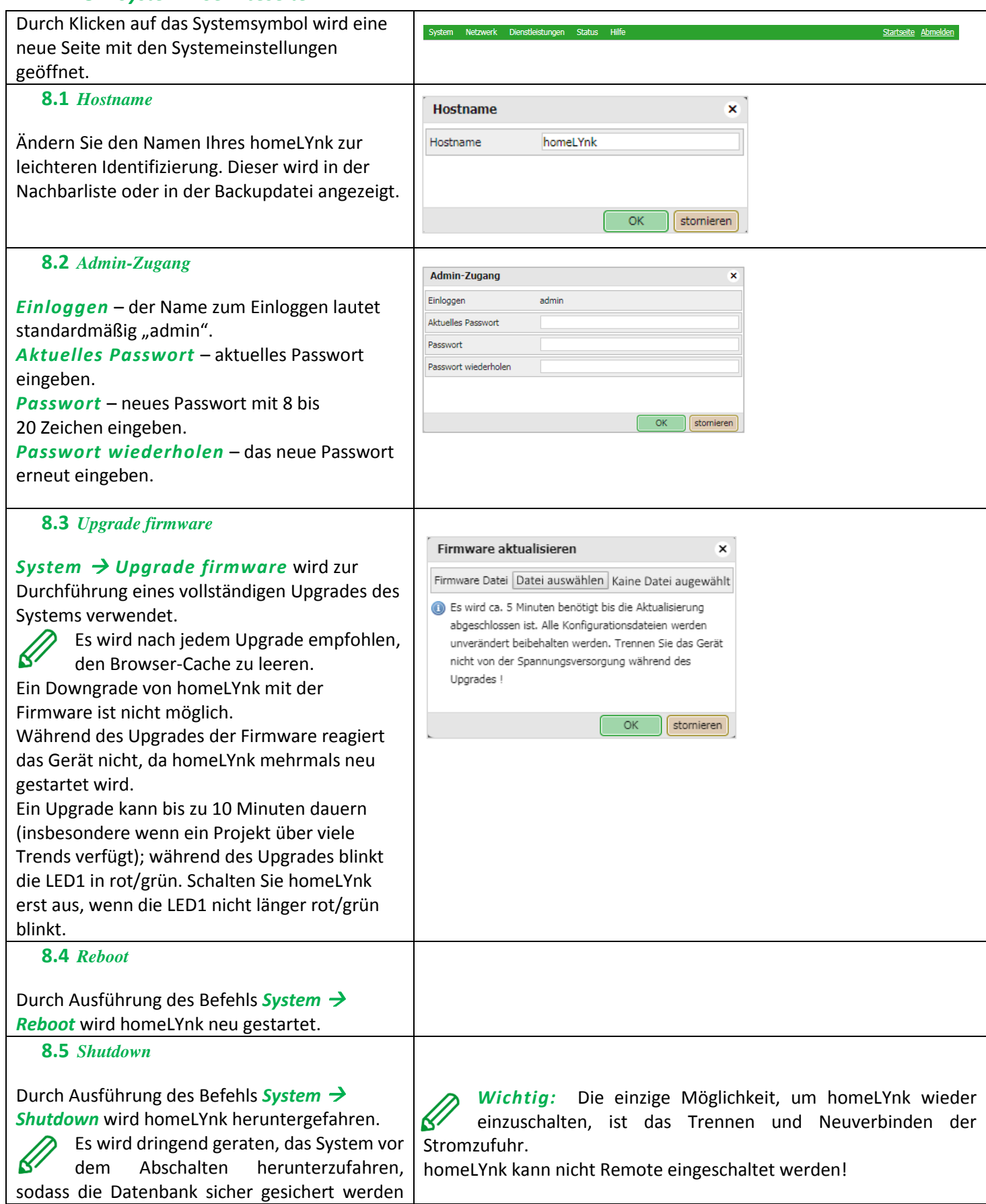

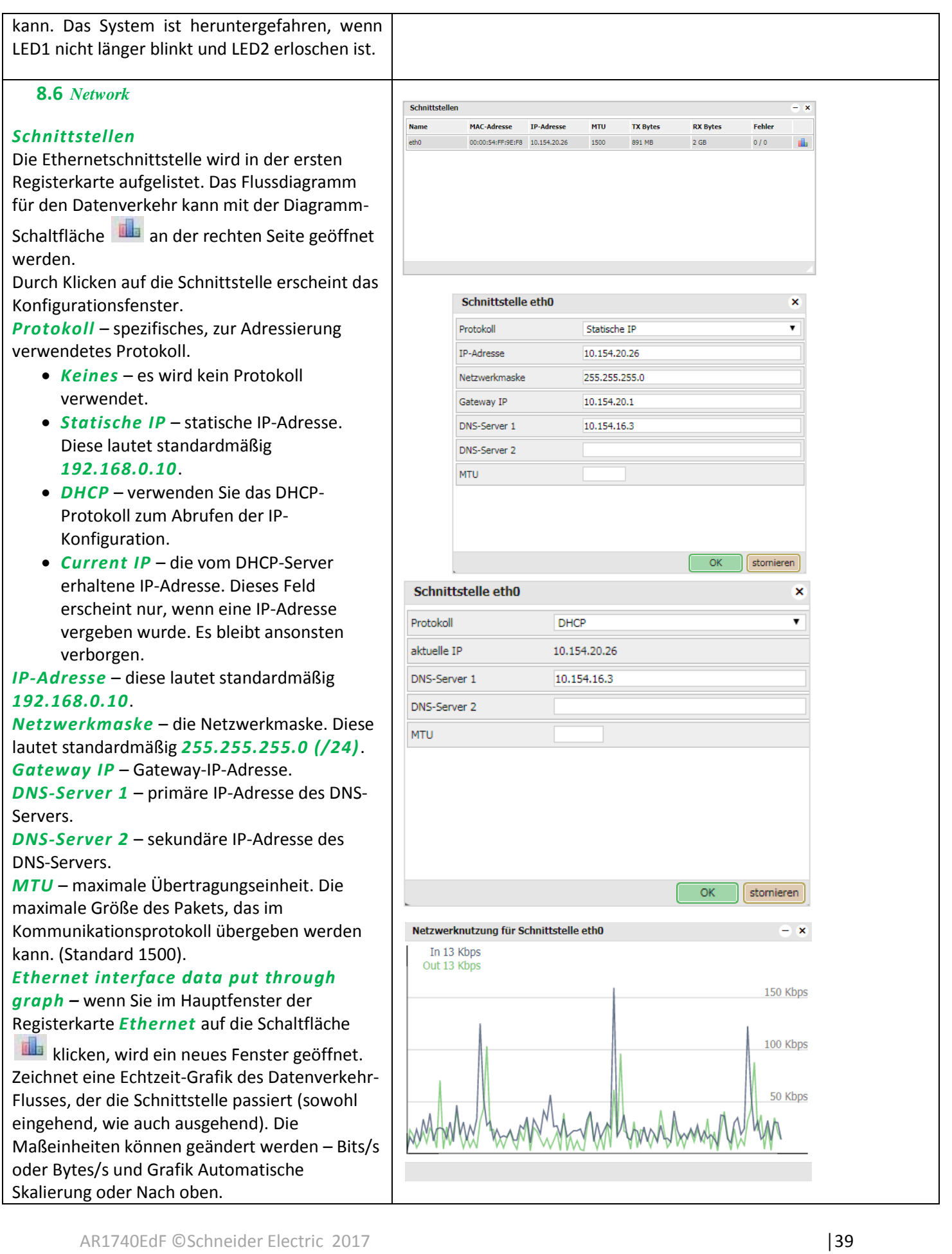

# **8.7** *Routen*

Die Routingtabelle ist eine Datentabelle, welche die Routen zu einem bestimmten Netzwerkziel auflistet. Sie beinhaltet Informationen über die Topologie unmittelbar um sie. Die Routingtabelle des Systems befindet sich im Menü *Network Routen*. Das Fenster ist in zwei Teile unterteilt: *Dynamic* und *Static* Routen.

*Dynamic* 

Liste aller selbst erlernten Netzwerkziele und automatische Auswahl der "Besten Route". *Schnittstelle* – der Schnittstellenname zeigt die lokal verfügbare Schnittstelle an, die für das Erreichen des Gateways verantwortlich ist. *Reiseziel* – die Ziel-Subnetz-IP-Adresse beschreibt zusammen mit der Netzwerkmaske die Netzwerk-ID.

*Gateway* – Der Gateway-IP-Adresspunkte zum Gateway, durch die das Netzwerk erreicht werden kann.

*Netzwerkmaske* – die Netzwerkmaske.

*Static*

Manuelle Eingabe der Routen, die sich nicht automatisch ändern, in die homeLYnk-Routingtabelle.

*Schnittstelle* – Schnittstellenname.

*Reiseziel* – Ziel-IP-Adresse.

*Gateway* – Gateway-IP-Adresse.

*Netzwerkmaske* – die Netzwerkmaske. *Flags* – hilft bei der Fehlerbehebung Ihres Netzwerkproblems. Sehen Sie dazu die beigefügte Kodierungstabelle.

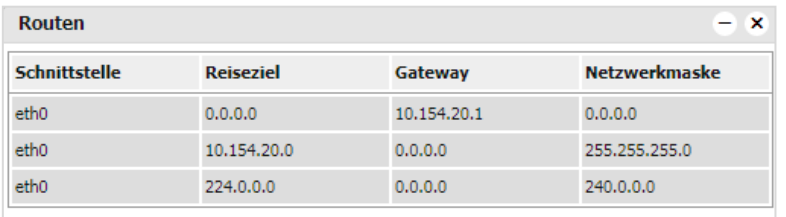

# **8.8** *ARP-Tabelle*

Die Adressenauflösungs-Protokoll-Tabelle ist in *Network ARP-Tabelle* aufgelistet. Wird zur Auflösung von Netzwerk-Layer-Adressen in Link-Layer-Adressen verwendet. Wandelt eine IP-Adresse in eine physikalische Adresse um.

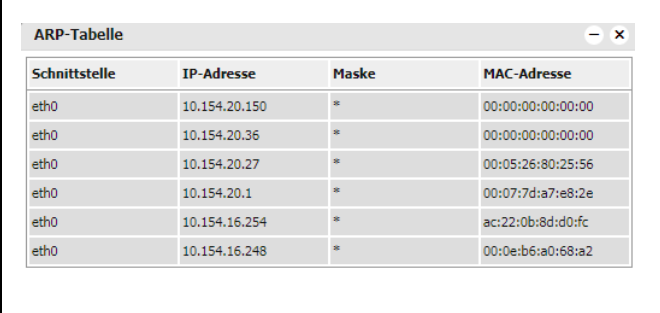

#### **8.9** *KNX-Anschluss*

Die KNX-spezifische Konfiguration befindet sich in *Configurator -> Werkzeuge ->System*   $\rightarrow$  Network  $\rightarrow$  KNX-Anschluss. *Generell*

*Modus* – KNX-Anschlussmodus. homeLYnk verfügt standardmäßig über eine eingebaute TP-UART-Schnittstelle.

*TP-UART* – Twisted Pair-Verbindung über schwarz/roten Stecker. Übertragungsrate 9,6 kB/s.

*EIBnet/ IP Tunneling* – IP-Verbindung, maximal 1000x schneller als TP-UART. homeLYnk als Server. Unicast, anerkannter Datenaustausch, zusätzlich individuelle Adresse über Tunneling-Verbindung.

#### *EIBnet/ IP Tunneling (NAT mode) – Network Address Translation mode* –

ermöglicht die Verbindung mehrerer Geräte mit einem öffentlichen Netzwerk und Verwendung der gleichen, öffentlichen IPv4-Adresse. Ändert während der Übertragung über ein Datenverkehr-Routing-Gerät die IP-Adressinformation in den IPv4-Headers. *EIBnet/IP Routing* – Multicast, nicht bestätigter Datentransfer. homeLYnk als ein Line- oder Backbone-Coupler. *ACK alle Gruppentelegramme* – homeLYnk

muss die empfangenen Telegramme bestätigen, wenn es direkt mit einem anderen KNX-Gerät kommuniziert. Auswahl aufheben, wenn homeLYnk nur als Sniffer von Gruppenadressen arbeitet.

*KNX-Adresse* – KNX-physikalische Adresse des Geräts.

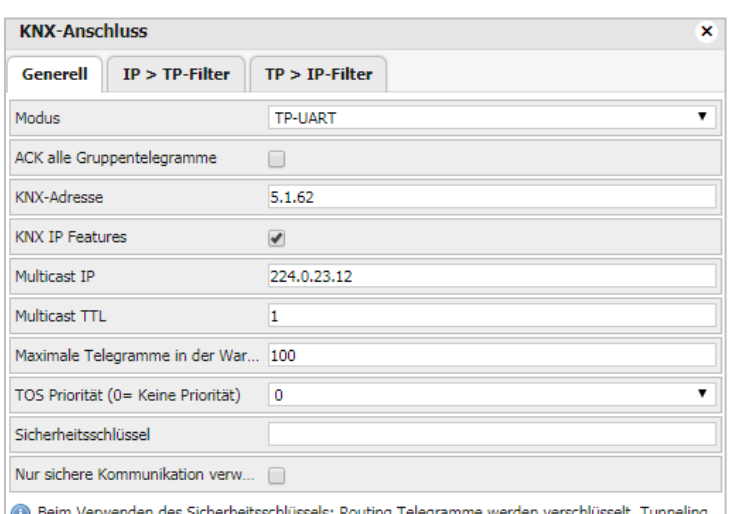

und unsicheres Routing werden abgeschaltet. Unverschlüsselte Telegramme werden normal verarbeitet. Alle Geräte müssen zeitsynchron sein, sonst werden verschlüsselte Telegramme abgelehnt.

Alle Geräte müssen das gleiche Datum/Zeit aufweisen, da verschlüsselte Telegramme anderenfalls abgelehnt werden. Siehe Kapitel *[Datum und Uhrzeit](#page-28-0)* für Details.

Es sollte der *Routing*-Modus verwendet werden, um sicherzustellen, dass die Gruppenadressen korrekt aktualisiert werden. Nach Anwendung der Änderungen startet das Gerät neu.

stornieren

OK

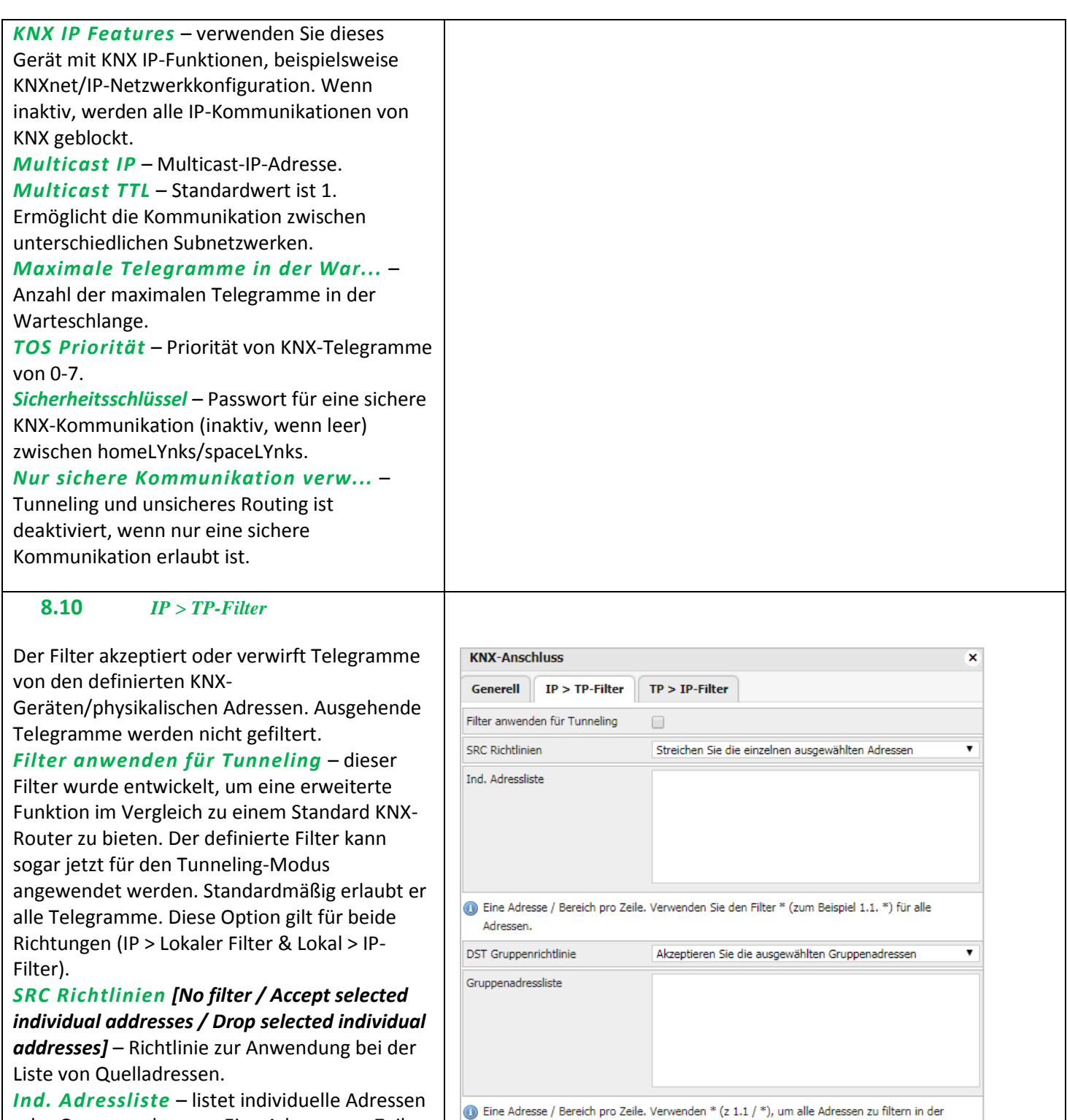

angegebenen Zeile

. Hinweis: KNX IP Funktionen werden benötigt filtern, um zu arbeiten.

Filtering Listen auf einmal modernisiert. Änderung der Richtlinien erfordern Neustart erforderlich.

*Ind. Adressliste* – listet individuelle Adressen oder Gruppenadressen. Eine Adresse pro Zeile. Sternchen \* verwenden (z. B. 1.1.\* oder 1/1/\*), um alle Adressen in der bestimmten Zeile zu filtern.

# *DST Gruppenrichtlinie*

Der DST-Gruppenfilter akzeptiert oder verwirft empfangene Telegramme, die zu einer Gruppe wie 1/2/3 oder einer Untergruppe wie 1/2/\* gehören. Ausgehende Telegramme werden nicht gefiltert.

**OK** 

stornieren

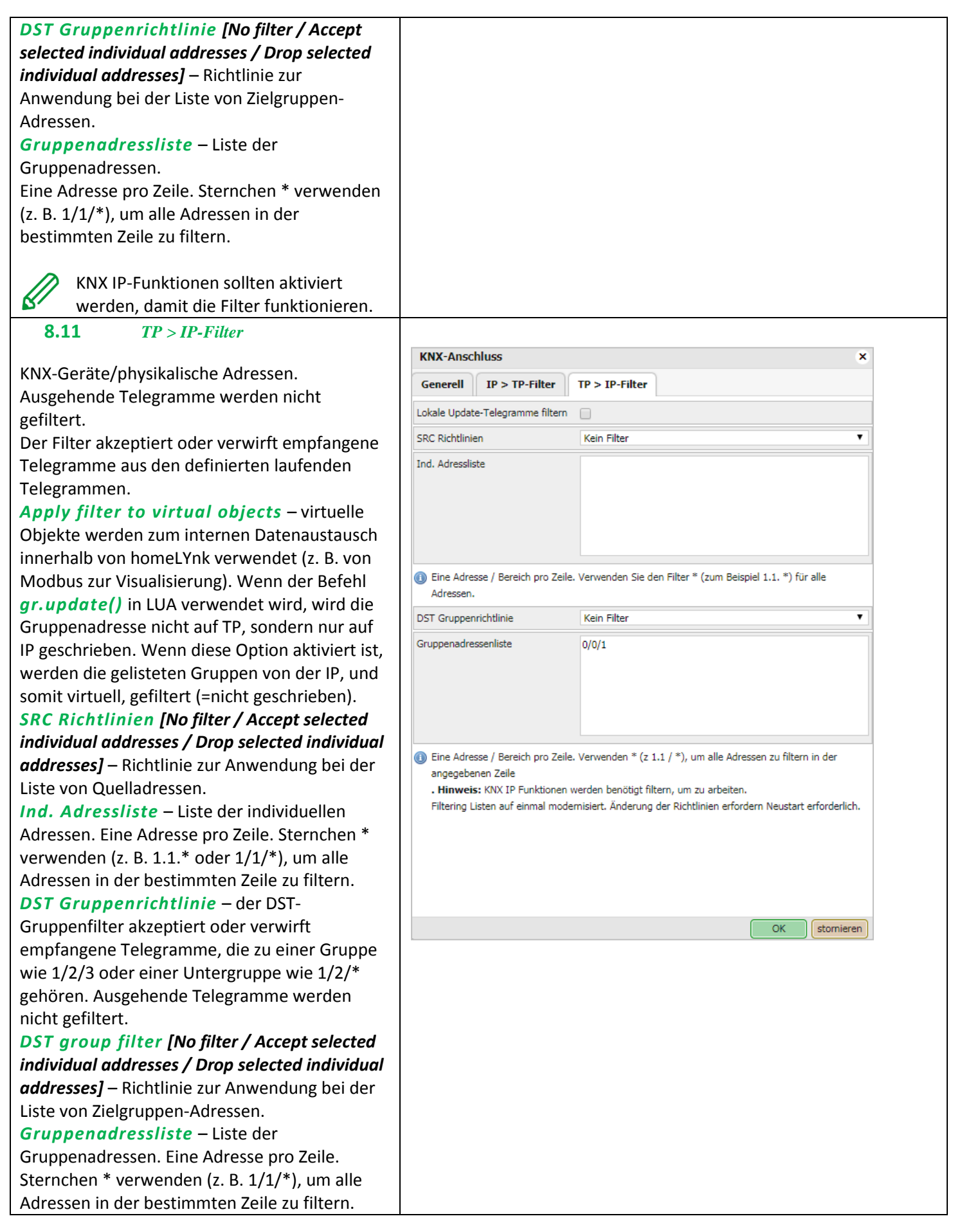

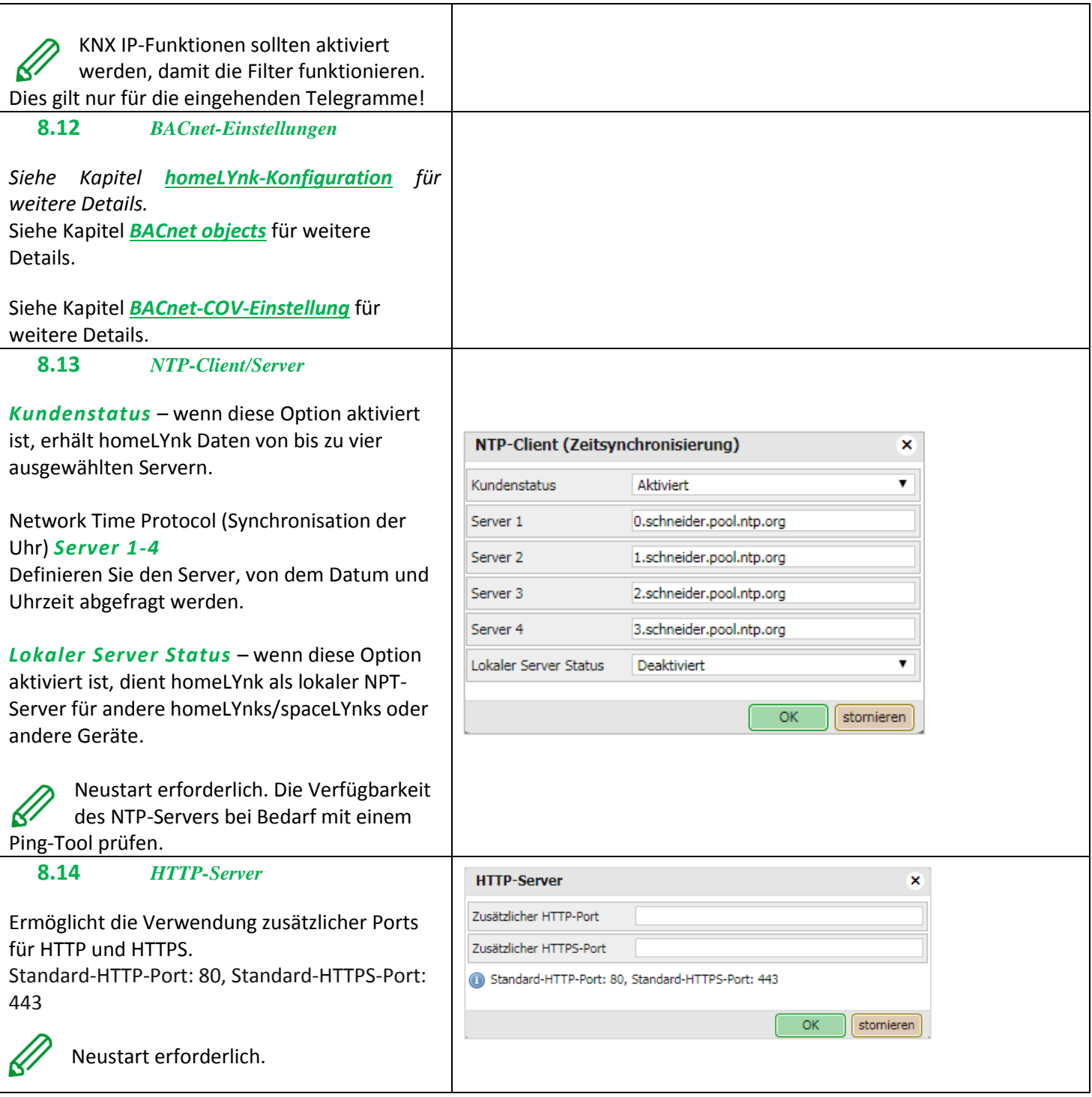

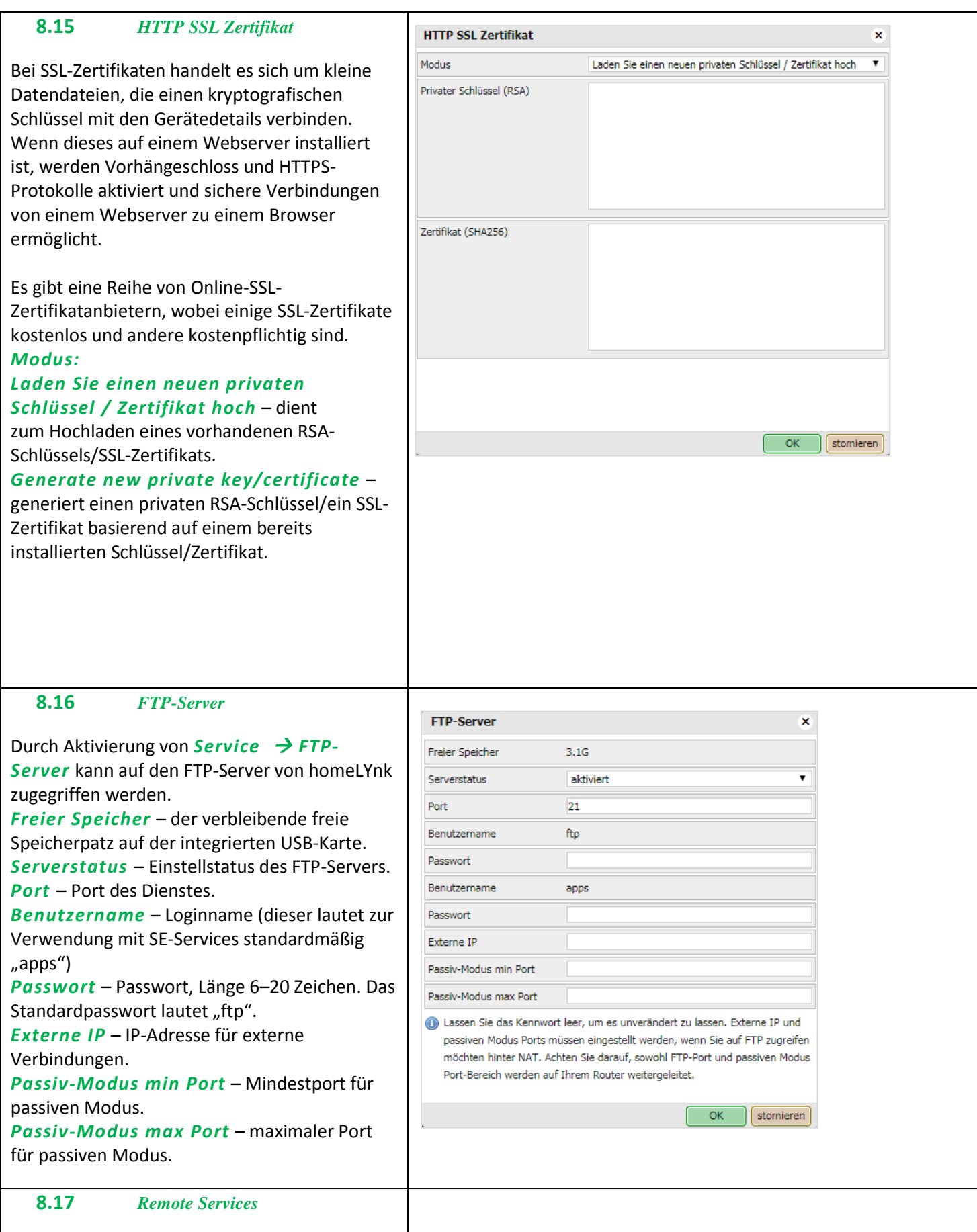

Siehe Kapitel *Remote Services* für Details.

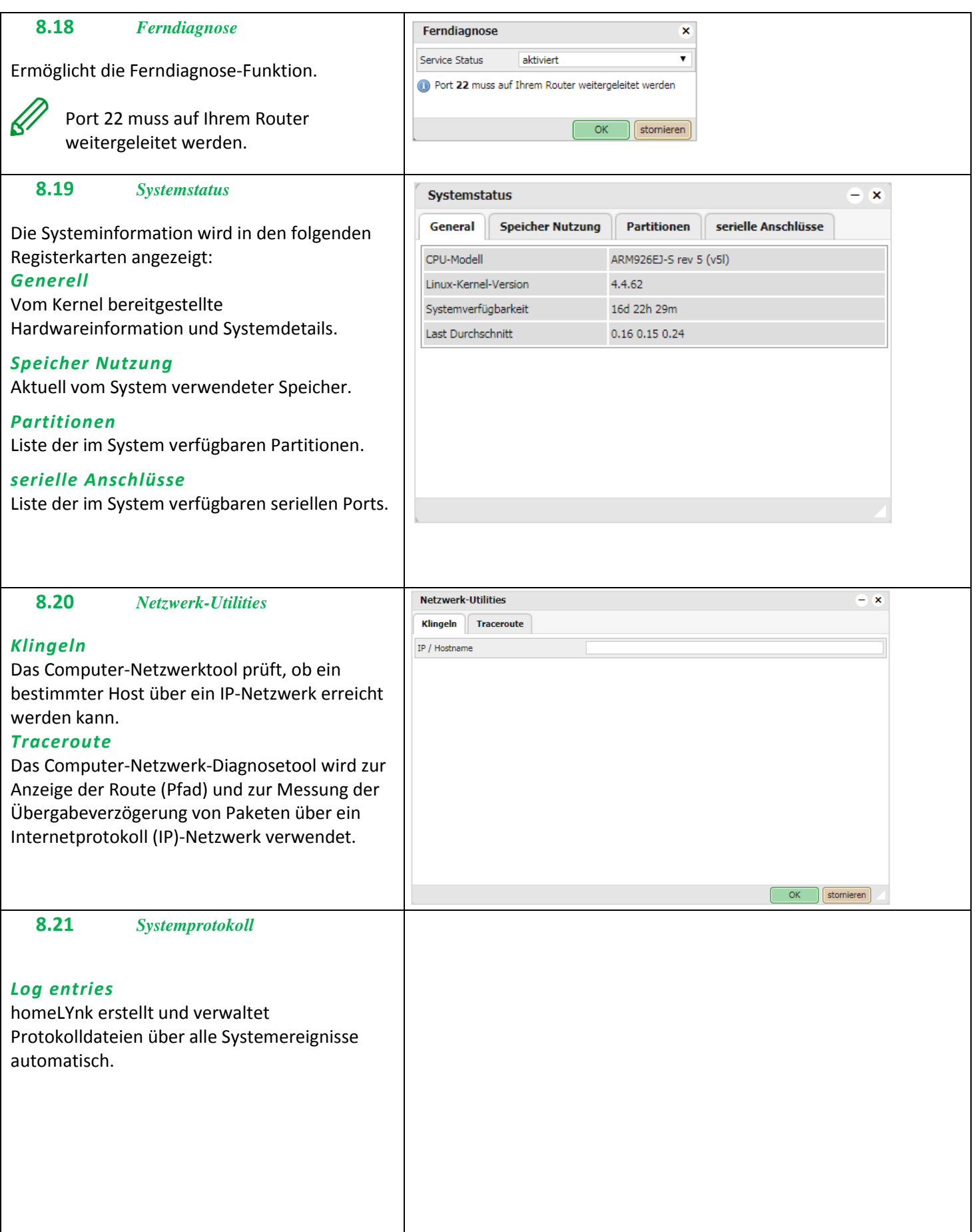

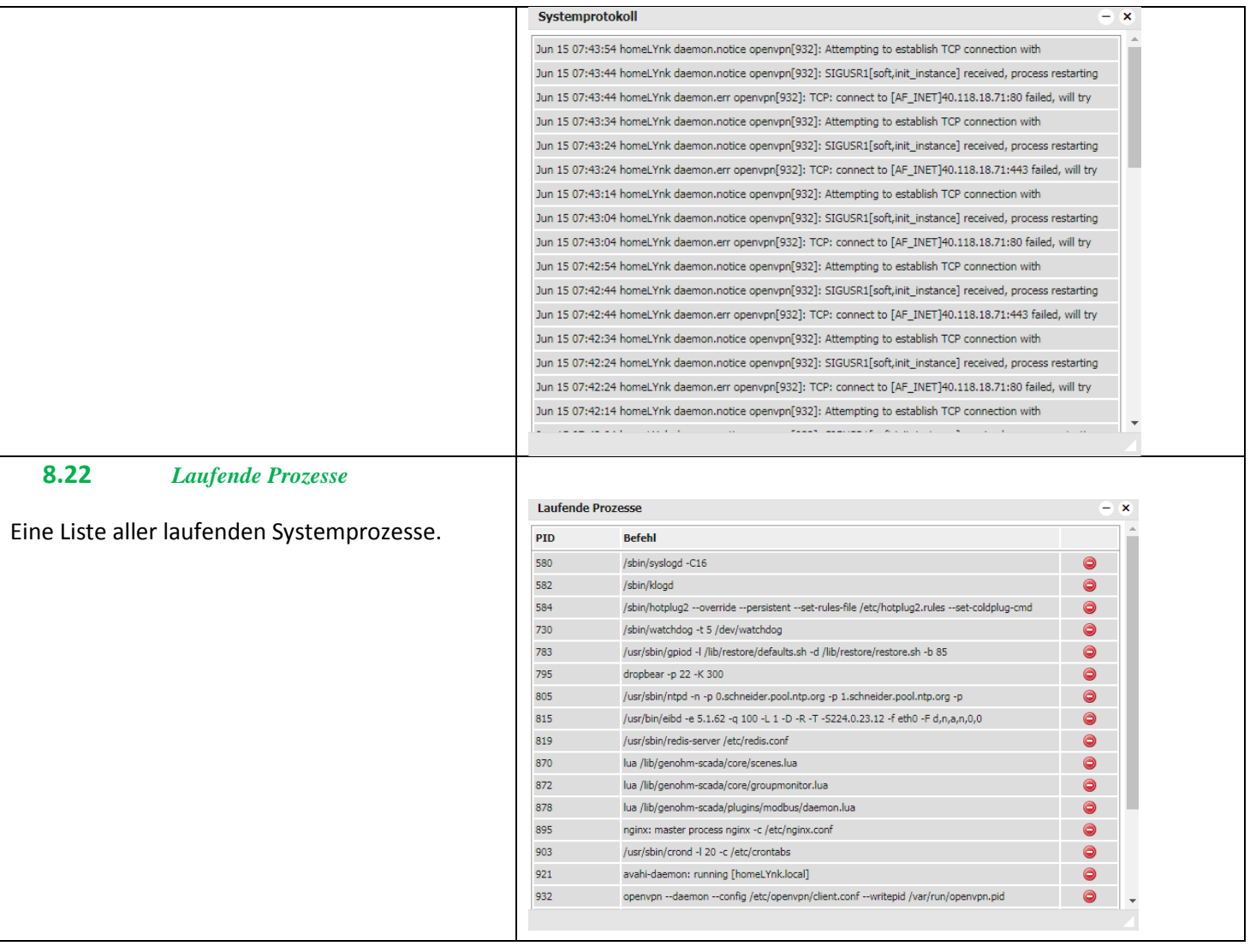

# **9** *Objekte*

Eine Liste der KNX-Netzwerkobjekte erscheint im Menü *Objekte*. Die Objekte werden folgendermaßen gelistet:

- 1. Durch Sniffing des Bus für Telegramme von unbekannten Gruppenadressen (wenn in *Werkzeuge* aktiviert).
- 2. Manuell hinzugefügt.
- 3. Importieren einer ESF-Datei (in *Werkzeuge*).

Objekte werden mit den folgenden Parametern sortiert – *Gruppenadresse, Objektname, IP >TP-Filter, TP >IP-Filter, Ereignis-Script, Datentyp, Aktueller Wert, Trendaufzeich..., Export, Tags, Aktualisiert, Wert setzen, Visu parameter* und *Benutzerdefini...*.

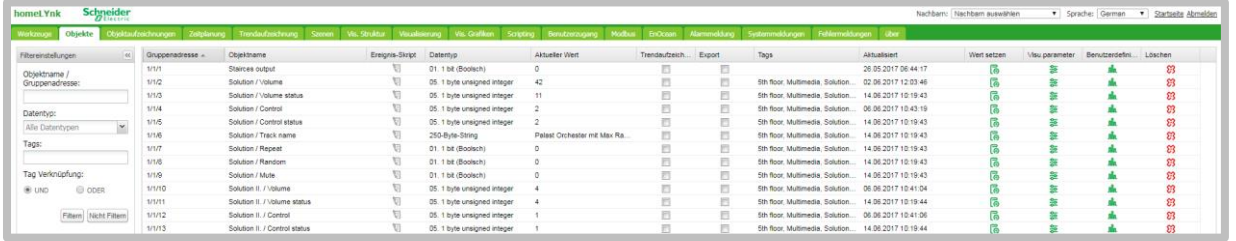

Für einen schnellen Überblick werden Objekte außerdem durch deren Hintergrundfarbe unterschieden:

Grün – Objektwert tatsächlich aktualisiert.

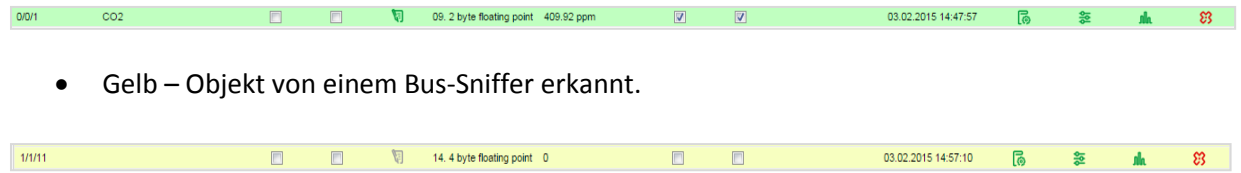

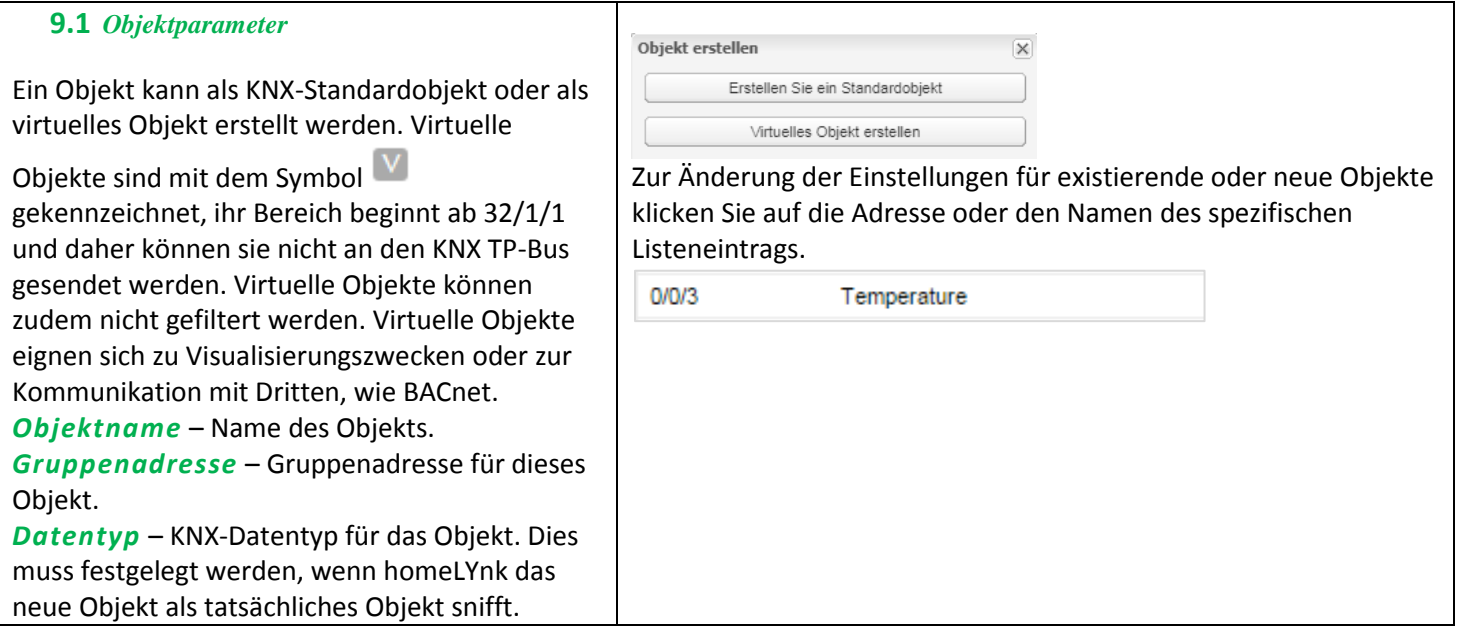

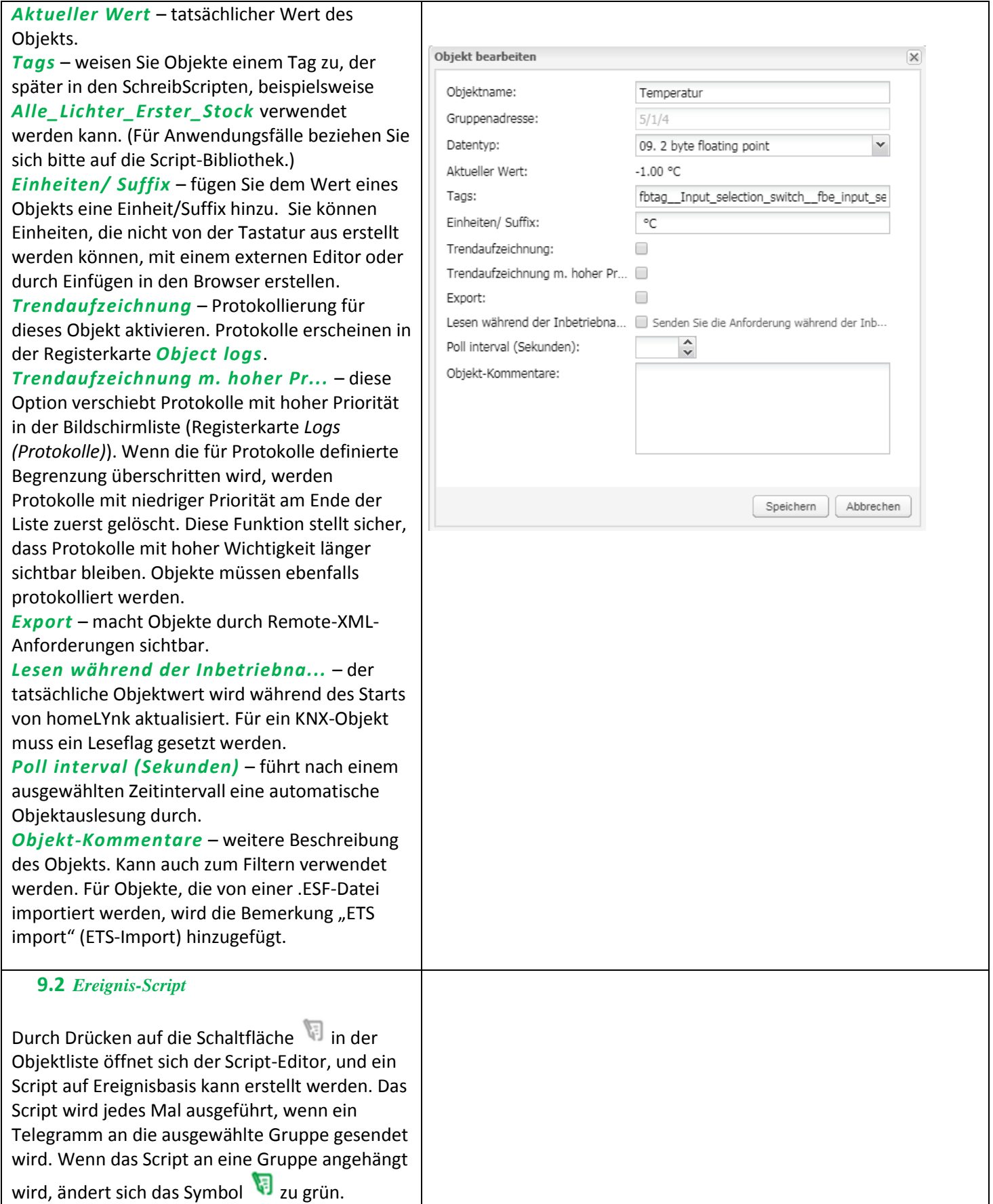

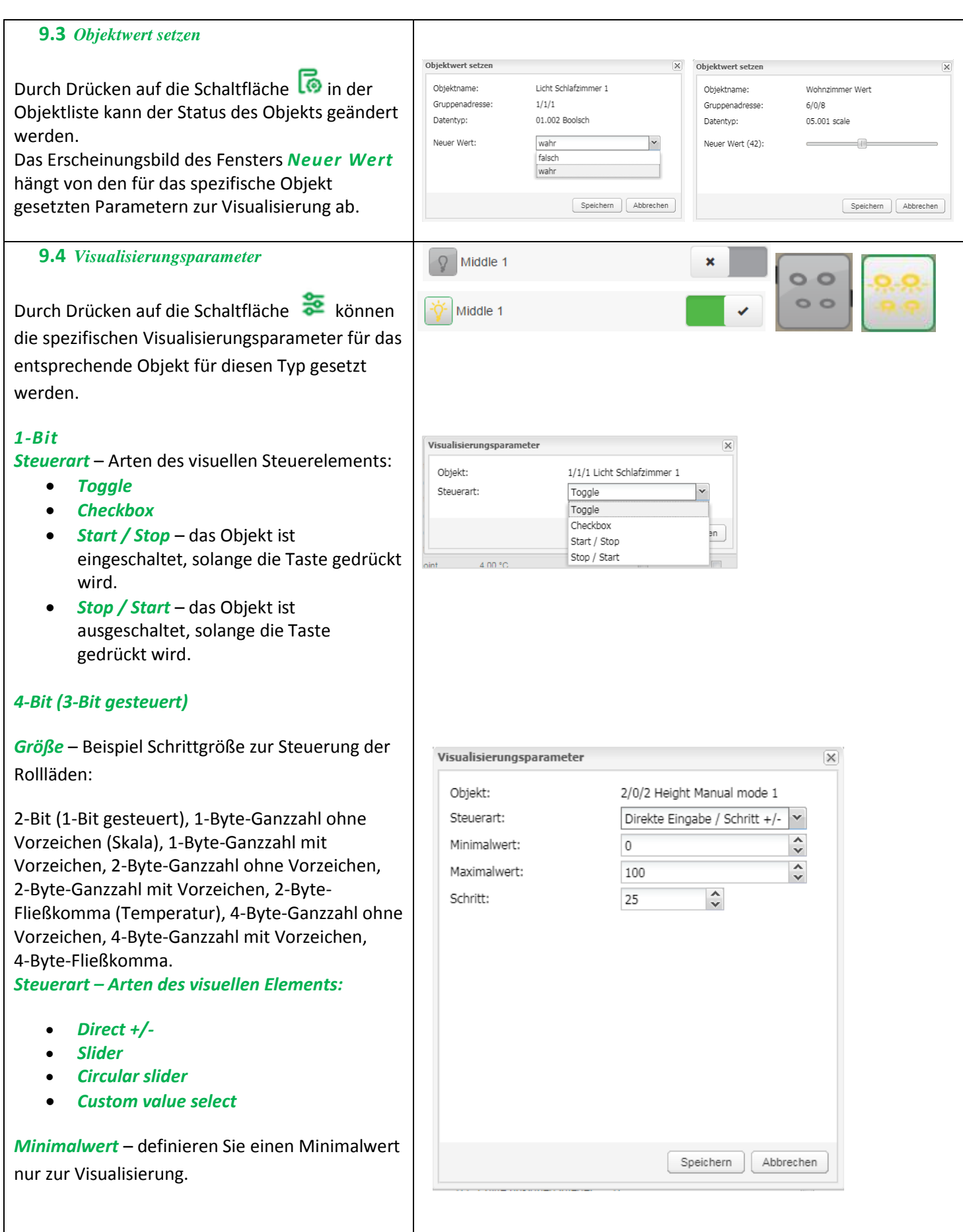

*Maximalwert* – definieren Sie einen Visualisierungsparameter  $\overline{\mathsf{x}}$ Maximalwert nur zur Visualisierung. Objekt: 0/7/112 percents office 2 Steuerart: Drehregler  $\checkmark$ *Schritt* – wenn definiert, ändert sich der Wert  $\overset{\wedge}{\check{ }}$ Minimalwert:  $-32768$ abhängig vom definierten Schritt. Maximalwert:  $\hat{\mathbf{v}}$ 32767 Schritt: ≎ *Vertical slider* – vertikale Position des Schiebers, Slider Farbe: #51A3CC × für beispielsweise die Steuerung der Rollläden. Hintergrundfarbe: #EEEEEE  $\checkmark$ Runde Abdeckkappe:  $\Box$ *Invert vertical slider* – kehrt die Richtung des Titel ausblenden:  $\Box$ vertikalen Schiebers um. Ausblenden Min / Max-Tast...  $\Box$ Strichstärke: 15 ≎ *Slider Farbe* – definiert die Füllfarbe des Größe: ¢ 200 Im Steuermodus Schiebers. anzeigen *Hintergrundfarbe* – definiert die Speichern Abbrechen Hintergrundfarbe des Kreisschiebers. *Runde Abdeckkappe* – Rundungskanten des Kreisschiebers. *Titel ausblenden* – Objektnamen/ benutzerdefinierten Namen in der Visualisierung **Setpoint heating** verbergen. 22 *Ausblenden Min / Max-Tast...* – Schaltflächen in der Visualisierung für Touchscreen-fähige Geräte verbergen. *Strichstärke* – Stärke der Steuerlinie des Kreisschiebers (1-50 %). *Größe* – Größe des Kreisschiebers (150–500 Pixel).

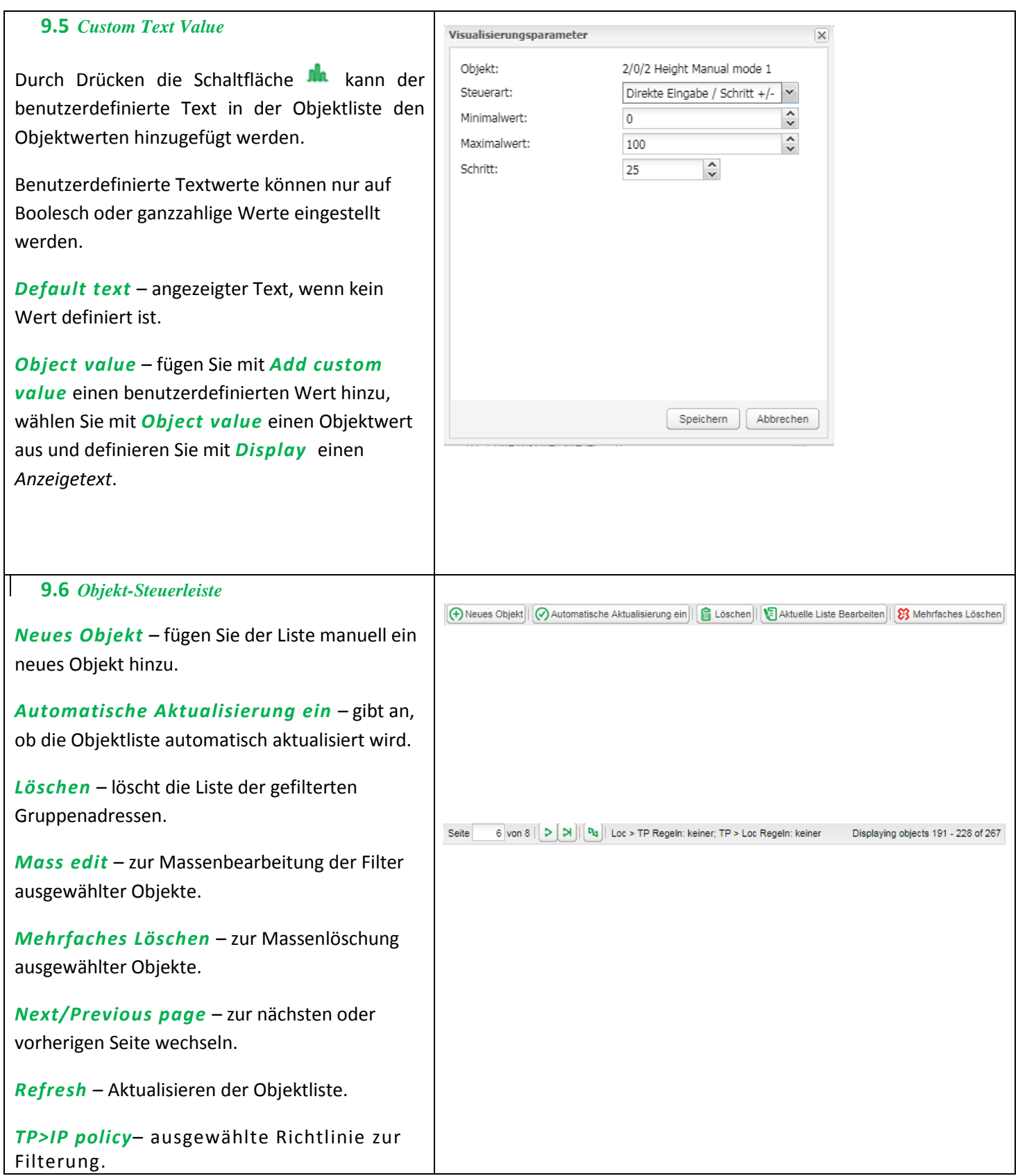

## **9.7** *Object filter (Objektfilter)*

An der linken Seite der Objektliste können Sie filtern.

*Name or group address* – Filterung anhand des Namens oder der Gruppenadresse. Ziffern in der Adresse können mit einem Sternchen für die Filterung in einem Bereich ausgetauscht werden.

*Datentyp* – Filterung nach Datentyp für das Objekt.

Tags - Filterung nach Tags. Als "Match mode" (Übereinstimmungsmodus) kann zwischen *All tags* und *Any tag* ausgewählt werden.

Drücken Sie auf die Schaltfläche "Apply filter" (Filter anwenden), damit der Filter wirksam wird.

#### *Mass edit*

Im Objektfilter gefilterte Objekte können massenbearbeitet werden durch:

*Objekteigenschaften* – Massenbearbeitung aufgrund von Objekteigenschaften, die im Objektmenü aufgelistet sind.

#### *Visualisierungsparameter* –

Massenbearbeitung aufgrund von Visualisierungsparameter, wie Umschalten, Kontrollkästchen, Schieber usw.

#### *Benutzerdefinierte Werte* –

Massenbearbeitung aufgrund von benutzerdefinierten Werten für Boolesche und ganzzahligen Datentypen.

#### *Mehrfaches Löschen*

Im Objektfilter gefilterte Objekte können massengelöscht werden durch:

*Lösche unbenannte Objekte* – löscht alle unbenannten Objekte aus der Liste.

#### *Aktuell gefilterte Objektliste löschen?* –

löscht alle mit dem aktuellen Filter ausgewählten Objekte.

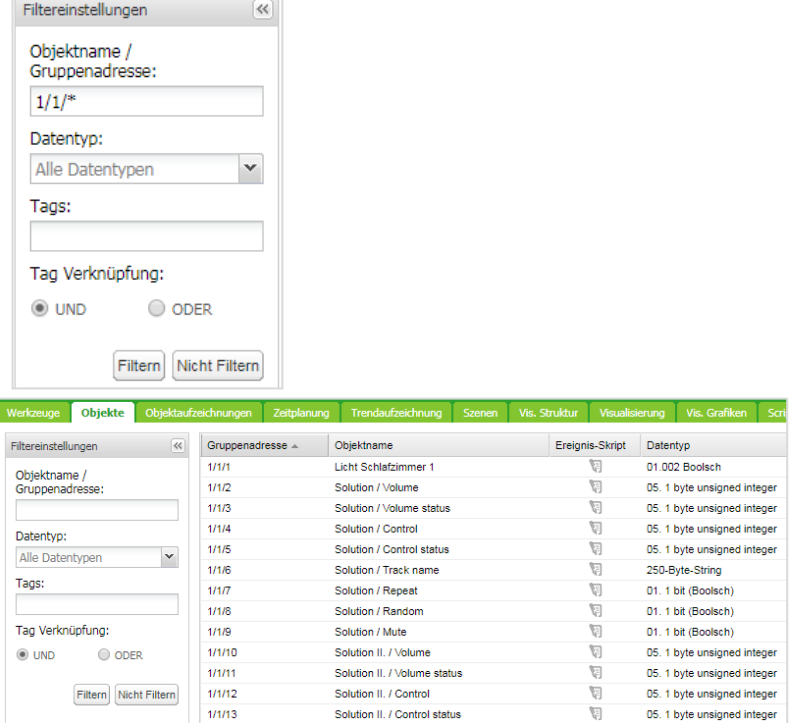

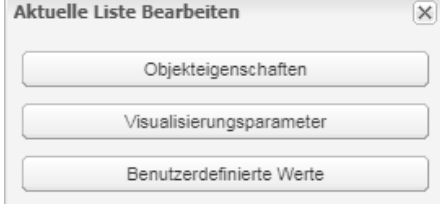

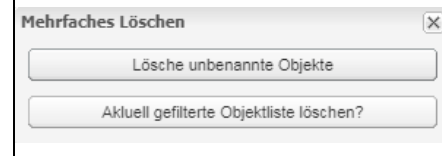

### **10** *Objektprotokolle*

In der Registerkarte *Objektprotokolle* sind historische Telegramme von Objekten verfügbar. Nach der Aktivierung der Protokollierung für ein Objekt werden alle zukünftigen Daten protokolliert.

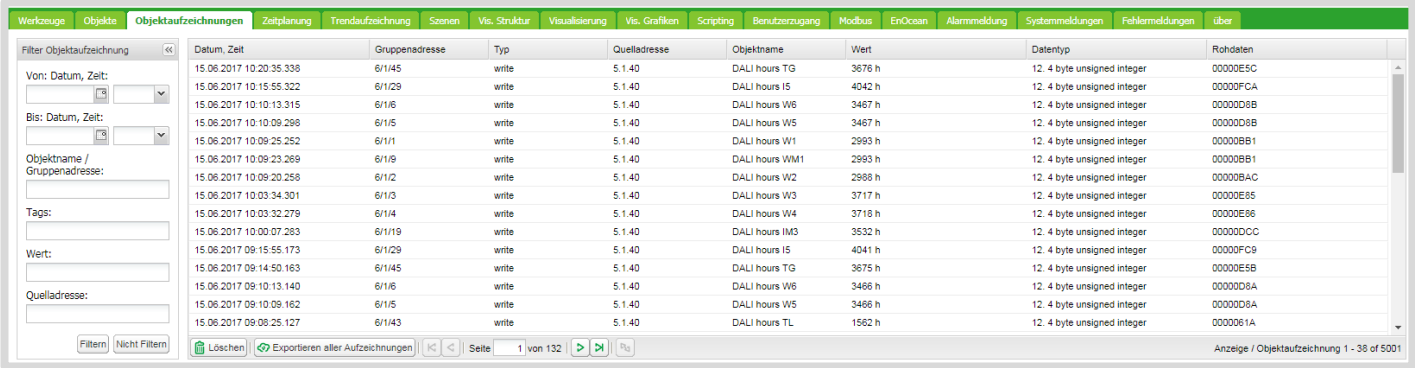

Zum Finden von Informationen für einen spezifischen Zeitraum ist eine Filterung verfügbar:

- *Von: Datum, Zeit:* Startdatum und Zeit für die Protokollfilterung
- *Bis: Datum, Zeit:* Enddatum und Zeit für die Protokollfilterung
- *Objektname / Gruppenadresse* spezifischer Name oder Gruppenadresse des Objekts
- *Tags* Gruppenobjekte mit den gleichen Tags werden gefiltert
- *Wert* spezifischer Objektwert
- *Quelladresse* spezifische Quelladresse

Durch Drücken auf die Schaltfläche *Löschen* können alle Protokolle gelöscht werden.

Aktivieren Sie für wichtige Objekte den Parameter *High Priority log* zusammen mit dem Parameter *Log*. Diese Funktion listet die ausgewählten Objekte oben in der Liste *Object logs* auf.

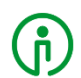

Die Eigenschaften des Protokollspeichers werden unter *Werkzeuge Konfigurationen* festgelegt.

# **11** *Zeitplanung*

*Zeitplanung* ermöglicht dem Endbenutzer die Steuerung der Werte der KNX-Gruppenadressen, basierend auf Datum oder Wochentag.

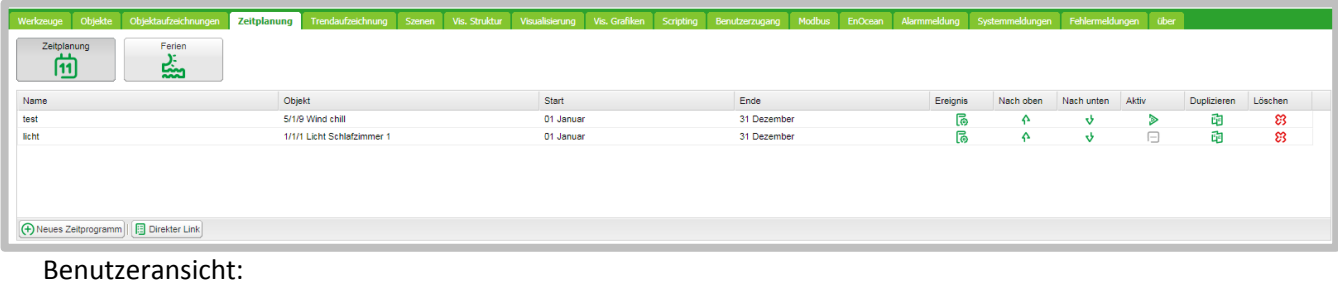

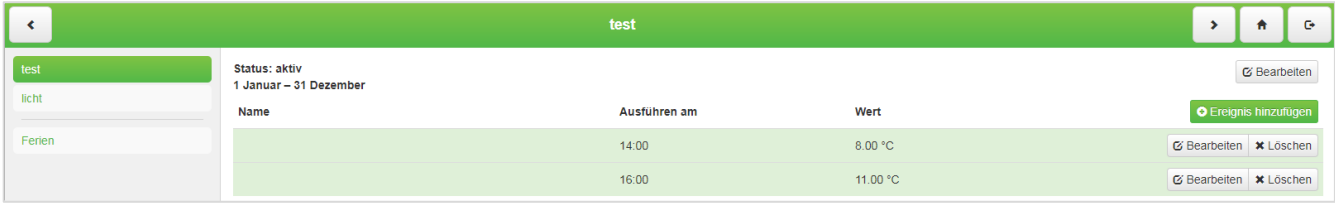

Der Benutzer kann Ereignisse hinzufügen und die Pläne aktivieren/deaktivieren.

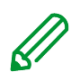

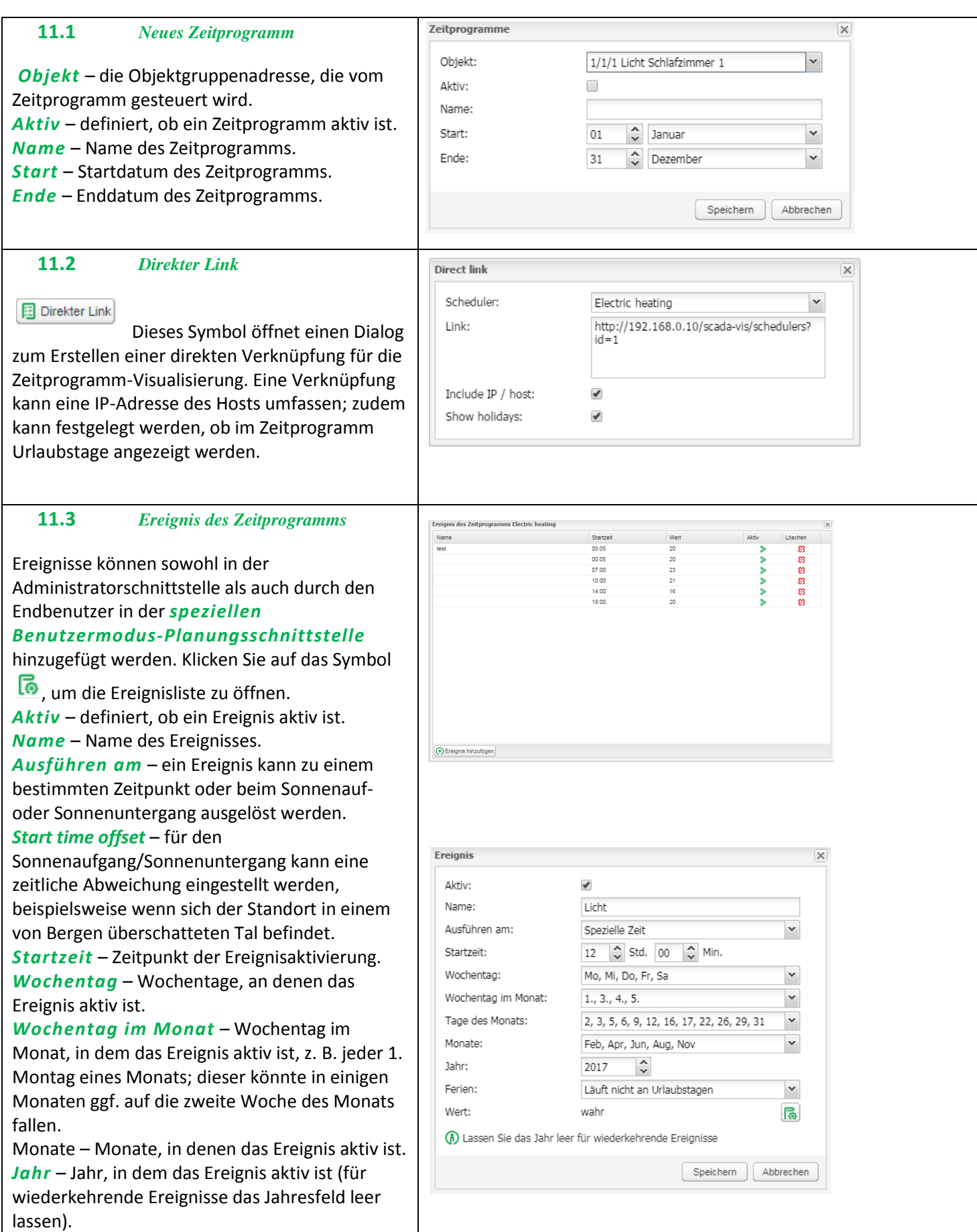

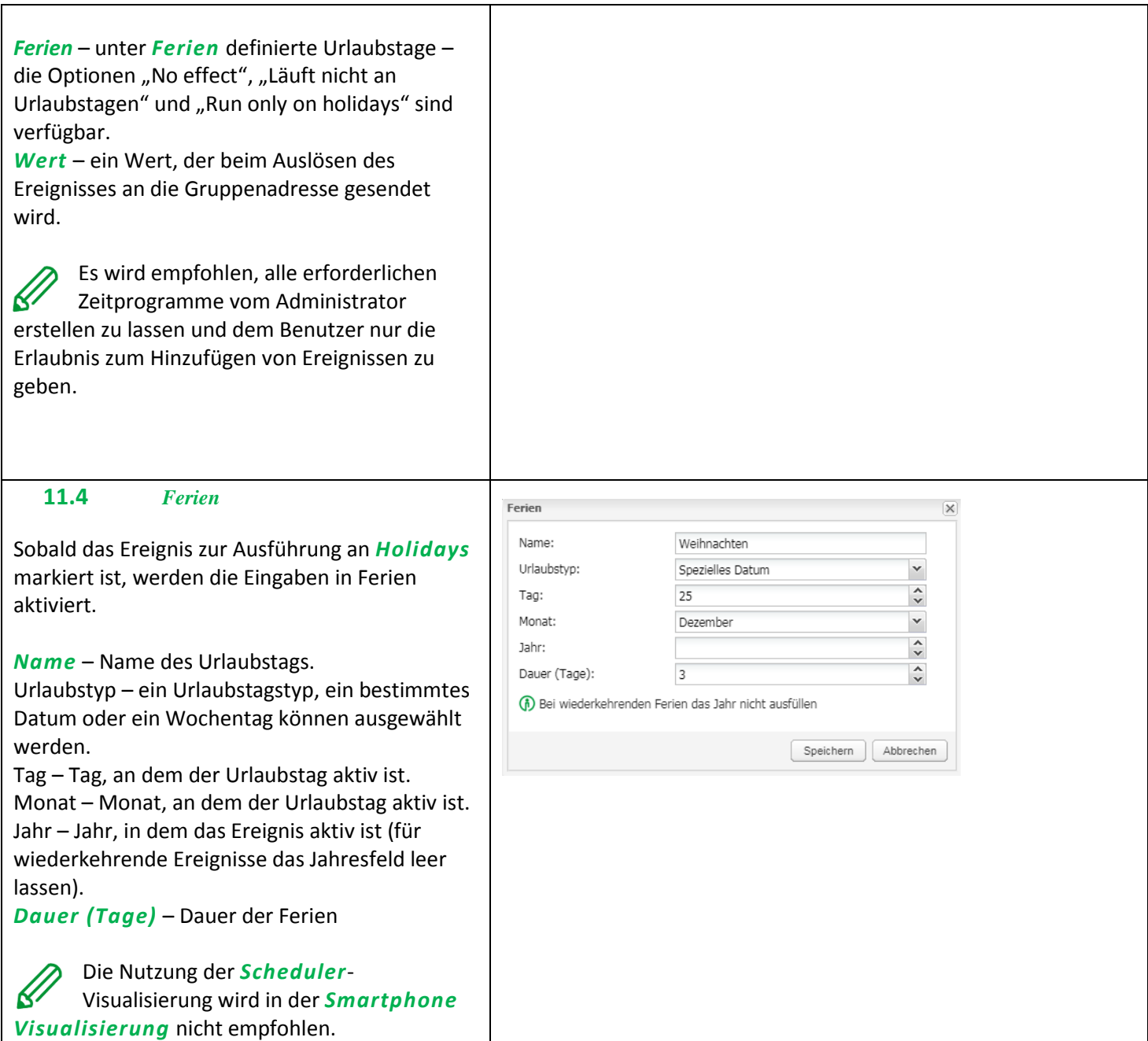

# **12** *Trendaufzeichnungen*

Mit Trendaufzeichnungen oder sogenannten Datenprotokollierungen kann der Endbenutzer ausgewählte Daten speichern und verschiedene vergangene Zeitabschnitte vergleichen.

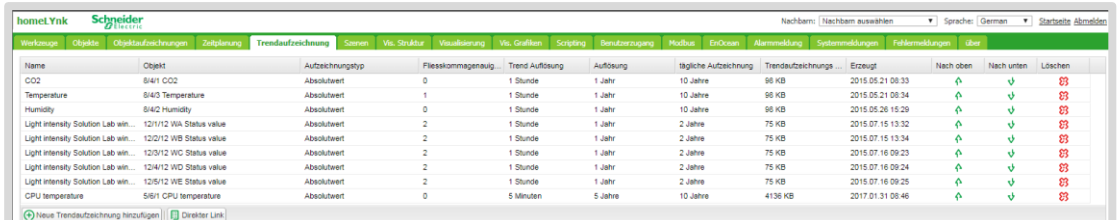

# Benutzerübersicht der Trendaufzeichnungen

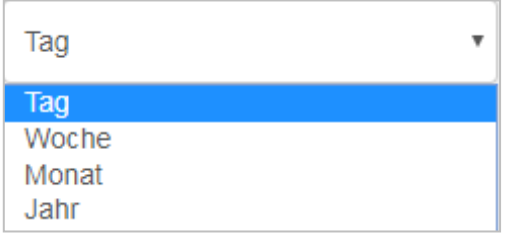

#### Anzuzeigenden Trendzeitraum auswählen.

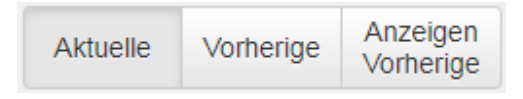

*Aktuelle* – Auswahl des aktuellen Datums.

*Vorherige* – Auswahl des vorherigen Datums.

*Anzeigen Vorherige* – die Funktion der früheren Werte für einen ausgewählten Zeitraum (Tag/Monat/Jahr) zum Datenvergleich aktivieren/deaktivieren.

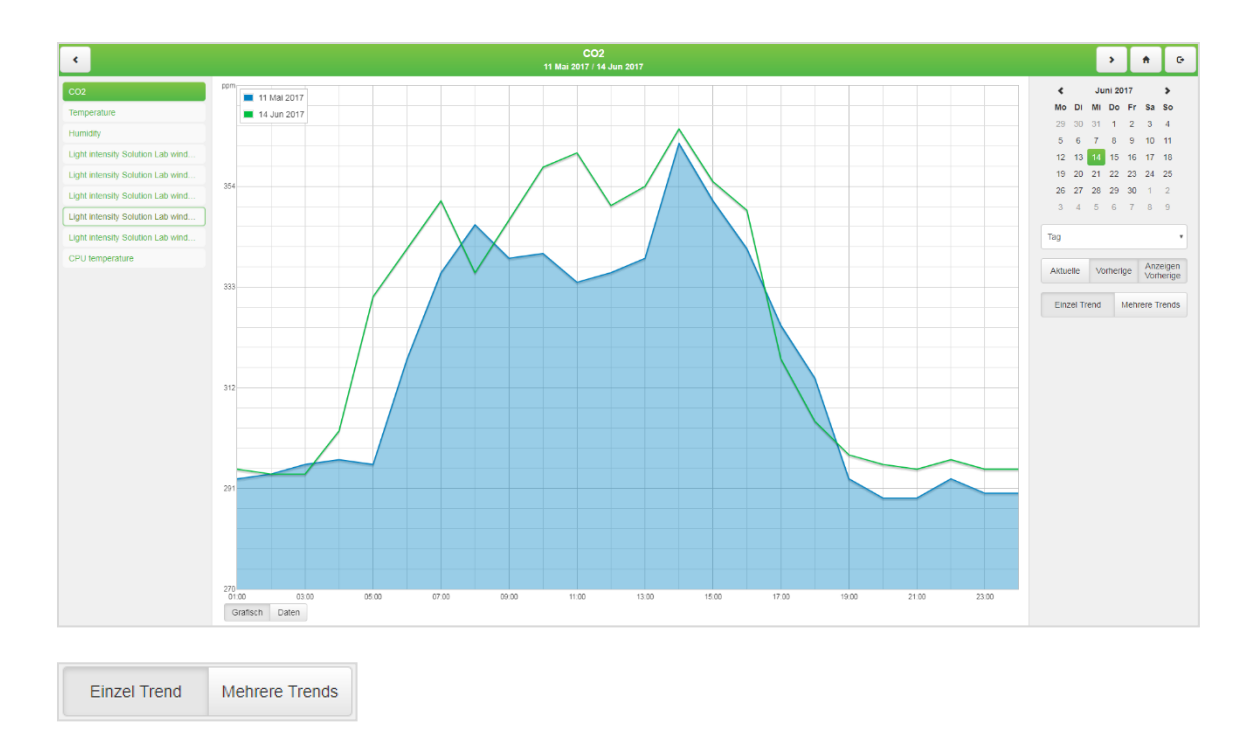

Auswahl zwischen der Anzeige eines einzelnen oder mehreren Trends in der Trend-Visualisierung.

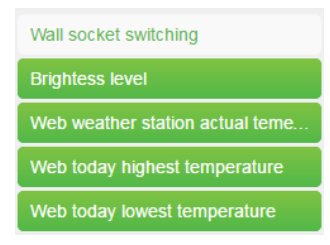

Die Auswahl der sichtbaren Trends erfolgt in der Trendliste.

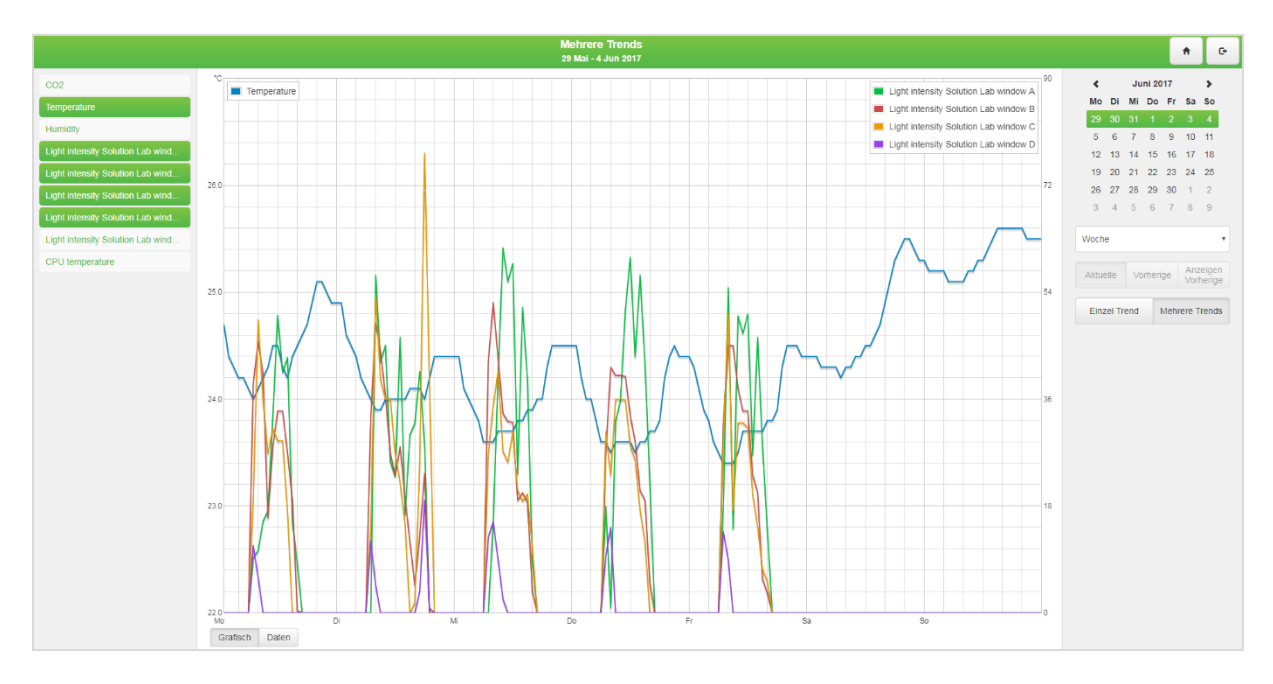

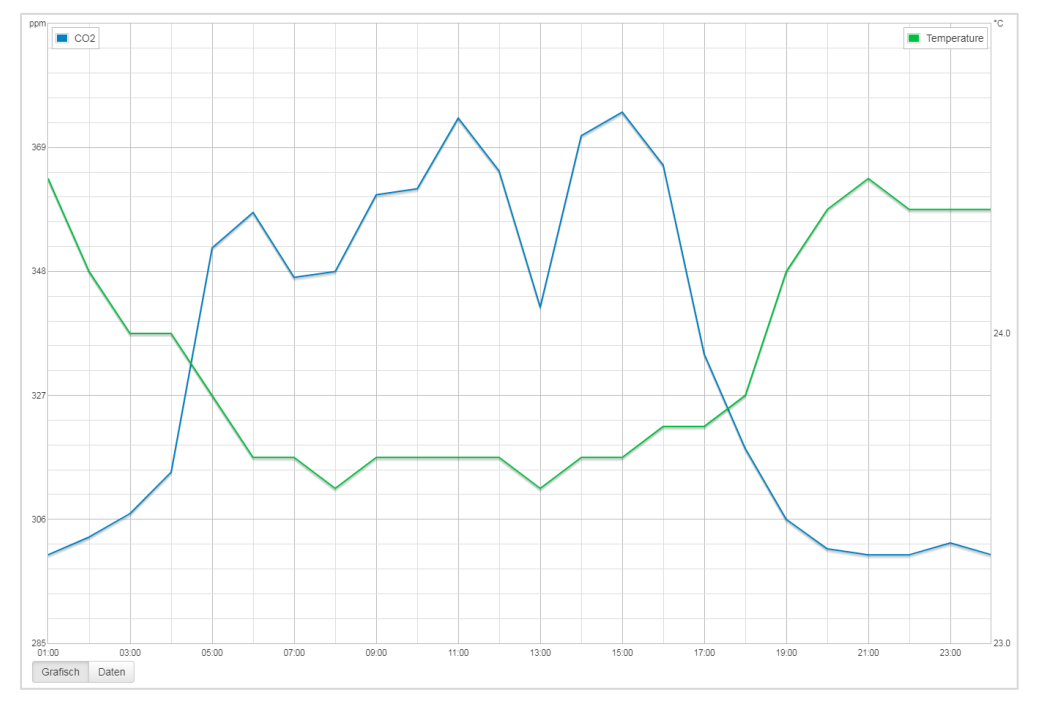

#### Automatische sekundäre Achse – für zwei Trends mit unterschiedlichen Einheiten/Skalen.

Daten können außerdem im Zahlenformat angezeigt und exportiert sowie zur späteren Verwendung im CSV-Format exportiert werden.

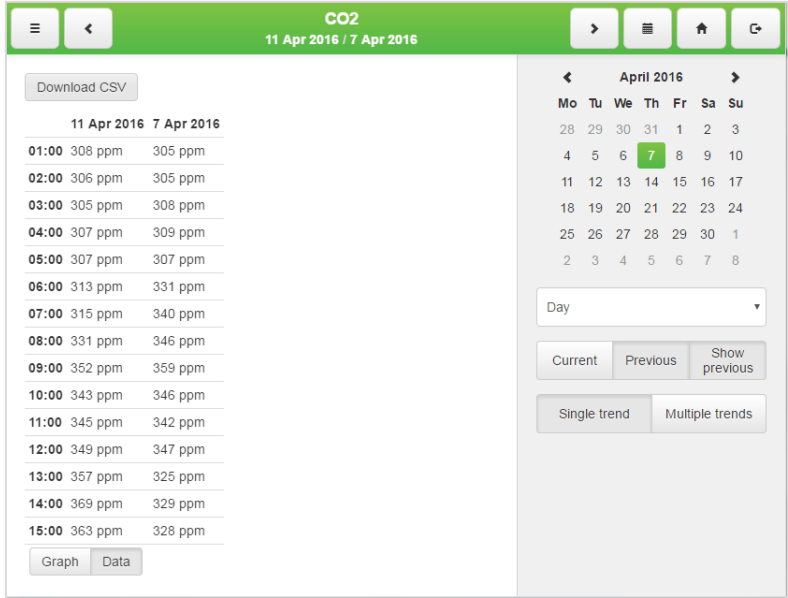

Das Exportieren mehrerer Trends wird unterstützt.

Die Höchstzahl der Trends ist flexibel und hängt von der Gesamtgröße aller Trends ab. Jeder Trend belegt einen Teil des Systemspeichers gemäß seinen Einstellungen. Das System erlaubt die Erstellung weiterer Trends nicht, wenn der Speicher voll ist. Speichern Sie Daten nicht für eine unnötig lange Zeit und verwenden Sie keine hohe Trend-Samplingrate, wenn nicht erforderlich. Exportieren Sie Ihre Trenddaten regelmäßig.

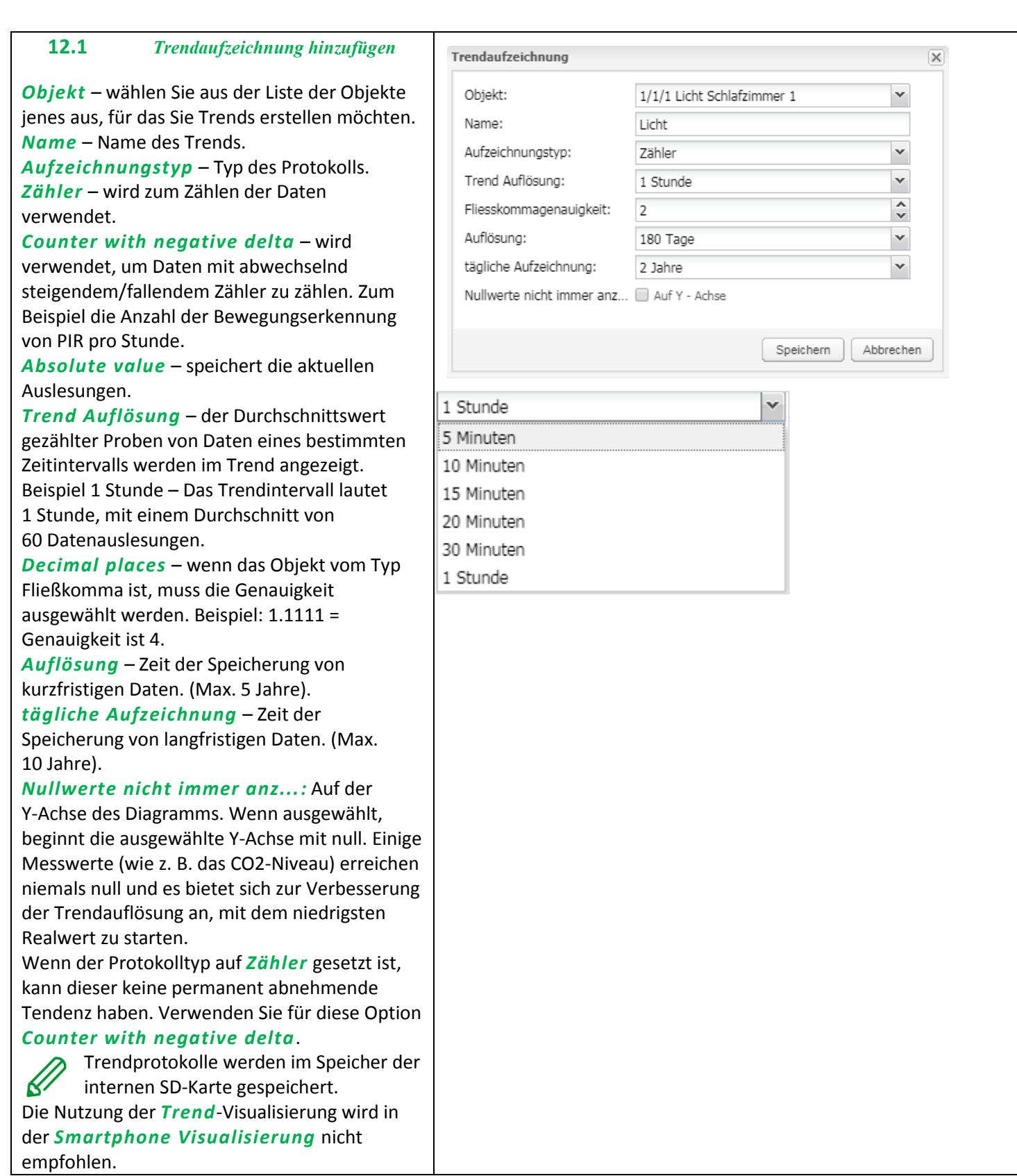

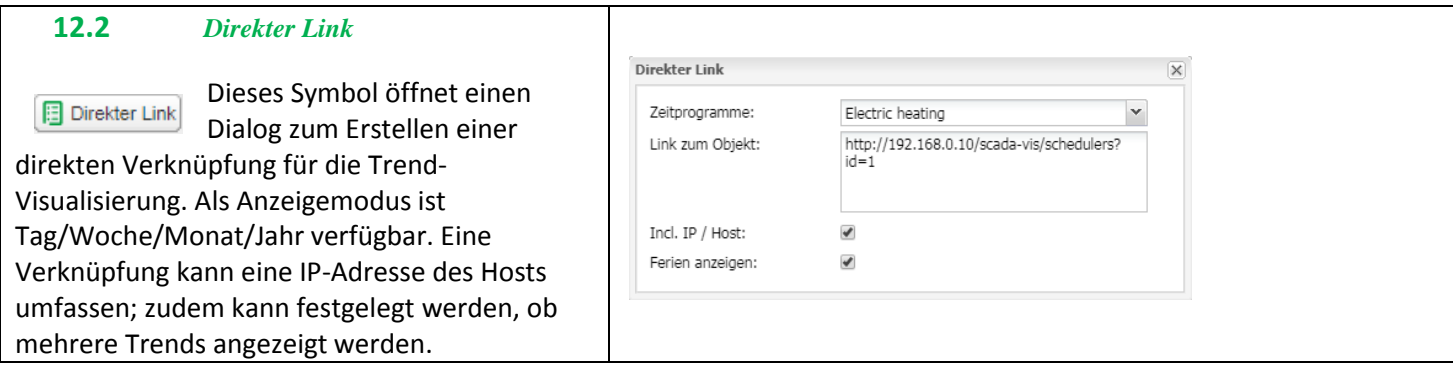

# **13** *Szenen*

Mit einem Szenemodul kann das zeitaufwendige Einstellen von Szenen im ETS übersprungen werden und Szenen in wenigen Sekunden direkt im homeLYnk erstellt werden.

Szenenübersicht

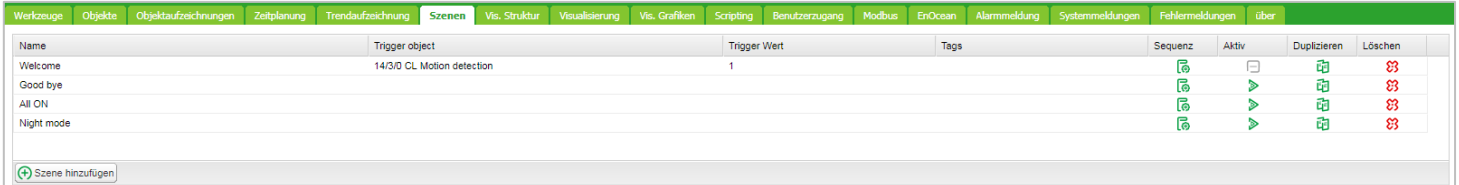

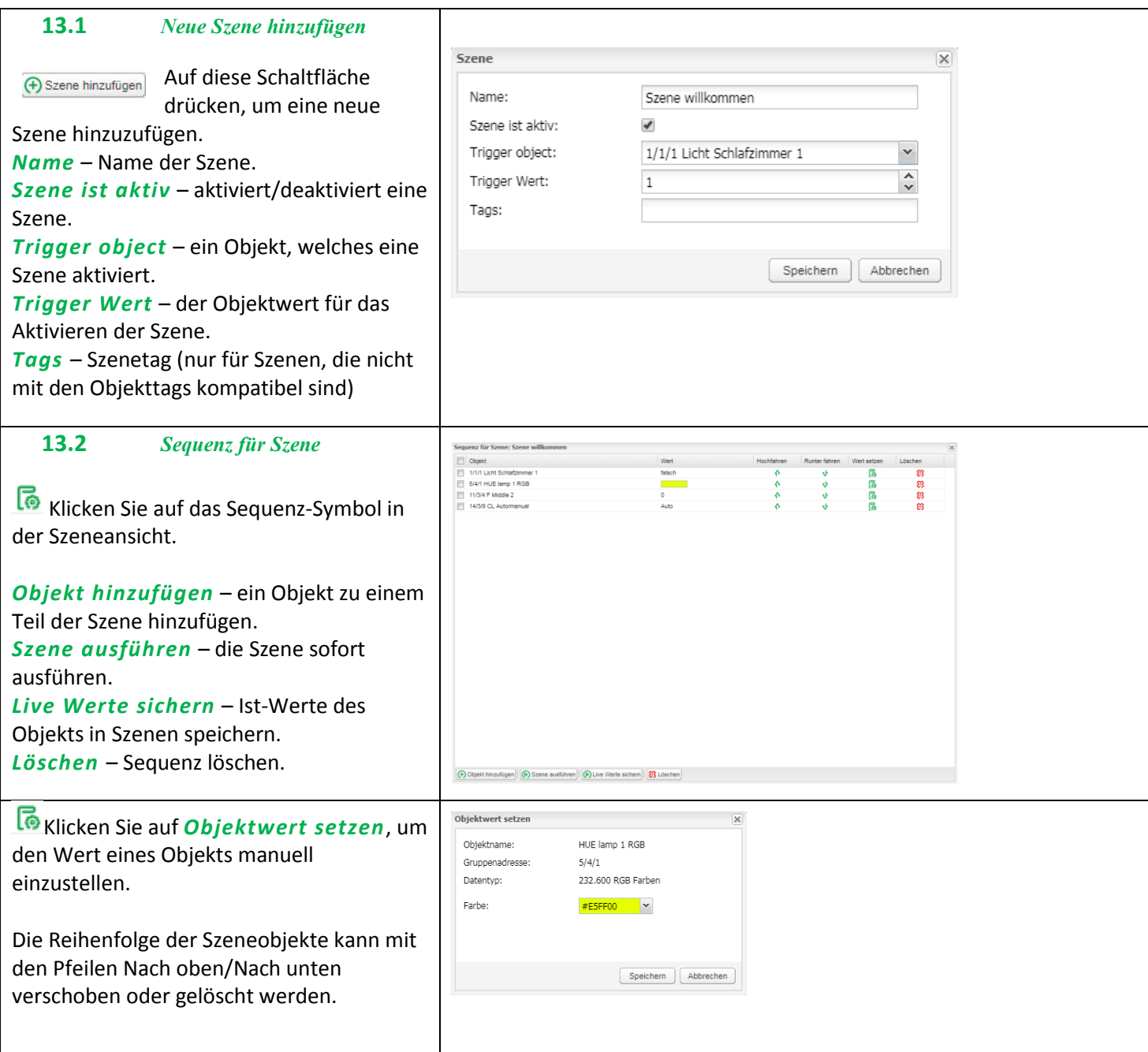

# **14** *Vis. Struktur*

Die Visualisierungsstruktur wird zur Erstellung aller Gebäudeebenen und Visualisierungspläne verwendet. Zusätzlich können dort *Layouts* und *Widgets* für die Plan-Visualisierung erstellt werden.

Beim Start eines neuen Projekts sind nur Ordner für *Layouts* und *Widgets* sichtbar. Das Hinzufügen einer neuen Ebene ermöglicht dem Endbenutzer die Definition eines spezifischen *Plans* des Apartments. *Layouts* und *Widgets* sind zusätzliche Tools, die für die einfache Visualisierung nicht zwingend sind. Sie können in vielen anderen *Plänen* definiert und eingebunden werden.

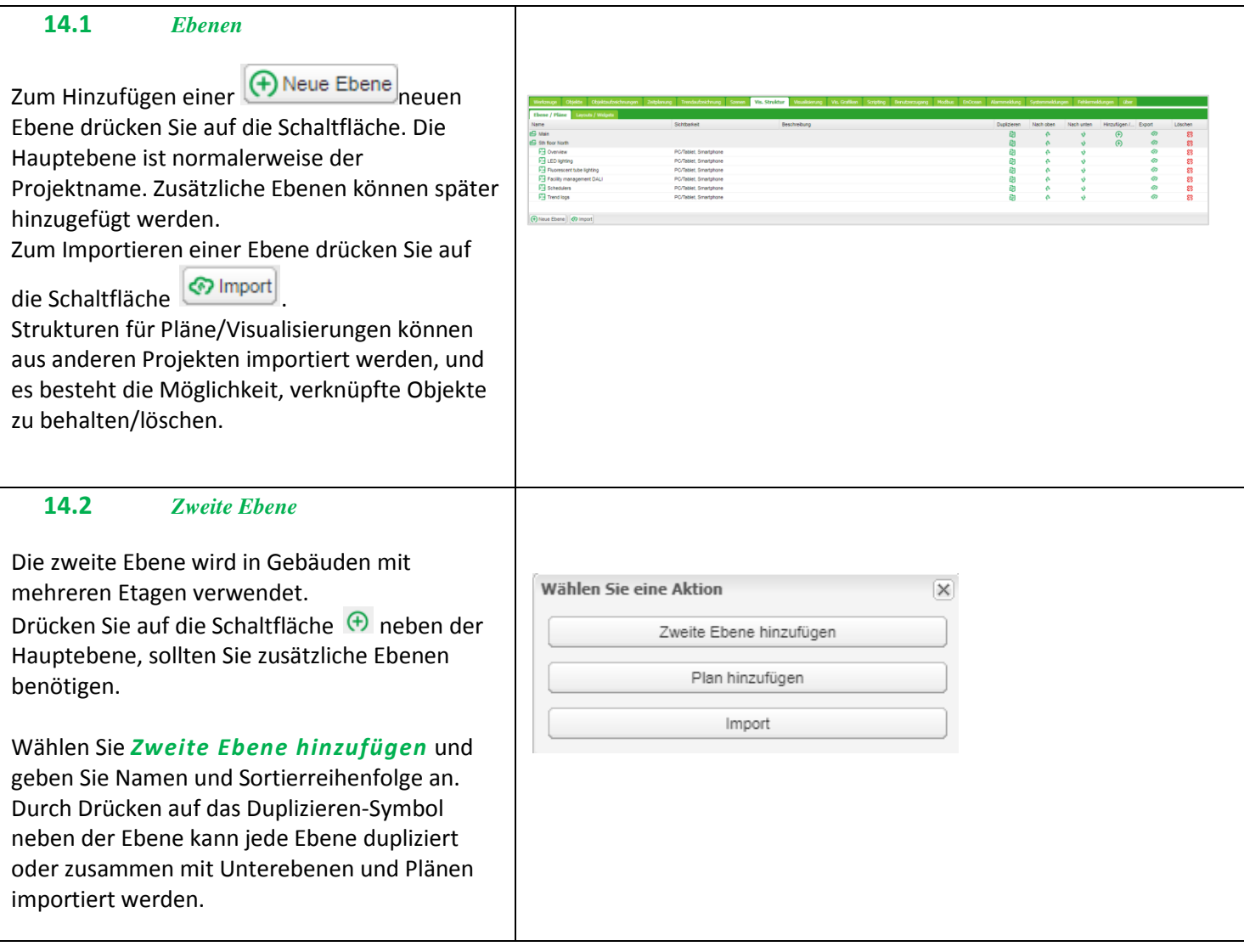

#### **14.3** *Plan*

Ein Plan kann entweder einen Raum in einem Apartment mit kumulierten Funktionen oder eine Funktion (wie Beleuchtung oder Heizung) des gesamten Apartments anzeigen. Um Pläne hinzuzufügen, drücken Sie auf die Schaltfläche

neben einer Ebene, der der Plan hinzugefügt werden soll und wählen Sie *Plan hinzufügen* . *Name* – Name des Plans.

*Größe* – Größe des Plans. Vordefinierte Größen

finden Sie im Dropdownmenü .

*Layout* – Layout für diesen spezifischen Plan. Alle Objekte vom Layout, einschließlich Hintergrundfarbe und Planbild, werden in diesen bestimmten Plan dupliziert, wenn diese nicht separat für diesen spezifischen Plan definiert sind. Vor dem Hinzufügen des Plans muss das Layout erstellt werden.

#### *PC / Tablet Visualisierung*

*[Anzeigen, Anzeigen und als Standard festlegen, Verbergen]* – Sichtbarkeit für diesen bestimmten Plan in der PC / Tablet Visualisierung.

#### *Smartphone Visualisierung*

*[Anzeigen, Anzeigen und als Standard festlegen, Verbergen]* – Sichtbarkeit für diesen bestimmten Plan in der Smartphone Visualisierung.

*Pin code* – Möglichkeit, jeden Plan mit einem PIN -Code zu sichern.

*Primäres Hintergrundbild* – wählen Sie das primäre Hintergrundbild für diesen Plan. *Sekundäres Hintergrundbild* – wählen Sie

den sekundären Hintergrund des Plans für eine Parallaxenoptik der Visualisierung. Wählen Sie den Hintergrund, den Sie vorher unter *Vis.* 

#### *Grafiken -> Images/Backgrounds* hinzugefügt haben.

*Hintergrundfarbe* – wählen Sie eine Hintergrundfarbe für den Plan.

## *Smartphone Hintergrundfarbe* – wählen Sie eine Hintergrundfarbe des Plans für die

Smartphone -Visualisierung. *Hintergrundbild vervielfältigen* – entweder

zur einmaligen Anzeige des Bildes oder zur wiederholten Anzeige, um den kompletten Plan auszufüllen.

*Fester primärer Hintergrund* – statisches, primäres Hintergrundbild in Parallaxen - Projektion.

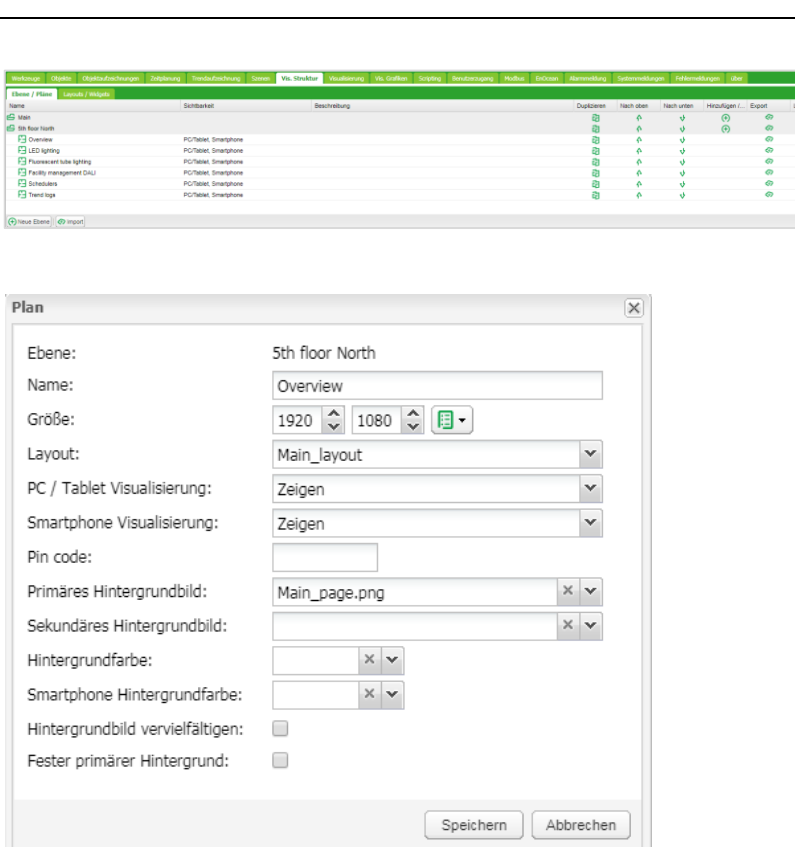

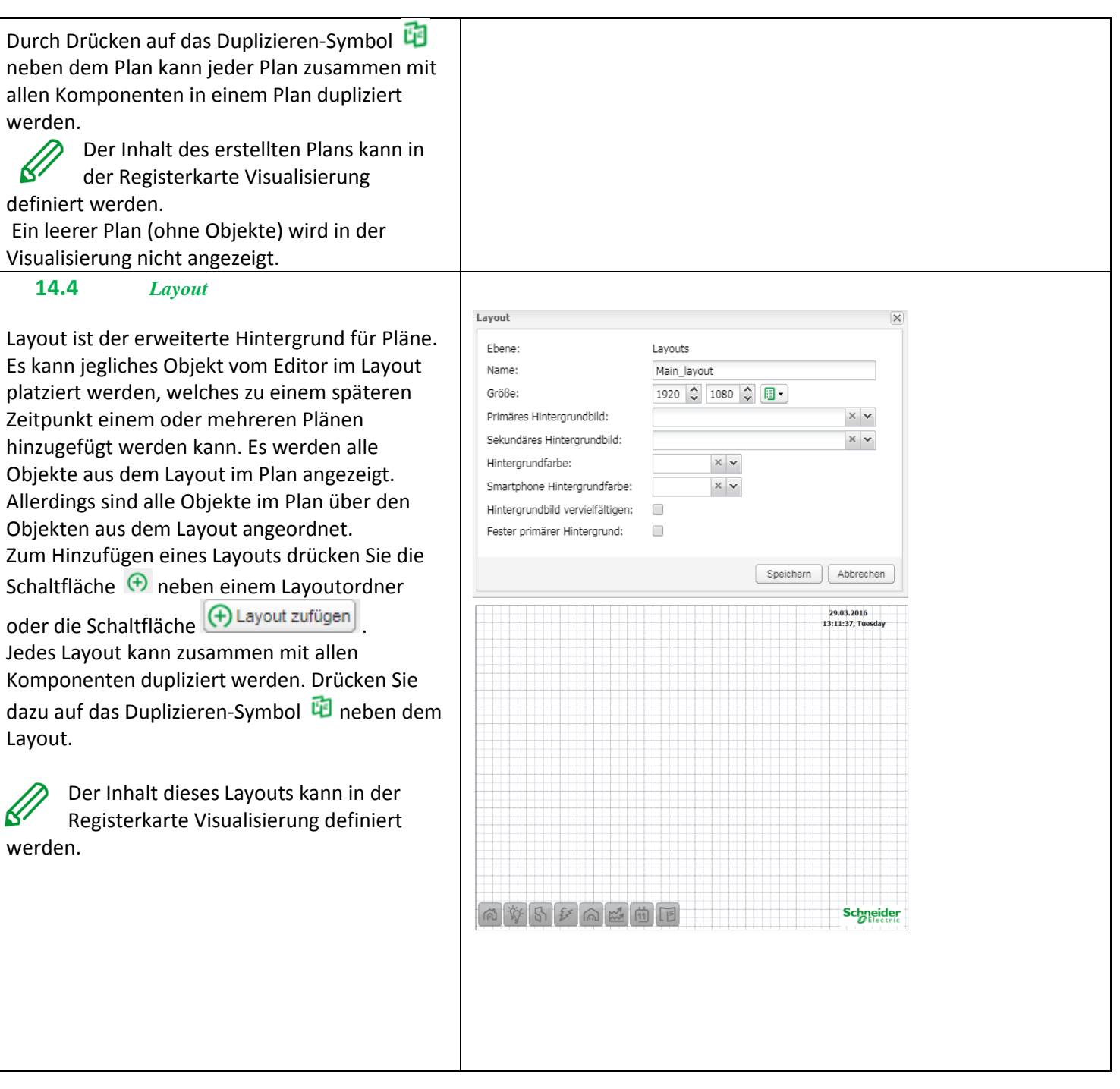

 $\overline{\mathbf{x}}$ 

 $\times$   $\backsim$ 

Speichern Abbrechen

1375  $\sim 400$ 

#4FA600 × V

 $\Box$  $\Box$ 

widget\_right\_transparent.png

 $\times$   $\backsim$ 

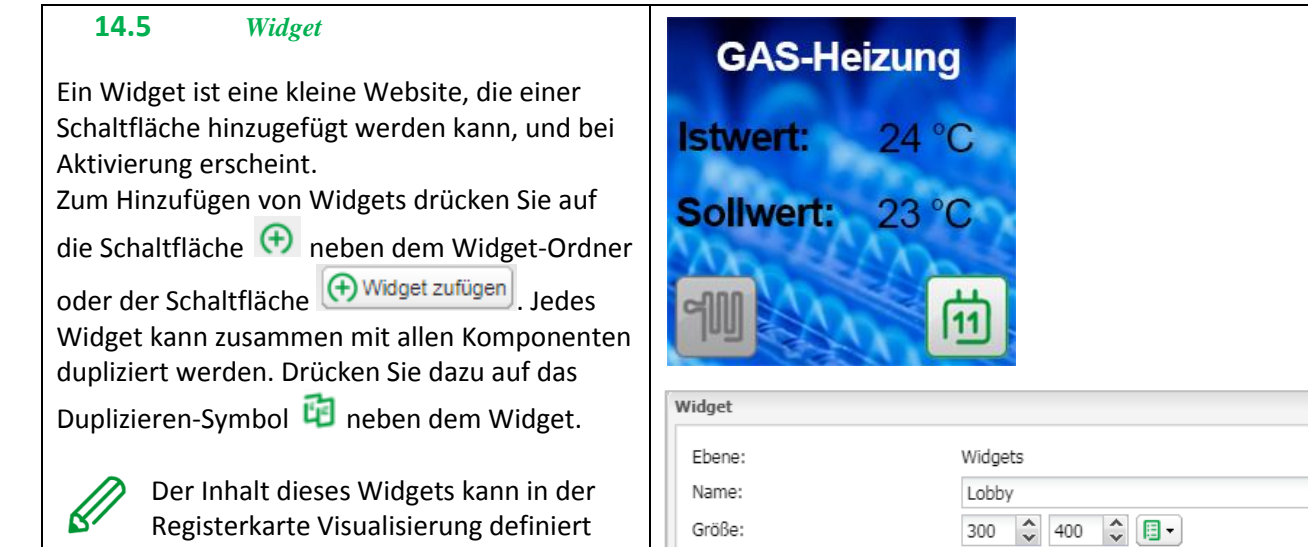

Position Grafikobjekt: Primäres Hintergrundbild:

Hintergrundfarbe:

Smartphone Hintergrundfarbe:

Hintergrundbild vervielfältigen:

Fester primärer Hintergrund:

werden.

Die Größe des Widgets muss immer kleiner sein als der Plan, in dem das Widget platziert wird. Ein leeres Widget (ohne Objekte) wird in der Visualisierung nicht angezeigt.

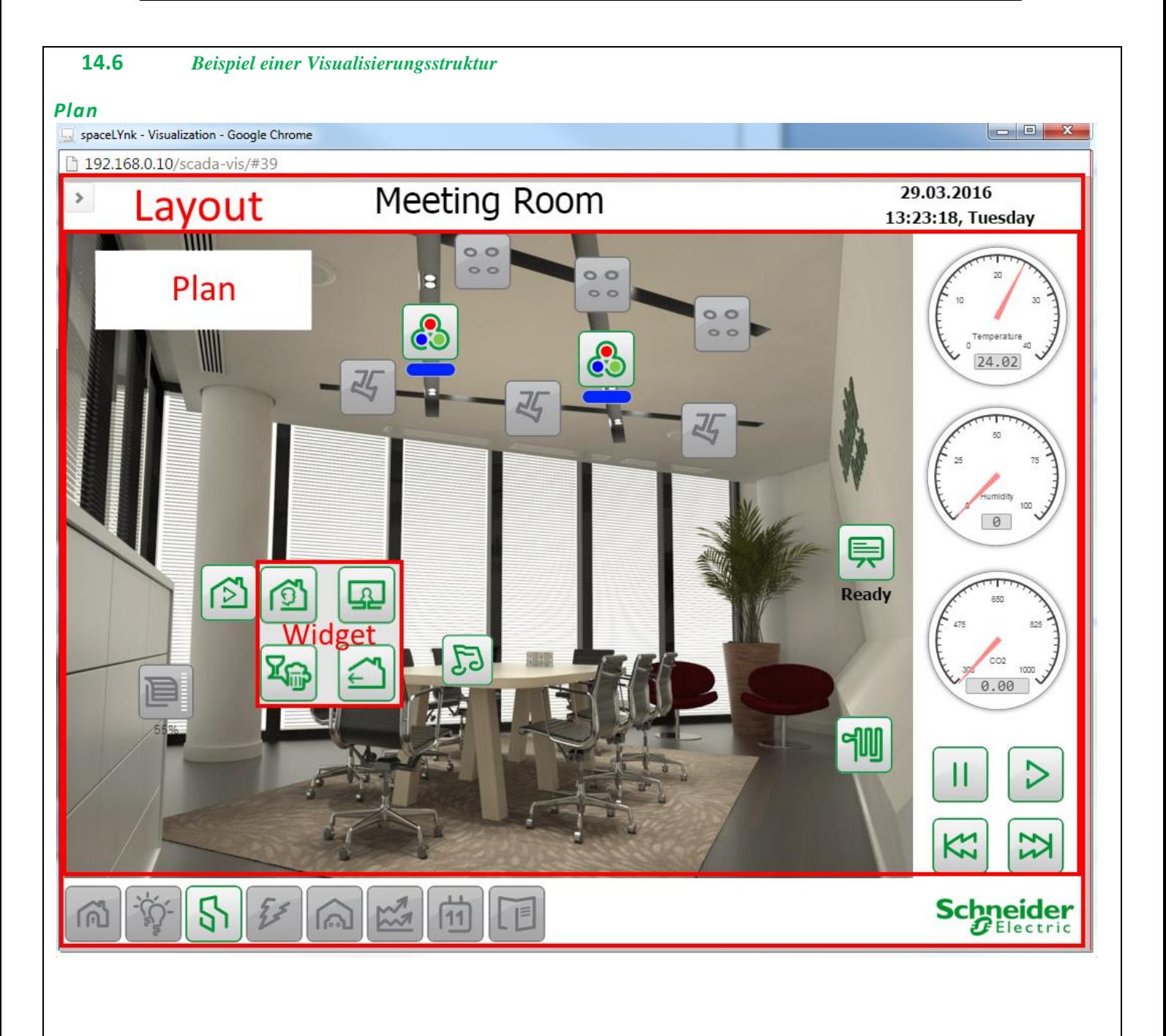

#### *Layout*

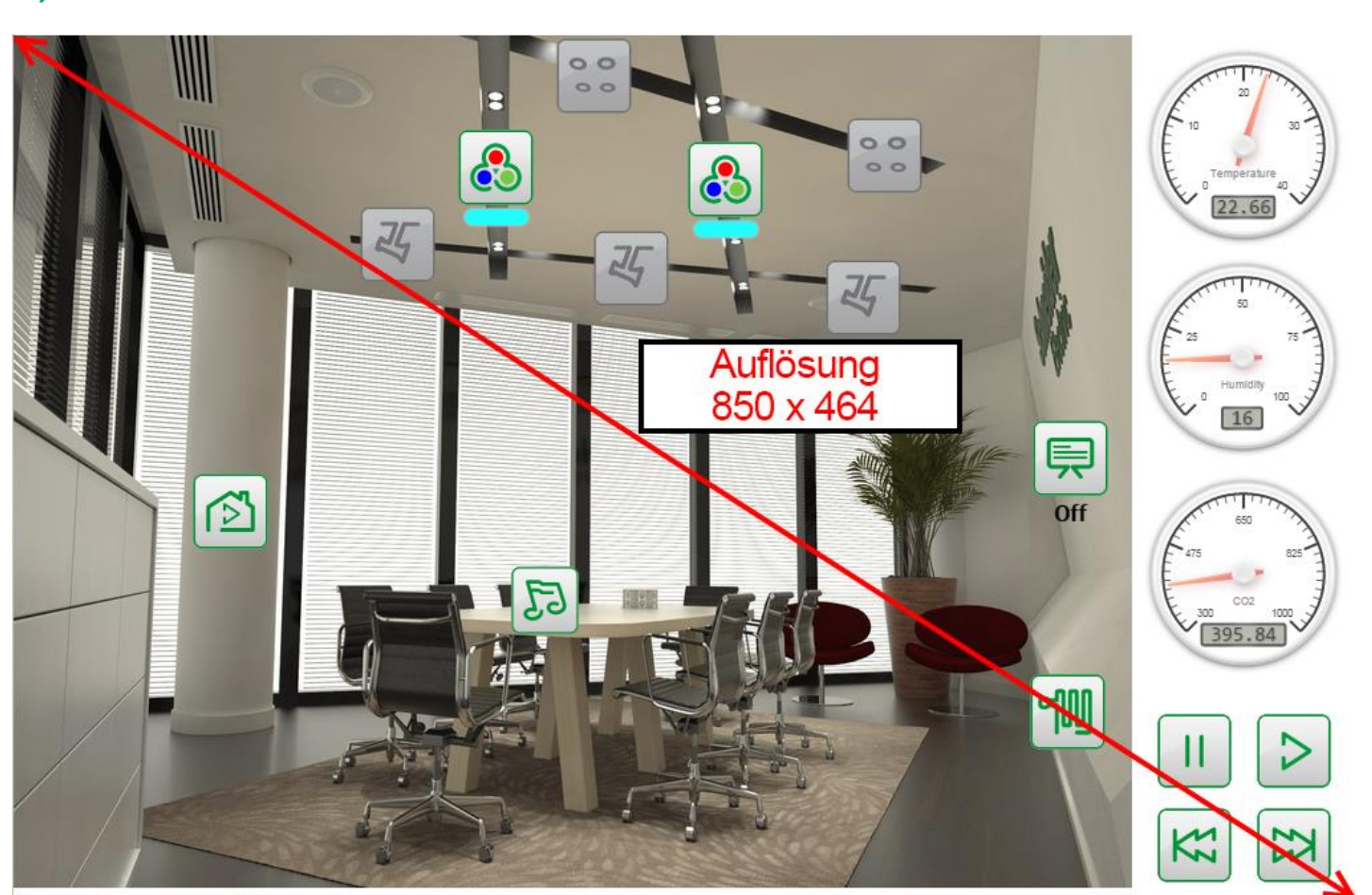

# *Widget*

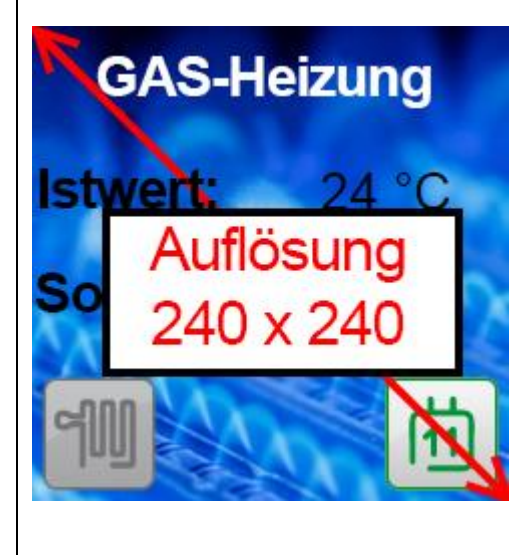

#### **14.7** *Sortierung der Visualisierungsobjekte*

Jedes Objekt in einer Visualisierung hat seine eigene Priorität. Diese ist von der höchsten zur niedrigsten Sortierung beschrieben:

- 1. Beschriftung auf Plan
- 2. Objekt auf Plan
- 3. Plan-Verknüpfung als Text auf Plan
- 4. Plan-Verknüpfung als Symbol auf Plan
- 5. Kamera auf Plan
- 6. Diagramm auf Plan
- 7. Maß auf Plan
- 8. Bild auf Plan
- 9. Rahmen auf Plan
- 10. Beschriftung auf Layout
- 11. Objekt auf Layout
- 12. Plan-Verknüpfung als Text auf Layout
- 13. Plan-Verknüpfung als Symbol auf Layout
- 14. Kamera auf Layout
- 15. Diagramm auf Layout
- 16. Maß auf Layout
- 17. Beschriftung auf Layout
- 18. Bild auf Layout
- 19. Rahmen auf Layout
- 20. Hintergrund auf Plan
- 21. Hintergrund auf Layout

Die Sortierung von Objekten mit der gleichen Priorität ist nicht definiert und kann in der Editor- und PC/Tablet-Visualisierung abweichen.

# **15** *Visualisierung*

Dieses Fenster ist in drei Abschnitte aufgeteilt:

- 1. *Struktur* Navigationsstruktur für Ebenen, Pläne, Widgets, die in der Registerkarte Visualisierungsstruktur erstellt wurden.
- 2. *Visualisierungskarte* aktuelles Visualisierungsfeld, in dem Sie alle Visualisierungskomponenten hinzufügen können.
- 3. *Grundriss Editor* alle Parameter der Komponente werden hier gesetzt.

Durch Drücken auf das Symbol « können beide Randleisten minimiert werden, wodurch der Plan, speziell bei kleinen Bildschirmen, besser zu betrachten ist.

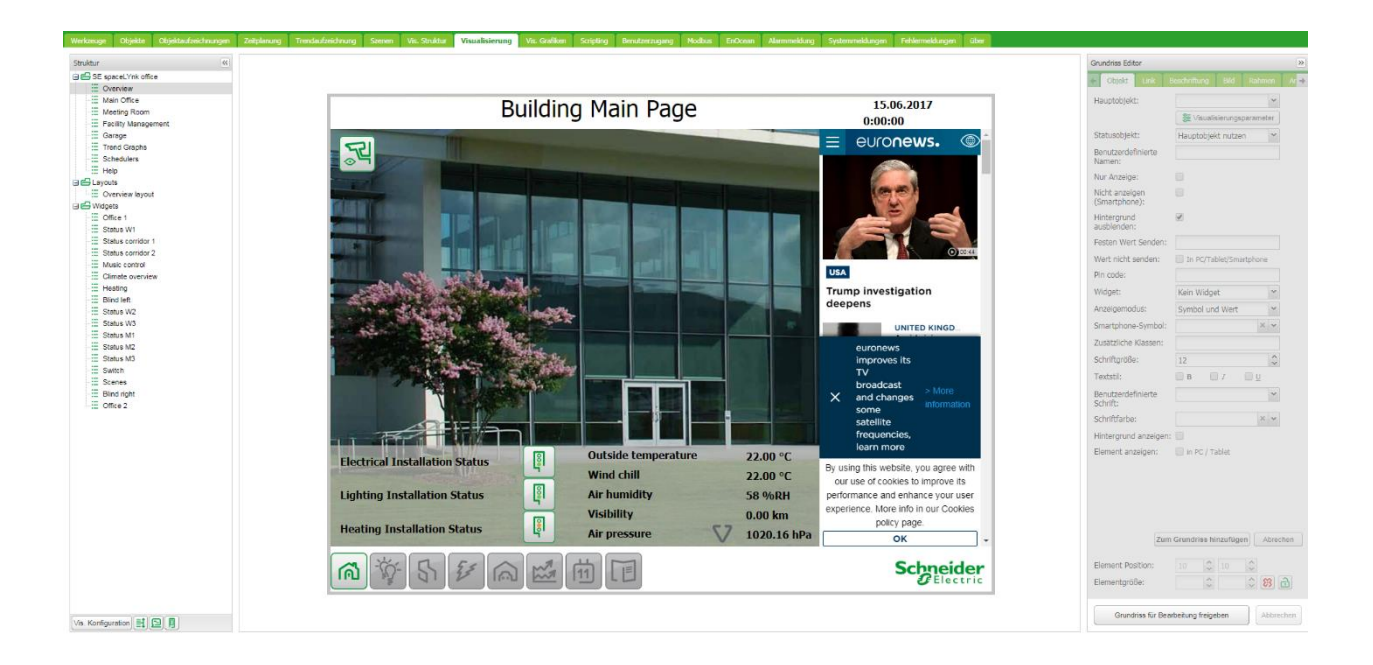

#### **15.1** *Struktur*

Verwenden Sie zur Navigation zwischen Plänen, Layouts und *Struktur*-Widgets die Navigationsstruktur in der strukturierten Ansicht.

Folgende, zusätzliche Parameter sind im Bearbeitungsmodus verfügbar:

- Größe von Plan, Layouts und Widgets.
- Quellbild/Hintergrundfarbe

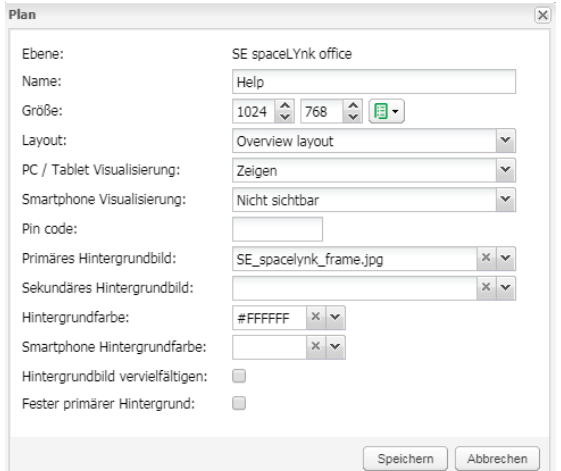

Größe des Plans sollte korrekt vor dem Hintergrund positioniert werden. Die Größe des Widgets muss immer kleiner sein als der Plan, in dem das Widget platziert wird. Zum Ausrichten der Objekte immer die Komponentenposition verwenden.

#### Vordefinierte Größe des Plans:

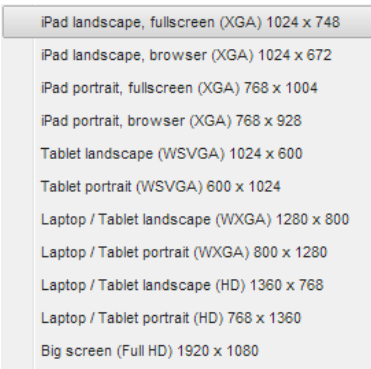

Zur Sortierung des Objekts in der Smartphone-Visualisierung drücken Sie auf die Schaltfläche *Objekt Reihenfolge für* 

# *Smartphones ändern* .

#### Neben dem Symbol für *Objekt Reihenfolge für*

**Smartphones ändern finden Sie zwei Symbole D** zum schnellen Zugriff auf:

- Vorschau in PC/Tablet.
- Vorschau in Smartphone.

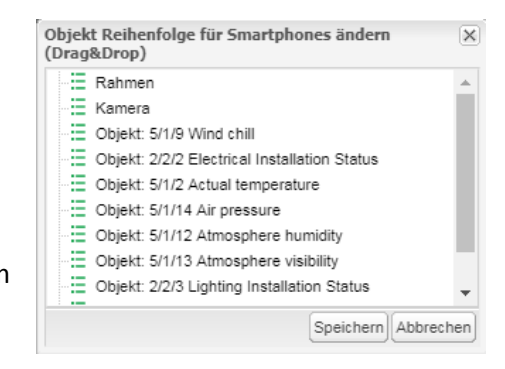
### **15.2** *Visualisierungskarte*

Jedes neu hinzugefügte Objekt erscheint an der oberen linken Ecke des Plans mit vorher im Objektmenü definiertem vertikalem und horizontalem Abstand.

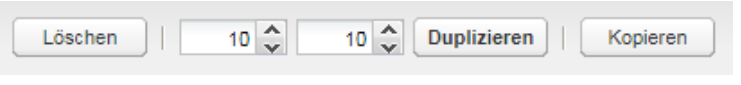

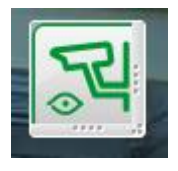

Durch Ziehen an der Leiste an der unteren oder rechten Seite kann ein ausgewähltes Objekt geändert, gelöscht oder dupliziert werden (das duplizierte Objekt wird mit dem vordefinierten Abstand angezeigt).

Mit der Schaltfläche "Kopieren" kann ein vorhandenes Visualisierungsobjekt von einer Ebene in eine andere kopiert werden.

Einfügen

 Das Symbol wird verfügbar, wenn ein Visualisierungsobjekt zum Kopieren ausgewählt wurde.

Der *Grundriss Editor* befindet sich auf der rechten Seite der Visualisierungskarte. Durch Drücken auf *Unlock current plan for editing* kann auf den Bearbeitungsmodus zugegriffen werden.

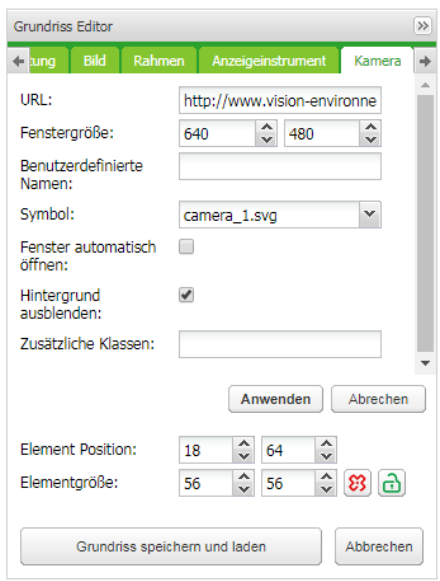

# **15.3** *Objekt*

In dieser Registerkarte wird jedes Kontroll- oder Überwachungsobjekt konfiguriert. Unterschiedliche Datentypen haben unterschiedliche Parameter.

*Hauptobjekt* – Liste der existierenden Gruppenadressen im KNX/EIB-Bus, die in der Registerkarte *Objekte* zur Konfiguration verfügbar sind. Zur schnelleren Auswahl wird empfohlen, mit dem Schreiben von Gruppenadressen zu beginnen.

*Statusobjekt* – Liste der Statusobjekte auf dem KNX/EIB -Bus. Als Status kann außerdem ein Steuerobjekt verwendet werden.

*Benutzerdefinierte Namen* – Name für das Objekt. Benutzerdefinierter Name ist wichtig für die Smartphone-Visualisierung. Wenn dieser Name leer bleibt, wird stattdessen der Name der Gruppenadresse verwendet.

*Nur Anzeige* – das Objekt ist schreibgeschützt und kann nicht beschrieben (gesteuert) werden.

*Nicht anzeigen (Smartphone)* – dieses Objekt nicht in der *Smartphone* 

*Visualisierung* anzeigen.

*Hintergrund ausblenden* – Hintergrund des Symbols ausblenden.

*Festen Wert Senden* – ermöglicht bei jedem Drücken auf das Objekt das Senden eines spezifischen Werts an den Bus.

*Wert nicht senden* – Wert wird nicht in den KNX-Bus geschrieben. Nützlich zur Auslösung eines Scripts mit Einschränkung der Bus-Last. *Pin code* – das Objekt kann durch Hinzufügen eines PIN-Codes geschützt werden. Bei jeder Änderung des Werts wird nach dem PIN-Code gefragt.

*Widget* – ein Widget kann einer Schaltfläche hinzugefügt werden, die zuvor erst erstellt werden muss. Das Widget kann nur in der PC/Tablet-Visualisierung, aber nicht im Bearbeitungsmodus getestet werden.

*Anzeigemodus [Symbol und Wert; Symbol; Wert]* – wie das Objekt angezeigt wird.

*Smartphone-Symbol* – Standardsymbol für Smartphone, wenn sich dieses vom Symbol für PC/Tablet unterscheidet.

*On icon* – Symbol zur Anzeige des Status An für Objekte des Typs Binär.

*Off icon* – Symbol zur Anzeige des Status Aus für Objekte des Typs Binär.

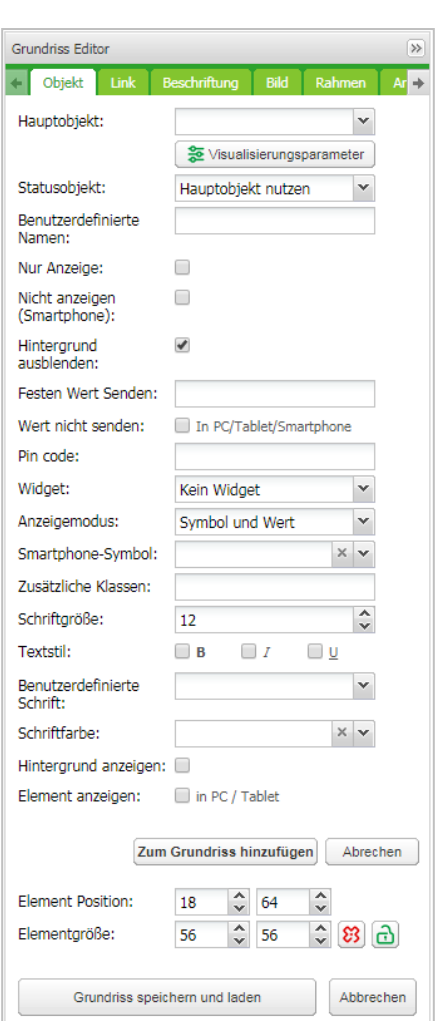

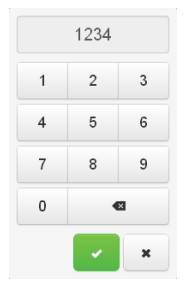

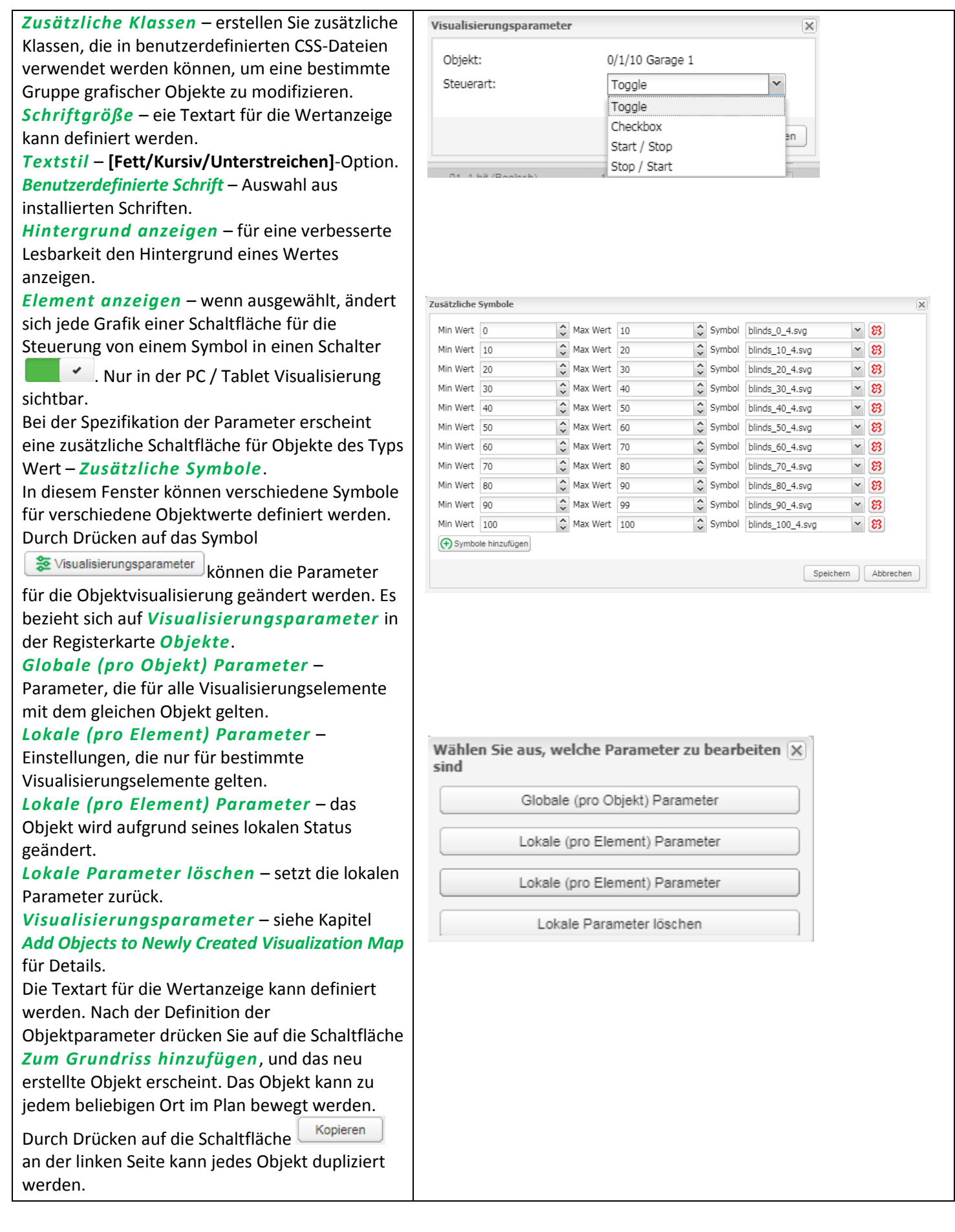

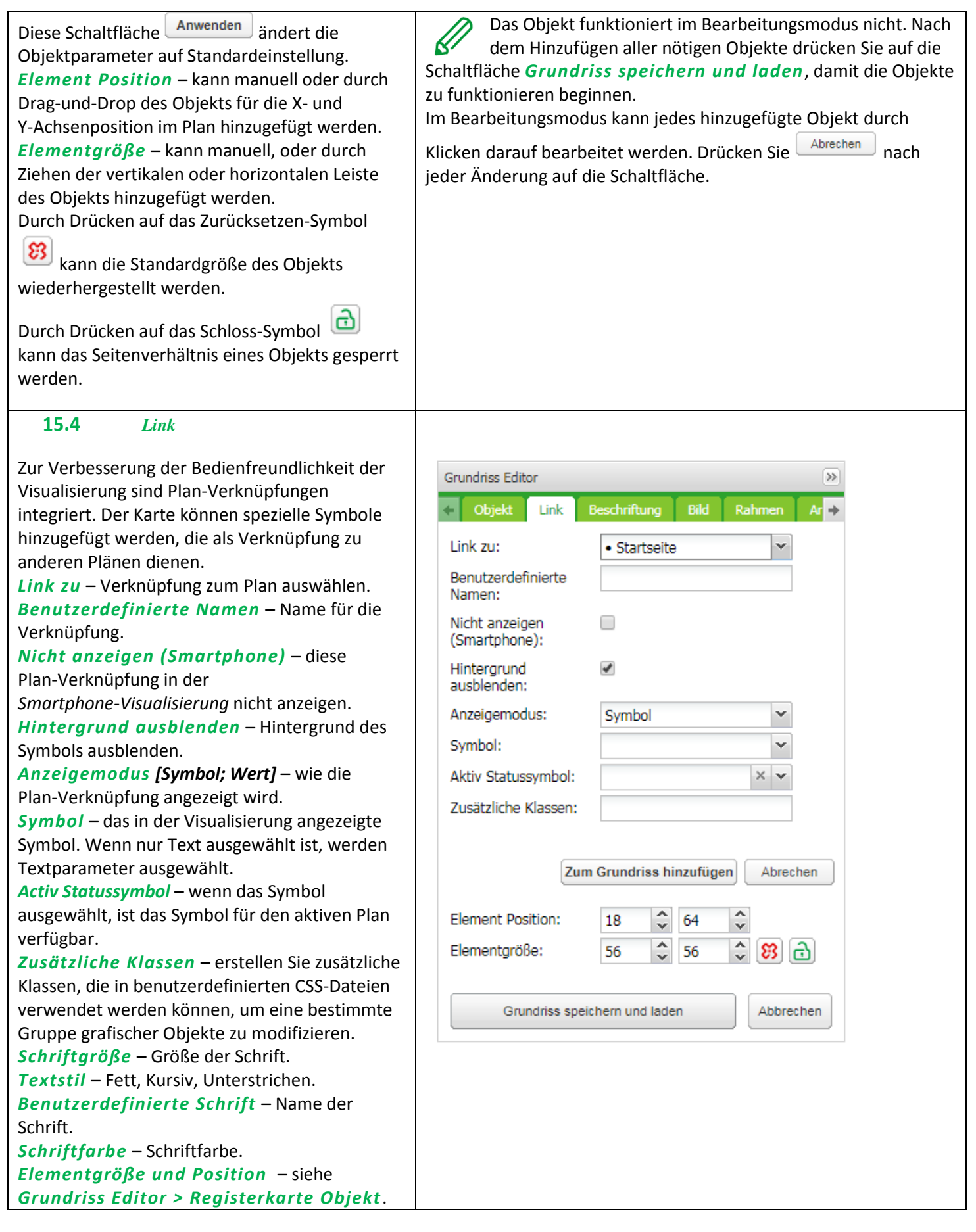

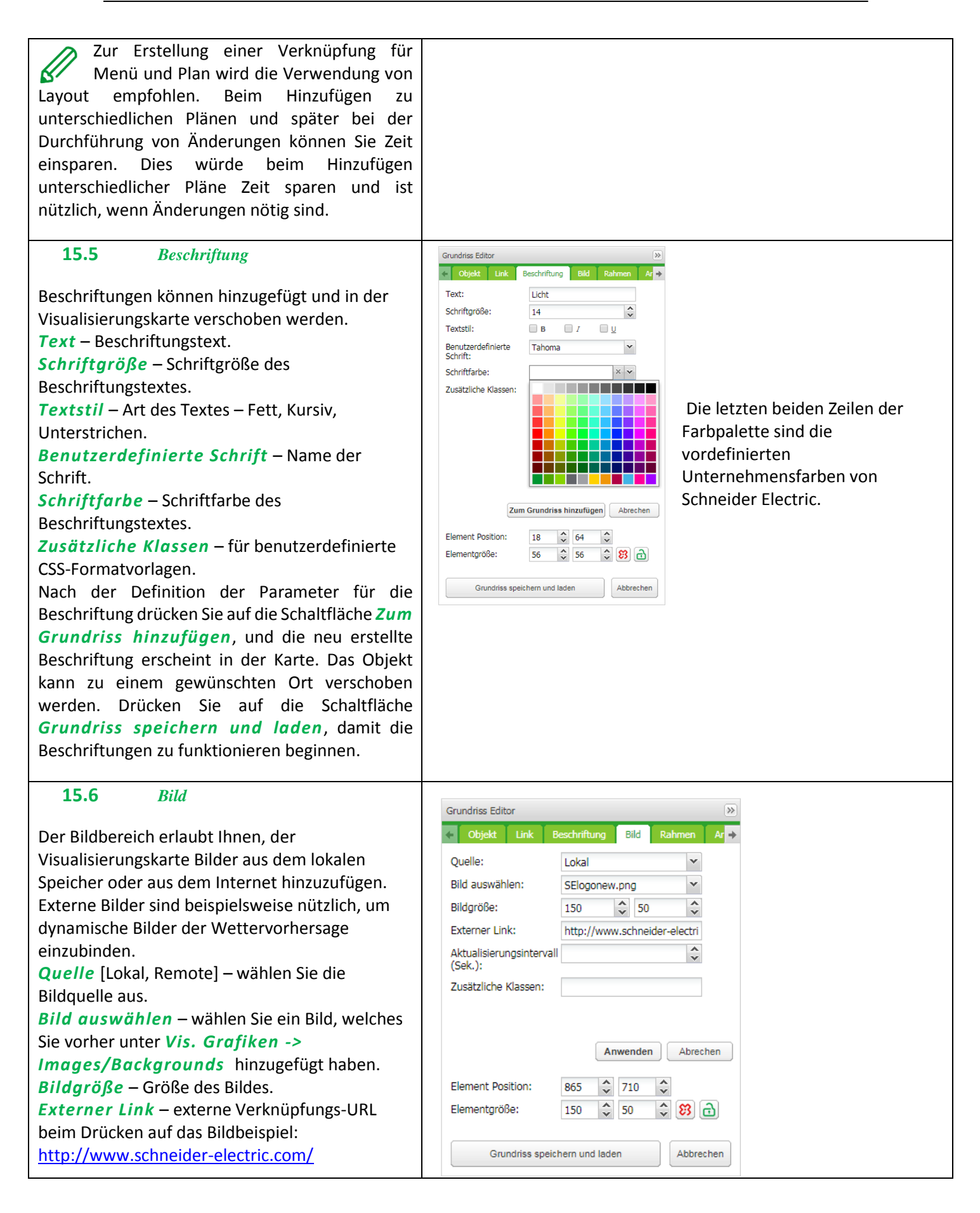

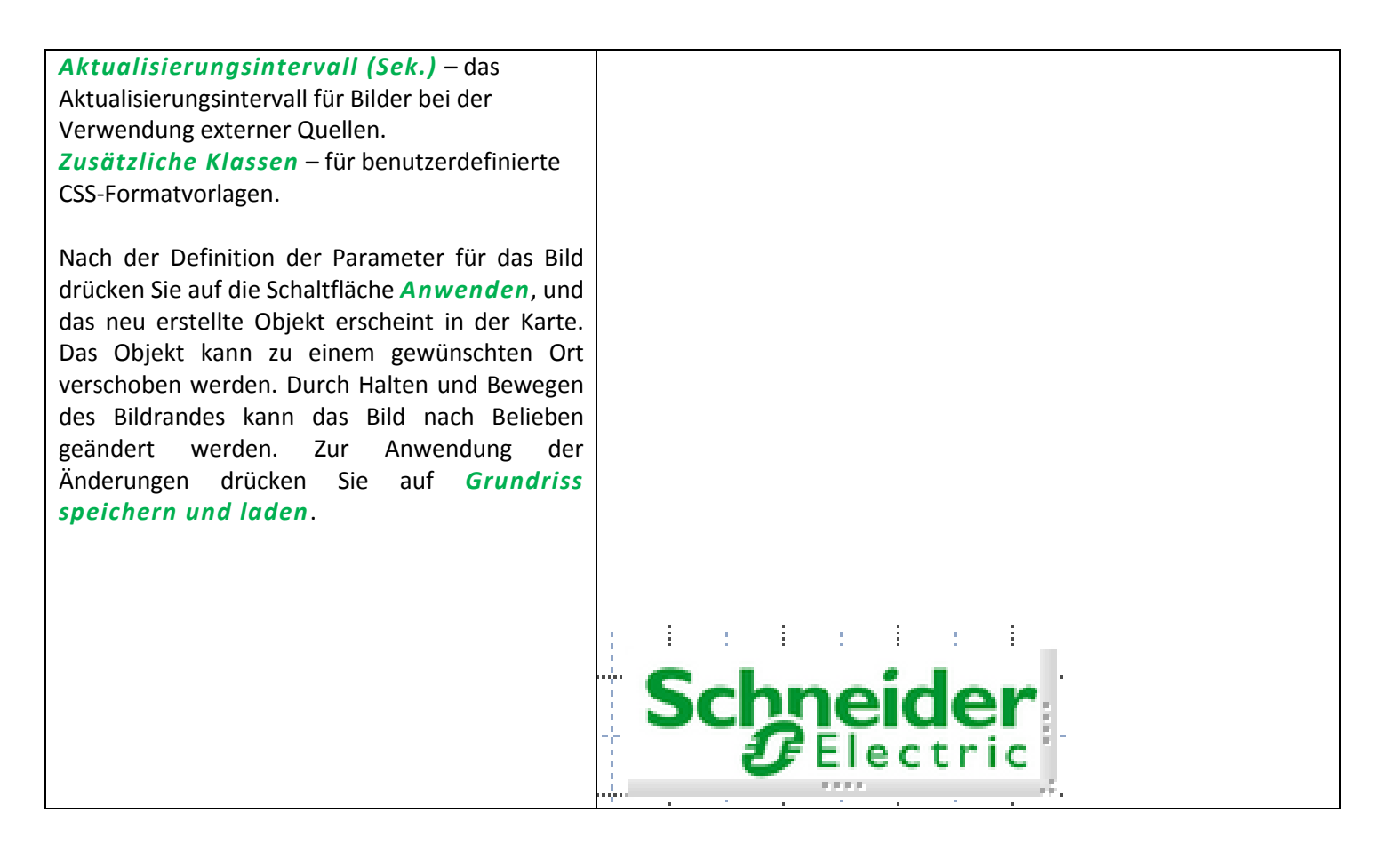

### **15.7** *Rahmen*

Mit Rahmen können externe und interne Websites in der Visualisierung angezeigt werden. *Scheduler* und *Trends* können in den Rahmen integriert werden.

*Quelle* – wählen Sie Planer, Trendprotokoll oder externe URL.

URL: Quell-URL einer externen Website. *Rahmengröße: Breite/Höhe* des Rahmens. *Benutzerdefinierter Namen* – geben Sie den Titel für den Rahmen an.

### *Aktualisierungsintervall (Sek.):* –

Aktualisierungsrate des Rahmeninhalts (max. 3600 s).

*Anhaltend:* Standardmäßig werden Rahmen geladen, nachdem ein Plan sichtbar ist, und entfernt, wenn der Plan aus Leistungsgründen bei vielen verwendeten Rahmen ausgeblendet wird.

Beständige Rahmen werden bei der Initialisierung geladen und nicht entfernt. Dies ist beispielsweise für Warn -Apps erforderlich.

## *Nicht anzeigen (Smartphone)* – wenn

markiert, wird der Rahmen in der Smartphone - Visualisierung nicht angezeigt.

Nach der Definition der Parameter für den Rahmen drücken Sie auf die Schaltfläche *Zum Grundriss hinzufügen*, und das neu erstellte Objekt erscheint in der Karte. Der Rahmen kann zu einem gewünschten Ort verschoben werden. Durch Halten und Bewegen des Rahmens kann dieser nach Belieben geändert werden. Drücken Sie auf die Schaltfläche *Grundriss speichern und laden*, damit der Rahmen zu funktionieren beginnt.

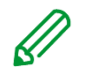

## Achtung:

- Einige Websites verwenden Java -Script, was eine Verwendung des Rahmens verhindert. Sollte dies implementiert sein, so öffnet sich die Website über den kompletten Bildschirm, anstatt im Rahmen.
- Bei der Verwendung von Scheduler oder Trend wird empfohlen, den Rahmen auf die maximale Breite zu setzen. Minimal empfohlene Breite ist 1024.

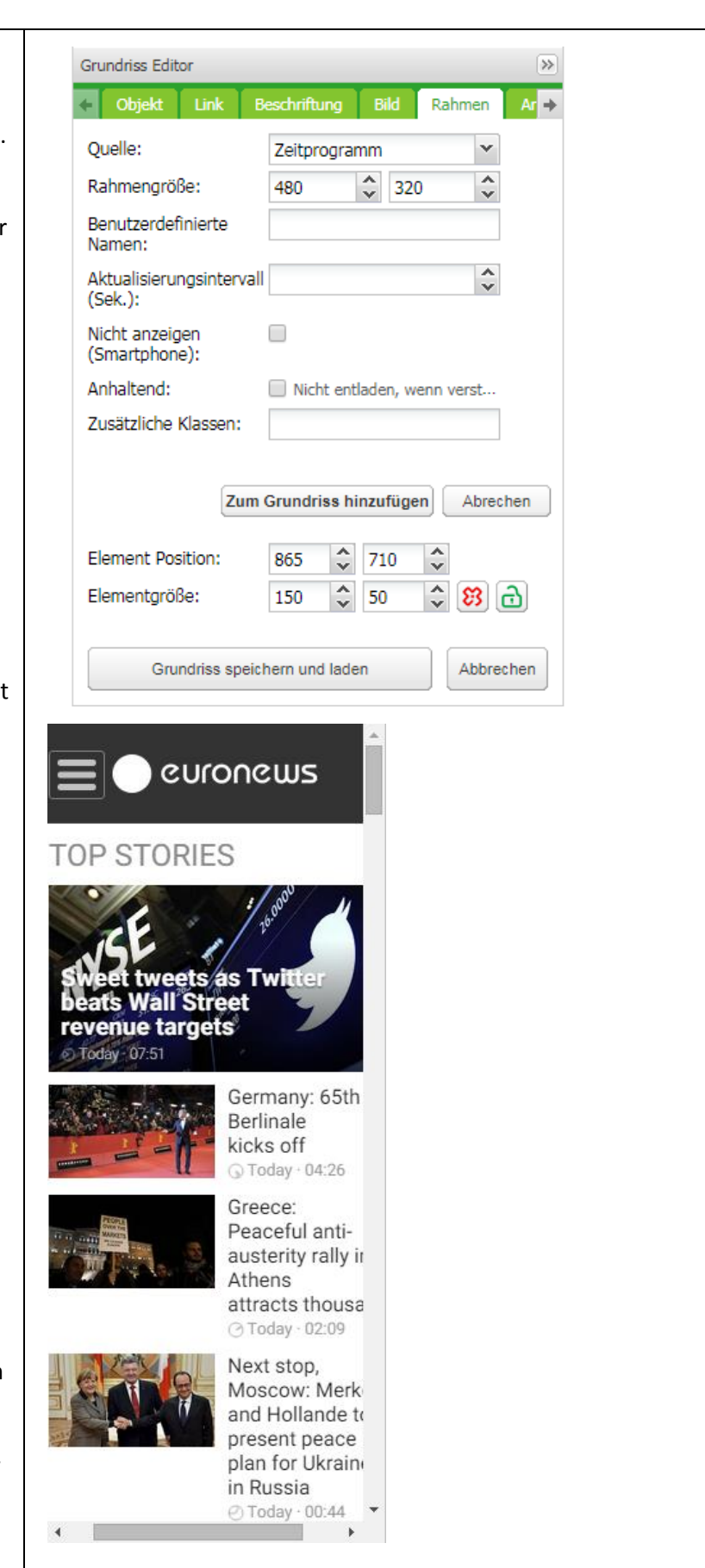

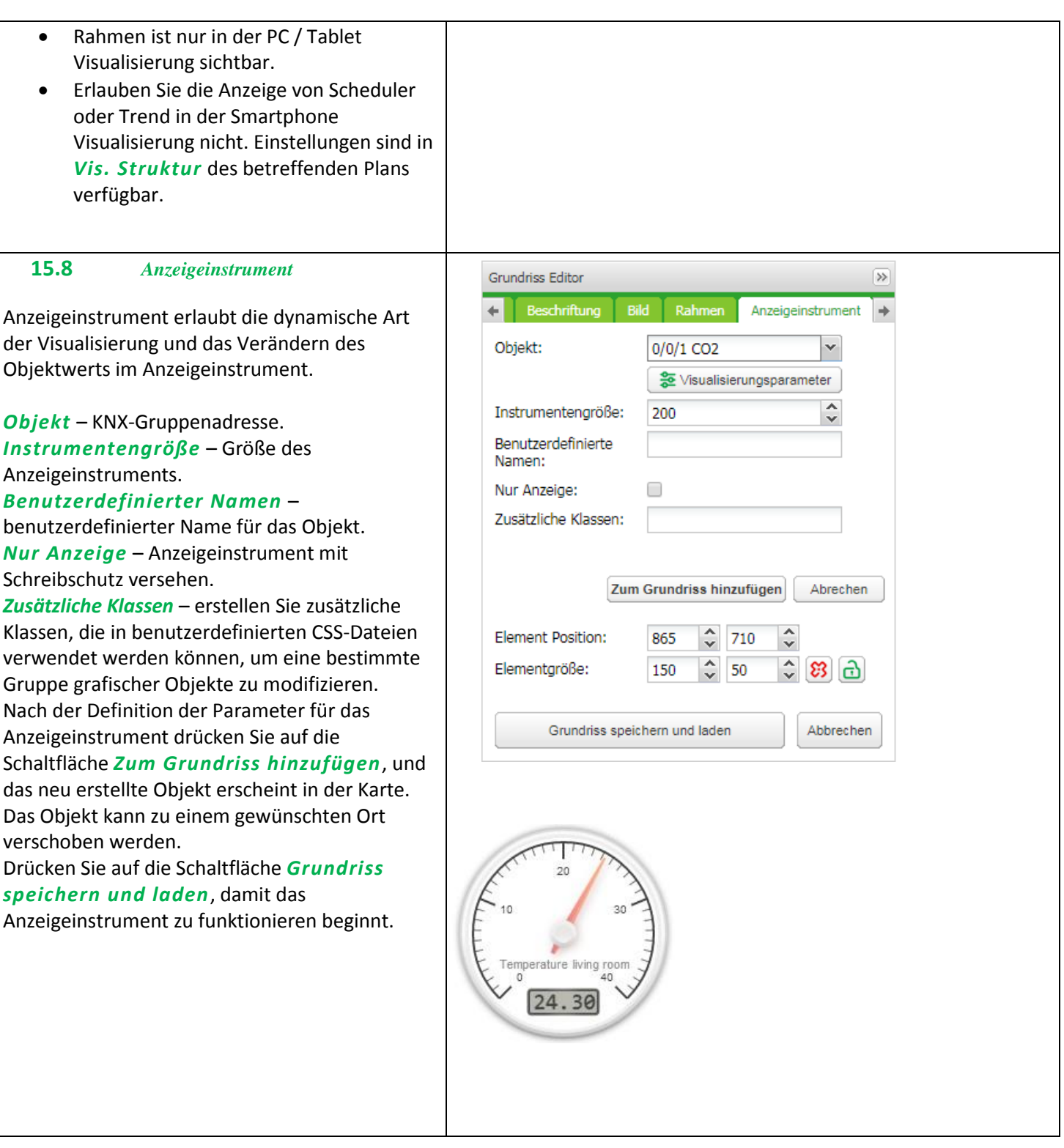

### **15.9** *Kamera*

homeLYnk unterstützt die Integration einer IP-Web-Kamera von Dritten in seine Visualisierung.

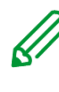

Nur Kameras, die HTTP MJPEG-Streaming im Webbrowser unterstützen, können visualisiert werden.

*URL* – Quelladresse des Video-Streams.

*Fenstergröße* – Breite und Höhe zur Anzeige des Bildes.

*Benutzerdefinierte Namen* – Name für das Objekt.

*Fenster automatisch öffnen* – Fenster für das Video automatisch öffnen, wenn der Plan geöffnet ist.

*Zusätzliche Klassen* – erstellen Sie zusätzliche Klassen, die in benutzerdefinierten CSS-Dateien verwendet werden können, um eine bestimmte Gruppe grafischer Objekte zu modifizieren. *Hintergrund ausblenden* – Hintergrund des

Symbols ausblenden. *Sort order* – Sortierung der Kamera für die

Touch-Visualisierung.

Sollte die IP-Kamera Benutzername und Passwort benötigen, so geben Sie die entsprechende URL ein: *<http://USER:PASSWORD@IP>*

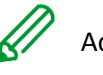

- Achtung:
- Sie können das Symbol oder die Beschriftung der Kamera nach Ihren Wünschen ändern.
- homeLYnk arbeitet nur als Umleitungsstream von Kamera zu Browser. Sollte der Stream nicht funktionieren, ist das ein Problem mit dem Webbrowser, nicht mit homeLYnk.
- Bei einem Problem mit der Kamera prüfen, ob der Videostream im Browser verfügbar ist.
- Wenn die Kamera extern verfügbar ist, muss der Port für das IP der Kamera durch den Router weitergeleitet werden. Beim Hinzufügen einer externen Kamera muss das IP mit dem korrekten Port verwendet werden (**IP:Port**). Bei Verwendung eines lokalen IP ist die Kamera extern nicht verfügbar.

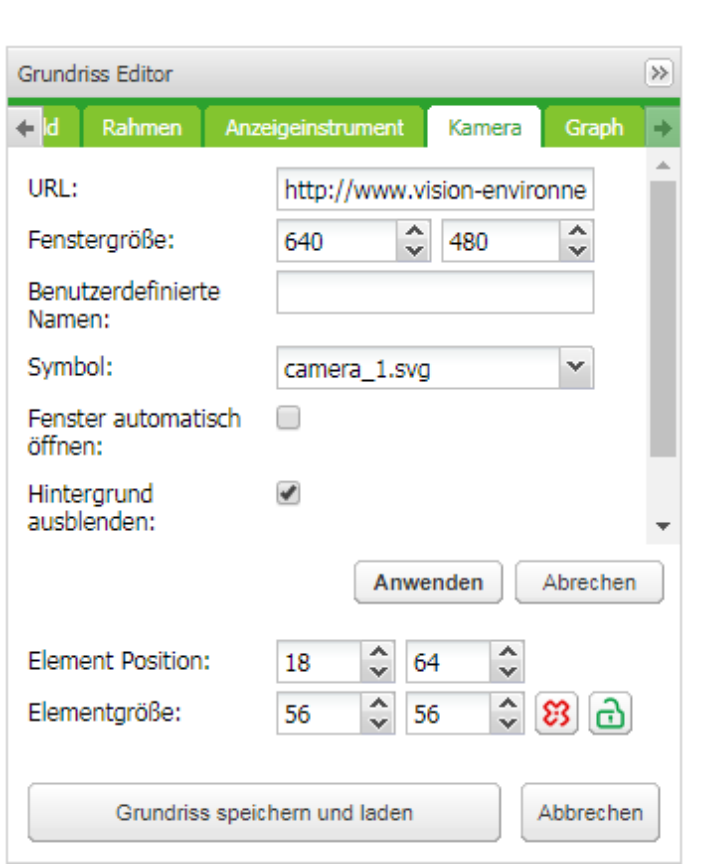

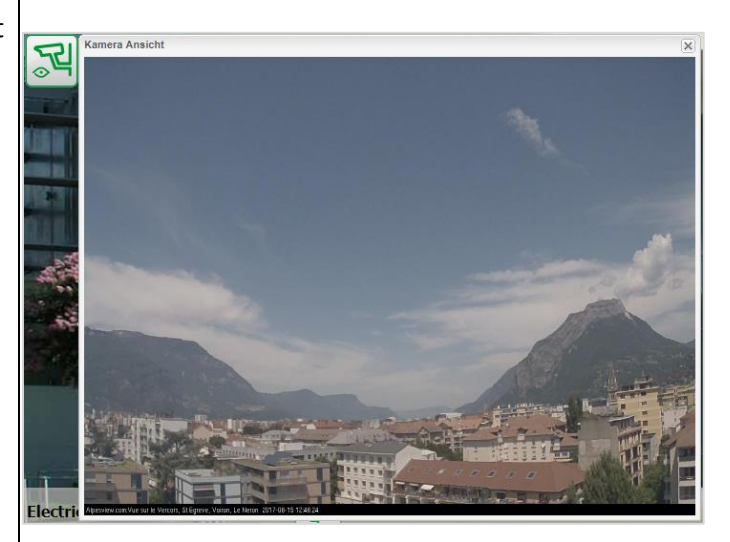

 Wenn der Direkt-Video-Stream vom Hersteller der Kamera verdeckt ist, diesen bitte kontaktieren.

## **15.10** *Graph*

Zur Überwachung des aktuellen und alten Werts von Objekten des Typs Skalierung können Echtzeit-Diagramme in das Visualisierungssystem eingebunden werden. Vergewissern Sie sich, dass in der Registerkarte *Objekt* die Protokollierung für Objekte aktiviert ist, für die Werte im Diagramm angezeigt werden sollen.

*Objekt* – Gruppenadresse des Objekts. Damit der *Graph* in der *Visualisierung* aktiv ist, muss die Option *Aufzeichnung* für das Objekt aktiviert sein.

*Benutzerdefinierte Namen* – Name des Objekts.

*Symbol* – Symbol, um das Diagramm zu starten. *Fenstergröße* – Breite und Höhe zur Anzeige des Bildes.

*Anzahl der Objekte* – Anzahl der im Diagramm angezeigten Datenpunkte. (Max. 200 Punkte). *Nachfolgender Wert* – für Objekte, die niemals null erreichen, wie zum Beispiel der CO2- Pegel. Verbessert die Auflösung des Diagramms. *Fenster automatisch öffnen* – das Fenster mit dem Diagramm wird automatisch geöffnet. *Hintergrund ausblenden* – Hintergrund des Symbols ausblenden.

*Zusätzliche Klassen* – erstellen Sie zusätzliche Klassen, die in benutzerdefinierten CSS-Dateien verwendet werden können, um eine bestimmte Gruppe grafischer Objekte zu modifizieren.

Nach der Definition der Parameter für das Diagramm drücken Sie auf die Schaltfläche *Zum Grundriss hinzufügen*, und das neu erstellte Objekt erscheint. Das Objekt kann zu einem gewünschten Ort verschoben werden.

Das Diagramm funktioniert im Bearbeitungsmodus nicht. Drücken Sie auf die Schaltfläche *Grundriss speichern und laden*, damit die Objekte zu funktionieren beginnen. (Mit Verzögerung zum Erhalt relevanter Daten.) Objekte, von denen die Daten erhalten werden, müssen in den *Eigenschaften des Objekts* als protokolliert festgelegt sein.

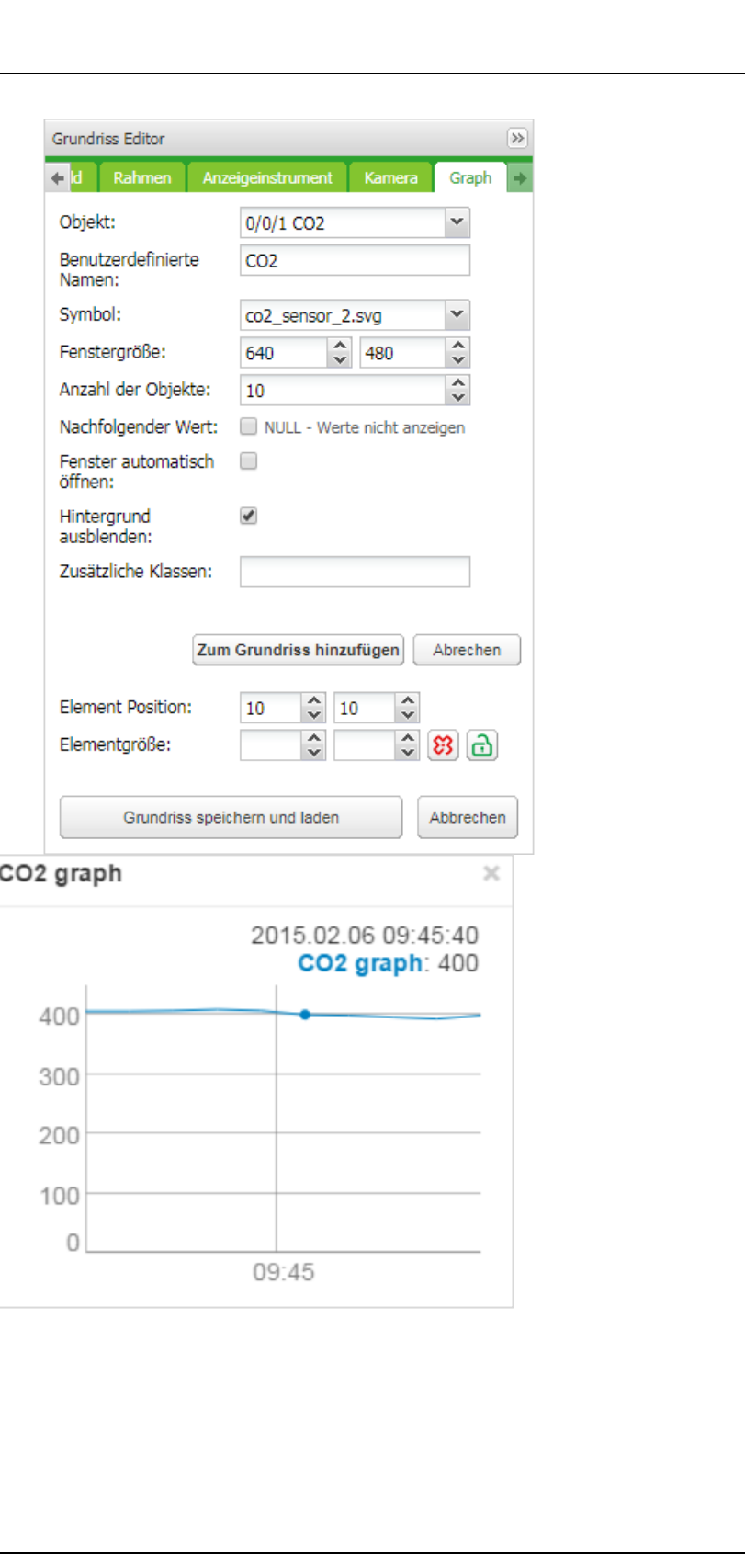

## **15.11** *Aufrufen der Visualisierung auf einem iPhone*

Befolgen Sie die nächsten Schritte:

- 1. Vergewissern Sie sich, dass das iPhone drahtlos mit dem homeLYnk verbunden ist (durch einen separaten Zugriffspunkt – Drahtlosrouter).
- 2. Geben Sie die homeLYnk-IP (Standard *192.168.0.10*) in den Webbrowser des iPhones ein.
- 3. Klicken Sie auf das Symbol *Smartphone Visualisierung* .
- 4. Eine Anwendungsverknüpfung kann als Shortcut im iPhone für einen schnellen Zugriff in Vollbildansicht gespeichert werden, indem auf das Symbol "Add to Home Screen" im Menü "Share" des Safari-Browsers gedrückt wird.

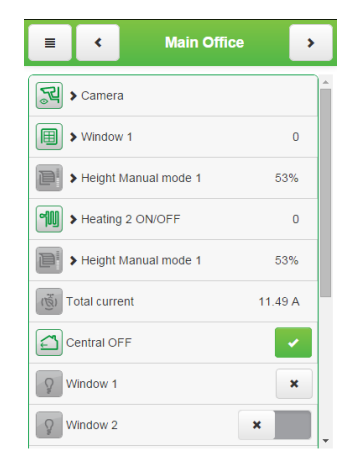

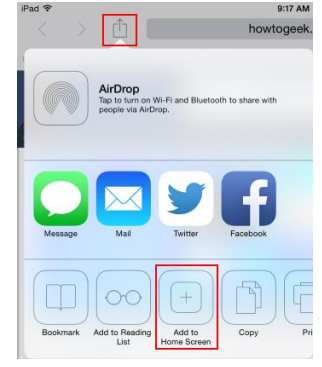

Н

## **15.12** *Aufrufen der Visualisierung auf einem PC*

Befolgen Sie die nächsten Schritte für einen PC, ein Tablet oder ein anderes großformatiges Touch-Gerät:

- 1. Vergewissern Sie sich, dass der PC/das Tablet auf homeLYnk zugreifen kann und geben Sie die IP in den Browser ein (Standard *192.168.0.10*).
	-
- 2. Klicken Sie auf *PC / Tablet Visualisierung* .
- 3. Wählen Sie den gewünschten *Grundriss* aus.
- 4. Zur besseren Ansicht kann die Randleiste durch Drücken auf das Symbol in minimiert werden.

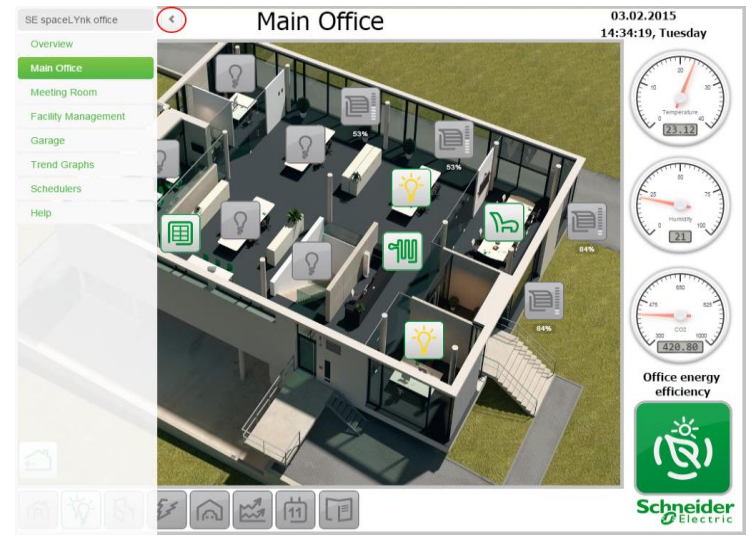

## **16** *Vis. Grafiken*

Diese Registerkarte ist in drei Abschnitte aufgeteilt. *Symbole*: Hier können alle Objektsymbole gefunden werden. *Bilder/Hintergründe*: Hier können alle lokal gespeicherten Bilder gefunden werden. *Benutzerdefiniertes CSS bearbeiten*: Hier können benutzerdefinierte CSS-Formatvorlagen erstellt oder bearbeitet werden.

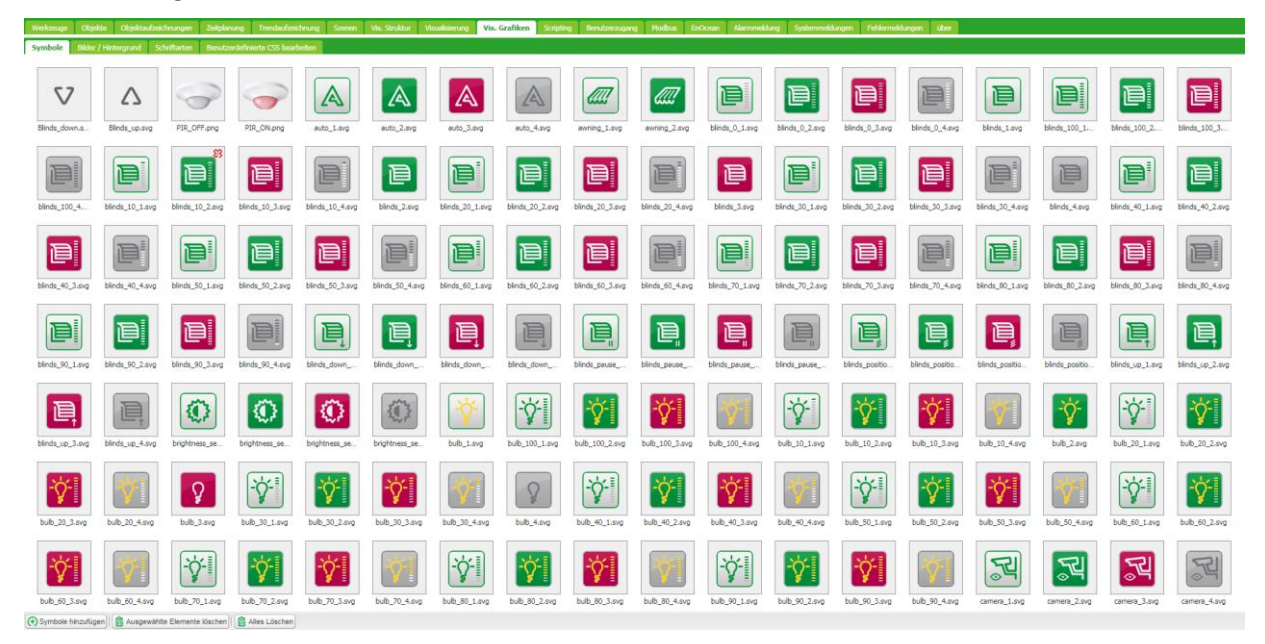

Zum Hinzufügen eines neuen Eintrags drücken Sie auf die Schaltfläche *Symbole hinzufügen*. Das System akzeptiert Symbole jeder Größe.

Die Formate JPEG, GIF, PNG und SVG werden unterstützt. Der Name kann Buchstaben, Nummern, Unterstriche und Minus-Zeichen beinhalten.

Es können .ZIP-Archive mit mehreren Grafiken hochgeladen werden, wobei kein Element 2 MB überschreiten darf. Die komplette Größe des Archivs darf 32 MB nicht überschreiten.

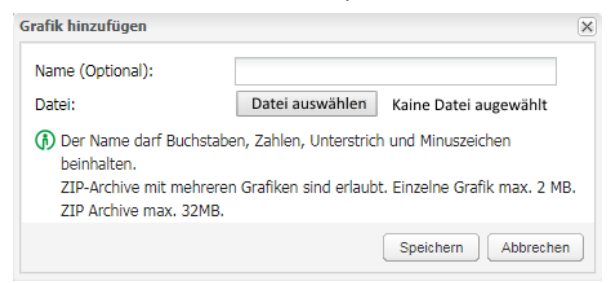

*Name (optional)* – der Name des Symbols. Beim Hinzufügen eines neuen Objekts erscheint dies in der Liste. Es kann Buchstaben, Nummern, Unterstriche und Minus-Zeichen beinhalten.

*File* – Speicherort der Symboldatei.

Eine CSS-Formatvorlage kann durch Hochladen einer neuen Datei geändert werden. CSS definieren alle Schaltflächen, die Smartphone-Visualisierung, Planer und Trends. Für weitere Informationen über die Modifikation von CSS-Dateien kontaktieren Sie bitte Ihr örtliches Front Office, um zusätzliche Dokumente zu erhalten.

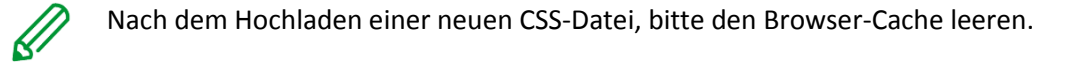

# **17** *Scripting*

Das Menü Scripting ermöglicht, abhängig von der Art des Scripts, das Hinzufügen und Verwalten mehrerer Scripts. Zur Implementierung der BenutzerScripts wird die Programmiersprache Lua verwendet.

Allgemeine Scripting-Beschreibung

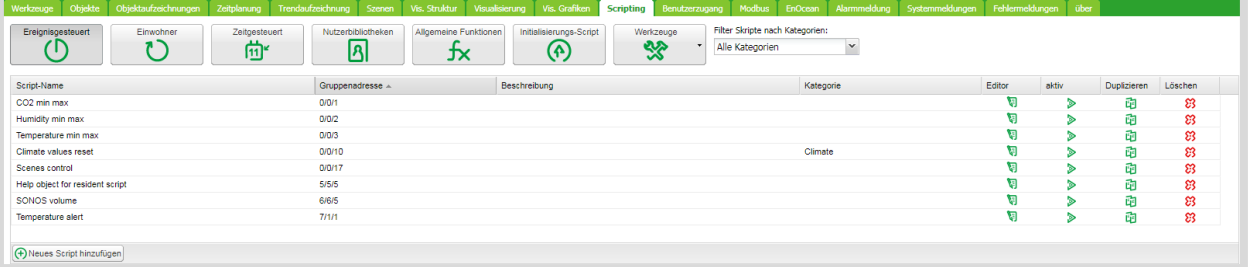

Sie können mit jedem Scripting vier Aktionen durchführen:

- *Editor* Zugriff auf den Scripting-Editor, um einen spezifischen Code für ein bestimmtes Programm zu schreiben.
- *aktiv* Script aktiv (grün) oder inaktiv (grau) setzen.
- *Duplizieren* Duplizieren des Scripts mit Quellcode.
- *Löschen* Script löschen. Ein Löschvorgang muss beim Drücken auf dieses Symbol bestätigt werden.

Eine weitere Beschreibung der Programmierung in LUA und Codebeispiele finden Sie in:

*AN046\_ Programming\_in\_LUA\_with\_homeLYnk*

## **17.1** *Ereignisgesteuert*

Datenformat – in den meisten Fällen werden Daten zwischen homeLYnk-Teilen mit Verwendung von hex-kodierten Strings (2 Bytes für 1 Byte an Daten) gespeichert und übertragen.

Diese Scripts werden bei Auftreten eines Gruppenereignisses am Bus ausgeführt. Wird normalerweise verwendet, wenn eine Antwort in Echtzeit erforderlich ist.

Beim Hinzufügen eines neuen Scripts sollten dir folgenden Felder ausgefüllt werden:

*Script-Name* – der Name des Scripts.

*Gruppenadresse/Tag* – die Gruppenadresse oder ein Tag muss eingegeben werden. Er kann manuell eingegeben oder aus der Dropdownliste ausgewählt werden.

*Gruppenadresse* – ermöglicht nur die Eingabe von Ziffern von 0 bis 15 und / als Trennzeichen. Wenn das Symbol  $\bullet$  an der rechten Seite des Textfeldes erscheint, wurde eine falsche Adressform verwendet. Eine korrekte Form der Gruppenadresse ist beispielsweise 1/1/1. *Tag* – Script kann auf Tags ausgeführt werden. Wenn Gruppenadressen Tags hinzugefügt sind und Scripts Tags verwenden, dann wird jedes Telegramm, welches mit diesem Tag an die Gruppe gesendet wird, vom Script ausgeführt. Beim Gruppenlesen ausführen – das Script bei jeder Gruppenauslesung ausführen. *Beschreibung* – Beschreibung des Scripts. *Kategorie* – ein neuer oder existierender Name einer Kategorie, in die das Script eingeschlossen

wird. Dies beeinflusst die Aktion des Scripts nicht, sondern hilft nur bei der Gruppierung der Scripte und der Beobachtung nach Kategorien unter *Tools ˃ Print script listings*.

*aktiv* – spezifiziert, ob das Script aktiv (grüner Kreis), oder deaktiviert (roter Kreis) ist.

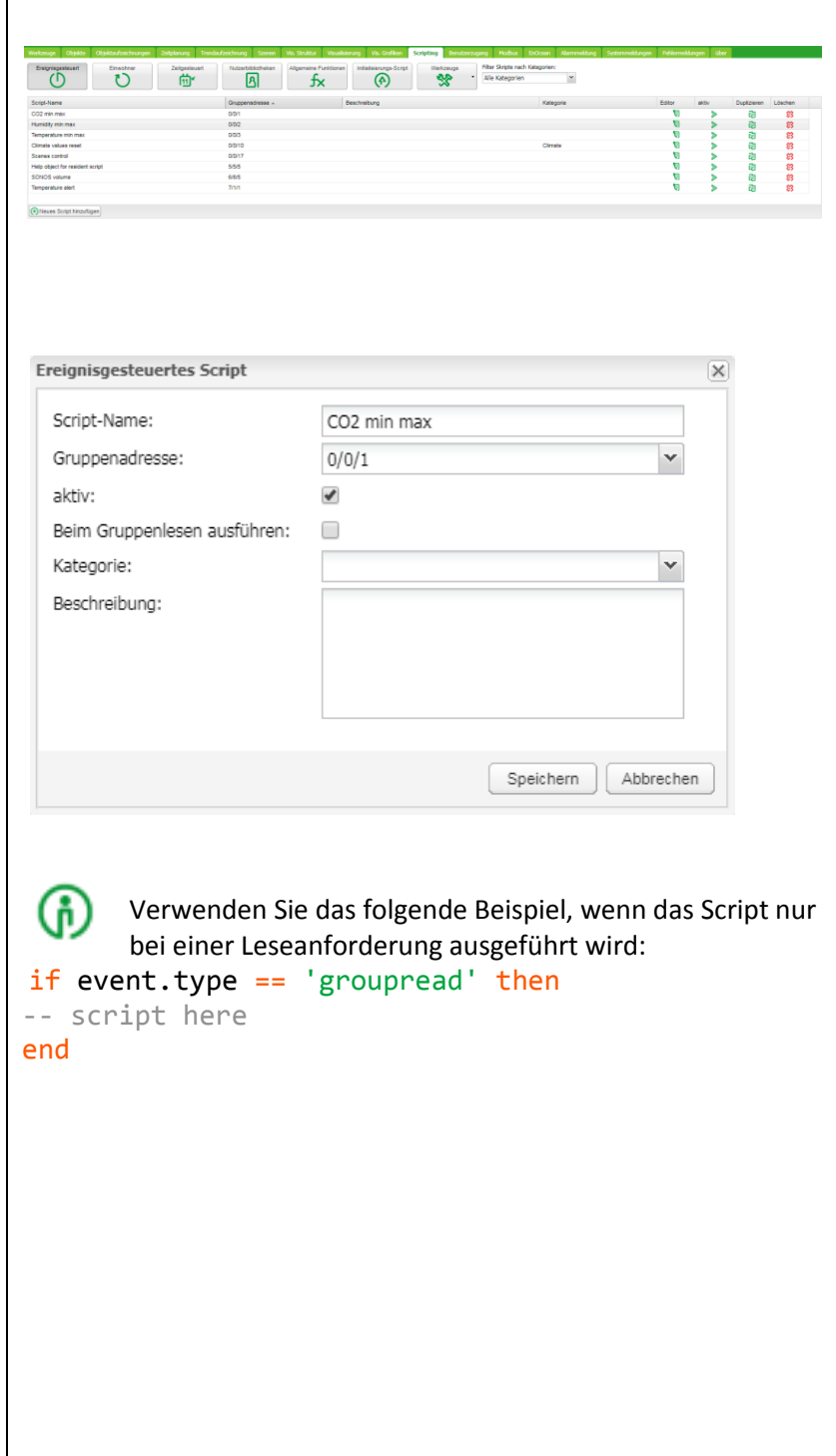

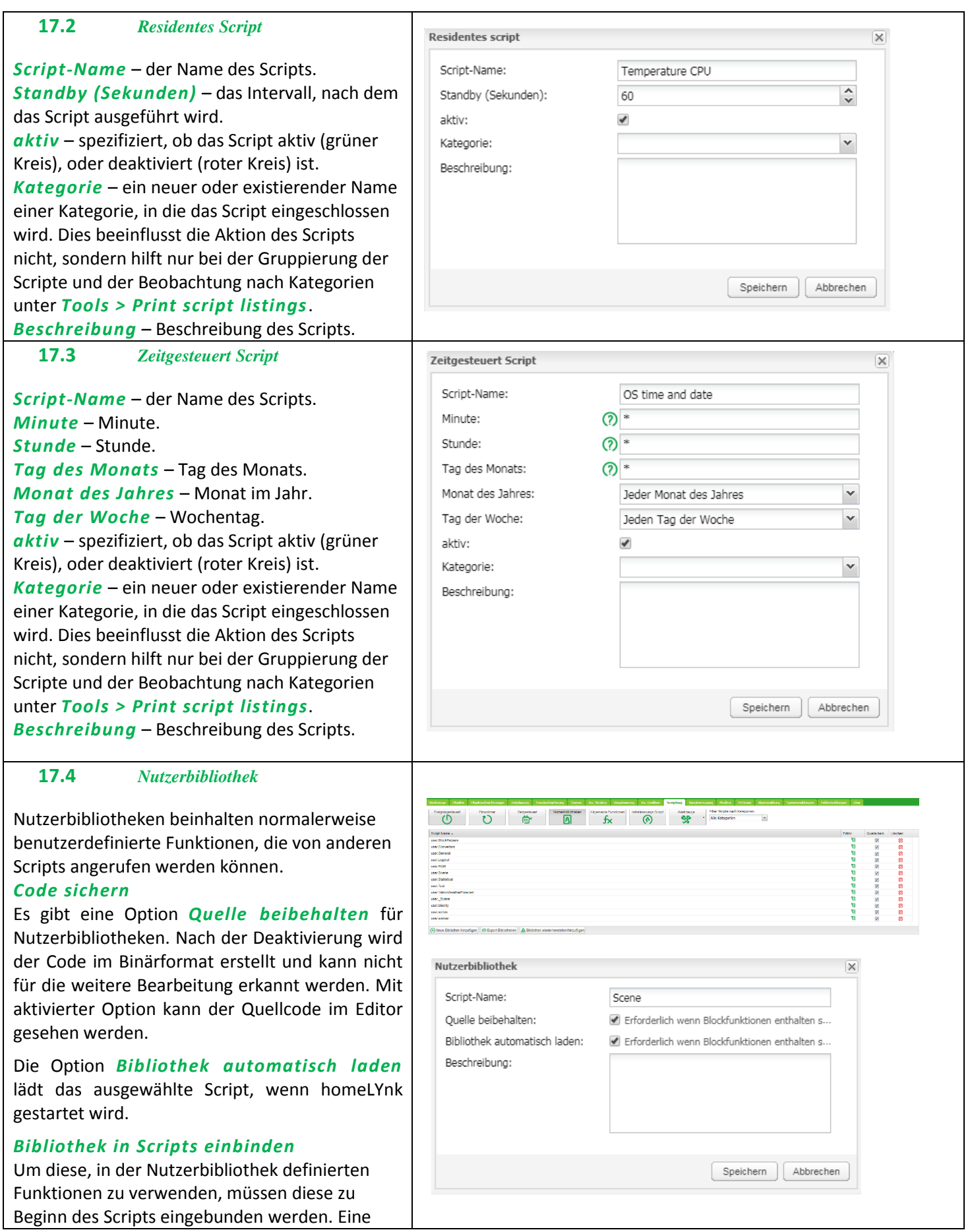

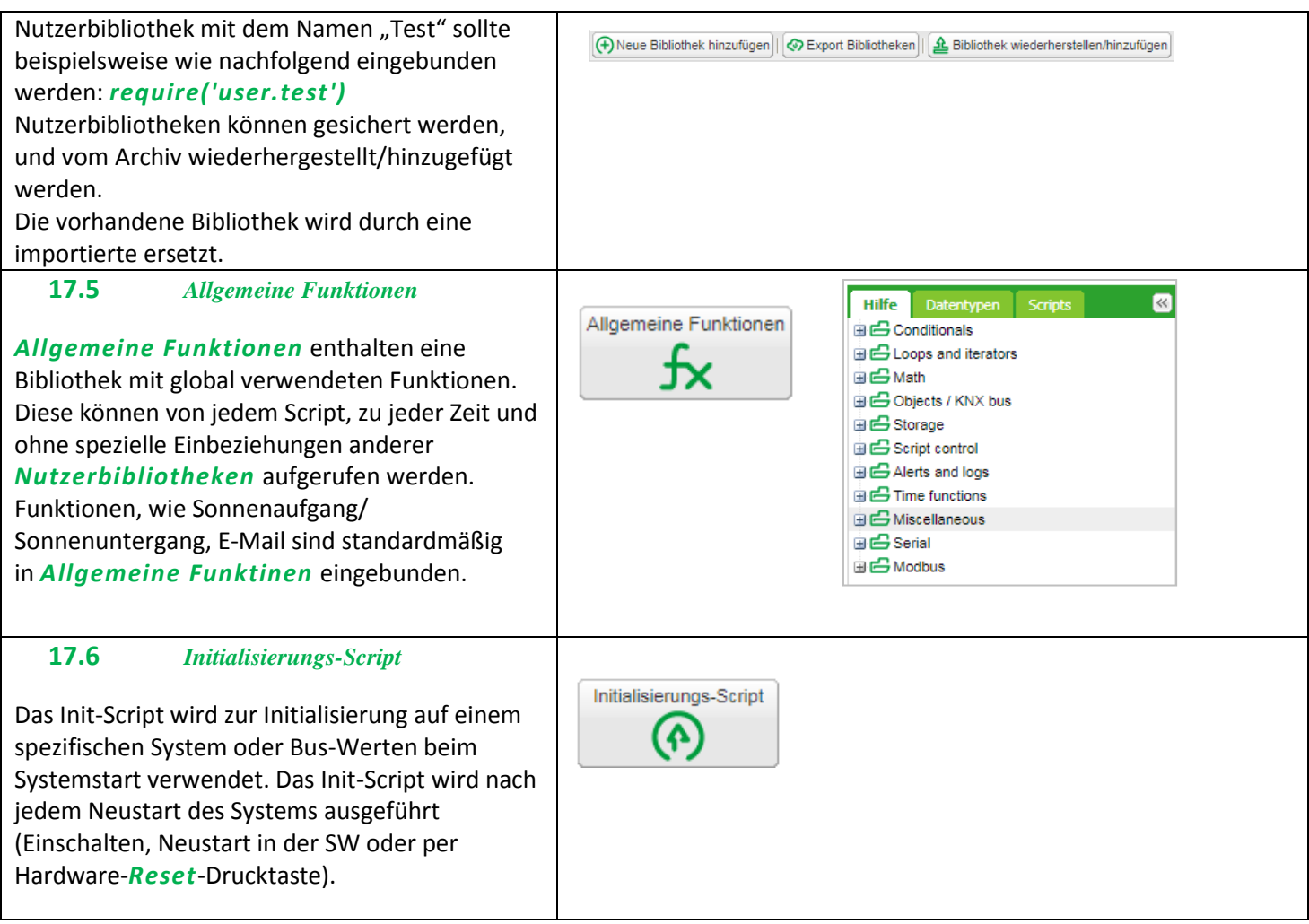

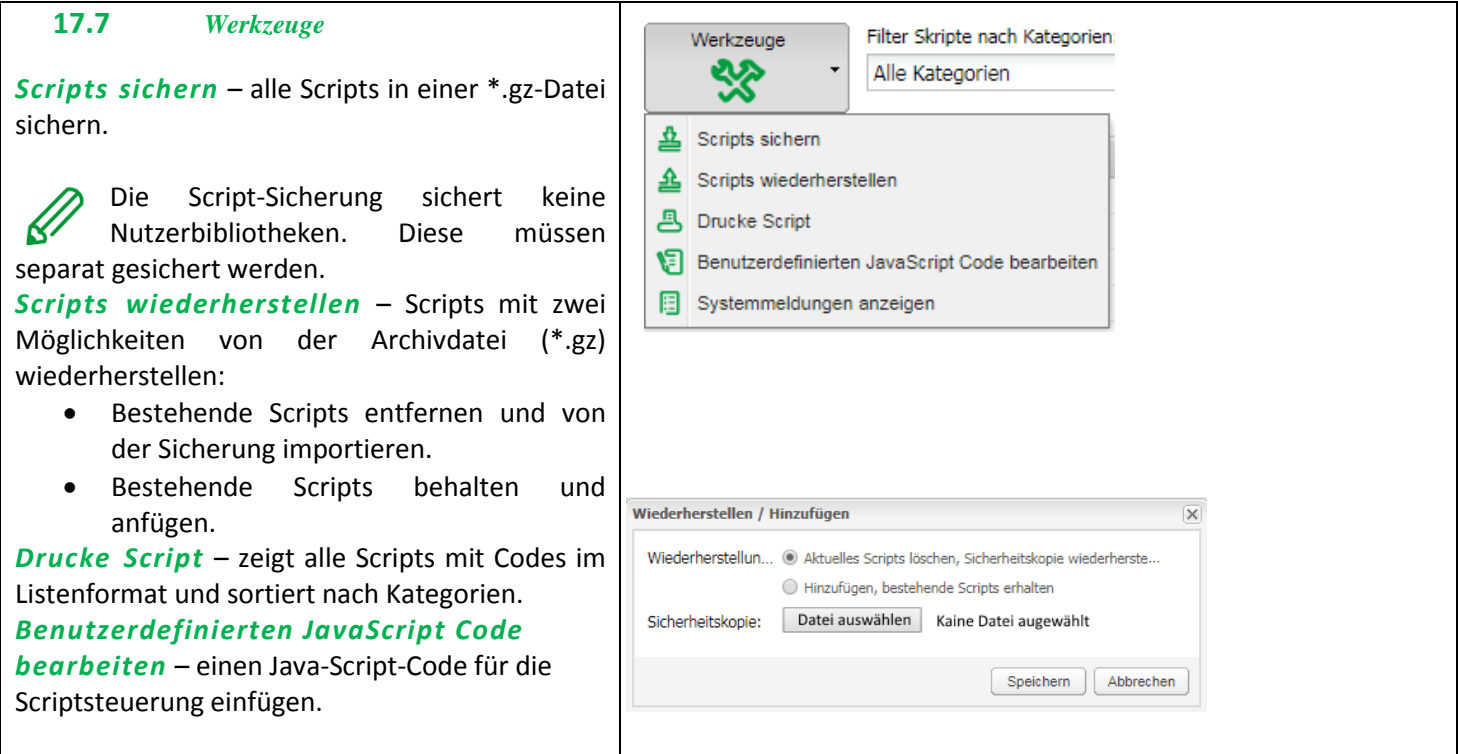

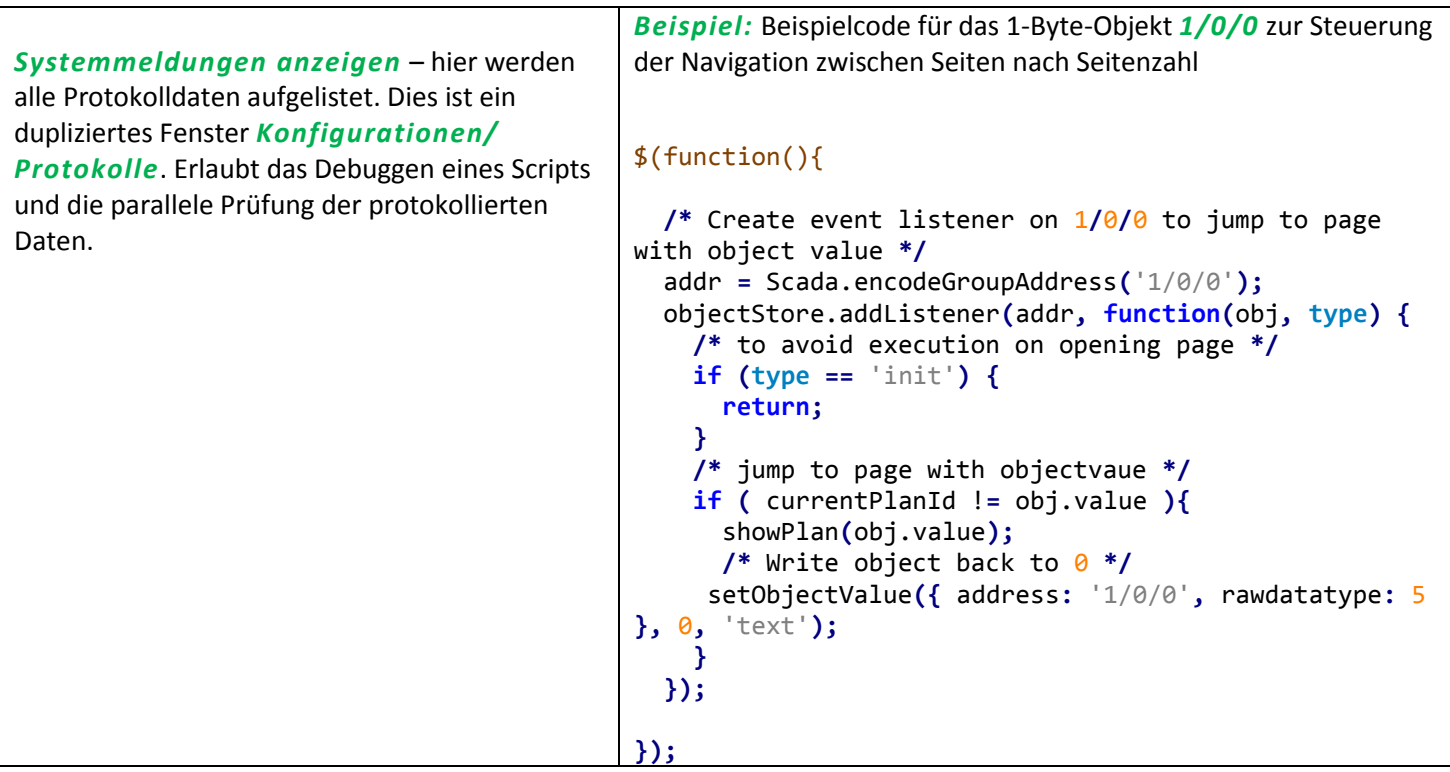

## **17.8** *Script-Editor*

Beim Hinzufügen eines Scripts erscheint das Symbol in der Spalte *Editor*, welches Ihnen das Öffnen des Scripts im Scripting -Editor und das Nachbearbeiten dieses mit integrierten Codeausschnitten ermöglicht. Codeausschnitte sparen Zeit und gestalten die Codierung komfortabler. Nach einem Klick auf den entsprechenden Snippet fügt dieser automatisch den Code in das Editor -Feld ein.

Zur Unterstützung beim Schreiben der Scripts sind Tastenkürzel implementiert.

Es sind außerdem Protokoll - und Fehlerfenster verfügbar.

*Strg + F* – findet die Syntax in einem Code und markiert den Text in Gelb.

*Strg + G* – nachdem der Text mit Verwendung von Strg + F gefunden wurde, kann dieser mit Strg + G verwendet werden, um die nächste Syntax in einem Script auszuwählen.

*Umschalt + Strg + G* – vorherige Syntax auswählen.

*Umschalt + Strg + F* – Syntax im Script durch eine andere austauschen. Sie können diese nacheinander auswählen, wenn Sie diese tauschen möchten.

*Umschalt + Strg + R* – alle Syntax in einem Script auf einmal durch eine andere austauschen. *Strg + Leertaste* – hilft bei der automatischen Erkennung von Code und der automatischen Einfügung. Drücken Sie auf Strg + Leertaste, und tippen Sie den ersten Buchstaben des Befehls. Danach können Sie aus einer Liste den korrekten auswählen.

#### *Im Script -Editor gibt es sechs Hauptgruppen:*

*Helpers* – vordefinierte Codeausschnitte, wie if then Statement. Helfer bestehen aus elf Haupt - Untergruppen: *Conditionals* – If Else If, If Then usw.

- *Loops and iterators* Array, Repeat...Until usw.
- *Math* Zufallswert, Obergrenze, Absoluter Wert, Runden usw.
- Objects/KNX bus Objektwert abfragen, Gruppenauslesung, Gruppe schreiben, Aktualisierungsintervall usw.
- *Storage* Daten von Speicher abfragen, Daten in Speicher speichern.

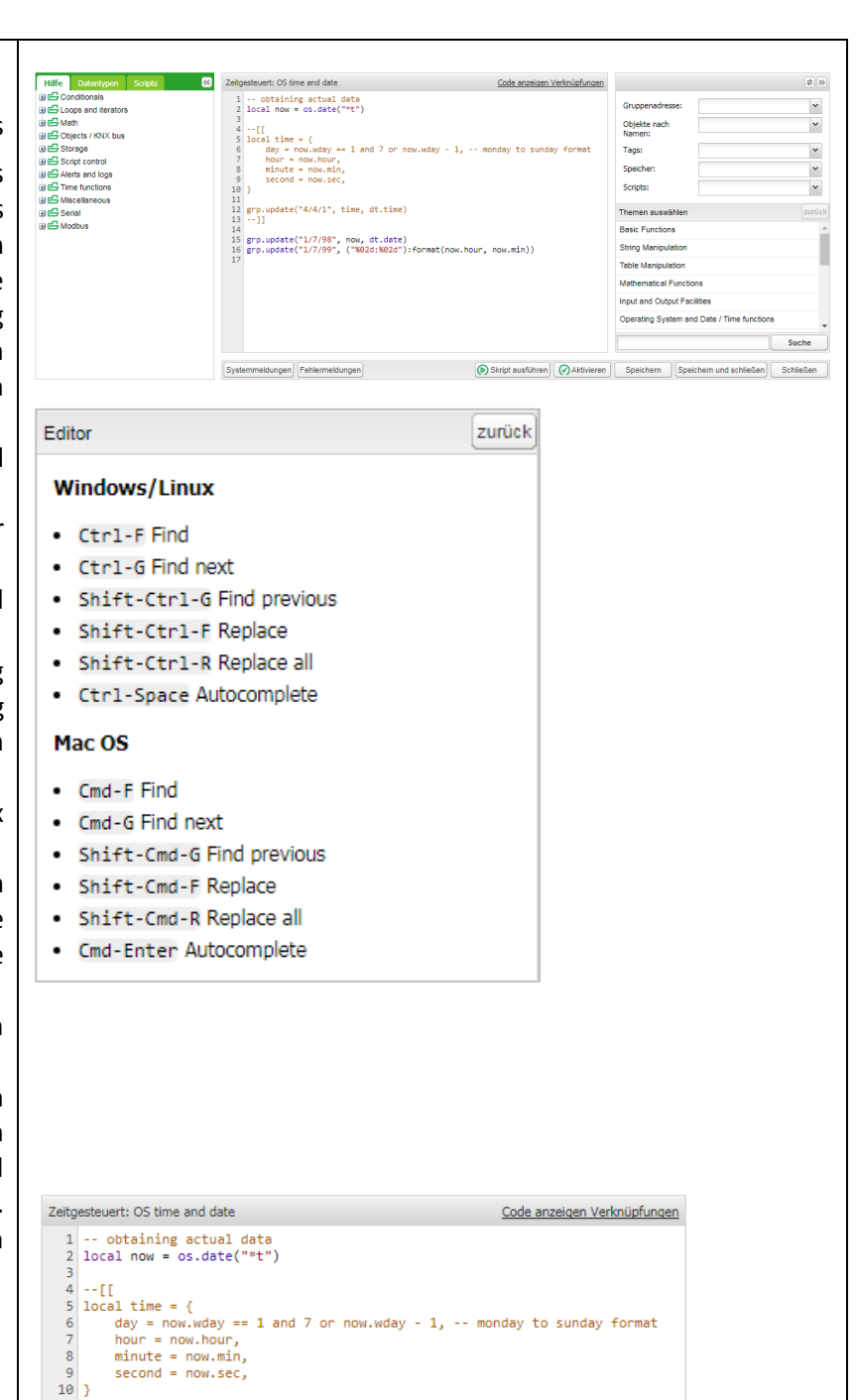

 $11$ 14<br>15 grp.update("1/7/98", now, dt.date)<br>16 grp.update("1/7/99", ("%02d:%02d"):format(now.hour, now.min))<br>17 g getmetatable  $getall$ getone getrow<br>getlist  $g_{\Gamma}$ grp.getvalue grp.alias grp.tag<br>grp.find grp.read grp.write grp.response grp.update Systemmeldungen Fehlermeldungen  $\bigcirc$  Skript ausführen  $\bigcirc$  Aktivieren

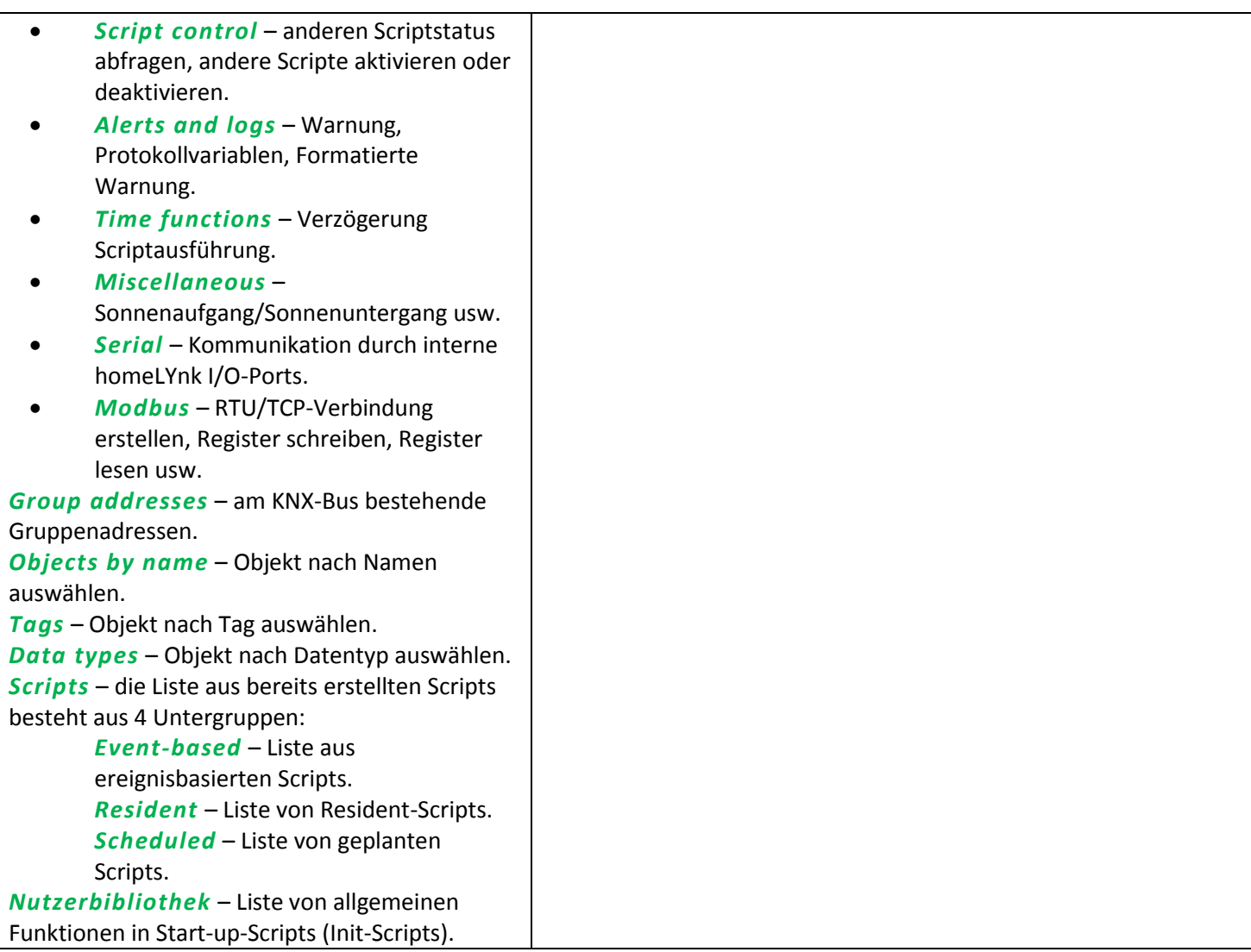

# **18** *Benutzerzugang*

Das Menü Benutzerzugang ermöglicht die Erstellung und Verwaltung von Benutzerkonten.

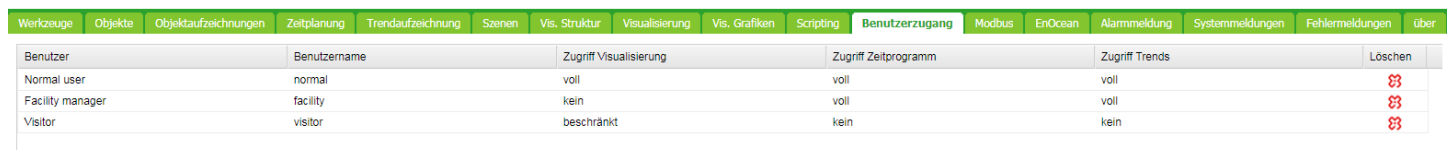

 $\Big[\bigoplus$  Neuen Benutzer hinzufügen $\Big] | \Big[\bigoplus$  Einstellungen Benutzerzugriff $\Big] | \Big[\bigoplus$  Aufzeichnung der Zugriffe $\Big]$ 

Die Anzahl der Benutzer ist in homeLYnk auf 8 begrenzt

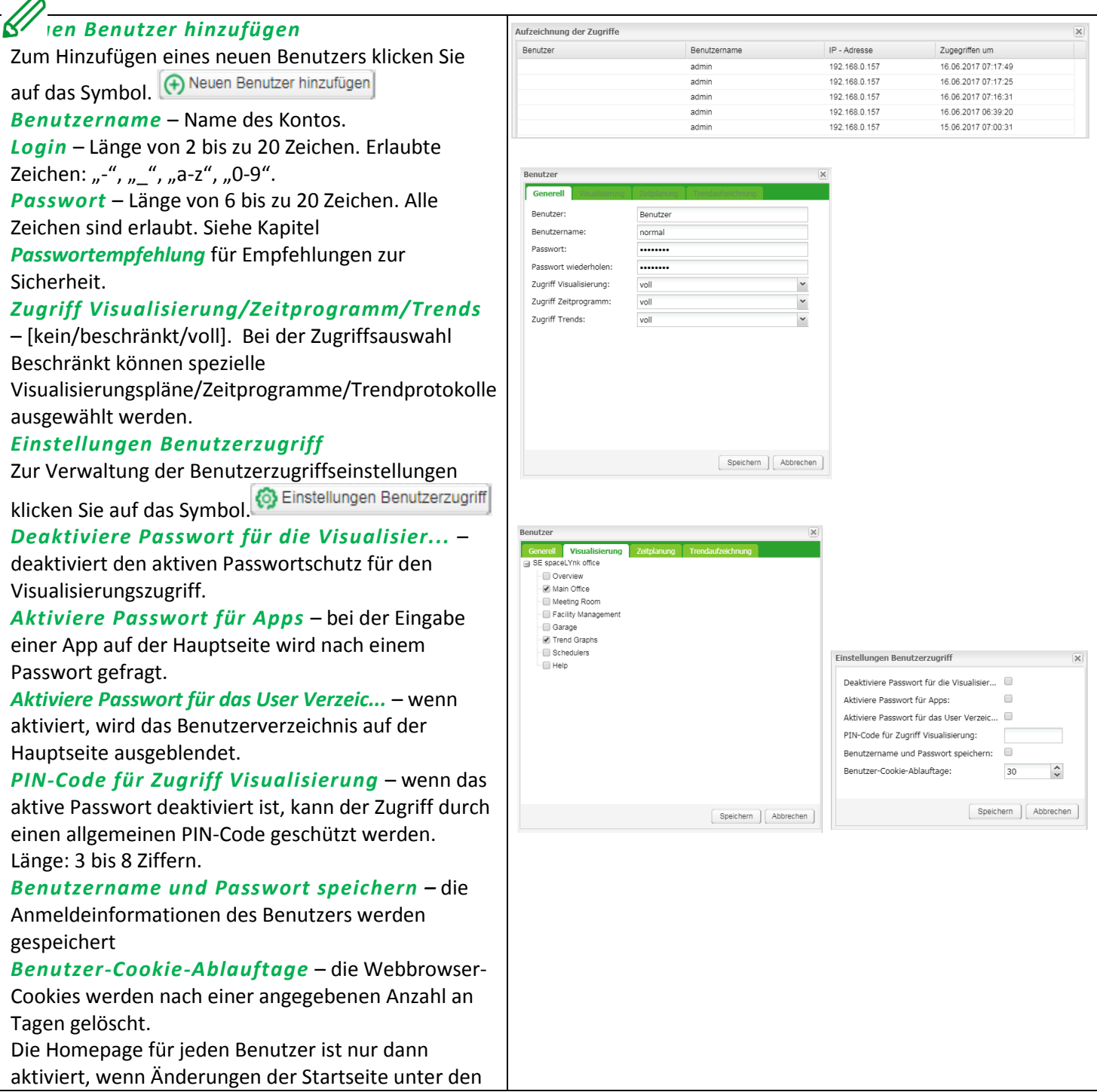

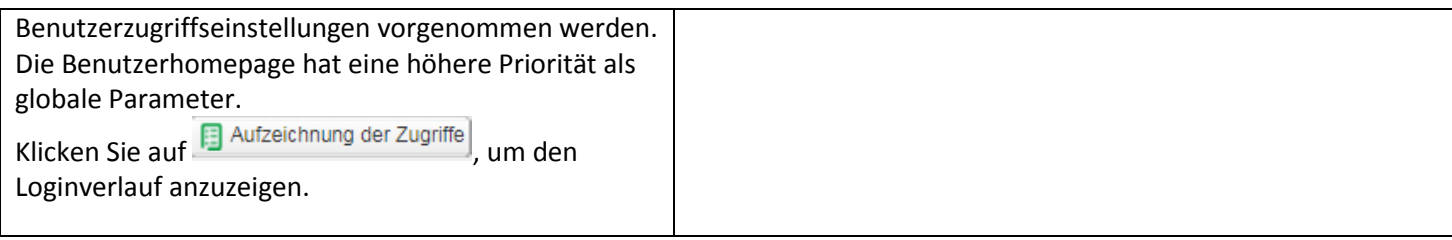

# **19** *Modbus*

## **19.1** *Charakteristiken*

Die offene Norm Modbus ermöglicht Ihnen den Empfang einer genaueren Verbrauchsanalyse aller Gebäudeteile.

Sie können 31 Modbus-Slave-Geräte der folgenden Typen an Messgeräten, basierend auf der Modbus-RTU innerhalb einer Modbus-Leitung, verbinden:

- Schneider Electric Energiemesser
- Schneider Electric Leistungsmesser
- Schneider Electric Smart-Schnittstellenmodule (SIM10M-Modul)
- Schneider Electric Smartlink
- Andere Schneider Electric Modbus-Geräte (z. B. SE8000, Modicon PLCs usw.)
- Modbus TCP/RTU-Geräte, die nicht von Schneider Electric stammen (für mehr Flexibilität)

Mit dieser von homeLYnk bereitgestellten Information können Sie den Energie- oder Medienverbrauch visualisieren. Dies kann außerdem zur Reduzierung von Verbrauch durch die Verwendung von Steuerstrategien innerhalb des KNX/IP-Netzwerks verwendet werden. Modbus RTU wird über die RS485-Schnittstelle unterstützt. Modbus RTU wird über den Ethernet-Port unterstützt. Die Verbindungseinstellungen von Modbus werden über die Registerkarte *Modbus* im homeLYnk-*Configurator* vorgenommen. Modbus-Register können mit Verwendung vordefinierter Modbus-Profile einfach zugeordnet werden.

Modbus-Master kann direkt von Scripts gesteuert werden (normalerweise wird das Resident-Script zur Auslesung von Modbus-Werten nach einem spezifischen Zeitintervall und dem anschließenden Schreiben dieser Werte in das KNX-Objekt oder die Visualisierung verwendet).

Nachdem ein Script hinzugefügt wurde, kann der Code im Script-Editor hinzugefügt werden. In den *Helpers* finden Sie eine Vielzahl an vordefinierten Code-Blocks.

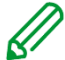

Verwenden Sie keine Modbus-Einstellungen mit Profilen zusammen mit von Scripts gesteuertem Modbus. Eine Interferenz dieser beiden Einstellungen kann zu Kommunikationsfehlern führen. Wir empfehlen dringend die Verwendung von Modbus-Geräteprofilen anstatt die Konfiguration durch Scripting.

## **19.2** *Anwendungsbeispiel:*

### *Anforderungen*

- Messen und visualisieren Sie, wie viel Energie für die Beleuchtung eines Bürogebäudes verwendet wird.
- Messen Sie den Gas- und Wasserverbrauch des Gebäudes.
- Überwachen Sie die Qualität des Netzwerks, um einen sicheren Betrieb der IT-Ausstattung zu gewährleisten.

### *Lösung*

- Installieren Sie zur Messung des Energieverbrauchs durch Licht ein Messgerät vom Typ iEM3150.
- Installieren Sie zur Bestimmung der Qualität des Stromnetzes ein Messgerät vom Typ iEM3255.
- Installieren Sie zur Messung von Gas- und Wasserverbrauch durch einen Impulszähler ein SIM10M-Modul.
- Verbinden Sie die Geräte miteinander über Modbus.

## **19.3** *Modbus RTU-Schnittstelle*

### *Charakteristiken der Modbus RTU-Schnittstelle*

Unterstützt über die physische Schnittstelle RS 485 Kann als Modbus/RTU Master oder Modbus/RTU Slave dienen Unterstützte Funktionscodes: #01, #02, #03, #04, #05, #06, #07, #0F, #10 Maximal 32 Geräte auf Bus (1 Master und 31 Slaves) Die RS 485-Schnittstelle ist nicht isoliert! *RS 485 Bus Topologie-Merkmale*

#### *Hauptcharakteristiken RS 485*

- Betriebsmodus: Differential
- Spannung an jedem Bus-Terminal: -7 V bis +12 V
- Eingangssensitivität Empfänger: +/-200 mV
- Senk-/Quellstrom: 60 mA
- Integrierter, asymmetrischer Schutz gegen Spannungsspitzen durch elektrostatische Entladung (ESD), schnelle transiente elektrische Störgrößen (EFT) und Blitze.
- Nicht isolierte RS 485-Schnittstelle

#### RS-485-Charakteristiken

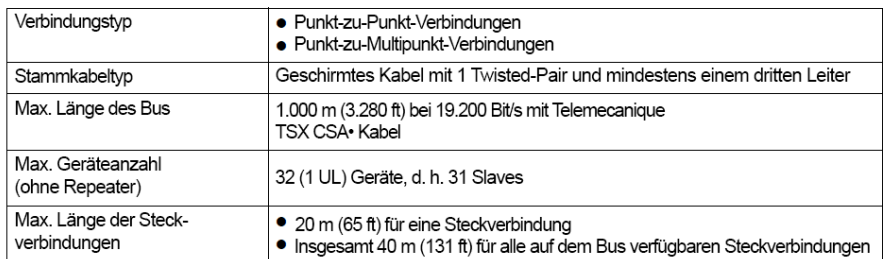

# *Übliche Erdungsleitung*

- Es wird ein dritter Draht (in 2-Draht-Systemen) benötigt, um die Spannung zwischen Treiber und Empfänger innerhalb des zulässigen Bereichs zu halten (-7 V bis +12 V).
- Dieser Draht wird als gemeinsame Schaltung verwendet und muss daher direkt an die Schutzerde, bevorzugt an einem Punkt für den kompletten Bus, angeschlossen werden.
- Als Erdungspunkt für den gesamten Bus sollten Sie das Hauptgerät oder dessen Leitung wählen.

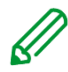

Kein Terminal für den Kabelschirm. Für längere Kabel in einer rauen Umgebung empfehlen wir die Verwendung einer zusätzlichen Schirmklemme nahe dem Controller, um EMV-Störungen abzuleiten.

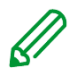

Geerdete Verbindungen von USB, RS232, LAN und Modbus sind miteinander verbunden. Ableitstrom kann den Bediener des Controllers verletzen.

#### *Maximale Geräteanzahl ohne Repeater*

Ein RS 485-Netzwerk kann prinzipiell aus maximal 32 Geräten bestehen. Wenn Sie mehr als 32 Geräte mit einem Standard RS 485-Treiber verbinden möchten, müssen Sie einen Repeater in Ihr Netzwerk integrieren.

### *Stabilisierung des Netzwerks*

Ohne Datenaktivität am Modbus-Bus, wenn sich z.B. alle Knoten im Empfangsmodus befinden und kein aktiver Treiber verfügbar ist, ist der Status der Leitung unbekannt. In diesen Fällen ist die Leitung externen Geräuschen oder Interferenzen ausgesetzt. Zur Verhinderung der Aufnahme undefinierte Zustände durch den Empfänger muss die Leitung stabilisiert werden, d.h. der konstante Zustand der Leitung muss durch ein externes Widerstandspaar, welches mit dem symmetrischen Paar RS 485 verbunden ist, aufrechterhalten werden.

### *RC-Terminierung*

Stellen Sie zur Vermeidung unerwünschter Effekte, wie Reflexionen aus Ihrer Modbus SL-Anwendung sicher, dass Übergangsleitungen korrekt terminiert sind.

Verwenden Sie zur Minimierung von Schleifenstrom und Leitungsreflexionen eine RC-Terminierung Darüber hinaus erhöht die RC-Terminierung den Rauschabstand.

Wählen Sie zwei Serienkondensatoren von 1 nF (10 V Minimum) und zwei Widerstände von 120 Ω (0,25 W) als Leitungsterminierung. Integrieren Sie diese Komponenten an beiden Enden Ihrer Modbus SL Kommunikationsleitung.

#### *Nur R-Terminierung*

Sollte der Kunde nur auf eine R=150 Ohm-Terminierung bestehen (nicht RC), so muss er die externen Polarisierungswiderstände 450 - 650 Ohm selbst verbinden (am Master-Tap). Siehe Schema im nachfolgenden Bild.

## *Modbus-Schnittstellenisolation*

Die Modbus-Schnittstelle von homeLYnk ist nicht isoliert. Wir empfehlen dringend die Verwendung einer Optokoppler-Trennung von Modbus-Leitung und der homeLYnk RS485-Schnittstelle. Dies erhöht die Robustheit des Modbus-Netzwerks und reduziert Geräusche im Bus-Traffic.

## *Terminierung, Polarisation und Trennung mit Geräten von Schneider Electric*

Schneider Electric hat Geräte für die RS 485-Terminierung, -Polarisation und -Trennung im Angebot. Beziehen Sie sich dafür auf die folgenden Produktnummern:

- TWD XCA ISO
- TWD XCA T3J

TWD XCA ISO und TWD XCA T3J-Geräte können zur Sicherstellung des empfohlenen RS 485-Verbindungsschemas verwendet werden (siehe nachfolgendes Bild). Detailliertere Informationen über TWD XCA ISO und TWD XCA T3J finden Sie in der Produktdokumentation auf der Website von Schneider Electric.

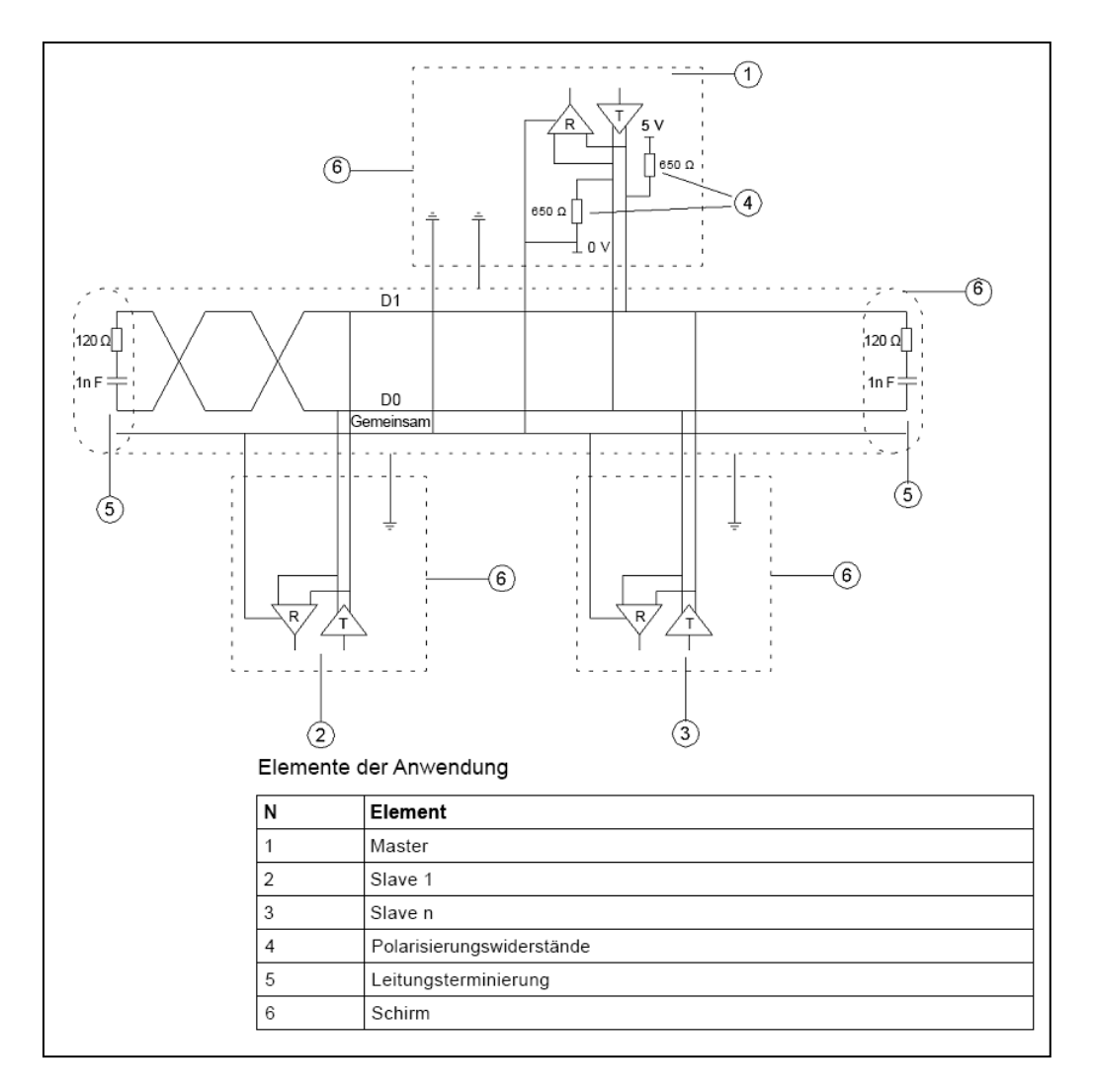

# *Maximale Kabellänge ohne Terminierung*

Für ein Kabel ohne Terminierung müssen Sie die Übertragungsrate der Kabellänge anpassen.

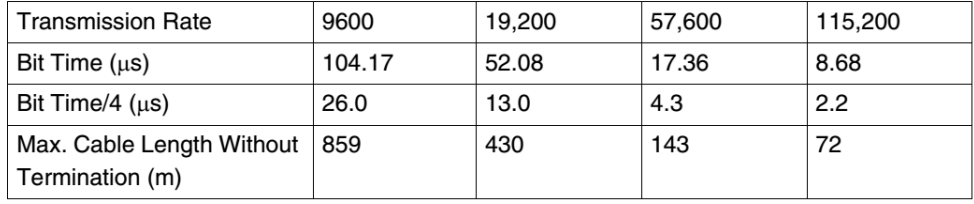

## *Modbus TCP Interface*

Charakteristiken der Modbus TCP-Schnittstelle:

- Unterstützung über Ethernet-Schnittstelle 10Mb, 100Mb
- Kann als Modbus/TCP-IP Client oder Modbus/TCP-IP Server dienen
- DHCP-Unterstützung
- Max. geöffnete TCP-Verbindungen: 100
- Unterstützte Funktionscodes: #01, #02, #03, #04, #05, #06, #07, #0F, #10

#### *Erdungsisolation*

Die Metallabdeckung der RJ45-Buchse ist mit der Geräteerdung verbunden.

### **19.4** *Modbus-Einstellungen in homeLYnk über Geräteprofile*

### *Allgemeines Verfahren der Modbus-Einstellungen*

Alle Einstellungen bezüglich der Modbus-Kommunikation in homeLYnk stehen im Register *Modbus* zur Verfügung.

Zur Zuordnung der Modbus-Adressen (Register) zu KNX-Gruppenobjekten in homeLYnk stehen zahlreiche vorinstallierte Geräteprofile zur Verfügung. Sollte die Notwendigkeit bestehen, Modbus-Register zu lesen/schreiben, so können Sie einfach Zuordnungsregeln festlegen, die Ihnen durch Lesen/Schreiben von KNX-Gruppenobjekten Zugriff auf das Modbus-Register ermöglichen.

Im Allgemeinen kann das Verfahren zum Einstellen der Modbus-Kommunikation in folgende Schritte unterteilt werden:

- 1. Stellen Sie die Details der Modbus RTU-Kommunikation (Baudrate, Parität usw.) ein, falls Sie Modbus RTU verwenden.
- 2. Stellen Sie sicher, dass ein Geräteprofil in homeLYnk hochgeladen ist. Für Geräte von Schneider Electric gibt es vorinstallierte Profile. Es können zudem benutzerdefinierte Modbus-Profile hochgeladen und verwendet werden.
- 3. Fügen Sie das Gerät zur Geräteliste hinzu.
- 4. Konfigurieren Sie die Register-Zuordnung.

Alle Schritte des oben genannten Konfigurationsprozesses werden in den folgenden Unterkapiteln näher beschrieben.

#### *Automatische Erkennung*

Mit der Scan-Funktion können Sie Modbus-Geräte finden, die über Modbus RTU mit homeLYnk verbunden sind. Diese Funktion finden Sie hier: Konfigurator -> Modbus -> RTU-Scan.

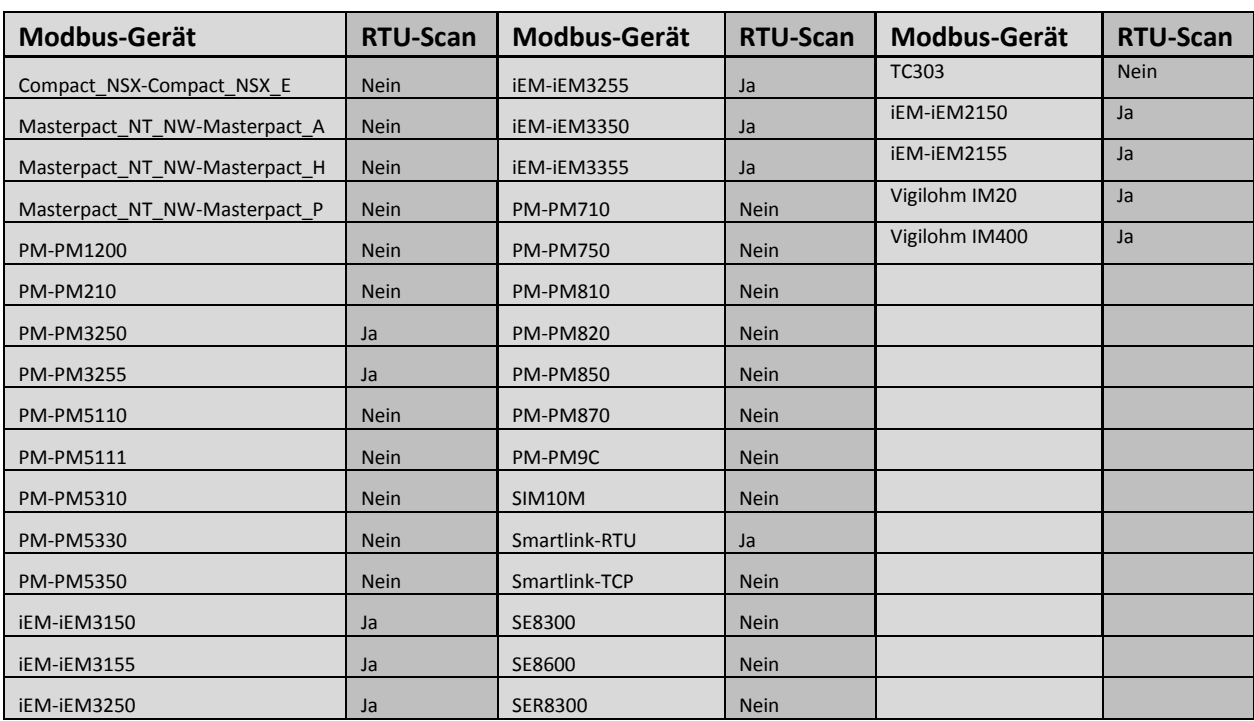

Liste der vorinstallierten Modbus-Profile in homeLYnk:

Geräte, die als "**RTU-Scan = Nein**" markiert sind, können mit der automatischen Scan-Funktion nicht erkannt werden.

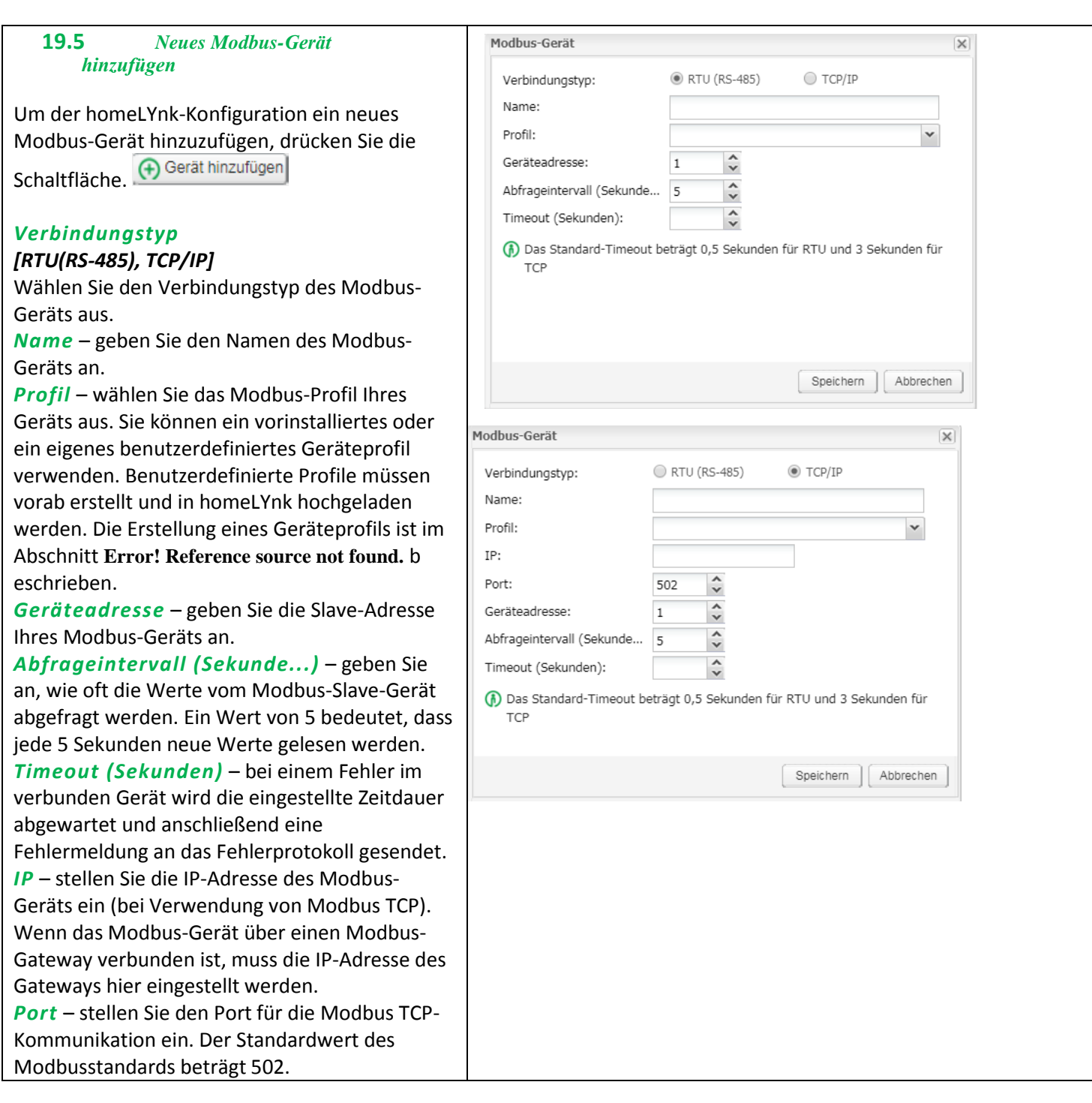

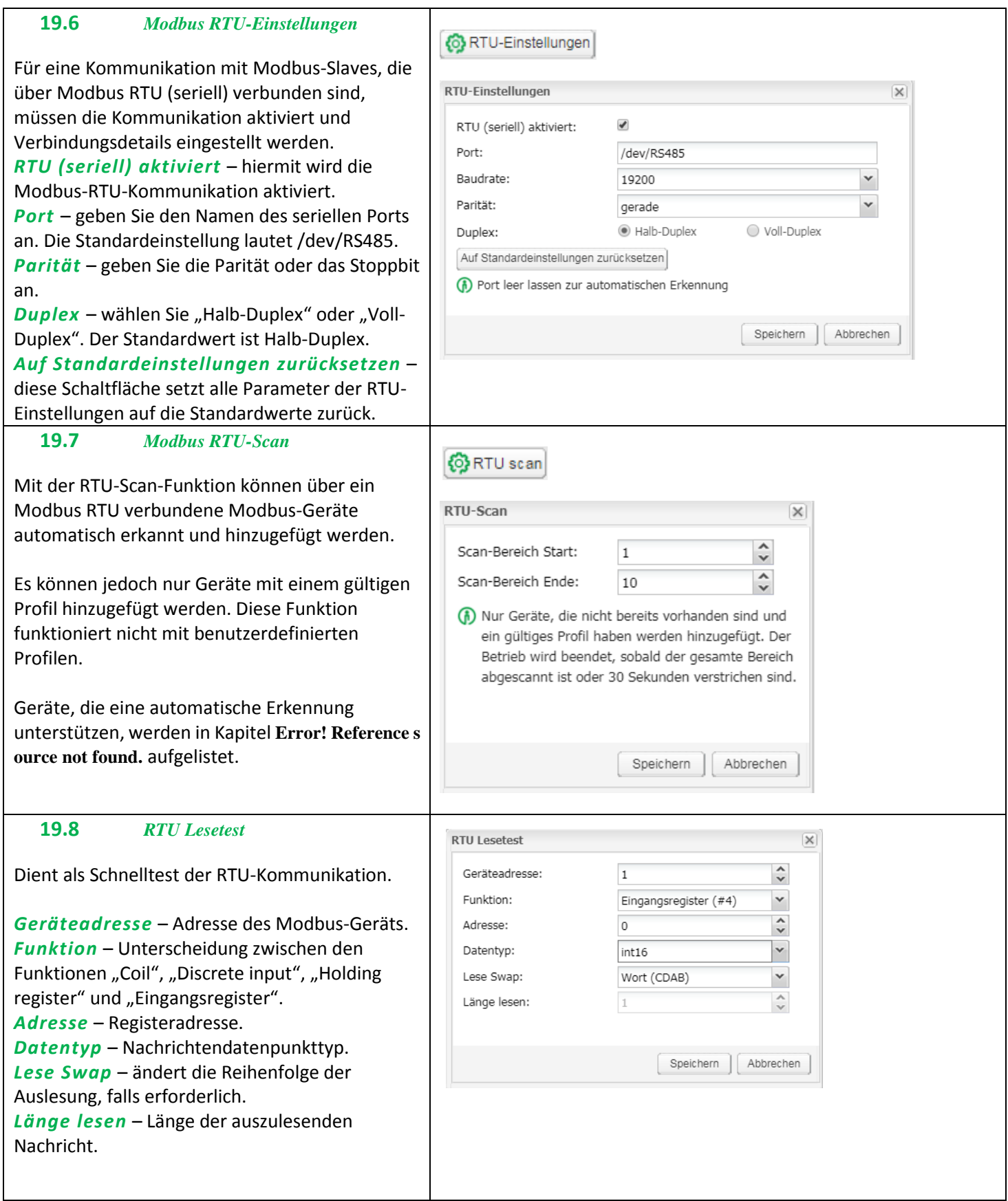

# <span id="page-101-0"></span>**19.9** *Modbus-Profiltabelle*

Alle in homeLYnk hochgeladenen Modbus-Profile werden in einer Tabelle angezeigt, die durch

Drücken auf die Schaltfläche **Burdereigter angezeigt** wird.

Jedes Profil kann durch Drücken der Schaltfläche

 $\mathbb{C}$  gelöscht werden oder durch Drücken der Schaltfläche **heruntergeladen und dann für** eine weitere Anpassung verwendet werden.

Es ist möglich, heruntergeladene Profile (.JSON-

Datei) zu verändern und mit (+) Profil hinzufügen wieder auf homeLYnk hochzuladen. Wenn die Notwendigkeit besteht, Register zu lesen/schreiben, was nicht für vorinstallierte Profile verfügbar ist, empfehlen wir, die vorinstallierten Profile entsprechend Ihren Anforderungen zu ändern.

### **19.10** *Modbus-Zuordnung*

Sobald das Modbus-Gerät wie unter **Error! R eference source not found.** beschrieben hinzugefügt worden ist, muss die Register-Zuordnung eingestellt werden. Dies bedeutet, dass Bindungen zwischen Modbus-Registern und KNX-Gruppenobjekten in homeLYnk erstellt werden müssen. Wechseln Sie zum Register *Modbus* des homeLYnk-*Configurators*.

Jedes Gerät in der Liste ist mit einem grünen Zuordnungssymbol an der rechten Seite

versehen. Drücken Sie auf das Symbol **to** und öffnen Sie die Zuordnungseinstellungen. Jede Reihe der Zuordnungstabelle verweist auf ein Modbus-Register (im Geräte-Profile definiert).

Durch Klicken auf die ausgewählte Zeile z. B. *Current A* wird das Zuordnungsfenster angezeigt.

*Link für Zwischenablage* – wählen Sie das homeLYnk-Objekt aus, in dem der vom Modbus-Register ausgelesene Wert gespeichert werden soll. Sie können ein vorhandenes Objekt aus dem

Dropdownmenü auswählen oder auf  $\left(\bigoplus_{k=1}^{\infty}K\right)$ klicken und ein neues Objekt direkt über diesem Dialog erstellen.

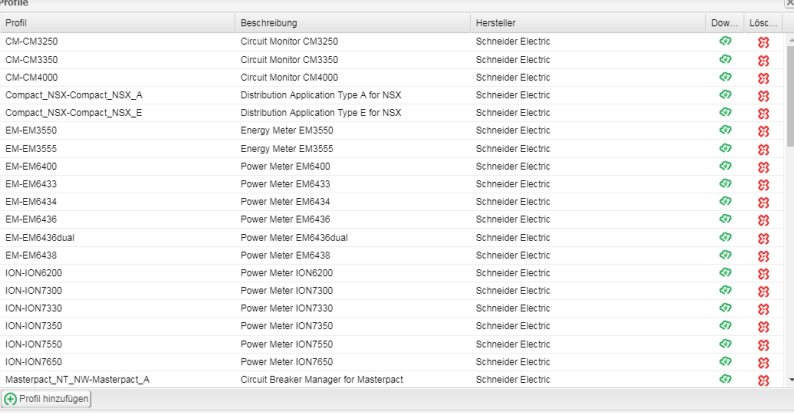

**日 Profile** 

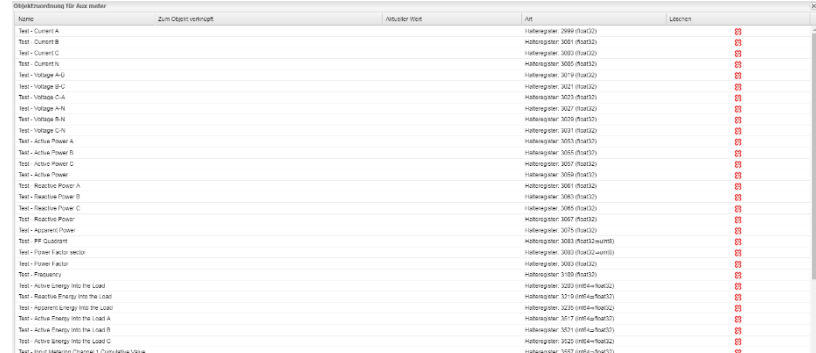

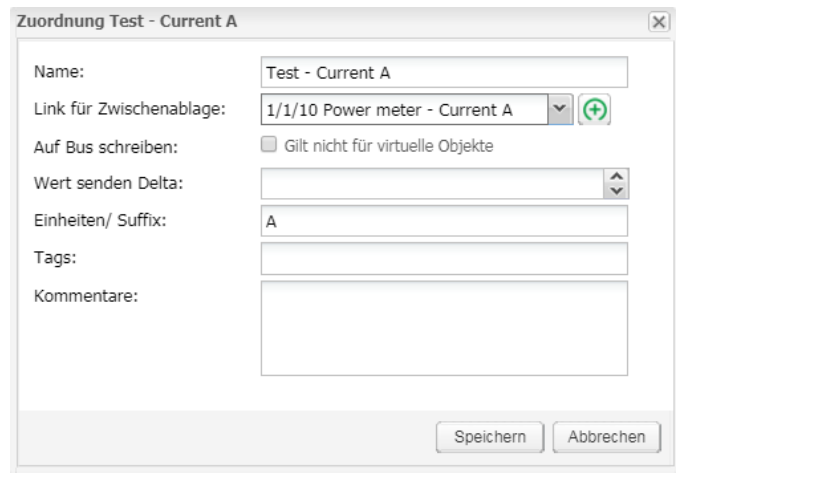

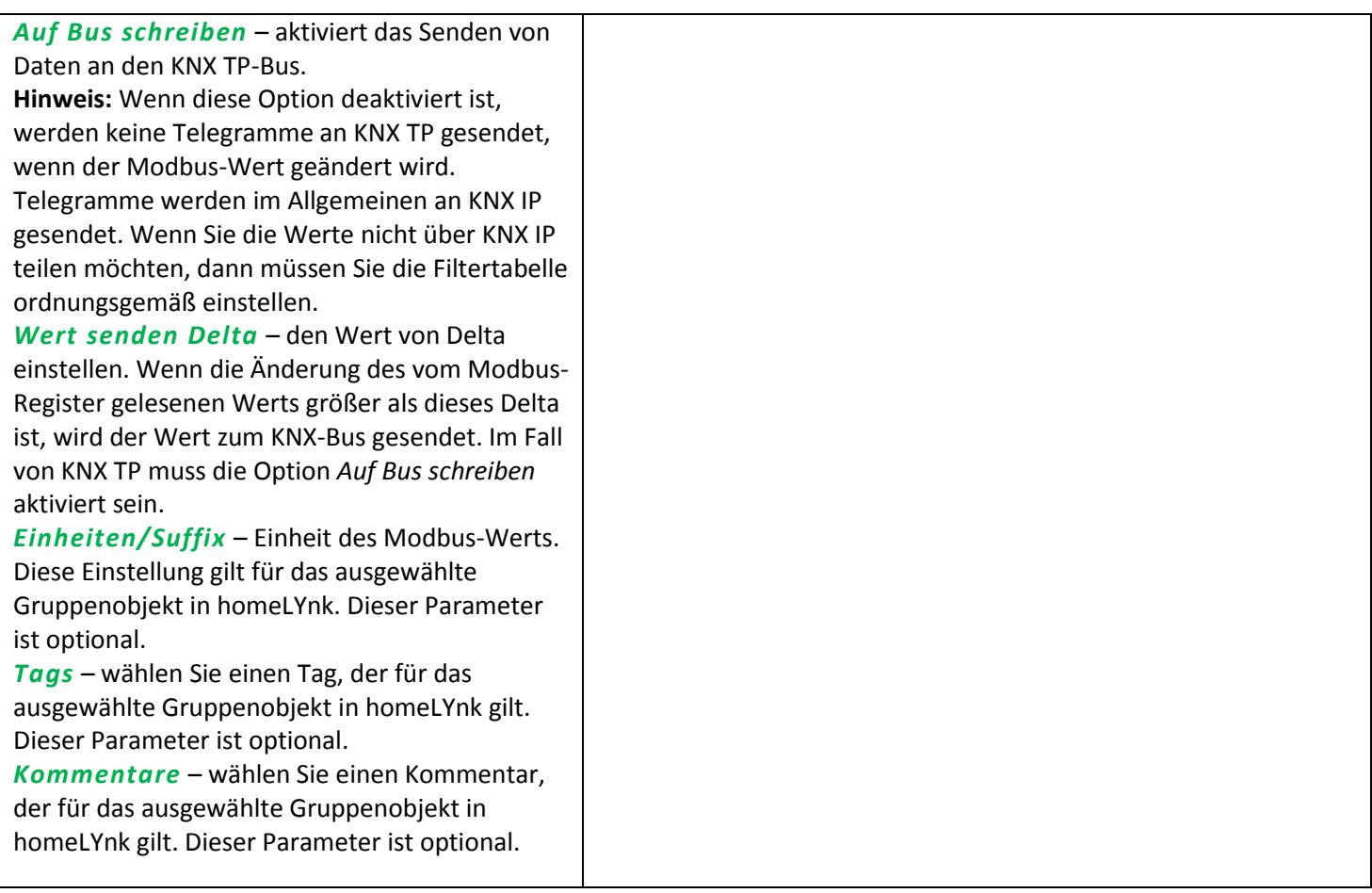

## **19.11** *Neue Profildefinition*

Sie können Ihr eigenes Profil definieren, sollte Ihr Modbus-Geräteprofil nicht in der Liste der vorinstallierten Profile im homeLYnk vorhanden sein.

Modbus-Geräteprofile werden in \*.json-Dateien verteilt. Zur Erstellung oder Bearbeitung Ihres Profils können Sie einen gewöhnlichen Text-Editor (wie Notepad oder Notepad++) verwenden. Setzen Sie die Dateierweiterung beim Speichern auf \*.json. Das folgende Beispiel zeigt die Struktur eines neuen Geräteprofils:

```
{
"manufacturer": "Schneider Electric",
"description": "Example device",
"mapping": [
{ "name": "Output 1", "bus_datatype": "bool", "type": "coil", "address": 0, "writable": 1 },
{ "name": "Input 1", "bus_datatype": "float16", "type": "inputregister", "address": 0, 
"value_multiplier": 0.001, "units": "V" }
]
}
```
Jede Zeile der Tabelle "Zuordnung" der .json-Datei enthält Informationen über die Zuordnung eines Modbus-Registers, einer Spule, eines Eingangs oder Ausgangs. Alle möglichen Einstellungen für die Zuordnung sind in der nachfolgenden Tabelle aufgelistet.

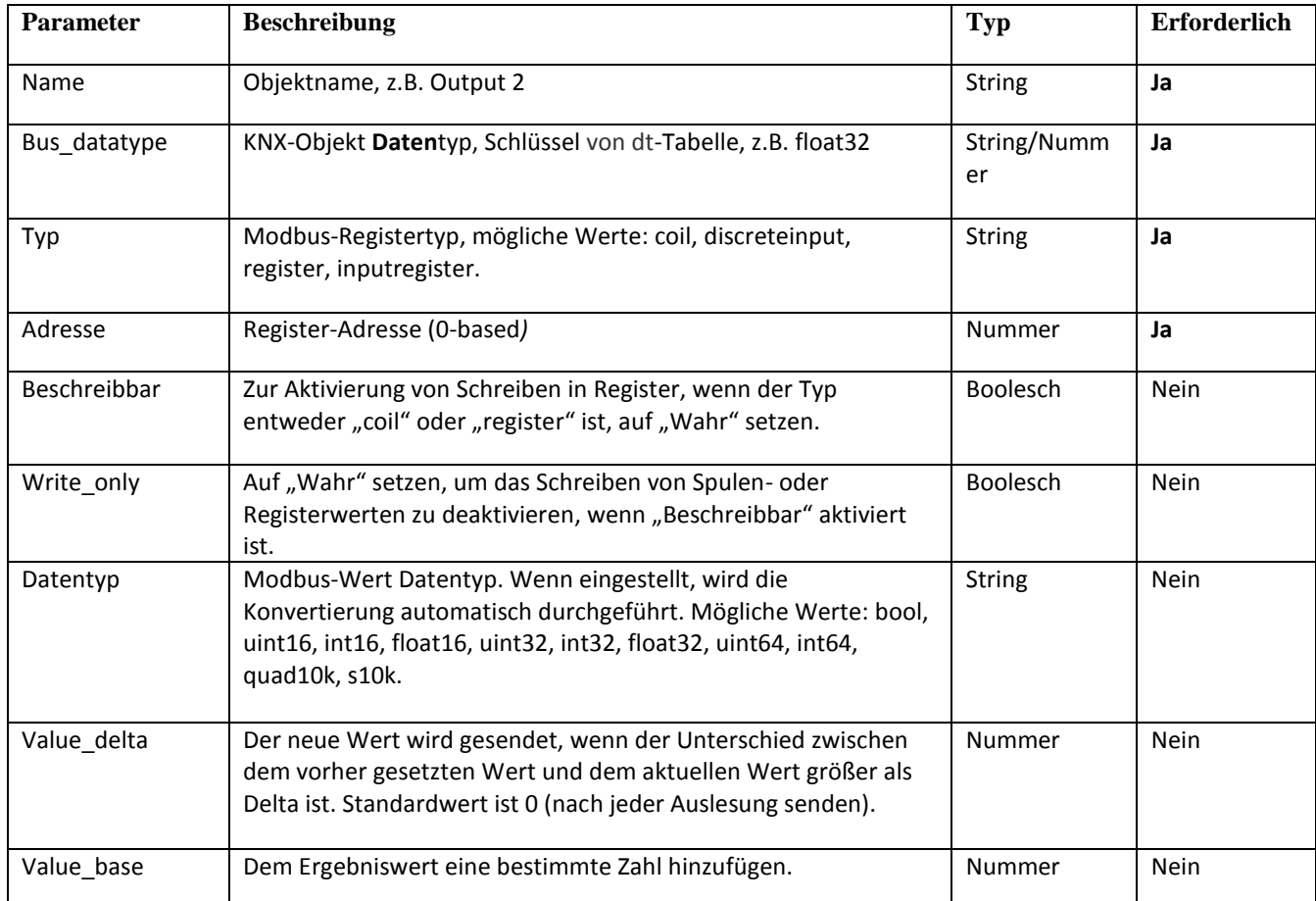

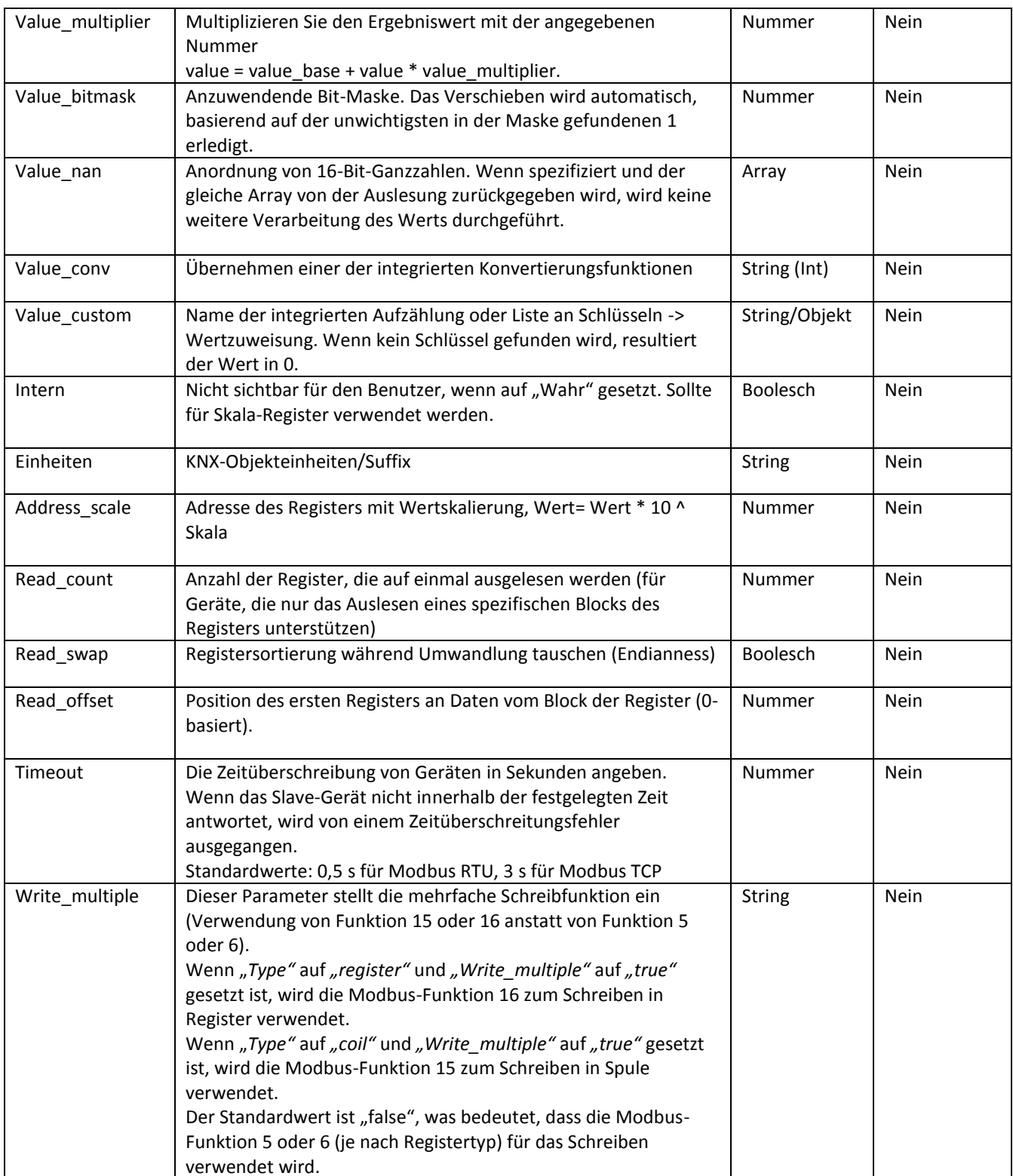

Nachdem Sie Ihre .json-Datei mit all ihren Profilinformationen erstellt haben, können Sie diese einfach über *Configurator -> Modbus -> Profile -> Add profile* auf homeLYnk hochladen.

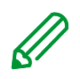

Bei der Erstellung eines neuen Geräteprofils empfehlen wir, ein vorhandenes Geräteprofil als Beispiel oder Vorlage zu verwenden. Es ist möglich, vorhandene Profile aus homeLYnk herunterzuladen und die dort verwendete Struktur und Syntax zurate zu ziehen. Einzelheiten zum Herunterladen vorhandener Profile finden Sie im Abschnitt *[Modbus-Profiltabelle](#page-101-0)*

Weitere Informationen zum Erstellen benutzerdefinierter Geräteprofile finden Sie im Anwendungshinweis *AN027\_spaceLYnk\_Creation\_of\_Modbus\_profile*

#### **19.12** *Modbus-Einstellungen in homeLYnk über Scripte*

#### *Modbus-Funktionscodes und entsprechende Master-Funktionen*

Nachfolgend sind alle Modbus-Funktionscodes aufgelistet, die in homeLYnk verwendet werden können. Für jeden Funktionscode steht in homeLYnk eine Lua-Funktion zur Verfügung. *Alle nachfolgend beschriebenen Funktionen können sowohl für Modbus TCP als auch für Modbus RTU verwendet werden.*

#### *FC#01 Read Coils:*

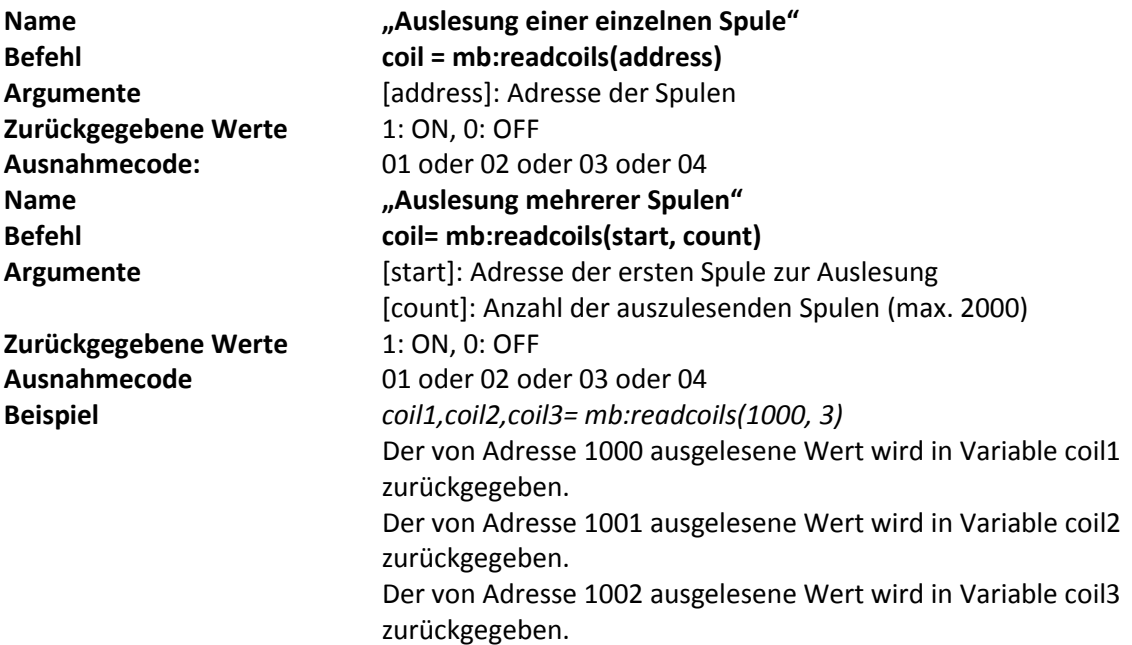

#### *FC#02 Read Discrete Inputs:*

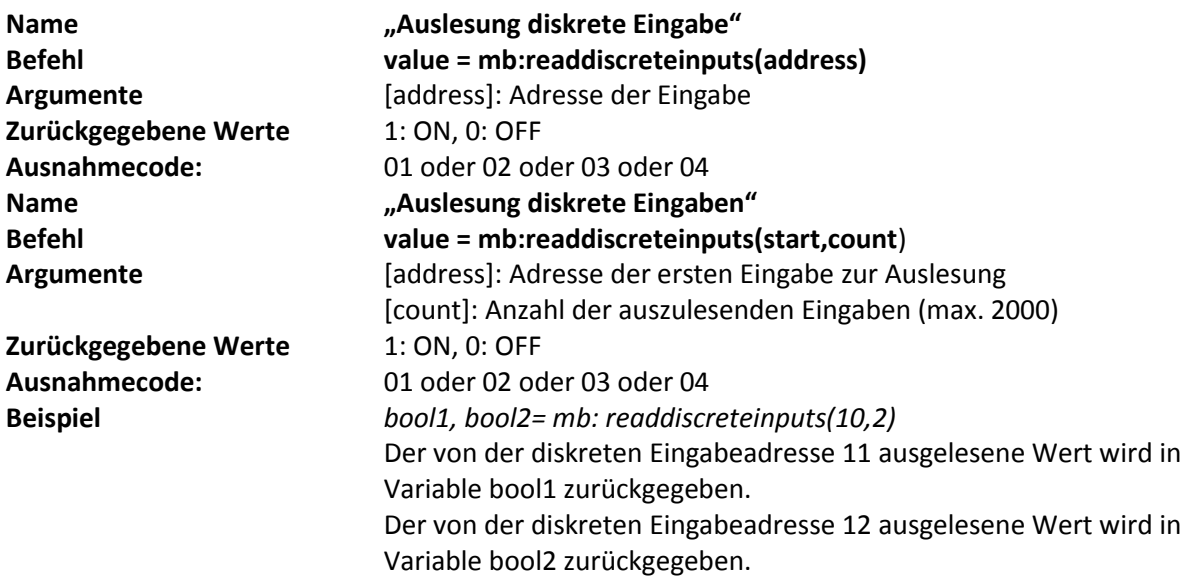

## *FC#03 Read Holding Registers:*

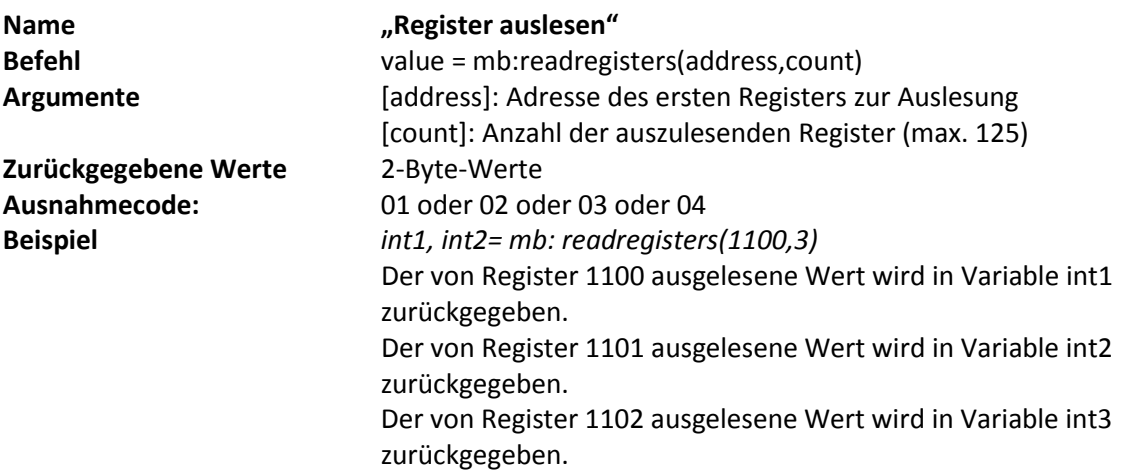

#### *FC#04 Read Input Registers:*

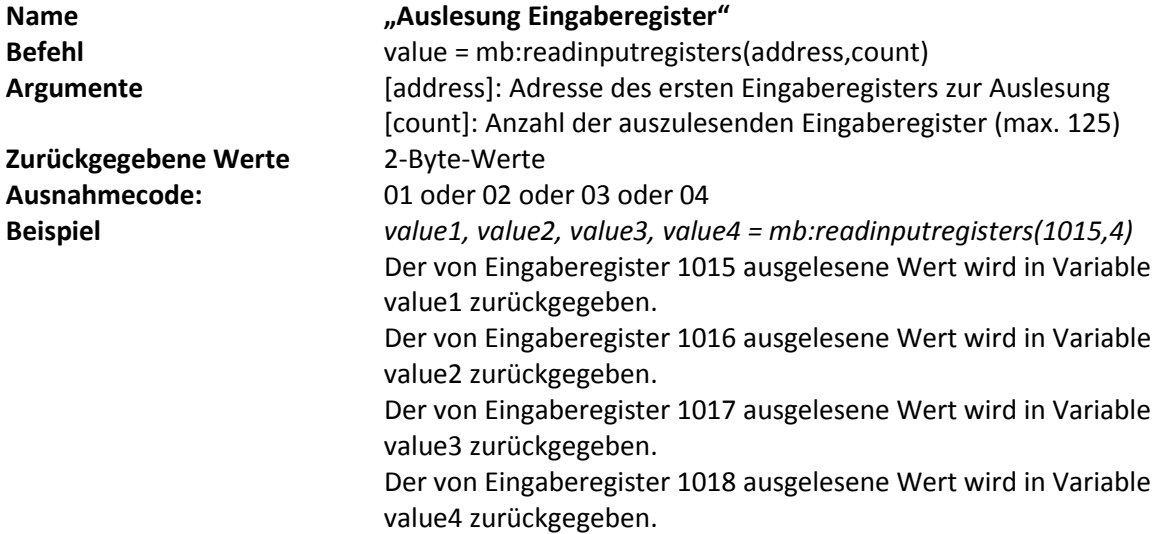

### *FC#05 Write Single Coil:*

**Name "Schreibe einzelnes Bit" Befehl value = mb:writebits(1000, value)** [starting address, value "true" or "false"/"0"]

#### *FC#06 Write Single Register:*

**Name "Schreibe einzelnes Register" Befehl value = mb:writeregisters(1000, 123)** [address, value]

### *FC#0F Write Multiple Coils:*

**Name "Schreibe mehrere Bits" Befehl value = mb:writebits(1000, true, false,true,…)** [address, bit value1, bit value2,..{max 1968 bits}]
## *FC#10 Write Multiple Registers:*

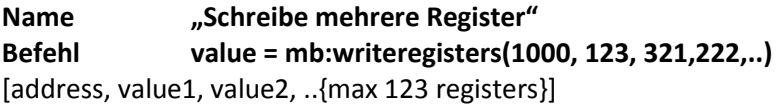

#### *Ausnahmecode*

mb:readcoils(start, count) mb:readdiscreteinputs(start, count) mb:readregisters(start, count) mb:readinputregisters(start, count)

Diese Befehle lesen ein oder mehrere Register/eine oder mehrere Spulen von der Startadresse aus und geben im Erfolgsfall Werte zurück. Im Fehlerfall werden drei Variablen zurückgesendet:

- Nil
- Beschreibung des Ausnahmecodes
- Ausnahmecode

Die folgenden Informationen stammen von der Modicon-Website [\(http://modbus.org\)](http://modbus.org/) und aus dem Handbuch für das Modbus-Anwendungsprotokoll.

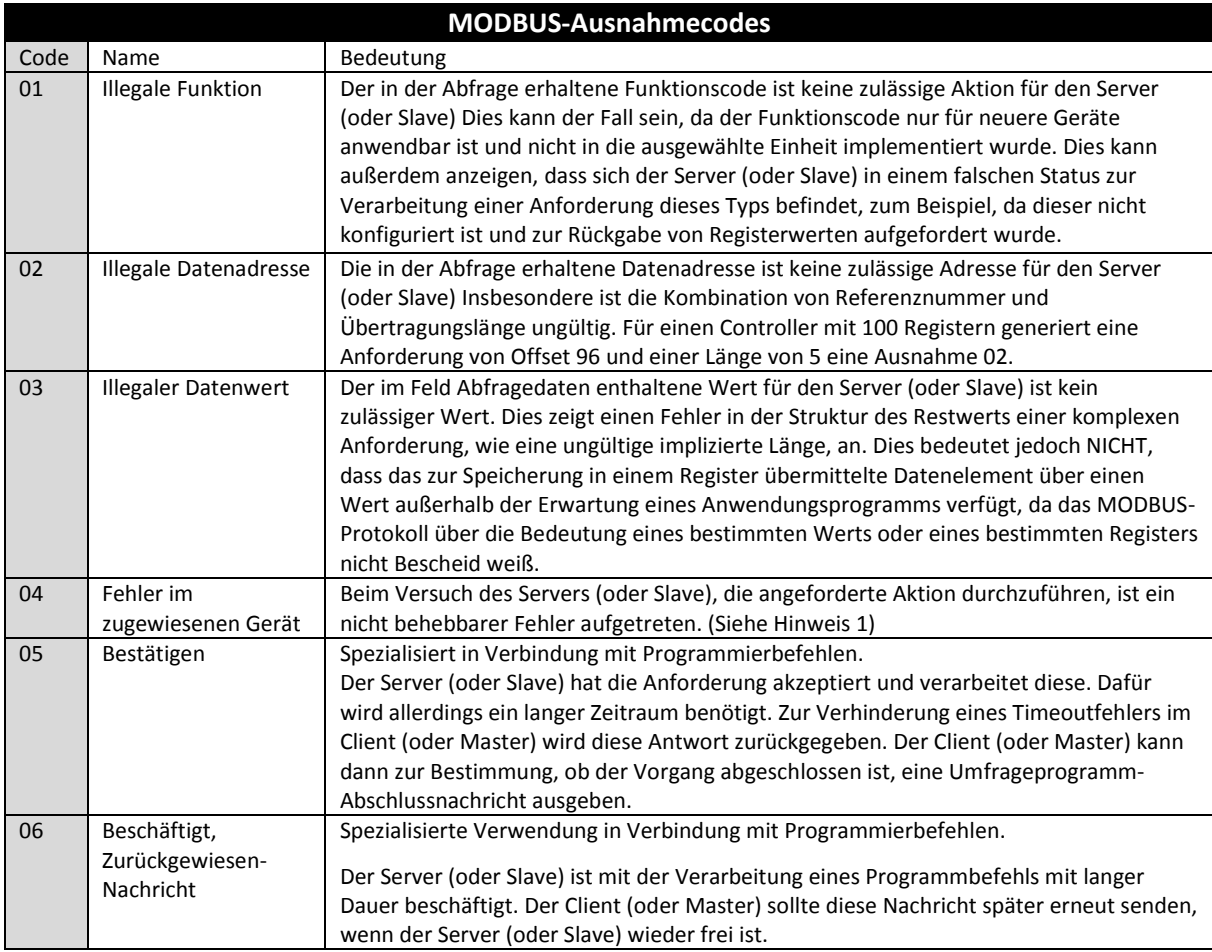

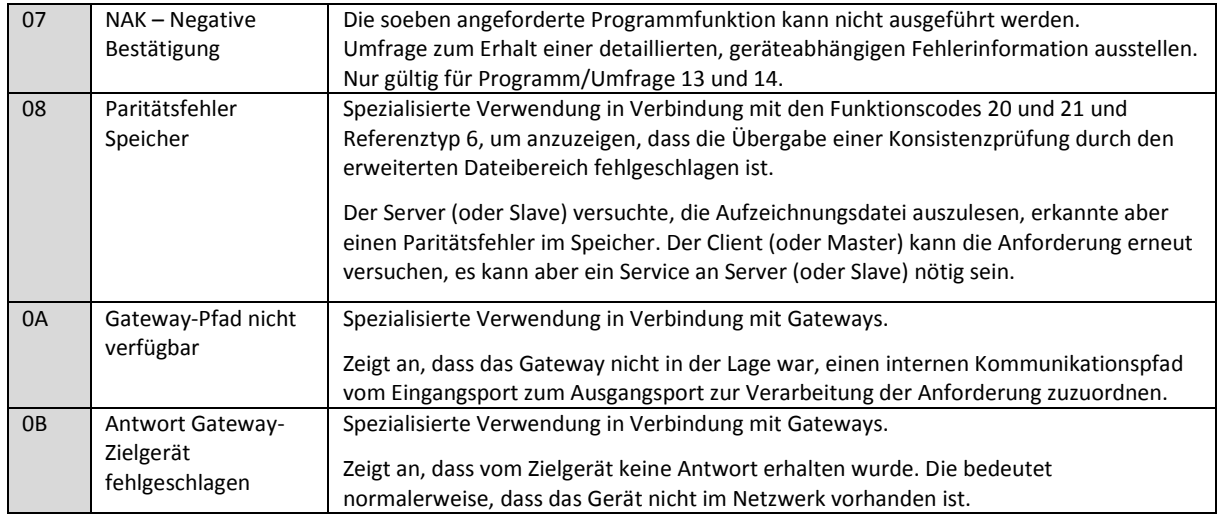

## **19.13** *Konfigurationsbefehle Modbus RTU*

#### *Erstellen Sie ein Modbus RTU Objekt*

require('luamodbus') mb = luamodbus.rtu()

#### *Öffnen Sie eine Modbus RTU-Verbindung*

*-- 19200 Baudrate, gerade Parität, 8 Datenbits, 1 Stoppbit, Halbduplex* mb:open('/dev/RS485', 19200, 'E', 8, 1, 'H') mb:connect()

*Terminal-Name*

'/dev/RS485'

#### *Unterstützte Baudraten*

- 300 Bit/s
- 600 Bit/s
- 1200 Bit/s
- 2400 Bit/s
- 4800 Bit/s
- 9600 Bit/s
- **19200 Bit/s**
- 38400 Bit/s
- 57600 Bit/s
- 115200 Bit/s
- 230400 Bit/s

#### *Parität*

- "N" Keine
- **"E" Gerade**
- "O" Ungerade

#### *Datenbits und Stoppbits*

**Datenbits:** [Anzahl der Datenbits = 5, 6, 7, **8**] **Stoppbits:** [Anzahl der Stoppbits **1**, 2]

## *Duplex*

## **"H" Halb-Duplex**

**"F"** Voll-Duplex (in RS-485 nicht unterstützt)

Die Baudrate hängt von der Distanz zwischen den Modbus RTU-Geräten ab. Beispiel: mit einer Baudrate von 9600 Bit/s ist die maximale Kommunikationsdistanz zwischen 1 - 15 Modbus RTU-Geräten 1200 Meter. Mit einer Baudrate von 19200 Bit/s beträgt die maximale Kommunikationsdistanz 900 Meter, wie in der nachfolgenden Tabelle angezeigt:

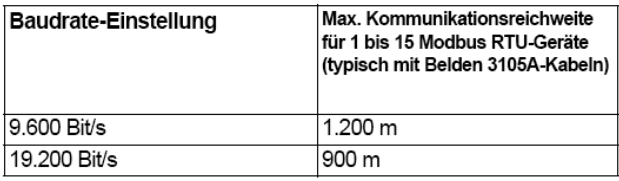

Die Parität bezieht sich auf eine Technik, die prüft, ob die Übertragung zwischen den Geräten erfolgreich war. Diese zeigt an, wenn während der Übertragung Daten verloren gegangen sind.

# *Einstellung der Parität*

Der Modbus unterstützt nur 11 Bit-Frames. "Parität" bezieht sich auf die Anzahl von 1s in einer gegebenen binären Zahl. Ungerade Parität bedeutet, dass eine ungerade Anzahl an 1s vorliegt. Gerade Parität bedeutet, dass eine gerade Anzahl an 1s vorliegt. Paritätsbits werden zur Fehlererkennung verwendet, wenn digitale Daten übertragen und empfangen werden.

Sowohl Gateway als auch Messgerät müssen immer auf die gleiche Einstellung gesetzt sein

- ungerade, gleich oder keine. Der standardmäßige Paritätsmodus ist "gerade" Parität.
- Parität = Keine: Wählen Sie zwischen einem und zwei Stoppbits
- Parität = Gerade: Es ist ein Stoppbit eingestellt
- Parität = Ungerade: Es ist ein Stoppbit eingestellt

## *Verzögerung zwischen Frames*

Einige Geräte benötigen eine erhebliche Zeit nach dem Ende einer Antwort, bis sie zum Empfang der folgenden Anforderung vom Master bereit sind. Fortan gilt dies für Schneider Electric SEPAM-Leistungsgeräte und ältere Slave-Geräte. Da diese beim Umgang mit den ursprünglichen Anforderungen langsam sind, verpassen sie eventuell die nachfolgende Anforderung. Entsprechend der Modbus-Anforderungen sollte der Zeitraum zwischen den Anforderungen größer als 3,5 Zeichen sein. Diese älteren Geräte benötigen jedoch mehr Zeit. Bitte verwenden Sie den Befehl zur Verzögerung entsprechend:

--1,5 Sekunden warten os.sleep(1.5) Die Kommunikation selbst kümmert sich um einen Zeichenverzug von minimal 3, 5. *Slave-Adresse festlegen:*

--Slave-Adresse auf 123 festlegen mb:setslave(123) *[1..247]*

#### *Register auslesen:*

--von Adresse 1000 auslesen und auf Wert schreiben value = mb:readregisters(1000)

#### *Modbus-Verbindung schließen:*

mb:close()

*Beispiel:*

```
--Init Modbus bei erster Scriptausführung
       if not mb then
               require('luamodbus')
               mb = luamodbus.rtu()
               mb:open('/dev/RS485', 38400, 'E', 8, 1, 'H')
               mb:connect()
       end
       mb:setslave(30)
       mb:flush()
```
## *Zeitüberschreitungsintervall zwischen zwei aufeinanderfolgenden Bytes der gleichen Meldung*

*mb:getbytetimeout() mb:setbytetimeout(timeout)*

#### *Zum Warten auf die Antwort verwendetes Zeitüberschreitungsintervall:*

*mb:getresponsetimeout() mb:setresponsetimeout(timeout)*

## *Für eine eingehende Indikation vom Master verwendetes Zeitüberschreitungsintervall (nur im Slave-Modus):*

*mb:getreceivetimeout() mb:setreceivetimeout(timeout)*

#### **19.14** *Konfigurationsbefehle Modbus TCP*

#### *Erstellen Sie ein Modbus TCP-Objekt*

require('luamodbus') mb = luamodbus.tcp()

#### *Öffnen Sie eine Modbus TCP-Verbindung*

*-- IP: 192.168.1.2, Port: 1234* mb:open('192.168.1.2', 1234) mb:connect()

Alle anderen Befehle, die für die Konfiguration der Modbus TCP-Verbindung erforderlich sind, sind die gleichen wie für Modbus RTU.

#### **19.15** *Modbus Masterfunktionen*

Die nachfolgend aufgelisteten Funktionen können für den RTU-Master oder den Modbus TCP-Client verwendet werden.

#### *mb:setslave(slaveid)*

Setzt die Slave-ID auf das Auslesen/Schreiben von Daten von/zu *mb:readcoils(start, count) [01]*

Start – Adresse der ersten Spule zur Auslesung Anzahl – Anzahl der auszulesenden Spulen *mb:readdiscreteinputs(start, count) [02]*

Start – Adresse des ersten diskreten Eingangs zur Auslesung Anzahl – Anzahl der auszulesenden diskreten Eingänge *mb:readregisters(start, count) [03]*

Start – Adresse des ersten Holding Registers zur Auslesung Anzahl – Anzahl der auszulesenden Holding Register *mb:readinputregisters(start, count) [04]*

Start – Adresse des Eingangsregisters zur Auslesung Anzahl – Anzahl der auszulesenden Eingangsregister gibt alle Werte bei Erfolg und Nil zurück, Fehlerbeschreibung bei Fehler *mb:writebits(start, v1, [v2, [v3, ...]]) [05]*

schreibt Werte auf Spulen von der Startadresse *mb:writeregisters(start, v1, [v2, [v3, ...]]) [06]*

schreibt Werte auf Register/Spulen von der Startadresse einzelnes Schreiben wird verwendet, wenn nur ein Wert angegeben wird, ansonsten mehrfaches Schreiben gibt alle geschriebenen Werte bei Erfolg und Nil zurück, Fehlerbeschreibung bei Fehler *mb:reportslaveid()*

liest interne Slave-Daten aus gibt bei Erfolg Werte zurück gibt Nil zurück, Fehlerbeschreibung bei Fehler *Modbus Slavefunktionen*

Empfangsdaten vom Master

mb:receive()

empfängt Daten vom Master mit 1-Minuten-Timeout gibt bei Erfolg Daten als Binärzeichen zurück gibt Nil zurück, Fehlerbeschreibung bei Fehler *Modbus-Zuordnung des Slave-Geräts festlegen*

mb:setmapping(coils, inputs, holding\_regs, input\_regs)

erstellt eine Speicherzuordnung für die Register mit spezifizierter Größe für jeden Typ

#### *Handle-Slave*

mb:handleslave()

wartet auf eine eingehende Angabe von Master und sendet, wenn notwendig, eine Antwort

#### *Get-Funktionen*

mb:getcoils(start, count)

mb:getdiscreteinputs(start, count)

mb:getinputregisters(start, count)

mb:getregisters(start, count)

bekommt einen oder mehrere Register-/Spulen-/Eingangswerte von der Zuordnung von den Startadressen gibt bei Erfolg alle Werte zurück gibt Nil zurück, Fehlerbeschreibung bei Fehler, Ausnahmecode wenn anwendbar *Set-Funktionen*

mb:setcoils(start, v1, [v2, [v3, ...]])

mb:setdiscreteinputs(start, v1, [v2, [v3, ...]])

mb:setinputregisters(start, v1, [v2, [v3, ...]])

mb:setregisters(start, v1, [v2, [v3, ...]])

setzt Wert auf Register-/Spulenzuordnung von der Startadresse gibt bei Erfolg "Wahr" zurück gibt Nil zurück, Fehlerbeschreibung bei Fehler, Ausnahmecode wenn anwendbar *Rückruffunktionen*

mb:setwritecoilcb(fn)

mb:setwriteregistercb(fn)

legt eine Rückruffunktion für Spule/Register-Schreibereignis fest Der Rückruf sollte zwei Parameter akzeptieren - Spule/Register-Adresse und Wert (Boolesch oder Nummer) für mehrere Schreibvorgänge wird der Rückruf für jede Spule/Register separat ausgeführt zum Entfernen eines Rückrufs Nil verwenden.

Weitere Details zu den Modbus-Slaveeinstellungen erhalten Sie im Anwendungshinweis-Dokument

*AN\_016\_homeLYnk\_as\_a\_Modbus\_slave.*

# **20** *EnOcean*

EnOcean ist eine Funktechnologie für die Energiegewinnung. Sie ermöglicht das Zusammenschalten von Drahtlosgeräten wie Drucktasten, Thermostaten oder PIR-Sensoren mit homeLYnk. Es erweitert den Funktionsumfang der drahtgebundenen KNX-Installation dank seiner einfachen Implementierung und Konfiguration in homeLYnk.

Um die EnOcean-Technologie in homeLYnk zu aktivieren, muss ein USB-EnOcean Gateway verbunden werden.

Die Details werden im nachfolgenden Abschnitt beschrieben.

## **20.1** *EnOcean-USB-Gateway*

Die EnOcean-Funktionen für homeLYnk wurden mit dem EnOcean *USB Gateway LSS10020040* getestet.

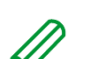

Beachten Sie, dass diese Produktreferenz nicht in allen Ländern verfügbar ist.

Es ist möglich, alle USB-EnOcean-Gateways zu verwenden, die auf dem Produkt *USB 300 (OEM)* basieren, das von EnOcean als OEM-Produkt an Dritte geliefert wird.

Beachten Sie, dass für EnOcean unterschiedliche Frequenzen verwendet werden (je nach geografischer Region). Achten Sie darauf und wählen Sie das korrekte USB-Gateway für Ihren Standort.

## *EnOcean-Frequenzen:*

- $\bullet$  868 MHz Europa
- 902 MHz USA/Kanada
- 928 MHz Japan
- 2,4 GHz weltweite Verwendung

Bei diesem USB-Gateway handelt es sich um einen

kleinen USB-Stick, der PCs, Verbrauchergeräte, DSL-Boxen und andere USB-Mastergeräte mit Funkprodukten von EnOcean verbindet. Er ist mit einem TCM 310 Empfänger-Gateway-Modul ausgestattet und stellt eine bidirektionale EnOcean-Funkschnittstelle sowie eine bidirektionale serielle Schnittstelle über USB bereit. Funknachrichten werden über einen extern verbundenen USB-Host gesendet und empfangen.

Es ist möglich, nur einen am USB-Port an der Oberseite des homeLYnk-Gehäuses angeschlossenen EnOcean-Gateway zu verwenden.

Er kann mit einem Verlängerungskabel (max. 5 m) verlängert werden.

## **20.2** *EnOcean-Schnittstellen*

Um einen USB-EnOcean-Gateway mit Ihrem homeLYnk zu verbinden, gehen Sie zu *Configurator EnOcean Schnittstellen*.

Werkzeuge Objekte Objektaufzeichnungen Zeitplanung Trendaufzeichnung Szenen Vis. Struktur Visualisierung Vis. Grafiken Scripting Benutzerzugang Modbus EnOcean Alammeldung Schnittstellen EnOcean » KNX K

Verbinden Sie Ihren USB-EnOcean-Gateway mit dem USB-Port von homeLYnk und klicken Sie auf Neue Suche unten links.

Sobald das Gerät erkannt wurde, erscheint es in der Schnittstellenliste.

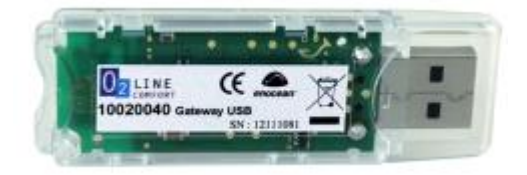

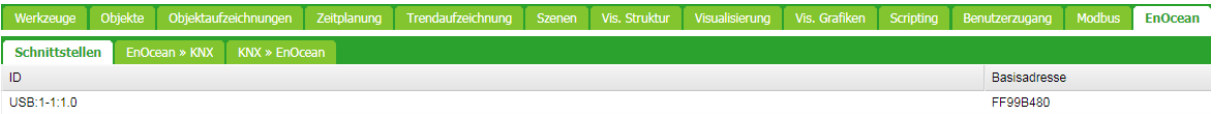

#### **20.3** *EnOcean-auf-KNX-Zuordnung*

Alle EnOcean-Geräte senden regelmäßig Telegramme. Wenn das Telegramm vom EnOcean-Gateway empfangen wird, erscheint das Gerät im Bereich *Configurator EnOcean EnOcean >> KNX*.

Die meisten EnOcean-Geräte sind mit einer speziellen Taste ausgestattet, die Telegramme in regelmäßigen Abständen unverzüglich ohne Wartezeit sendet.

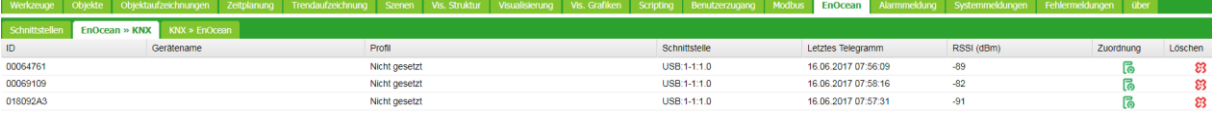

Sobald ein bestimmtes Gerät KNX zugeordnet werden muss, ist die entsprechende Zeile anzuklicken und das EnOcean-*Profil* anzugeben. Dem Gerät kann ein *Gerätename* zugewiesen werden. Alle unterstützten Geräteprofile werden im Abschnitt *[Unterstützte EnOcean](#page-119-0)-Profile* aufgeführt.

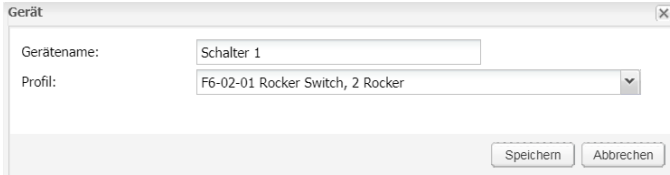

Sobald das *Profil* des Gerätes angegeben ist, ist eine Zuordnung zu KNX-Objekten möglich. Öffnen Sie den Dialog *Gerätezuordnungen* durch Klicken auf das Symbol **a**n der gewünschten Zeile der Geräteliste.

Jedes Datenobjekt des EnOcean-Geräts kann mit einem KNX-Objekt in homeLYnk verknüpft werden. Wählen Sie das homeLYnk-Objekt aus dem Dropdownmenü aus oder erstellen Sie ein neues Objekt direkt aus dem Dialog mit der Schaltfläche **(f)**. Wenn der Parameter *Auf Bus schreiben* aktiviert ist, wird der Wert zum KNX TP-Bus gesendet.

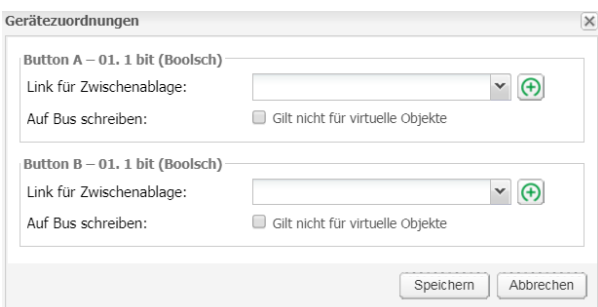

Wenn der EnOcean-Gateway ein Telegramm eines bestimmten Geräts empfangen hat, wird die entsprechende Zeile grün hervorgehoben.

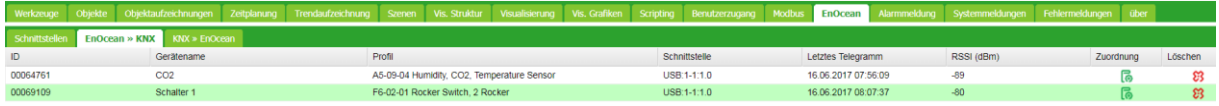

Die entsprechende KNX-Gruppenadresse wird mit den neuem Wert von EnOcean aktualisiert.

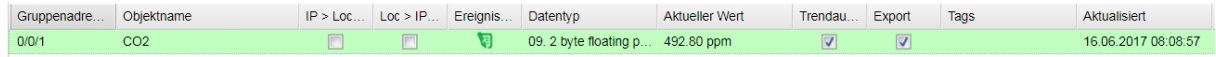

#### **20.4** *KNX-auf-EnOcean-Zuordnung*

Anhand der Einstellung unter *Configurator EnOcean KNX >> EnOcean* kann festgelegt werden, dass EnOcean-Geräte (Schaltaktoren, Dimmer usw.) von der KNX-Installation über homeLYnk gesteuert werden.

homeLYnk simuliert das Verhalten eines bestimmten EnOcean-Geräts, das andere EnOcean-Geräte steuern kann.

*Beispiel:* Ein EnOcean-Schaltaktor kann von einem EnOcean-Wippschalter gesteuert werden. Um diesen Schaltaktor von der KNX-Installation zu steuern, simuliert homeLYnk die Funktion des Wippschalters und steuert somit den Schaltaktor.

Der erste Konfigurationsschritt ist die Definition des Geräts, das von homeLYnk simuliert wird. Klicken Sie auf die Schaltfläche <sup>(+) Neues Gerät hinzufügen</sub> unten links. Wählen Sie im Dialog *Gerät* die</sup> eindeutige *Adresse*, den *Gerätenamen* und das *Profil*, das die Funktion des von homeLYnk simulierten Geräts repräsentiert.

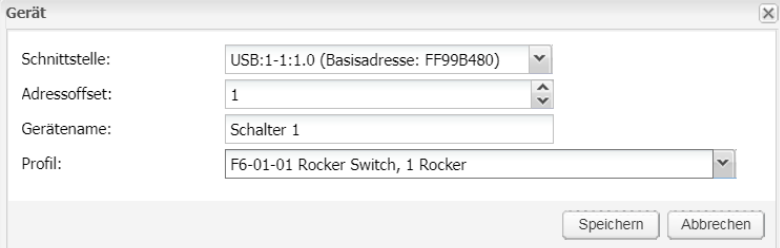

Sobald das Gerät hinzugefügt wurde, koppeln Sie es mit dem bestimmten Gerät im EnOcean-Netzwerk.

Schalten Sie das EnOcean-Gerät in den Lernmodus und drücken Sie dann die Teach-In-Taste in der homeLYnk-Konfiguration.

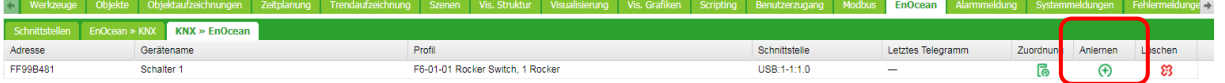

Wenn das Teaching-Telegramm erfolgreich gesendet wurde, erscheint die folgende Meldung.

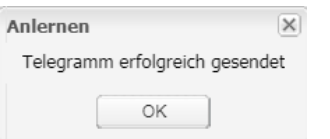

Darüber hinaus kann dieses in homeLYnk erstellte Gerät bestimmten KNX-Adressen zugeordnet

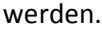

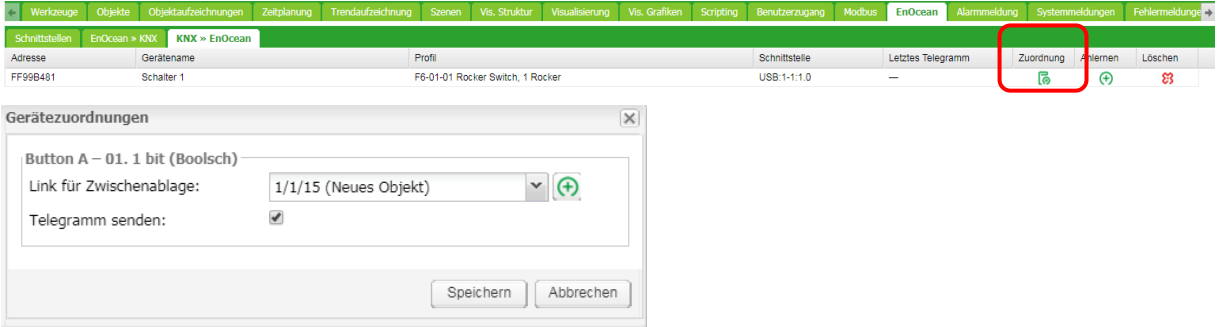

Wenn der KNX-Objektwert geändert wird (1/1/18 im Beispiel oben), wird ein Telegramm an das Gerät gesendet, welches mit dem virtuellen homeLYnk-Gerät gekoppelt worden ist (F6-01-01 im Beispiel oben).

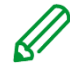

Die Option "Send telegram" (Telegramm senden) muss aktiviert sein. Anderenfalls wird kein EnOcean-Telegramm gesendet.

# <span id="page-119-0"></span>**20.5** *Unterstützte EnOcean-Profile*

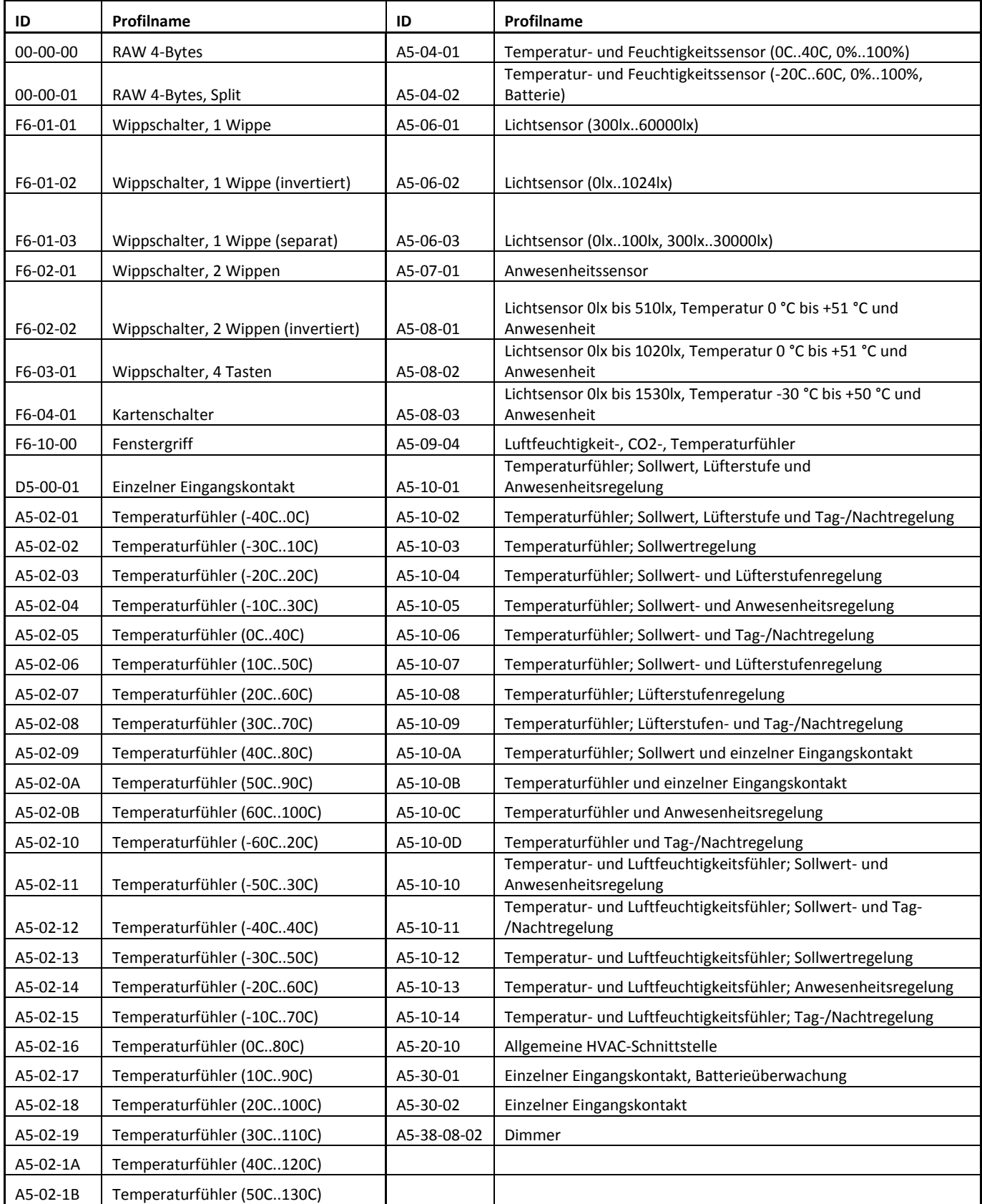

# **21** *Alarmmeldung*

Die Registerkarte *Alarmmeldung* zeigt eine Liste mit Alarmmeldungen an, die mit Warnfunktionen in Scripts definiert sind. Die Meldungen werden in der Haupt-Datenbank gespeichert.

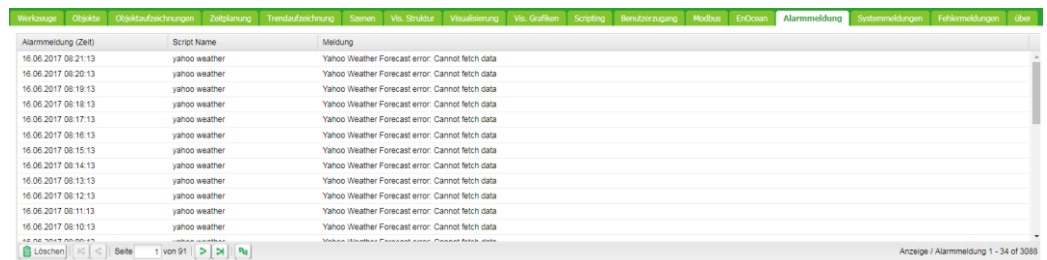

## *alert(message, [var1, [var2, [var3]]])*

Speichert die Alarmmeldung und die aktuelle Systemzeit in der Haupt-Datenbank.

#### *Beispiel:*

```
temperature = 25.3 
 if temperature > 24 then
-- Meldung: 'Temperaturbereich zu hoch: 25,3'
alert('Temperaturbereich zu hoch: %.1f', temperature)
```
end

# **22** *Systemmeldungen*

Systemmeldungen können zum Debuggen von Scriptcodes verwendet werden. Die Systemmeldungen erscheinen, wie in der *log*-Funktion definiert.

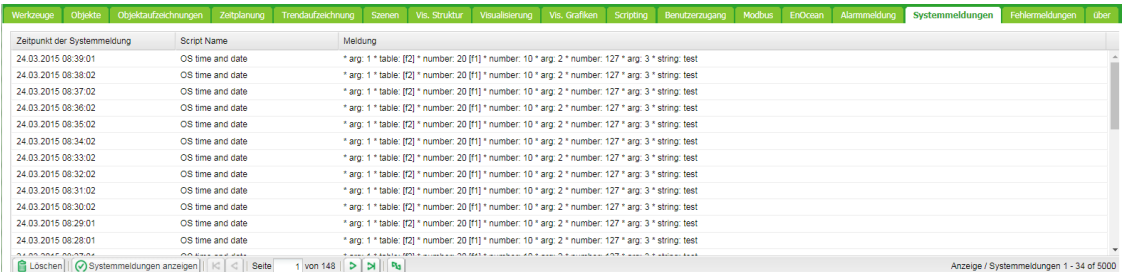

#### *log(var1, [var2, [var3, ...]])*

Wandelt Variablen in eine von Personen lesbare Form um und speichert diese.

#### *Beispiel:*

*-- Die Protokollfunktion akzeptiert Variablen vom Typ Lua nil, Boolesch, Nummern und Tabellen (mit bis zu 5 verschachtelten Ebenen).*

```
a = \{ key1 = 'value1', key2 = 2 \}
```
- $b = 'test'$
- $c = 123.45$

*-- protokolliert alle übergebenen Variablen*

 $log(a, b, c)$ 

# **23** *Fehlermeldungen*

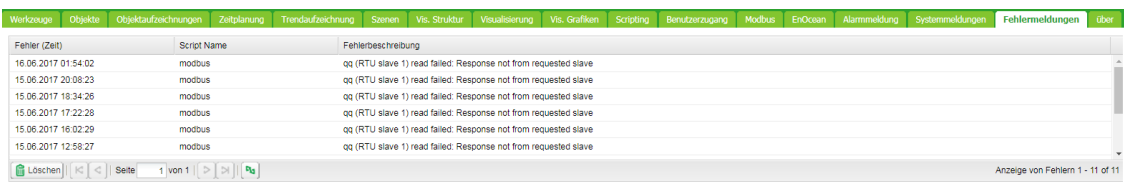

Fehlermeldungen werden in der Registerkarte Fehlermeldungen angezeigt.

# **24** *About*

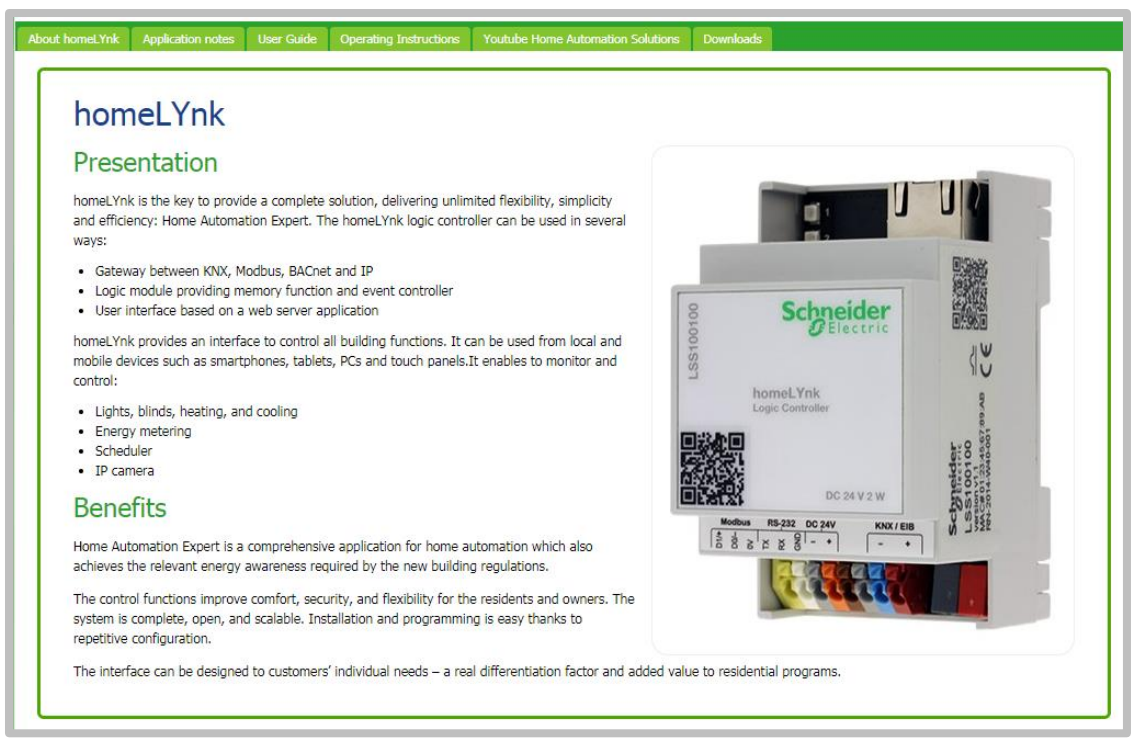

Grundlegende Informationen zum Gerät.

#### *Anwendungshinweise*

Eine Liste der verfügbaren Anwendungshinweise, die jeweils eine bestimmte Anwendung von homeLYnk beschreiben, wie beispielsweise die Verwendung mit BACnet.

Die Offlineliste und Inhalte der Anwendungshinweise entsprechen dem Stand des Veröffentlichungsdatums der Firmware.

#### *Benutzerhandbuch*

Anweisungen für die ersten Schritte mit homeLYnk und eine Onlineversion des Benutzerhandbuchs in allen verfügbaren Sprachen.

Die Offlineliste und Inhalte des Benutzerhandbuchs entsprechen dem Stand des Veröffentlichungsdatums der Firmware.

#### *Bedienungsanleitung*

Onlineversion der Bedienungsanleitung in allen verfügbaren Sprachen.

## *Youtube Home Automation Solutions*

Link zum YouTube-Kanal "SE KNX Home Automation Solution" mit Videoanleitungen für Anwendungen und Werbevideos.

#### *Downloads*

Beispielprojekte, Symbolpakete, Werbematerialien.

## **25** *Neue Webserver-Software Nginx*

Die neue Webserver-Software Nginx wird für die homeLYnk Firmware 2.0.0 verwendet, welche die Leistung mit geringem Speicherbedarf verbessert.

Weitere Informationen unter[: https://www.nginx.com/resources/wiki/](https://www.nginx.com/resources/wiki/)

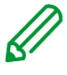

Wenn Sie eine ältere Firmwareversion als 1.2 verwenden, muss der Browser-Cache nach einer Firmwareaktualisierung gelöscht werden.

Zudem müssen Sie Ihre Verknüpfungen und Registerkarten neu konfigurieren, da Nginx unterschiedliche Seitenlinks nutzt:

Beispiel einer Verknüpfung mit der Hauptseite in den alten Versionen:

<http://10.154.20.51/cgi-bin/scada-vis/index.cgi>

Beispiel einer Verknüpfung mit der Hauptseite in Nginx:

<http://10.154.20.51/scada-vis>

# **26** *Port-Weiterleitung*

# *Einführung*

Die Port-Weiterleitung wird zum Erhalt eines Remotezugriffs zu einem IP-Gerät im lokalen Netzwerk, wie homeLYnk, verwendet. Die Einstellungen müssen im Netzwerkrouter vorgenommen werden. Die Port-Weiterleitung wird im Handbuch des betreffenden Routers erklärt. Bei Problemen wenden Sie sich bitte an den technischen Support des Router-Providers.

homeLYnk verwendet zwei mögliche Arten an Verbindungen:

*HTTP*

Die Standardverbindung ist durch HTTP und Port 80. HTTP ist nicht verschlüsselt und daher keine gesicherte Verbindungsart. Diese Art der Verbindung ist sicher in lokalen Netzwerken, jedoch nicht für die Verwendung einer Remote-Verbindung empfohlen. Bei Auswahl dieser Verbindung muss der Port 80 im Router mit der IP des homeLYnk weitergeleitet werden.

Zur Verbindung von homeLYnk mit Verwendung von Port-Weiterleitung mit HTTP-Verbindung muss Folgendes in die Adressleiste des Webbrowsers eingegeben werden: <HTTP://IP:Port>

IP ist hierbei die IP der Internetverbindung im Haus. Diese Informationen können im Inneren des Routers gefunden werden. Sie können auch den Support Ihres Internet-Dienstanbieters kontaktieren.

## *HTTPS*

HTTPS ist eine gesicherte und verschlüsselte Verbindung. Diese Art der Verbindung wird dringend bei der Verwendung einer Remote-Verbindung empfohlen. Bei der Verwendung einer gesicherten Verbindung muss der Port 443 zum Router weitergeleitet werden.

Zur Remote-Verbindung durch eine gesicherte HTTPS-Verbindung muss Folgendes in die Adressleiste des Webbrowsers eingegeben werden:

## <HTTPS://IP:Port>

IP ist hierbei die IP der Internetverbindung im Haus. Diese Informationen können im Inneren des Routers gefunden werden. Sie können auch den Support Ihres Internet-Dienstanbieters kontaktieren.

Bei Apple-Geräten mit OS 7.0 oder höher und Verwendung einer Remote-Verbindung muss zum Erhalt eines korrekten Feedbacks in der Visualisierung (Port+1) weitergeleitet werden. Für Port 80 ist dies Feedback-Port 81.

Bei Verwendung eines benutzerdefinierten Ports A müssen Sie Port A zu Port 80 von homeLYnk und Port A + 1 zu Port 81 von homeLYnk weiterleiten. Will der Benutzer beispielsweise einen Remote-Zugriff zur Visualisierung und verwendet dabei 1234 zum Zugriff auf sein HL, so muss er 1234 zu Port 80 von homeLYnk und 1235 zu Port 81 von homeLYnk weiterleiten.

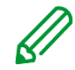

Sollten Sie eine andere Portnummer als die Standardports 80 und 443 verwenden, so können Sie unter *Configurator -> Werkzeuge -> System -> Services -> HTTP server* zusätzliche Ports festlegen.

# **27** *BACnet*

# **27.1** *Charakteristiken*

BACnet ist ein Kommunikationsprotokoll für die *Gebäudeautomatisierung und Steuernetzwerke*. Hierbei handelt es sich um ein Protokoll der ASHRAE – *American Society of Heating, Refrigerating and Air-Conditioning Engineers*, ANSI – *American National Standards Institute* und ISO – *International Organization for Standardization*.

homeLYnk wurde von BTL als BACnet ASC (B – ASC) zertifiziert.

BACnet wurde entwickelt, um die Kommunikation von Gebäudeautomatisierung und Steuersystemen für Anwendungen wie Heizung, Lüftung, Klimaanlagen, Beleuchtungssteuerung, Zutrittskontrolle, Brandmeldeanlagen und zugehörigen Geräten zu ermöglichen. Das BACnet-Protokoll bietet Informationsaustausch für Geräte zur Gebäudeautomatisierung. Dies ist unabhängig vom jeweiligen Gebäudeservice, den diese Geräte durchführen.

# **27.2** *homeLYnk-Konfiguration*

Die Verbindung von homeLYnk und einem anderen BACnet-Gerät erfolgt über einen Ethernet Physical Layer. homeLYnk kann hier nur als BACnet-Server fungieren. Dies bedeutet, dass homeLYnk Daten bereitstellt, die durch ein BACnet-Client-Gerät ausgelesen werden können. Das BACnet-Client-Gerät kann dann Daten auf den Server schreiben.

Da homeLYnk ein auf KNX basierendes Gerät ist, kommt die Verbindung zum BACnet-Netzwerk von KNX-Gruppenobjekten, die dann zu BACnet exportiert werden.

# **27.3** *Objektexport*

Alle KNX-Objekte in der homeLYnk-Objektliste (*Configurator Objekte*) haben den Parameter "Export".

Durch Markieren des Kontrollkästchens "Export" wird das spezifische KNX-Objekt in BACnet als BACnet-Objekt sichtbar.

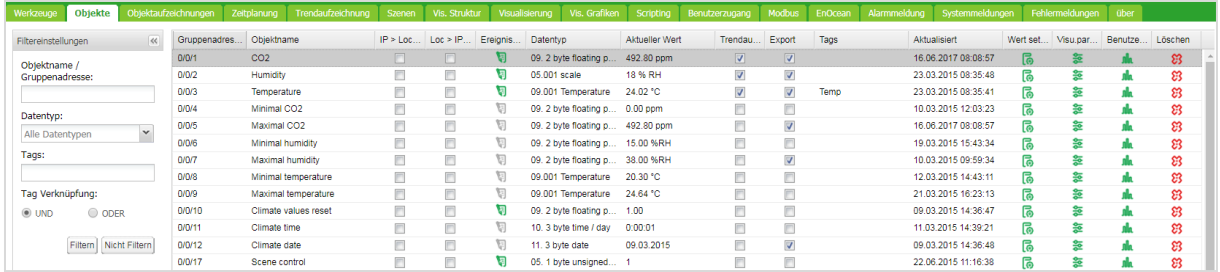

Binärobjekte erscheinen als Binärwerte, numerische Werte als analoge Werte. Andere Datentypen werden nicht unterstützt.

# **27.4** *BACnet-Konfiguration*

Die BACnet-Konfiguration besteht aus der Einstellung der BACnet-Serverparameter in homeLYnk. Das BMS erkennt die ausgesetzten Daten.

#### **27.5** *Konfiguration* homeLYnk fungiert als BACnet-Server, der unter **BACnet-Einstellungen**  $\times$ *Configurator → Werkzeuge → System → Network BACnet-Einstellungen*  $\overline{\mathcal{L}}$ Server aktiviert konfiguriert werden muss. Geräte-ID 127001 Passwort mybacpwd *Server aktiviert* – BACnet-Server Objekt Priorität 16 aktivieren/deaktivieren. Gruppenadresse mit Objektnamen ... v *Geräte-ID* – BACnet-Geräte-ID, die im BACnet-Verwenden Sie Kommentar als Obj... v Netzwerk eindeutig sein muss. *Passwort* – BACnet-Passwort. Port 47808 *Objekt Priorität* – hier definieren Sie, auf BBMD TP welchen Priority Array homeLYnk schreiben wird. BBMD-Port homeLYnk schreibt beim ersten Auslesevorgang BBMD Leasing-Zeit (in Sekunden) nur auf die Relinquish Default (RD) Property (Upload von BMS). Es nutzt den aktuellen Wert stornieren OK des Objekts. Es ist nicht möglich, den Wert von Relinquish Default Property anschließend zu ändern. Wenn das vom homeLYnk gelesene Objekt einen höheren Wert als RD Property aufweist, wird ein *Überschreiben-Kennzeichen* gesetzt. *Gruppenadresse mit Objektnamen ...* – fügt die KNX-Adresse dem Objektnamen hinzu. *Verwenden Sie Kommentar als Obj...* – Ein Kommentar, wie *ETS-Import* wird als Objektbeschreibung verwendet. *Add group address to object name* – Namen von BACnet-Objekten enthalten Informationen zur Gruppenadresse, wenn diese Option ausgewählt ist. *Port* – BACnet Port, Standard 47808 *BBMD IP* – BACnet Router-IP. *BBMD port* – BACnet Router-Port. *BBMD Leasing-Zeit (in Sekunden)* – Registrierung des Intervalls zum erneuten Senden.

# **27.6** *BACnet objects*

Liste von BACnet-Objekten. Deren Parameter finden Sie unter:

# *Configurator → Werkzeuge → System → Network BACnet objects*

Der Gerätename ergibt sich aus Hostname und Geräte-ID. Wenn diese Option aktiviert ist, wird die Gruppenadresse dem Namen angefügt. Die BACnet-Objekte können über die Schaltfläche "Download CSV" (CSV herunterladen) in eine CSV-Datei heruntergeladen werden.

Sollte Ihr Browser diese Funktion nicht unterstützen, ist die Schaltfläche "Download CSV" (CSV herunterladen) ausgeblendet.

**27.7** *BACnet COV settings*

Die ersten 256 in BACnet exportierten Objekte können vom BACnet-Client mithilfe einer COV-Subscription (Change of value) abonniert werden.

# Alle analogen Werte, die für eine COV-Subscription aktiv sind, werden hier aufgeführt: *Configurator → Werkzeuge → System → Network BACnet COV settings*

Jeder für die COV-Subscription aktive analoge Wert verfügt über ein Parameter-COV-Inkrement. Dieser Parameter definiert die minimale Änderung des Werts (Delta), was eine Änderung des Werts auf der Client-Seite auslöst. Der COV-Standardwert ist 1. Dies bedeutet, dass der Wert auf der Client-Seite erst dann geändert wird, wenn sich der Wert in homel Ynk um mehr als 1 ändert.

Wenn die COV-Inkrementparameter unter  $\mathscr{C}$ Configurator → Werkzeuge → *System → Network → BACnet COV* 

*settings* geändert und gespeichert werden, werden alle COV-Subscriptions aufgehoben. Die COV-Subscription muss erneut von der Client-Seite gestartet werden.

Durch das Ändern der COV-Inkrementwerte werden die Priorität Array-Werte aller Objekte zurückgesetzt.

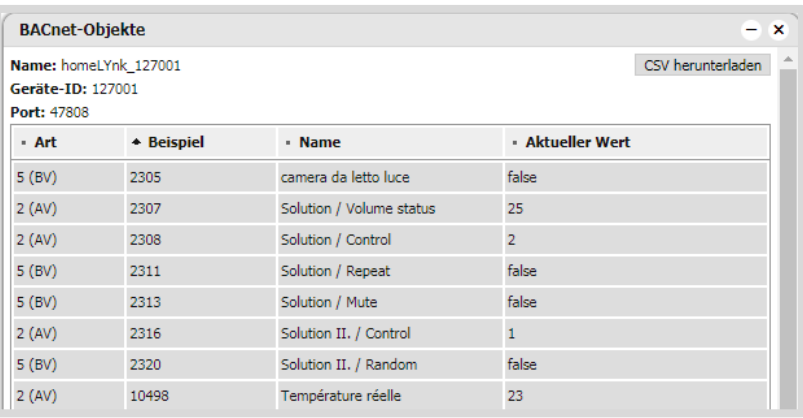

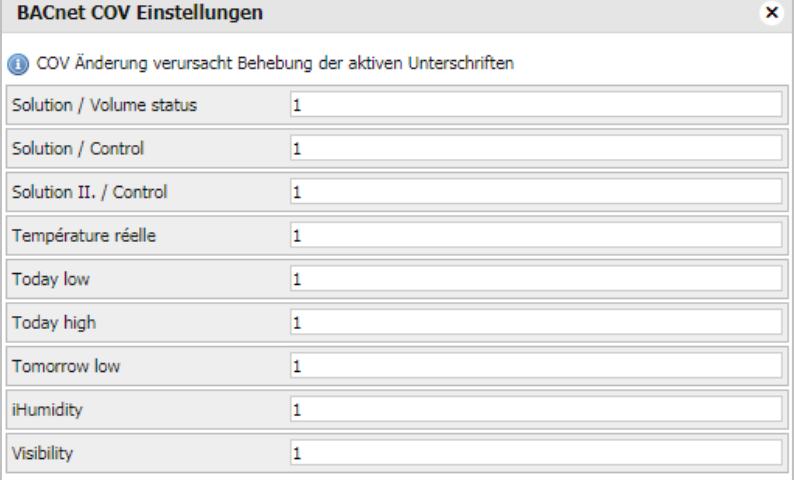

 $\overline{OK}$ stornieren

## **27.8** *BACnet Standardized Device Profile*

homeLYnk wurde in den BACnet Testing Labs (BTL) getestet und bestand alle nötigen Interoperabilitätsanforderungen.

Weitere Details und Ergebnisse in Bezug auf den BLT-Test können hier gefunden werden:

<http://www.bacnetinternational.net/catalog/index.php?m=20&p=1201>

## **27.9** *Liste aller unterstützten BIBBs*

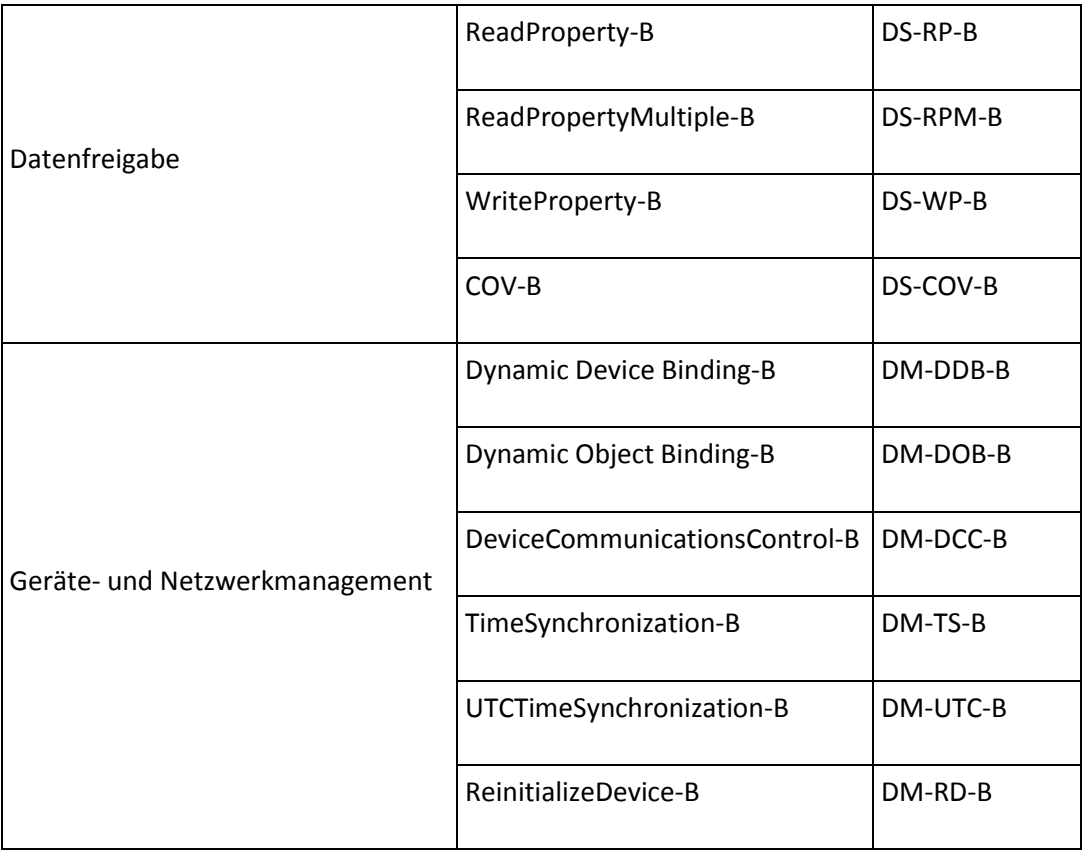

#### *Unterstützte BACnet-Objekttypen*

- Gerät
- Analoger Wert
- Binärer Wert

## *Layer-Optionen Datenverbindung*

- Medien: BACnet IP
- Option: Als Fremdgerät registrieren

## **27.10** *Building Operation WorkStation*

Schneider Electric StruxureWare ist ein BACnet zertifiziertes Gebäudemanagementsystem Building Operation WorkStation ist eine Software, die zur Konfiguration und Kommission eines Enterprise Server und Automation Server verwendet wird, der Daten abrufen und diese zu homeLYnk senden kann.

Die Interkompatibilität zwischen homeLYnk und Building Operation Workstation über BACnet wird in einem speziellen Dokument beschrieben. Sollten Sie weitere Details über dieses Thema wünschen, beziehen Sie sich bitte auf die Anwendungsnotiz *AN001\_homeLYnk\_integration\_using\_ BACnet*

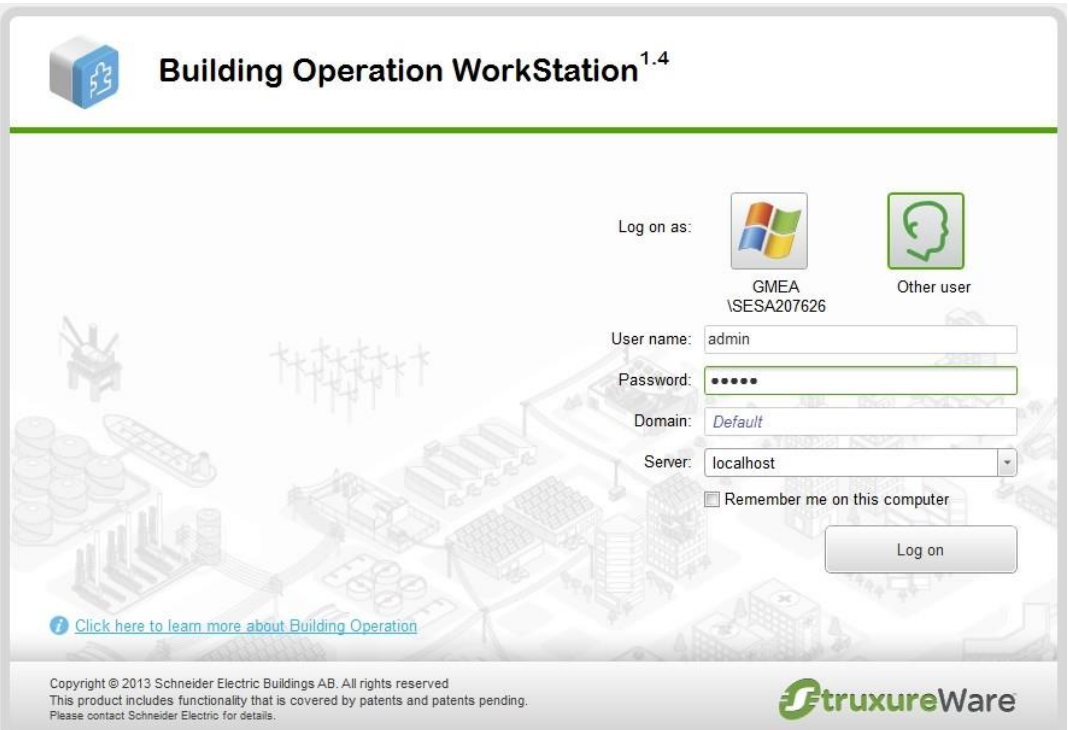

## **28** *RS-232 Serielle Leitung*

## **28.1** *Charakteristiken*

Der Standard für serielle Schnittstellenkommunikation RS-232 wird seit vielen Jahren verwendet. Er ist einer der am weitesten verbreiteten Verbindungen zur Übermittlung von Seriendaten, da er einfach und zuverlässig ist.

Der RS232-Serienschnittstellen-Standard ist immer noch sehr beliebt und weit verbreitet. Er wird immer noch an einigen Computern und vielen Schnittstellen gefunden und wird oft für Anwendungen zur Datenerfassung bis zur Bereitstellung einer seriellen Datenkommunikationseinrichtung in allgemeinen Computerumgebungen verwendet.

Durch die langfristige und breite Verwendung des RS232-Standards sind Produkte sowohl günstig als auch gratis verfügbar, und mit den heutigen hohen Geschwindigkeitsstandards hat der zuverlässige und robuste RS232-Standard immer noch einiges zu bieten. Die Schnittstelle kann mit einer Reichweite von bis zu 15 Metern betrieben werden und basiert auf der ein Master/ ein Slave-Regel.

## *Anwendungsbeispiel:*

- Verbindung an einfache Geräte oder andere Bus-Sub-Systeme.
- Audio/Video, IR-Systemintegration.

## **28.2** *Konfigurationsbefehle*

## *Verbindung öffnen:*

require('serial') port = serial.open('/dev/RS232', {baudrate = 9600})

An Port schreiben: port:write('test data') *Auslesung Blockierung:*

-- Script blockiert, bis 10 Zeichen ausgelesen sind  $data = port:read(10)$ 

#### *Auslesung Zeitüberschreitung:*

- Script wartet für 10 Zeichen für 20 Sekunden  $data = port:read(10, 20)$ *Seriellen Port schließen:*

port:close() Die RS-485 serielle Leitung wird auf die gleiche Weise und mit den gleichen Konfigurationsbefehlen wie oberhalb gezeigt gesteuert. Der einzige Unterschied ist der Befehl "serial.open": port = serial.open('/dev/RS485', {baudrate = 9600})

Weitere Informationen über die RS-232-Kommunikation erhalten Sie in der Anwendungsnotiz *AN010\_RS232\_ control\_ with\_homeLYnk*

# **29** *USB 2.0*

# *Charakteristiken*

- USB 2.0 bietet eine Bandbreite von 480 Mbit/s, entsprechend einer effektiven Bilddatenrate von 40 MB/s.
- Integrierte Spannungsversorgung (5 V DC) für Geräte mit 4-poligem Kabel. Geräte, die der USB-Spezifikation entsprechen, können insgesamt bis zu 500 mA vom Bus verbrauchen. Geräte mit einer Leistung von bis zu 2,5 W können daher über den Bus versorgt werden.
- Das USB-Kabel darf nur maximal 4,5 Meter lang sein.
- Übertragung kann in beide Richtungen stattfinden

# *Anwendungsbeispiel:*

Durch Anschließen eines USB-Flashlaufwerks kann die USB-Schnittstelle zur Speichererweiterung verwendet werden.

# **29.1** *Konfigurationsbefehle*

## io.readfile (Datei)

Komplette Datei auf einmal auslesen. Gibt Inhalte bei Erfolg als String, oder als Nil bei Fehler zurück.

## io.writefile (Datei, Daten)

Schreibt die angegebenen Daten in eine Datei. Daten können entweder ein Wert sein, der in einen String umgewandelt werden kann, oder eine Tabelle solcher Werte. Wenn die Daten eine Tabelle sind, wird jedes Tabellenelement durch ein Zeichen für eine neue Zeile beendet. Gibt einen Boolean als Schreibergebnis zurück, wenn die Datei zum Beschreiben geöffnet werden kann, oder Nil, wenn nicht auf die Datei zugegriffen werden kann.

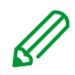

Das USB-Flashlaufwerk unterstützt das FAT, FAT32 und NTFS-Dateisystem. Die maximale Größe des Flashlaufwerks ist 32 GB.

# *Durch Anbringen eines USB GSM-Adapters können SMS-Nachrichten gesendet und empfangen werden.*

- Verwenden Sie ein Huawei E173-Modem.
- Dieses Modem muss in den USB-Port von homeLYnk eingesteckt werden und ist sofort betriebsbereit.
- Spezifische Funktionen können mit der PIN-Code-Einstellung und Telefonnummer-White-List in die BenutzerScript-Bibliothek eingegeben werden, die SMS-Nachrichten empfangen und versenden kann.

## *Befehlssyntax*

Zur Änderung des Objektwerts mit Verwendung von SMS oder zum Auslesen des Werts durch eine SMS-Anforderung, müssen Sie eine SMS im nachfolgenden Format senden.

## *Scheiben an den Bus:*

SMS-Befehlsformat: W ALIAS VALUE

## *Auslesen vom Bus:*

SMS-Befehlsformat: R ALIAS Auf Leseanfrage antwortet das Script mit einer SMS-Nachricht, die den aktuellen Wert des ausgewählten Objekts enthält.

## *ALIAS kann Folgendes sein:*

Gruppenadresse (z. B. 1/1/1) Name (z. B. Obj1). Sollte der Name Leerzeichen enthalten, so muss dieser mit Anführungszeichen abgegrenzt werden (z. B. "Room Temperature")

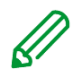

Der Datentyp und Name des Objekts müssen unter *Configurator -> Registerkarte Objekte* eingestellt werden. Ansonsten kann das Script nicht auf das Objekt schreiben oder dieses auslesen.

In der Nachricht sind nur ASCII-Symbole zugelassen.

Weitere Details über das Senden von SMS finden Sie im Anwendungshinweis-Dokument *AN011\_Email SMS\_and\_ FTP\_ in\_ homeLYnk*

# **30** *FB-Editor*

FB (Function blocks - Funktionsblöcke) ermöglichen eine einfache SPS-ähnliche Methode zur Programmierung nach IEC 61499 Standard.

# *Kontexthilfe*

Die Kontexthilfe steht für komplexe Funktionsblöcke zur Verfügung, die eine weitere Beschreibung benötigen.

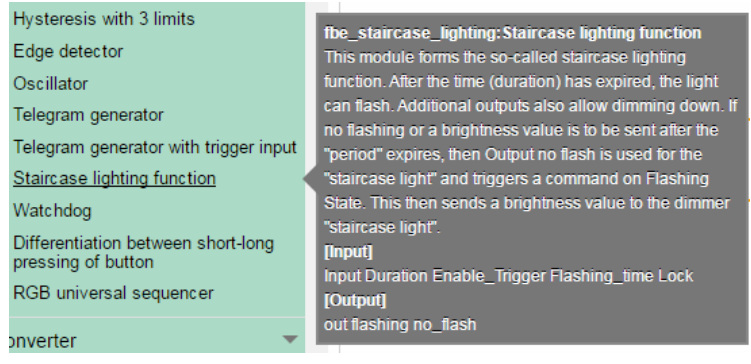

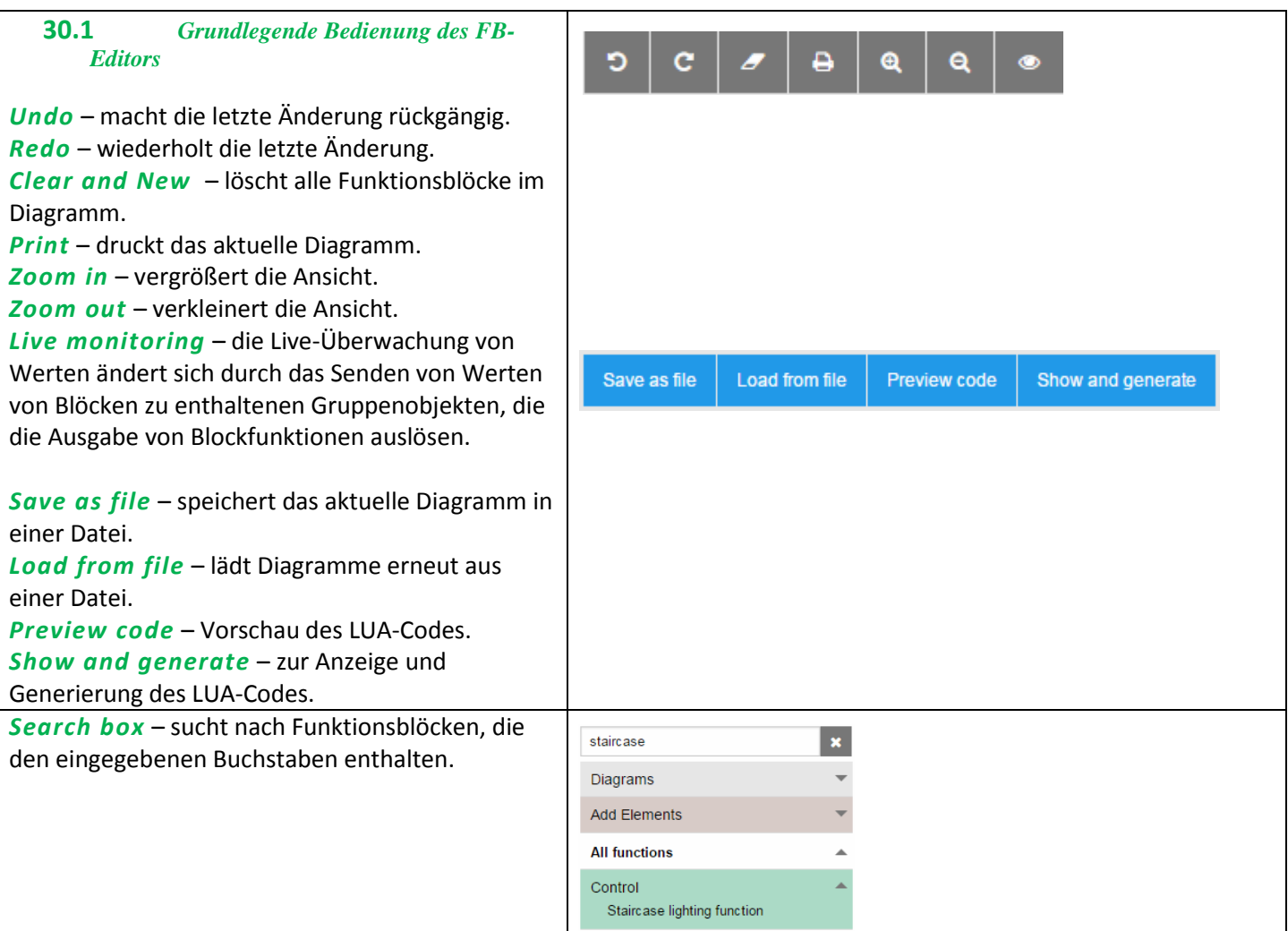

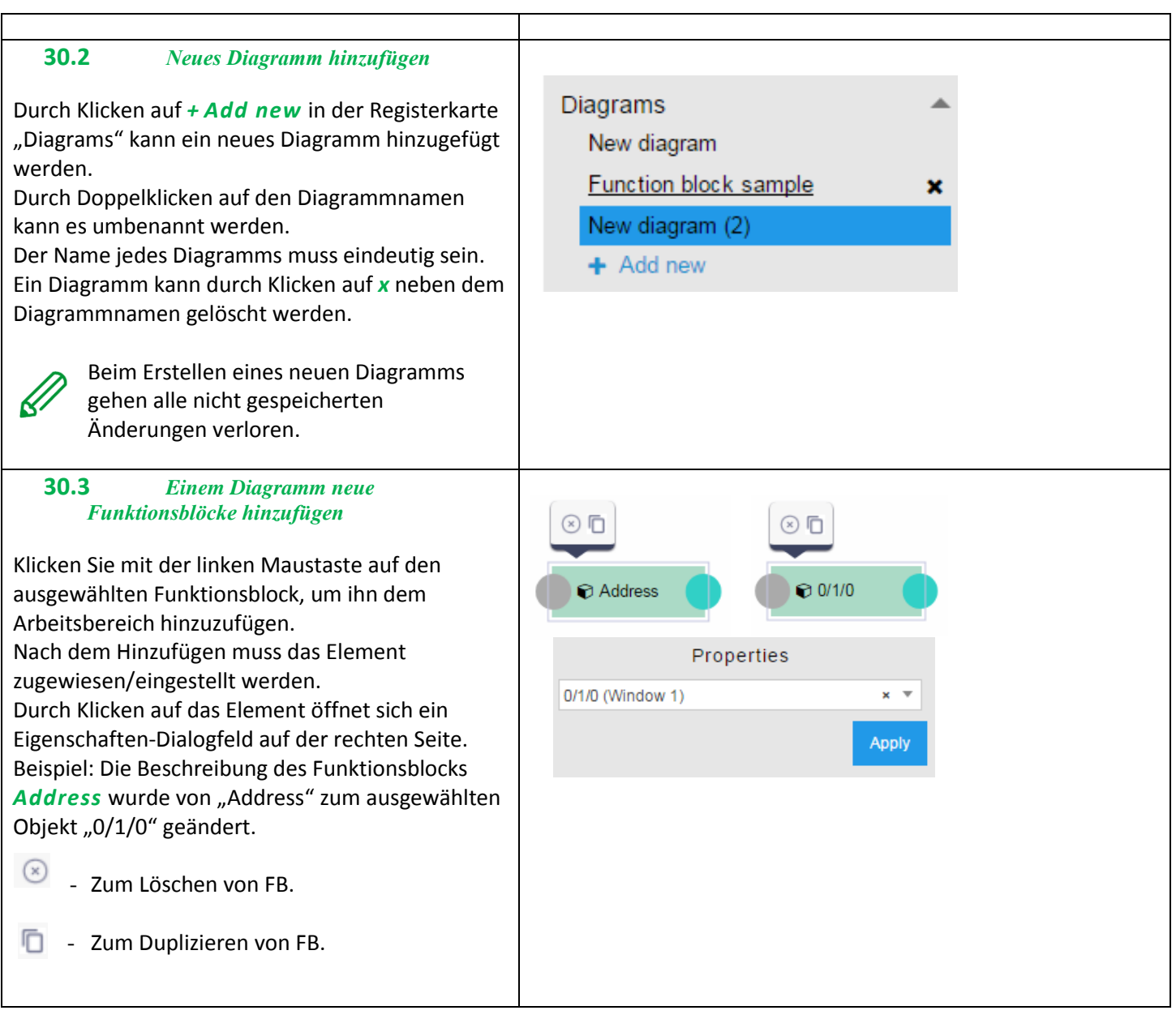

Das Eigenschaften-Fenster komplexer Funktionsblöcke enthält mehrere Parameter. event event Input Staircase lighting function  $\Box$  show Object  $\exists$  show *Beispiel:* Treppenbeleuchtungsfunktion ohne Value  $\mathbf{v}$ zugewiesene Objekte  $\Box$  show *Es müssen zuerst Objekte erstellt werden, die*  Object *später mit dem Funktionsblock verbunden werden. Event* – durch ein Ereignis/Timer ausgelöstes  $\Box$  show Objekt.  $\bar{\mathbf{v}}$ Value *Input*  $\Box$  show • Show – Eingangswerte/ Object Verbindungspunkte in Funktionsblocks Output anzeigen/ausblenden.  $\Box$  show Object – Auswahl zwischen Select output Objekt/Wert/Speicher/String. *Select object* – betroffenes Objekt show auswählen. *Output* Select output • Show – Ausgangswerte/  $\exists$  show Verbindungspunkte in Funktionsblocks anzeigen/ausblenden. *Write to bus* – wenn diese Option aktiviert ist, wird der Wert auf den Bus geschrieben. • Select output – zur Auswahl der Ausgabe. *Min delta* – Mindestabweichung bei der Wertänderung. *Beispiel: Treppenbeleuchtungsfunktion Input* – Treppenbeleuchtungstimer. *Duration* – Dauer des Treppenbeleuchtungstimers in Sek. *Enable trigger* – erneutes Auslösen des Treppenbeleuchtungstimers aktivieren.  $\odot$  Lock = 0/1/1 *Flashing time* – Warnblinkzeit des Treppenbeleuchtungstimers vor dem Ende (inaktiv Output falls leer). Flashing State *Lock* – Treppenbeleuchtungstimer aktivieren/deaktivieren. Output no flash *Output* – Ausgabe des Treppenbeleuchtungstimers. *Flashing state* – Warnblinksignal-Objekt. *Output no flash* – Ausgabe des Treppenbeleuchtungstimers ohne Warnfunktion.

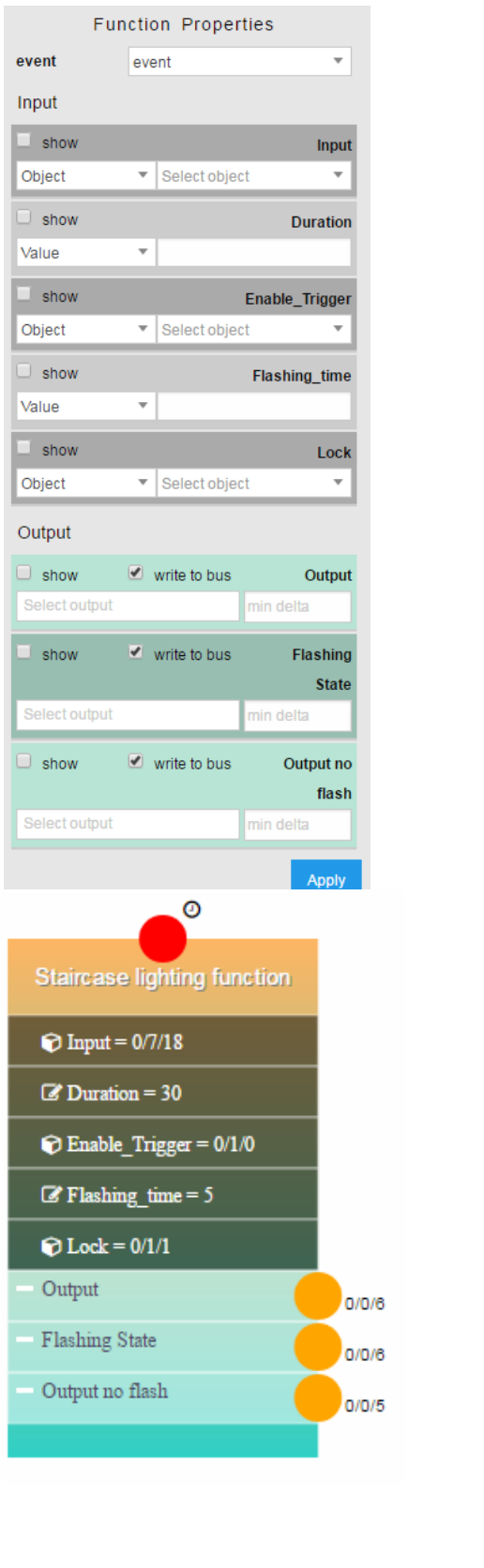

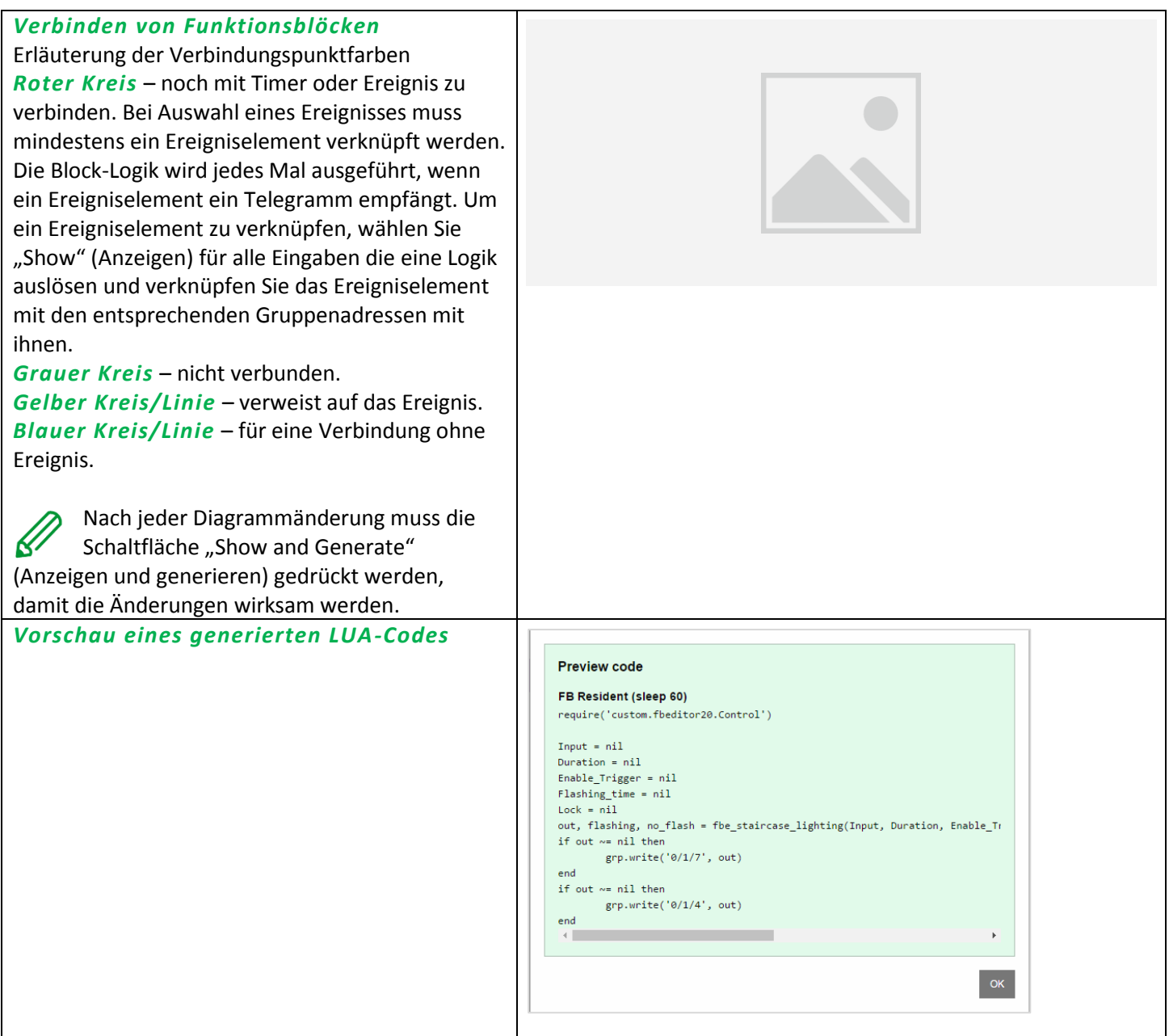

# **31** *Anwendungshinweise*

Die Dokumente mit Anwendungshinweisen geben eine detaillierte Beschreibung des ausgewählten Themas mit Fokus auf die einfache Einbindung. Die Liste der Dokumente mit Anwendungshinweisen wird kontinuierlich aktualisiert.

# *Liste an aktuell herausgegebenen Anwendungshinweisen:*

- AN001 homeLYnk integration using BACnet
- AN002 homeLYnk backward compatibility package
- AN003 Modbus power meters and homeLYnk
- AN006 Advance techniques in visualization (homeLYnk)
- AN007 How to replace microSD card in homeLYnk
- AN010 RS232-Steuerung mit homeLYnk
- AN011 E-Mail, SMS und FTP in homeLYnk
- AN012 homeLYnk and SONOS icons and project
- AN013 Wetterbericht in homeLYnk abrufen
- AN015 Desktop-Shortcut zur Visualisierung von homeLYnk
- AN017\_Adressierbare Einschränkungen des homeLYnk-Controller
- AN020 Philips Hue lamp controlled from homeLYnk
- AN024 AN025 Advanced graphic's tutorial
- AN027 Creation of Modbus profile
- AN028 homeLYnk upgrade procedure
- AN029 Umotion client touch panels 10 and 15
- AN032 Lighting solution for comfortable environment using homeLYnk
- AN033 DMX-Steuerung mit homeLYnk
- AN034 Lighting solution for comfortable environment using homeLYnk II
- AN035 Simple project creation for beginners
- AN036 Room Control and Door Entry Solution interoperability
- AN037\_Modbus integration of room controllers SE8000 series
- AN039 Modbus Integration of Room Controllers SE8000 series
- AN040 IFTTT with homeLYnk
- AN042\_Optimalization of visualization in complex projects
- AN043 Automatic logout
- AN044\_Power\_dissipation of DIN rail KNX
- AN046 Programming in Lua with homeLYnk

## *Verfügbarkeit der Anwendungshinweise*

Alle Dokumente mit Anwendungshinweisen können auf der Website von Schneider Electric heruntergeladen werden.

Einzelheiten finden Sie unter homeLYnk *Configurator About Application notes*. Dort finden Sie direkte Links zu den Anwendungshinweisen.

Zum besseren Auffinden des Dokuments kann das Suchfeld oben an der Website von Schneider Electric verwendet werden.

# **32** *Open-Source-Lizenz-Informationen*

Dieses Produkt von Schneider Electric ist mit bestimmten Open-Source-Softwarekomponenten (zusammenfassend als "OSS" bezeichnet), die von Dritten entwickelt worden sind, ausgestattet. Die Verwendung von OSS erfolgt unter Lizenz gemäß der nachfolgend genannten OSS-Lizenzbedingungen.

- **1. Die folgenden Open-Source-Softwarekomponenten werden unter Lizenz gemäß der unten aufgelisteten GNU General Public License v.2 verwendet.**
- **a. Linux Kernel**

HINWEIS! Dieses Urheberrecht umfasst \*keine\* Benutzerprogramme, die Kernel-Dienste durch normale Systemaufrufe verwenden – dies gilt lediglich als normale Verwendung des Kernels und fällt \*nicht\* unter die Kategorie "abgeleitetes Werk". Beachten Sie auch, dass die unten genannte GPL urheberrechtlich durch die Free Software Foundation geschützt ist; die Instanz des Codes, auf die sie sich bezieht (Linux-Kernel), unterliegt meinem Urheberrecht und dem Urheberrecht anderer Personen, die den Code tatsächlich geschrieben haben.

Copyright (c) 1991-1992 Linus Torvalds

**b. LEDE Build System** Copyright (c) 2016 LEDE Project

**c. Base-files** Copyright (c) 2007-2016 OpenWrt.org Copyright (c) 2010 Vertical Communications

**d. Eibd** Copyright (c) 2005-2011 Martin Koegler

**e. Luarrd** Copyright (c) 1997-2015 Tobias Oetiker

**f. Opkg** Copyright (c) 2011 Mikhail Gusarov

**g. Rrdtool** Copyright (c) 1997-2015 Tobias Oetiker

**h. Pcsk** Copyright (c) 2004 Norbert Buchmuller

**i. Bacnet** Copyright (C) 2012 Steve Karg Spezielle Bacnet-Ausnahme der GNU General Public License v.2:

Es gilt diese besondere Ausnahme: Wenn andere Dateien Vorlagen instanziieren oder Makros oder Inline-Funktionen aus dieser Datei verwenden, oder Sie diese Datei kompilieren und mit anderen Werken verknüpfen, um ein auf dieser Datei basierendes Werk herzustellen, führt diese Datei nicht automatisch dazu, dass das resultierende Werk von der GNU General Public License eingeschlossen ist. Der Quellcode dieser Datei muss dennoch gemäß Abschnitt (3) der GNU General Public License zur Verfügung gestellt werden. Diese Ausnahme setzt jedoch aus keinen anderen Gründen die Tatsache außer Kraft, dass auf dieser Datei basierende Werke eventuell der GNU General Public License unterliegt.

## **j. Vsftpd**

Copyright (c) Chris Evans

Als Urheberrechtsinhaber erteile ich die Erlaubnis, dass vsftpd mit den OpenSSL-Bibliotheken verknüpft werden darf. Dies umfasst die Erlaubnis, vsftpd-Binärprogramme als Verknüpfung mit den OpenSSL-Bibliotheken zu verteilen. Alle anderen Verpflichtungen unter der GPL v2 bleiben intakt. GNU GENERAL PUBLIC LICENSE

Version 2, Juni 1991

Copyright (C) 1989, 1991 Free Software Foundation, Inc.

675 Mass Ave, Cambridge, MA 02139, USA

Jeder darf diese Lizenzurkunde kopieren und wortwörtliche Kopien davon verteilen, Änderungen daran sind jedoch nicht gestattet.

#### Vorwort

Die meisten Softwarelizenzen sind daraufhin ausgelegt, Ihnen die Freiheit zu nehmen, die Software weiterzugeben und zu verändern. Im Gegensatz dazu soll Ihnen die GNU General Public License ebendiese Freiheit garantieren. Sie soll sicherstellen, dass die Software für alle Benutzer frei ist. Diese General Public License gilt für den Großteil der von der Free Software Foundation herausgegebenen Software und für alle anderen Programme, deren Autoren ihr Werk dieser Lizenz unterstellt haben. (Ein anderer Teil der Software der Free Software Foundation unterliegt stattdessen der GNU Library General Public License.) Sie können diese ebenfalls für Ihre Programme anwenden.

Die Bezeichnung "freie" Software bezieht sich auf Freiheit, nicht auf den Preis. Unsere Lizenzen sollen Ihnen die Freiheit garantieren, Kopien freier Software zu verbreiten (und etwas für diesen Service zu berechnen, wenn Sie möchten), die Möglichkeit, die Software im Quelltext zu erhalten oder den Quelltext auf Wunsch zu bekommen. Die Lizenzen sollen garantieren, dass Sie die Software ändern oder Teile davon in neuen freien Programmen verwenden dürfen – und dass Sie wissen, dass all dies erlaubt ist.

Um Ihre Rechte zu schützen, müssen wir Einschränkungen machen, die es jedem verbieten, Ihnen diese Rechte zu verweigern oder Sie aufzufordern, auf diese Rechte zu verzichten. Aus diesen Einschränkungen ergeben sich bestimmte Verantwortlichkeiten für Sie, wenn Sie Kopien der Software verbreiten oder sie verändern.

Beispielsweise müssen Sie den Empfängern alle Rechte gewähren, die Sie selbst haben, wenn Sie – kostenlos oder gegen Bezahlung – Kopien eines solchen Programms verbreiten. Sie müssen sicherstellen, dass auch die Empfänger den Quelltext erhalten bzw. erhalten können. Und Sie müssen ihnen diese Bedingungen zeigen, damit sie ihre Rechte kennen.

Wir schützen Ihre Rechte in zwei Schritten: (1) Wir stellen die Software unter ein Urheberrecht (Copyright), und (2) wir bieten Ihnen diese Lizenz an, die Ihnen das Recht gibt, die Software zu vervielfältigen, zu verbreiten und/oder zu verändern.

Um die Autoren und uns zu schützen, wollen wir darüber hinaus sicherstellen, dass jeder erfährt, dass für diese freie Software keinerlei Garantie besteht. Wenn die Software von jemand anderem modifiziert und weitergegeben wird, möchten wir, dass die Empfänger wissen, dass sie nicht das Original erhalten haben, damit irgendwelche von anderen verursachte Probleme nicht den Ruf des ursprünglichen Autors schädigen.

Schließlich und endlich ist jedes freie Programm permanent durch Software-Patente bedroht. Wir möchten die Gefahr ausschließen, dass Distributoren eines freien Programms individuell Patente lizensieren – mit dem Ergebnis, dass das Programm proprietär würde. Um dies zu verhindern, haben wir klargestellt, dass jedes Patent entweder für freie Benutzung durch jedermann lizenziert werden muss oder überhaupt nicht lizenziert werden darf.

Es folgen die genauen Bedingungen für die Vervielfältigung, Verbreitung und Bearbeitung: GNU GENERAL PUBLIC LICENSE (ALLGEMEINE ÖFFENTLICHE GNU-LIZENZ) BEDINGUNGEN FÜR DIE VERVIELFÄLTIGUNG, VERBREITUNG UND BEARBEITUNG

0. Diese Lizenz gilt für jedes Programm und jedes andere Werk, in dem ein entsprechender Vermerk des Urheberrechtsinhabers darauf hinweist, dass das Werk unter den Bestimmungen dieser General Public License verbreitet werden darf. Im Folgenden wird jedes derartige Programm oder Werk als "das Programm" bezeichnet; die Formulierung "auf dem Programm basierendes Werk" bezeichnet das Programm sowie jegliche Bearbeitung des Programms im urheberrechtlichen Sinne, also ein Werk, welches das Programm, auch auszugsweise, sei es unverändert oder verändert und/oder in eine andere Sprache übersetzt, enthält. (Im Folgenden wird die Übersetzung ohne Einschränkung als "Bearbeitung" eingestuft.) Jeder Lizenznehmer wird im Folgenden als "Sie" angesprochen.

Andere Handlungen als Vervielfältigung, Verbreitung und Bearbeitung werden von dieser Lizenz nicht berührt; sie fallen nicht in ihren Anwendungsbereich. Der Vorgang der Ausführung des Programms wird nicht eingeschränkt, und die Ausgaben des Programms unterliegen dieser Lizenz nur, wenn der Inhalt ein auf dem Programm basierendes Werk darstellt (unabhängig davon, dass die Ausgabe durch die Ausführung des Programmes erfolgte). Ob dies zutrifft, hängt von den Funktionen des Programms ab.

- 1. Sie dürfen auf beliebigen Medien unveränderte Kopien des Quelltextes des Programms, wie sie ihn erhalten haben, anfertigen und verbreiten. Voraussetzung hierfür ist, dass Sie mit jeder Kopie einen entsprechenden Copyright-Vermerk sowie einen Haftungsausschluss veröffentlichen, alle Vermerke, die sich auf diese Lizenz und das Fehlen einer Garantie beziehen, unverändert lassen und des Weiteren allen anderen Empfängern des Programms zusammen mit dem Programm eine Kopie dieser Lizenz zukommen lassen. Sie dürfen für den physikalischen Vorgang des Zugänglichmachens einer Kopie eine Gebühr verlangen. Wenn Sie es wünschen, dürfen Sie auch gegen Entgelt eine Garantie anbieten.
- 2. Sie dürfen Ihre Kopie(n) des Programms oder eines Teils davon verändern, wodurch ein auf dem Programm basierendes Werk entsteht; Sie dürfen derartige Bearbeitungen unter den Bestimmungen von Paragraph 1 vervielfältigen und verbreiten, vorausgesetzt, dass zusätzlich alle im folgenden genannten Bedingungen erfüllt werden:
- 3.
- a) Sie müssen die veränderten Dateien mit einem auffälligen Vermerk versehen, der auf die von Ihnen vorgenommene Modifizierung und das Datum jeder Änderung hinweist.
- b) Sie müssen dafür sorgen, dass jede von Ihnen verbreitete oder veröffentlichte Arbeit, die ganz oder teilweise von dem Programm oder Teilen davon abgeleitet ist, Dritten gegenüber als Ganzes unter den Bedingungen dieser Lizenz ohne Lizenzgebühren zur Verfügung gestellt wird.
- c) Wenn das veränderte Programm normalerweise bei der Ausführung interaktiv Kommandos einliest, müssen Sie dafür sorgen, dass es, wenn es auf dem üblichsten Wege für solche interaktive Nutzung gestartet wird, eine Meldung ausgibt oder ausdruckt, die einen geeigneten Copyright-Vermerk enthält sowie einen Hinweis, dass es keine Gewährleistung gibt (oder anderenfalls, dass Sie Garantie leisten), und dass die Benutzer das Programm unter diesen Bedingungen weiterverbreiten dürfen. Auch muss der Benutzer darauf hingewiesen werden, wie er eine Kopie dieser Lizenz ansehen kann. (Ausnahme: Wenn das Programm selbst interaktiv arbeitet, aber normalerweise keine derartige Meldung ausgibt, muss Ihr auf dem Programm basierendes Werk auch keine solche Meldung ausgeben).

Diese Anforderungen gelten für das bearbeitete Werk als Ganzes. Wenn identifizierbare Teile des Werkes nicht von dem Programm abgeleitet sind und vernünftigerweise als unabhängige und eigenständige Werke für sich selbst zu betrachten sind, dann gelten diese Lizenz und ihre Bedingungen nicht für die betroffenen Teile, wenn Sie diese als eigenständige Werke weitergeben. Wenn Sie jedoch dieselben Abschnitte als Teil eines Ganzen weitergeben, das ein auf dem Programm basierendes Werk darstellt, dann muss die Weitergabe des Ganzen nach den Bedingungen dieser Lizenz erfolgen, deren Bedingungen für weitere Lizenznehmer somit auf das gesamte Ganze ausgedehnt werden – und somit auf jeden einzelnen Teil, unabhängig vom jeweiligen Autor.

Somit ist es nicht die Absicht dieses Abschnittes, Rechte für Werke in Anspruch zu nehmen oder Ihnen die Rechte für Werke streitig zu machen, die komplett von Ihnen geschrieben wurden. Vielmehr ist es die Absicht, die Rechte zur Kontrolle der Verbreitung von Werken, die auf dem Programm basieren oder unter seiner auszugsweisen Verwendung zusammengestellt worden sind, auszuüben.

Ferner bringt auch das einfache Zusammenlegen eines anderen Werkes, das nicht auf dem Programm basiert, mit dem Programm oder einem auf dem Programm basierenden Werk auf ein- und demselben Speicher- oder Vertriebsmedium dieses andere Werk nicht in den Anwendungsbereich dieser Lizenz.

- 4. Sie dürfen das Programm (oder ein darauf basierendes Werk gemäß Paragraph 2) als Objektcode oder in ausführbarer Form unter den Bedingungen der Paragraphen 1 und 2 kopieren und weitergeben – vorausgesetzt, dass Sie außerdem eine der folgenden Leistungen erbringen:
	- a) Liefern Sie das Programm zusammen mit dem vollständigen zugehörigen maschinenlesbaren Quelltext auf einem für den Datenaustausch üblichen Medium aus, wobei die Verteilung unter den Bedingungen der Paragraphen 1 und 2 erfolgen muss; oder:
	- b) Liefern Sie das Programm zusammen mit einem mindestens drei Jahre lang gültigen schriftlichen Angebot aus, jedem Dritten eine vollständige maschinenlesbare Kopie des Quelltextes zur Verfügung zu stellen – zu nicht höheren Kosten als denen, die durch das physikalische Zugänglichmachen des Quelltextes anfallen –, wobei der Quelltext unter den Bedingungen der Paragraphen 1 und 2 auf einem für den Datenaustausch üblichen Medium weitergegeben wird; oder:

c) Liefern Sie das Programm zusammen mit dem schriftlichen Angebot der Zurverfügungstellung des Quelltextes aus, den Sie selbst erhalten haben. (Diese Alternative ist nur für nicht-kommerzielle Verbreitung zulässig und nur, wenn Sie das Programm als Objektcode oder in ausführbarer Form mit einem entsprechenden Angebot gemäß Absatz b oben erhalten haben.)

Unter dem Quelltext eines Werkes wird diejenige Form des Werkes verstanden, die für Bearbeitungen vorzugsweise verwendet wird. Für ein ausführbares Programm bedeutet "der komplette Quelltext": Der Quelltext aller im Programm enthaltenen Module einschließlich aller zugehörigen Modulschnittstellen-Definitionsdateien sowie der zur Compilation und Installation verwendeten Scripte. Als besondere Ausnahme jedoch braucht der verteilte Quelltext nichts von dem zu enthalten, was üblicherweise (entweder als Quelltext oder in binärer Form) zusammen mit den Hauptkomponenten des Betriebssystems (Kernel, Compiler usw.) geliefert wird, unter dem das Programm läuft – es sei denn, diese Komponente selbst gehört zum ausführbaren Programm.

Wenn die Verbreitung eines ausführbaren Programms oder von Objektcode dadurch erfolgt, dass der Kopierzugriff auf eine dafür vorgesehene Stelle gewährt wird, so gilt die Gewährung eines gleichwertigen Kopierzugriffs auf den Quelltext von derselben Stelle als Verbreitung des Quelltextes, auch wenn Dritte nicht dazu gezwungen sind, den Quelltext zusammen mit dem Objektcode zu kopieren.

- 5. Sie dürfen das Programm nicht vervielfältigen, verändern, weiter lizenzieren oder verbreiten, sofern es nicht durch diese Lizenz ausdrücklich gestattet ist. Jeder anderweitige Versuch der Vervielfältigung, Modifizierung, Weiterlizenzierung und Verbreitung ist nichtig und beendet automatisch Ihre Rechte unter dieser Lizenz. Jedoch werden die Lizenzen Dritter, die von Ihnen Kopien oder Rechte unter dieser Lizenz erhalten haben, nicht beendet, solange diese die Lizenz voll anerkennen und befolgen.
- 6. Sie sind nicht verpflichtet, diese Lizenz anzunehmen, da Sie sie nicht unterzeichnet haben. Jedoch gibt Ihnen nichts anderes die Erlaubnis, das Programm oder von ihm abgeleitete Werke zu verändern oder zu verbreiten. Diese Handlungen sind gesetzlich verboten, wenn Sie diese Lizenz nicht anerkennen. Indem Sie das Programm (oder ein darauf basierendes Werk) verändern oder verbreiten, erklären Sie Ihr Einverständnis mit dieser Lizenz und mit allen ihren Bedingungen bezüglich der Vervielfältigung, Verbreitung und Veränderung des Programms oder eines darauf basierenden Werks.
- 7. Jedes Mal, wenn Sie das Programm (oder ein auf dem Programm basierendes Werk) weitergeben, erhält der Empfänger automatisch vom ursprünglichen Lizenzgeber die Lizenz, das Programm entsprechend den hier festgelegten Bestimmungen zu vervielfältigen, zu verbreiten und zu verändern. Sie dürfen keine weiteren Einschränkungen der Durchsetzung der hierin zugestandenen Rechte des Empfängers vornehmen. Sie sind nicht dafür verantwortlich, die Einhaltung dieser Lizenz durch Dritte durchzusetzen.
- 8. Sollten Ihnen infolge eines Gerichtsurteils, des Vorwurfs einer Patentverletzung oder aus einem anderen Grunde (nicht auf Patentfragen begrenzt) Bedingungen (durch Gerichtsbeschluss, Vergleich oder anderweitig) auferlegt werden, die den Bedingungen dieser Lizenz widersprechen, so befreien Sie diese Umstände nicht von den Bestimmungen dieser Lizenz. Wenn es Ihnen nicht möglich ist, das Programm unter gleichzeitiger Beachtung der Bedingungen in dieser Lizenz und Ihrer anderweitigen Verpflichtungen zu verbreiten, dann dürfen Sie als Folge das Programm überhaupt nicht verbreiten. Wenn zum Beispiel ein Patent nicht die
gebührenfreie Weiterverbreitung des Programms durch diejenigen erlaubt, die das Programm direkt oder indirekt von Ihnen erhalten haben, dann besteht der einzige Weg, sowohl das Patentrecht als auch diese Lizenz zu befolgen, darin, ganz auf die Verbreitung des Programms zu verzichten. Sollte sich ein Teil dieses Paragraphen als ungültig oder unter bestimmten Umständen nicht durchsetzbar erweisen, so soll dieser Paragraph seinem Sinne nach angewandt werden; im Übrigen soll dieser Paragraph als Ganzes gelten.

Zweck dieses Paragraphen ist nicht, Sie dazu zu bringen, irgendwelche Patente oder andere Eigentumsansprüche zu verletzen oder die Gültigkeit solcher Ansprüche zu bestreiten; dieser Paragraph hat einzig den Zweck, die Integrität des Verbreitungssystems der freien Software zu schützen, die durch die Praxis öffentlicher Lizenzen verwirklicht wird. Viele Menschen haben großzügige Beiträge zu dem großen Angebot der mit diesem System verbreiteten Software im Vertrauen auf die konsistente Anwendung dieses Systems geleistet; es liegt am Autor/Geber, zu entscheiden, ob er die Software mittels irgendeines anderen Systems verbreiten will; ein Lizenznehmer hat auf diese Entscheidung keinen Einfluss. Dieser Paragraph ist dazu gedacht, deutlich klarzustellen, was als Konsequenz aus dem Rest dieser Lizenz betrachtet wird.

- 9. Wenn die Verbreitung und/oder die Benutzung des Programms in bestimmten Staaten entweder durch Patente oder durch urheberrechtlich geschützte Schnittstellen eingeschränkt ist, kann der Urheberrechtsinhaber, der das Programm unter diese Lizenz gestellt hat, eine explizite geographische Begrenzung der Verbreitung angeben, in der diese Staaten ausgeschlossen werden, so dass die Verbreitung nur innerhalb und zwischen den Staaten erlaubt ist, die nicht ausgeschlossen sind. In einem solchen Fall beinhaltet diese Lizenz die Beschränkung, als wäre sie in diesem Text niedergeschrieben.
- 10. Die Free Software Foundation kann von Zeit zu Zeit überarbeitete und/oder neue Versionen der General Public License veröffentlichen. Solche neuen Versionen werden vom Grundprinzip her der gegenwärtigen entsprechen, können aber im Detail abweichen, um neuen Problemen und Anforderungen gerecht zu werden.

Jede Version dieser Lizenz hat eine eindeutige Versionsnummer. Wenn in einem Programm angegeben wird, dass es dieser Lizenz in einer bestimmten Versionsnummer oder "jeder späteren Version" unterliegt, so haben Sie die Wahl, entweder den Bestimmungen der genannten Version zu folgen oder denen jeder beliebigen späteren Version, die von der Free Software Foundation veröffentlicht wurde. Wenn das Programm keine Versionsnummer angibt, können Sie eine beliebige Version wählen, die bisher von der Free Software Foundation veröffentlicht wurde.

11. Wenn Sie den Wunsch haben, Teile des Programms in anderen freien Programmen zu verwenden, deren Bedingungen für die Verbreitung anders sind, wenden Sie sich schriftlich an den Autor, um ihn um die Erlaubnis zu bitten. Für Software, die unter dem Copyright der Free Software Foundation steht, schreiben Sie an die Free Software Foundation; wir machen zu diesem Zweck gelegentlich Ausnahmen. Unsere Entscheidung wird von den beiden Zielen geleitet werden, zum einen den freien Status aller von unserer freien Software abgeleiteten Werke zu erhalten und zum anderen das gemeinschaftliche Nutzen und Wiederverwenden von Software im Allgemeinen zu fördern.

# KEINE GEWÄHRLEISTUNG

- 12. DA DAS PROGRAMM OHNE JEGLICHE KOSTEN LIZENZIERT WIRD, BESTEHT KEINERLEI GEWÄHRLEISTUNG FÜR DAS PROGRAMM, SOWEIT DIES GESETZLICH ZULÄSSIG IST. SOFERN NICHT ANDERWEITIG SCHRIFTLICH BESTÄTIGT, STELLEN DIE URHEBERRECHTSINHABER UND/ODER DRITTE DAS PROGRAMM SO ZUR VERFÜGUNG, "WIE ES IST", OHNE IRGENDEINE GEWÄHRLEISTUNG, WEDER AUSDRÜCKLICH NOCH IMPLIZIT, EINSCHLIESSLICH, ABER NICHT BEGRENZT AUF, MARKTREIFE ODER VERWENDBARKEIT FÜR EINEN BESTIMMTEN ZWECK. DAS VOLLE RISIKO BEZÜGLICH QUALITÄT UND LEISTUNGSFÄHIGKEIT DES PROGRAMMS LIEGT BEI IHNEN. SOLLTE SICH DAS PROGRAMM ALS FEHLERHAFT HERAUSSTELLEN, LIEGEN DIE KOSTEN FÜR NOTWENDIGEN SERVICE, REPARATUR ODER KORREKTUR BEI IHNEN.
- 13. IN KEINEM FALL, AUSSER WENN DURCH GELTENDES RECHT GEFORDERT ODER SCHRIFTLICH ZUGESICHERT, IST IRGENDEIN URHEBERRECHTSINHABER ODER IRGENDEIN DRITTER, DER DAS PROGRAMM WIE OBEN ERLAUBT MODIFIZIERT ODER VERBREITET HAT, IHNEN GEGENÜBER FÜR IRGENDWELCHE SCHÄDEN HAFTBAR, EINSCHLIESSLICH JEGLICHER ALLGEMEINER ODER SPEZIELLER SCHÄDEN, SCHÄDEN DURCH SEITENEFFEKTE (NEBENWIRKUNGEN) ODER FOLGESCHÄDEN, DIE AUS DER BENUTZUNG DES PROGRAMMS ODER DER UNBENUTZBARKEIT DES PROGRAMMS FOLGEN (EINSCHLIESSLICH, ABER NICHT BESCHRÄNKT AUF, DATENVERLUSTE, FEHLERHAFTE VERARBEITUNG VON DATEN, VERLUSTE, DIE VON IHNEN ODER ANDEREN GETRAGEN WERDEN MÜSSEN, ODER DEM UNVERMÖGEN DES PROGRAMMS, MIT IRGENDEINEM ANDEREN PROGRAMM ZUSAMMENZUARBEITEN), SELBST WENN EIN URHEBERRECHTSINHABER ODER DRITTER ÜBER DIE MÖGLICHKEIT SOLCHER SCHÄDEN UNTERRICHTET WORDEN WAR.

ENDE DER BEDINGUNGEN

Anhang: Wie Sie diese Bedingungen auf Ihre eigenen, neuen Programme anwenden können

Wenn Sie ein neues Programm entwickeln und wollen, dass es vom größtmöglichen Nutzen für die Allgemeinheit ist, dann erreichen Sie das am besten, indem Sie es zu freier Software machen, die jeder unter diesen Bestimmungen weiterverbreiten und verändern kann.

Um dies zu erreichen, fügen Sie die folgenden Vermerke zu Ihrem Programm hinzu. Am sichersten ist es, sie an den Anfang einer jeden Quelldatei zu stellen, um den Gewährleistungsausschluss möglichst deutlich darzustellen; zumindest aber sollte jede Datei eine Copyright-Zeile besitzen sowie einen kurzen Hinweis darauf, wo die vollständigen Vermerke zu finden sind.

<eine Zeile mit dem Programmnamen und einer kurzen Beschreibung> Copyright (C) [Jahr] <Name des Autors>

Dieses Programm ist freie Software. Sie können es unter den Bedingungen der GNU General Public License, wie von der Free Software Foundation veröffentlicht, weitergeben und/oder modifizieren, entweder gemäß Version 2 der Lizenz oder (nach Ihrer Option) jeder späteren Version.

Die Veröffentlichung dieses Programms erfolgt in der Hoffnung, dass es Ihnen von Nutzen sein wird, aber OHNE IRGENDEINE GARANTIE, sogar ohne die implizite Garantie der MARKTREIFE oder der VERWENDBARKEIT FÜR EINEN BESTIMMTEN ZWECK. Details finden Sie in der GNU General Public License.

Sie sollten ein Exemplar der GNU General Public License zusammen mit diesem Programm erhalten haben. Falls nicht, schreiben Sie an die Free Software Foundation, Inc., 675 Mass Ave, Cambridge, MA 02139, USA.

Fügen Sie auch einen kurzen Hinweis hinzu, wie Sie elektronisch und per Brief erreichbar sind.

Wenn Ihr Programm interaktiv ist, sorgen Sie dafür, dass es nach dem Start einen kurzen Vermerk ausgibt:

Gnomovision Version 69, Copyright (C) [Jahr] Name des Autors

Für Gnomovision besteht KEINERLEI GARANTIE; geben Sie "show w" für Details ein. Gnonovision ist freie Software, die Sie unter bestimmten Bedingungen weitergeben dürfen; geben Sie "show c" für Details ein.

Die hypothetischen Kommandos "show w" und "show c" sollten die entsprechenden Teile der General Public License anzeigen. Natürlich können die von Ihnen verwendeten Kommandos anders heißen als "show w" und "show c"; es könnten auch Mausklicks oder Menüpunkte sein – was immer am besten in Ihr Programm passt.

Soweit vorhanden, sollten Sie auch Ihren Arbeitgeber (wenn Sie als Programmierer arbeiten) oder Ihre Schule einen "Copyright-Verzicht" für das Programm unterschreiben lassen. Hier ein Beispiel. Die Namen müssen Sie natürlich ändern:

Die Yoyodyne GmbH erhebt keinen urheberrechtlichen Anspruch auf das von James Hacker geschriebene Programm "Gnomovision" (einem Schrittmacher für Compiler). <Unterschrift von Ty Coon>, 1. April 1989 Ty Coon, Vizepräsident

Diese General Public License gestattet nicht die Einbindung des Programms in proprietäre Programme. Ist Ihr Programm eine Funktionsbibliothek, so kann es sinnvoller sein, das Binden proprietärer Programme mit dieser Bibliothek zu gestatten. Wenn Sie dies tun wollen, sollten Sie die GNU Library General Public License anstelle dieser Lizenz verwenden.

# **2. Die folgenden Open-Source-Softwarekomponenten werden unter Lizenz gemäß der unten aufgelisteten GNU Lesser GPL v.2.1 verwendet.**

# **a. Libmodbus**

Copyright (c) 2008-2014 Stephane Raimbault

# **b. Px5g**

Copyright (c) 2009 Steven Barth Copyright (c) 2014 Felix Fietkau **c. Uci** Copyright (c) 2008-2014 OpenWrt.org Copyright (c) 2016 LEDE Project

GNU LESSER GPL Version 2.1, Februar 1999 Copyright (C) 1991, 1999 Free Software Foundation, Inc. 51 Franklin Street, Fifth Floor, Boston, MA 02110-1301 USA Jeder darf diese Lizenzurkunde kopieren und wortwörtliche Kopien davon verteilen, Änderungen daran sind jedoch nicht gestattet.

[Dies ist die erste freigegebene Version der Lesser GPL. Sie ist als Nachfolgerin der GNU Library Public License Version 2 zu betrachten und erhielt daher die Versionsnummer 2.1.]

#### Vorwort

Die meisten Softwarelizenzen sind daraufhin ausgelegt, Ihnen die Freiheit zu nehmen, die Software weiterzugeben und zu verändern. Im Gegensatz dazu sollen Ihnen die GNU General Public Licenses, die Allgemeinen Öffentlichen GNU-Lizenzen, ebendiese Freiheit des Weitergebens und Veränderns garantieren und somit sicherstellen, dass diese Software für alle Benutzer frei ist.

Diese Lizenz, die Lesser GPL, gilt für einige besonders bezeichnete Software-Pakete – typischerweise Programmbibliotheken – von der Free Software Foundation und anderen Autoren, die beschließen, diese Lizenz zu verwenden. Auch Sie können sie verwenden; wir empfehlen aber, vorher gründlich darüber nachzudenken, ob diese Lizenz (LGPL) oder aber die gewöhnliche Allgemeine Öffentliche Lizenz (GPL) die bessere Strategie zur Anwendung im jeweiligen speziellen Fall ist. Dabei bieten Ihnen die untenstehenden Erläuterungen eine Grundlage für Ihre Entscheidung.

Die Bezeichnung "freie" Software bezieht sich auf Freiheit der Nutzung, nicht auf den Preis. Unsere General Public Licenses sollen sicherstellen, dass Sie die Freiheit haben, Kopien freier Software zu verbreiten (und etwas für diesen Service zu berechnen, wenn Sie möchten), dass Sie die Software im Quelltext erhalten oder den Quelltext auf Wunsch bekommen können, dass Sie die Software ändern oder Teile davon in neuen freien Programmen verwenden dürfen, und dass Sie darüber informiert sind, dass Sie dies alles tun dürfen.

Um Ihre Rechte zu schützen, müssen wir Einschränkungen machen, die es jedem, der die Software weitergibt, verbieten, Ihnen diese Rechte zu verweigern oder Sie zum Verzicht auf diese Rechte aufzufordern. Aus diesen Einschränkungen ergeben sich bestimmte Verantwortlichkeiten für Sie, wenn Sie Kopien der Bibliothek verbreiten oder sie verändern.

Beispielsweise müssen Sie den Empfängern alle Rechte gewähren, die wir Ihnen eingeräumt haben, wenn Sie – kostenlos oder gegen Bezahlung – Kopien der Bibliothek verbreiten. Sie müssen sicherstellen, dass auch die Empfänger den Quelltext erhalten bzw. erhalten können. Wenn Sie einen anderen Code mit der Bibliothek verknüpfen, müssen Sie den Empfängern die vollständigen Objekt-Dateien zukommen lassen, so dass sie selbst diesen Code mit der Bibliothek neu verknüpfen können, auch nachdem sie Veränderungen an der Bibliothek vorgenommen und sie neu kompiliert haben. Und Sie müssen ihnen diese Bedingungen zeigen, damit sie ihre Rechte kennen. Wir schützen Ihre Rechte in zwei Schritten: (1) Wir stellen die Bibliothek unter ein Urheberrecht (Copyright), und (2) wir bieten Ihnen diese Lizenz an, die Ihnen das Recht gibt, die Bibliothek zu vervielfältigen, zu verbreiten und/oder zu verändern.

Um jeden, der die Software weitergibt, zu schützen, wollen wir darüber hinaus vollkommen klarstellen, dass für diese freie Bibliothek keinerlei Garantie besteht. Auch sollten, falls die Software von jemand anderem modifiziert und weitergegeben wird, die Empfänger wissen, dass sie nicht das Original erhalten haben, damit irgendwelche von anderen verursachte Probleme nicht den Ruf des ursprünglichen Autors schädigen.

Schließlich und endlich stellen Software-Patente für die Existenz jedes freien Programms eine ständige Bedrohung dar. Wir möchten sicherstellen, dass keine Firma den Benutzern eines freien Programms Einschränkungen auferlegen kann, indem sie von einem Patentinhaber eine die freie Nutzung einschränkende Lizenz erwirbt. Deshalb bestehen wir darauf, dass jegliche für eine Version der Bibliothek erworbene Patentlizenz mit der in dieser Lizenz (also der LGPL) im einzelnen angegebenen Nutzungsfreiheit voll vereinbar sein muss.

Die meiste GNU-Software einschließlich einiger Bibliotheken fällt unter die gewöhnliche Allgemeine Öffentliche GNU-Lizenz (GNU-GPL). Die vorliegende Lizenz, also die GNU Lesser GPL (GNU-LGPL), gilt für gewisse näher bezeichnete Bibliotheken. Sie unterscheidet sich wesentlich von der gewöhnlichen Allgemeinen Öffentlichen Lizenz (GNU-GPL). Wir benutzen diese Lizenz für gewisse Bibliotheken, um das Verknüpfung von Programmen, die nicht frei sind, mit diesen Bibliotheken zu gestatten.

Wenn ein Programm mit einer Bibliothek verknüpft wurde, sei es nun statisch oder dynamisch, so ist die Kombination der beiden, rechtlich gesehen, ein "kombiniertes Werk", also eine abgeleitete Version der Original-Bibliothek. Die gewöhnliche GPL erlaubt eine solche Verknüpfung nur dann, wenn die ganze Kombination die Kriterien für freie Software erfüllt. Die Lesser GPL erlaubt dagegen weniger strenge Kriterien für das Verknüpfen von irgendeiner anderen Software mit der Bibliothek.

Wir nennen diese Lizenz die "Kleine" Allgemeine Öffentliche Lizenz ("Lesser" GPL), weil sie weniger ("less") dazu beiträgt, die Freiheit des Benutzers zu schützen, als die gewöhnliche Allgemeine Öffentliche Lizenz (GPL). Sie verschafft auch anderen Entwicklern freier Software ein "Weniger" an Vorteil gegenüber konkurrierenden nichtfreien Programmen. Diese Nachteile sind ein Grund dafür, dass wir die gewöhnliche General Public License für viele Bibliotheken benutzen. Die "kleine" Lizenz (LGPL) bietet aber unter bestimmten besonderen Umständen doch Vorteile.

So kann, wenn auch nur bei seltenen Gelegenheiten, eine besondere Notwendigkeit bestehen, einen Anreiz zur möglichst weitgehenden Benutzung einer bestimmten Bibliothek zu schaffen, so dass diese dann ein De-facto-Standard wird. Um dies zu erreichen, müssen nichtfreie Programme die Bibliothek benutzen dürfen. Ein häufigerer Fall ist der, dass eine freie Bibliothek dasselbe leistet wie weithin benutzte nichtfreie Bibliotheken. In diesem Falle bringt es wenig Nutzen, die freie Bibliothek allein auf freie Software zu beschränken, und dann benutzen wir eben die Lesser GPL.

In anderen Fällen ermöglicht die Erlaubnis zur Benutzung einer speziellen Bibliothek in nichtfreien Programmen viel mehr Menschen, eine umfangreiche Sammlung freier Software zu nutzen. So ermöglicht z. B. die Erlaubnis zur Benutzung der GNU-C-Bibliothek in nichtfreien Programmen einer viel größeren Zahl von Menschen, das ganze GNU-Betriebssystem ebenso wie seine Variante, das Betriebssystem GNU/Linux, zu benutzen.

Obwohl die Lesser GPL die Freiheit des Benutzers weniger schützt, stellt sie doch sicher, dass der Benutzer eines Programms, das mit der Bibliothek verknüpft wurde, die Freiheit und die erforderlichen Mittel hat, das Programm unter Benutzung einer abgeänderten Version der Bibliothek zu betreiben.

Es folgen die genauen Bedingungen für die Vervielfältigung, Verbreitung und Bearbeitung: Achten Sie genau auf den Unterschied zwischen "work based on the library", d. h. "Werk, das auf der Bibliothek basiert" und "work that uses the library", d. h. "Werk, das die Bibliothek benutzt". Ersteres enthält Code, der von der Bibliothek abgeleitet ist, während letzteres lediglich mit der Bibliothek kombiniert werden muss, um betriebsfähig zu sein.

#### BEDINGUNGEN FÜR DIE VERVIELFÄLTIGUNG, VERBREITUNG UND BEARBEITUNG

1. Diese Lizenzvereinbarung gilt für jede Software-Bibliothek oder andere Programme, in dem ein entsprechender Vermerk des Urheberrechtsinhabers oder eines anderen dazu Befugten darauf hinweist, dass das Werk unter den Bestimmungen dieser Lesser GPL (im Weiteren auch als "diese Lizenz" bezeichnet) verbreitet werden darf. Jeder Lizenznehmer wird im Folgenden als "Sie" angesprochen.

Eine "Bibliothek" bedeutet eine Zusammenstellung von Software-Funktionen und/oder Daten, die so vorbereitet ist, dass sie sich bequem mit Anwendungsprogrammen (welche einige dieser Funktionen und Daten benutzen) zum Bilden von ausführbaren Programmen verknüpfen (d. h. verbinden, kombinieren) lässt.

Der Begriff "Bibliothek" bezieht sich im Weiteren immer nur auf solche Software-Bibliotheken und solche Werke, die unter diesen Bedingungen der Lesser-GPL-Lizenz verbreitet worden sind. Ein "auf der Bibliothek basierendes Werk" bezeichnet die betreffende Bibliothek selbst sowie jegliche davon abgeleitete Bearbeitung im urheberrechtlichen Sinne, also ein Werk, welches die Bibliothek oder einen Teil davon, sei es unverändert oder verändert und/oder direkt in eine andere Sprache übersetzt, enthält. (Im Folgenden wird die Übersetzung ohne Einschränkung als "Bearbeitung" eingestuft.)

Unter dem "Quelltext" eines Werks ist seine für das Vornehmen von Veränderungen bevorzugte Form zu verstehen. Für eine Bibliothek bedeutet "vollständiger Quelltext" den gesamten Quelltext für alle in ihr enthaltenen Bestandteile, für jegliche zu ihr gehörenden Dateien zur Definition von Schnittstellen und schließlich auch für die Scripte, die zur Steuerung der Kompilation und Installation der Bibliothek benutzt werden. Andere Handlungen als Vervielfältigung, Verbreitung und Bearbeitung werden von dieser Lizenz nicht berührt; sie fallen nicht in ihren Anwendungsbereich. Das Ausführen eines Programms unter Benutzung der Bibliothek wird nicht eingeschränkt, und die Ausgaben des Programms unterliegen dieser Lizenz nur dann, wenn der Inhalt ein auf der Bibliothek basierendes Werk darstellt (unabhängig davon, dass die Bibliothek in einem Werkzeug zum Schreiben dieses Programms benutzt wurde). Ob dies zutrifft, hängt davon ab, was die Bibliothek bewirkt und was das Programm, das die Bibliothek nutzt, bewirkt.

- 1. Sie dürfen auf beliebigen Medien unveränderte Kopien des vollständigen Quelltextes der Bibliothek so, wie sie ihn erhalten haben, anfertigen und verbreiten. Voraussetzung hierfür ist, dass Sie mit jeder Kopie deutlich erkennbar und in angemessener Form einen entsprechenden Copyright-Vermerk sowie einen Haftungsausschluss veröffentlichen, alle Vermerke, die sich auf diese Lizenz und das Fehlen einer Garantie beziehen, unverändert lassen und zusammen mit der Bibliothek jeweils eine Kopie dieser Lizenz weitergeben. Sie dürfen für den physikalischen Vorgang des Zugänglichmachens einer Kopie eine Gebühr verlangen. Wenn Sie es wünschen, dürfen Sie auch gegen Entgelt eine Garantie anbieten.
- 2. Sie dürfen Ihre Kopie(n) der Bibliothek oder irgendeines Teils davon verändern, wodurch ein auf der Bibliothek basierendes Werk entsteht, und Sie dürfen derartige Bearbeitungen unter den Bestimmungen von Paragraph 1 vervielfältigen und verbreiten, vorausgesetzt, dass zusätzlich alle im folgenden genannten Bedingungen erfüllt werden:
	- a) Das Bearbeitungsergebnis muss selbst wieder eine Software-Bibliothek sein.
	- b) Sie müssen die veränderten Dateien mit einem auffälligen Vermerk versehen, der auf die von Ihnen vorgenommene Modifizierung der Dateien hinweist und das Datum jeder Änderung angibt.
- c) Sie müssen dafür sorgen, dass das Werk als Ganzes Dritten unter den Bedingungen dieser Lizenz ohne Lizenzgebühren zur Verfügung gestellt wird.
- d) Wenn sich eine Funktionseinheit der bearbeiteten Bibliothek auf eine Funktion oder Datentabelle stützt, die von einem die Funktionseinheit nutzenden Anwendungsprogramm bereitgestellt werden muss, ohne dass sie als Argument übergeben werden muss, wenn die Funktionseinheit angesprochen wird, dann müssen Sie sich nach bestem Wissen und Gewissen bemühen, sicherzustellen, dass die betreffende Funktionseinheit auch dann noch funktioniert, wenn die Anwendung eine solche Funktion oder Datentabelle nicht bietet, und dass sie den sinnvoll bleibenden Teil ihres Bestimmungszwecks noch ausführt.

(So hat z. B. eine Funktion zum Berechnen von Quadratwurzeln einen von der Anwendung unabhängigen genau definierten Zweck. Deshalb verlangt Paragraph 2 Absatz d, dass jede von der Anwendung bereitgestellte Funktion oder von dieser Funktion benutzte Tabelle optional sein muss: Auch wenn die Anwendung sie nicht bereitstellt, muss die Quadratwurzelfunktion trotzdem noch Quadratwurzeln berechnen).

Diese Anforderungen gelten für das bearbeitete Werk als Ganzes. Wenn identifizierbare Teile davon nicht von der Bibliothek stammen und vernünftigerweise als unabhängige und gesonderte Werke für sich selbst zu betrachten sind, dann gelten diese Lizenz und ihre Bedingungen nicht für die betreffenden Teile, wenn Sie diese als gesonderte Werke weitergeben. Wenn Sie jedoch dieselben Teile als Teil eines Ganzen weitergeben, das ein auf der Bibliothek basierendes Werk darstellt, dann muss die Weitergabe dieses Ganzen nach den Bedingungen dieser Lizenz erfolgen, deren Bedingungen für weitere Lizenznehmer somit auf das gesamte Ganze ausgedehnt werden – und somit auf jeden einzelnen Teil, unabhängig vom jeweiligen Autor.

Somit ist es nicht die Absicht dieses Abschnittes, Rechte für Werke in Anspruch zu nehmen oder Ihnen Rechte für Werke streitig zu machen, die komplett von Ihnen geschrieben wurden; vielmehr ist es die Absicht, die Rechte zur Kontrolle der Verbreitung von Werken, die auf der Bibliothek basieren oder unter ihrer auszugsweisen Verwendung zusammengestellt worden sind, auszuüben.

Ferner bringt auch das einfache Zusammenlegen eines anderen Werkes, das nicht auf der Bibliothek basiert, mit der Bibliothek oder mit einem auf der Bibliothek basierenden Werk auf ein- und demselben Speicher- oder Vertriebsmedium dieses andere Werk nicht in den Anwendungsbereich dieser Lizenz.

3. Sie können sich für die Anwendung der Bedingungen der gewöhnlichen Allgemeinen Öffentlichen GNU-Lizenz (GNU-GPL) statt dieser Lizenz auf eine gegebene Kopie der Bibliothek entscheiden. Um dies zu tun, müssen Sie alle Eintragungen, die sich auf diese Lizenz beziehen, ändern, so dass sie nun für die gewöhnliche GNU General Public License, Version 2, statt für diese Lizenz (LGPL) gelten. (Wenn eine neuere Version als Version 2 der gewöhnlichen GNU General Public License erschienen ist, können Sie diese angeben, wenn Sie das wünschen.)

Nehmen Sie keine anderen Veränderungen in diesen Eintragungen vor. Wenn diese Veränderung in einer gegebenen Kopie einmal vorgenommen ist, dann ist sie für diese Kopie nicht mehr zurücknehmbar, und somit gilt dann die gewöhnliche GNU General Public License für alle nachfolgenden Kopien und abgeleiteten Werke, die von dieser Kopie gemacht worden sind.

4. Sie können die Bibliothek (oder einen Teil oder eine Ableitung von ihr, gemäß Paragraph 2) in Objektcode-Form oder in ausführbarer Form unter den Bedingungen der obigen Paragraphen 1 und 2 kopieren und weitergeben, sofern Sie den vollständigen entsprechenden maschinenlesbaren Quelltext beifügen, der unter den Bedingungen der obigen Paragraphen 1 und 2 auf einem Medium weitergegeben werden muss, das üblicherweise zum Austausch von Software benutzt wird.

Wenn die Weitergabe eines Objektcodes durch das Angebot eines Zugangs zum Kopienabruf von einem angegebenen Ort erfolgt, dann erfüllt das Angebot eines gleichwertigen Zugangs zum Kopieren des Quelltextes von demselben Ort die Anforderung, auch den Quelltext weiterzugeben, obwohl Dritte nicht verpflichtet sind, den Quelltext zusammen mit dem Objektcode zu kopieren.

5. Ein Programm, das keine Ableitung von irgendeinem Teil der Bibliothek enthält, aber darauf ausgelegt ist, mit der Bibliothek zusammenzuarbeiten, indem es mit ihr kompiliert oder verknüpft wird, nennt man ein "Werk, das die Bibliothek nutzt". Solch ein Werk, für sich allein genommen, ist kein von der Bibliothek abgeleitetes Werk und fällt daher nicht unter diese Lizenz.

Wird jedoch ein "Werk, das die Bibliothek nutzt", mit der Bibliothek verknüpft, so entsteht ein ausführbares Programm, das ein von der Bibliothek abgeleitetes Werk ist (weil es Teile der Bibliothek enthält) und kein "Werk, das die Bibliothek nutzt". Das ausführbare Programm fällt daher unter diese Lizenz. Paragraph 6 gibt die Bedingungen für die Weitergabe solcher ausführbaren Programme an.

Wenn ein "Werk, das die Bibliothek nutzt", Material aus einer Header-Datei verwendet, die Teil der Bibliothek ist, dann kann der Objektcode für das Werk ein von der Bibliothek abgeleitetes Werk sein, selbst wenn der Quelltext dies nicht ist. Ob dies jeweils zutrifft, ist besonders dann von Bedeutung, wenn das Werk ohne die Bibliothek verknüpft werden kann oder wenn das Werk selbst eine Bibliothek ist. Die genaue Grenze, von der an dies zutrifft, ist rechtlich nicht genau definiert.

Wenn solch eine Objektdatei nur numerische Parameter, Datenstruktur-Layouts und Zugriffsfunktionen sowie kleine Makros und kleine Inlinefunktionen (zehn Zeilen lang oder kürzer) benutzt, dann unterliegt die Benutzung der Objektdatei keinen Beschränkungen, ohne Rücksicht darauf, ob es rechtlich gesehen ein abgeleitetes Werk ist. (Ausführbare Programme, welche diesen Objektcode plus Teile der Bibliothek enthalten, fallen jedoch weiterhin unter die Bestimmungen von Paragraph 6).

Ansonsten können Sie, wenn das Werk ein von der Bibliothek abgeleitetes ist, den Objektcode für das Werk unter den Bedingungen von Paragraph 6 weitergeben. Alle ausführbaren Programme, welche dieses Werk enthalten, fallen ebenfalls unter Paragraph 6, gleichgültig, ob sie direkt mit der Bibliothek selbst verknüpft sind oder nicht.

6. Als Ausnahme von den Bestimmungen der vorstehenden Paragraphen dürfen Sie auch ein "Werk, das die Bibliothek nutzt", mit der Bibliothek kombinieren oder verknüpfen, um ein Werk zu erzeugen, das Teile der Bibliothek enthält, und dieses unter Bedingungen ihrer eigenen Wahl weitergeben, sofern diese Bedingungen Bearbeitungen für den eigenen Gebrauch des Empfängers und ein Rückbilden ("reverse engineering") zum Beheben von Mängeln solcher Bearbeitungen gestatten.

Sie müssen bei jeder Kopie des Werks deutlich erkennbar angeben, dass die Bibliothek darin genutzt wird und dass die Bibliothek und ihre Benutzung durch die Lizenz abgedeckt sind. Sie müssen eine Kopie dieser Lizenz mitgeben. Wenn das Werk bei seiner Ausführung Copyright-Vermerke anzeigt, müssen Sie den Copyright-Vermerk für die Bibliothek mit anzeigen lassen und dem Benutzer einen Hinweis geben, der ihn zu einer Kopie dieser Lizenz führt. Ferner müssen Sie eines der nachfolgend genannten Dinge tun:

- a) Liefern Sie das Werk zusammen mit dem vollständigen zugehörigen maschinenlesbaren Quelltext der Bibliothek aus, und zwar einschließlich jeglicher in dem Werk angewandter Änderungen (wobei dessen Weitergabe gemäß den Bedingungen der obigen Paragraphen 1 und 2 erfolgen muss); und wenn das Werk ein ausführbares, mit der Bibliothek verknüpftes Programm ist, dann liefern Sie es zusammen mit dem vollständigen maschinenlesbaren "Werk, das die Bibliothek nutzt", in Form von Objektcode und/oder Quelltext, so dass der Benutzer die Bibliothek verändern und dann erneut verknüpfen kann, um ein verändertes ausführbares Programm zu erzeugen, das die veränderte Bibliothek enthält. (Es versteht sich, dass der Benutzer, der die Inhalte von Definitionsdateien in der Bibliothek verändert, nicht notwendigerweise in der Lage sein wird, die Anwendung neu zu kompilieren, um die veränderten Definitionen zu benutzen.)
- b) Benutzen Sie einen geeigneten "shared-library-Mechanismus" zur Verknüpfung mit der Bibliothek. Geeignet ist ein solcher Mechanismus, der (1) während der Laufzeit eine im Computersystem des Benutzers bereits vorhandene Kopie der Bibliothek benutzt, anstatt Bibliotheksfunktionen in das ausführbare Programm zu kopieren, und der (2) auch mit einer veränderten Version der Bibliothek, wenn der Benutzer eine solche installiert, richtig funktioniert, solange die veränderte Version schnittstellenkompatibel mit der Version ist, mit der das Werk erstellt wurde.
- c) Liefern Sie das Werk, zusammen mit einem mindestens drei Jahre lang gültigen schriftlichen Angebot, dem selben Benutzer die oben in Paragraph 6, Absatz (a) genannten Materialien zu Kosten, welche die reinen Weitergabekosten nicht übersteigen.
- d) Wenn die Weitergabe des Werks dadurch erfolgt, dass die Möglichkeit des Abrufens einer Kopie von einem bestimmten Ort angeboten wird, bieten Sie gleichwertigen Zugang zum Kopieren der oben angegebenen Materialien von dem gleichen Ort an.
- e) Sie vergewissern sich, dass der Benutzer bereits eine Kopie dieser Materialien erhalten hat oder dass Sie diesem Benutzer bereits eine Kopie geschickt haben.

Für ein ausführbares Programm muss die verlangte Form des "Werks, das die Bibliothek nutzt" alle Daten und Hilfsprogramme mit einschließen, die man braucht, um daraus das ausführbare Programm zu reproduzieren. Doch gilt eine spezielle Ausnahme:

Die weiterzugebenden Materialien brauchen nicht alles das zu enthalten, was normalerweise (in Quelltext-Form oder in binärer Form) mit den Hauptbestandteilen (Compiler, Kern usw.) des Betriebssystems, auf denen das ausführbare Programm läuft, weitergegeben wird, es sei denn, das ausführbare Programm gehört selbst zu diesem Hauptbestandteil.

Es kann vorkommen, dass diese Anforderung im Widerspruch zu Lizenzbeschränkungen anderer proprietärer Bibliotheken steht, die normalerweise nicht zum Betriebssystem gehören. Ein solcher Widerspruch bedeutet, dass Sie nicht gleichzeitig jene proprietären Bibliotheken und die vorliegende Bibliothek zusammen in einem ausführbaren Programm, das Sie weitergeben, verwenden dürfen.

- 7. Sie dürfen Bibliotheks-Funktionseinheiten, die ein auf der Bibliothek basierendes Werk darstellen, zusammen mit anderen, nicht unter diese Lizenz fallenden Funktionseinheiten in eine einzelne Bibliothek einbauen und eine solche kombinierte Bibliothek weitergeben, vorausgesetzt, dass die gesonderte Weitergabe des auf der Bibliothek basierenden Werks einerseits und der anderen Funktionseinheiten andererseits ansonsten gestattet ist, und vorausgesetzt, dass Sie folgende zwei Dinge tun:
	- a) Geben Sie zusammen mit der kombinierten Bibliothek auch eine Kopie desselben auf der Bibliothek basierenden Werks mit, die nicht mit irgendwelchen anderen Funktionseinheiten kombiniert ist. Dieses Werk muss unter den Bedingungen der obigen Paragraphen weitergegeben werden.
	- b) Weisen Sie bei der kombinierten Bibliothek an prominenter Stelle auf die Tatsache hin, dass ein Teil davon ein auf der Bibliothek basierendes Werk ist, und erklären Sie, wo man die mitgegebene unkombinierte Form desselben Werks finden kann.
- 8. Sie dürfen die Bibliothek nicht vervielfältigen, verändern, weiter lizenzieren oder verbreiten oder mit ihr verknüpfen, sofern es nicht durch diese Lizenz ausdrücklich gestattet ist. Jeder anderweitige Versuch der Vervielfältigung, Modifizierung, Weiterlizenzierung und Verbreitung sowie der Verknüpfung mit der Bibliothek ist unzulässig und beendet automatisch Ihre Rechte unter dieser Lizenz. Jedoch werden die Lizenzen Dritter, die von Ihnen Kopien oder Rechte unter dieser Lizenz erhalten haben, nicht beendet, solange diese die Lizenz voll anerkennen und befolgen.
- 9. Sie sind nicht verpflichtet, diese Lizenz anzunehmen, da Sie sie nicht unterzeichnet haben. Doch gibt Ihnen sonst nichts die Erlaubnis, die Bibliothek oder von ihr abgeleitete Werke zu verändern oder zu verbreiten. Diese Handlungen sind gesetzlich verboten, wenn Sie diese Lizenz nicht anerkennen. Indem Sie die Bibliothek (oder ein darauf basierendes Werk) verändern oder verbreiten, erklären Sie Ihr Einverständnis mit dieser Lizenz, die Ihnen das erlaubt, mit allen ihren Bedingungen bezüglich der Vervielfältigung, Verbreitung und Veränderung der Bibliothek oder eines darauf basierenden Werks.
- 10. Jedes Mal, wenn Sie die Bibliothek (oder irgendein auf der Bibliothek basierendes Werk) weitergeben, erhält der Empfänger automatisch vom ursprünglichen Lizenzgeber die Lizenz, die Bibliothek entsprechend den hier festgelegten Bestimmungen zu vervielfältigen, zu verbreiten und zu verändern und mit ihr zu verknüpfen. Sie dürfen keine weiteren Einschränkungen der Durchsetzung der hierin zugestandenen Rechte des Empfängers vornehmen. Sie sind nicht dafür verantwortlich, die Einhaltung dieser Lizenz durch Dritte durchzusetzen.

11. Sollten Ihnen infolge eines Gerichtsurteils, des Vorwurfs einer Patentverletzung oder aus einem anderen Grunde (nicht auf Patentfragen begrenzt) Bedingungen (durch Gerichtsbeschluss, Vergleich oder anderweitig) auferlegt werden, die den Bedingungen dieser Lizenz widersprechen, so befreien Sie diese Umstände nicht von den Bestimmungen dieser Lizenz. Wenn es Ihnen nicht möglich ist, die Bibliothek unter gleichzeitiger Beachtung der Bedingungen in dieser Lizenz und Ihrer anderweitigen Verpflichtungen zu verbreiten, dann dürfen Sie als Folge davon die Bibliothek überhaupt nicht verbreiten. Wenn zum Beispiel ein Patent nicht die gebührenfreie Weiterverbreitung der Bibliothek durch diejenigen erlaubt, welche die Bibliothek direkt oder indirekt von Ihnen erhalten haben, dann besteht der einzige Weg, sowohl dem Patentrecht als auch dieser Lizenz zu genügen, darin, ganz auf die Verbreitung der Bibliothek zu verzichten.

Sollte sich ein Teil dieses Paragraphen als ungültig oder unter bestimmten Umständen nicht durchsetzbar erweisen, so soll dieser Paragraph seinem Sinne nach angewandt werden; im Übrigen soll dieser Paragraph als Ganzes gelten.

Zweck dieses Paragraphen ist nicht, Sie dazu zu bringen, irgendwelche Patente oder andere Eigentumsansprüche zu verletzen oder die Gültigkeit solcher Ansprüche zu bestreiten; dieser Paragraph hat einzig den Zweck, die Integrität des Verbreitungssystems der freien Software zu schützen, die durch die Praxis öffentlicher Lizenzen verwirklicht wird. Viele Menschen haben großzügige Beiträge zu dem großen Angebot der mit diesem System verbreiteten Software im Vertrauen auf die konsistente Anwendung dieses Systems geleistet; es liegt am Autor/Geber, zu entscheiden, ob er die Software mittels irgendeines anderen Systems verbreiten will; ein Lizenznehmer hat auf diese Entscheidung keinen Einfluss.

Dieser Paragraph ist dazu gedacht, deutlich klarzustellen, was als Konsequenz aus dem Rest dieser Lizenz betrachtet wird.

- 12. Wenn die Verbreitung und/oder die Benutzung der Bibliothek in bestimmten Staaten entweder durch Patente oder durch urheberrechtlich geschützte Schnittstellen eingeschränkt ist, kann der Urheberrechtsinhaber, der die Bibliothek unter diese Lizenz gestellt hat, eine explizite geographische Begrenzung der Verbreitung angeben, in der diese Staaten ausgeschlossen werden, so dass die Verbreitung nur innerhalb und zwischen den Staaten erlaubt ist, die nicht demgemäß ausgeschlossen sind. In einem solchen Fall beinhaltet diese Lizenz die Beschränkung, als wäre sie in diesem Text niedergeschrieben.
- 13. Die Free Software Foundation kann von Zeit zu Zeit überarbeitete und/oder neue Versionen der Lesser GPL veröffentlichen. Solche neuen Versionen werden vom Grundprinzip her der gegenwärtigen entsprechen, können aber im Detail abweichen, um neuen Problemen und Anforderungen gerecht zu werden.

Jede Version dieser Lizenz hat eine eindeutige Versionsnummer. Wenn in einer Bibliothek angegeben wird, dass sie dieser Lizenz in einer bestimmten Versionsnummer oder "jeder späteren Version" unterliegt, so haben Sie die Wahl, entweder den Bestimmungen der genannten Version zu folgen oder denen jeder beliebigen späteren Version, die von der Free Software Foundation veröffentlicht wurde. Wenn die Bibliothek keine Lizenz-Versionsnummer angibt, können Sie eine beliebige Version wählen, die bisher von der Free Software Foundation veröffentlicht wurde.

14. Wenn Sie den Wunsch haben, Teile der Bibliothek in anderen freien Programmen zu verwenden, deren Bedingungen für die Verbreitung anders sind, schreiben Sie an den Autor der Bibliothek, um ihn um die Erlaubnis zu bitten. Für Software, die unter dem Copyright der Free Software Foundation steht, schreiben Sie an die Free Software Foundation; wir machen zu diesem Zweck gelegentlich Ausnahmen. Unsere Entscheidung wird von den beiden Zielen geleitet werden, zum einen den freien Status aller von unserer freien Software abgeleiteten Werke zu erhalten und zum anderen das gemeinschaftliche Nutzen und Wiederverwenden von Software im Allgemeinen zu fördern.

#### KEINE GEWÄHRLEISTUNG

- 15. DA DIE BIBLIOTHEK OHNE JEGLICHE KOSTEN LIZENZIERT WIRD, BESTEHT KEINERLEI GEWÄHRLEISTUNG FÜR DIE BIBLIOTHEK, SOWEIT DIES GESETZLICH ZULÄSSIG IST. SOFERN NICHT ANDERWEITIG SCHRIFTLICH BESTÄTIGT, STELLEN DIE URHEBERRECHTSINHABER UND/ODER DRITTE DIE BIBLIOTHEK "SO, WIE SIE IST" ZUR VERFÜGUNG, OHNE GEWÄHRLEISTUNG IRGENDEINER ART, WEDER AUSDRÜCKLICH NOCH IMPLIZIT. DIESER GARANTIEAUSSCHLUSS GILT AUCH, OHNE DARAUF BESCHRÄNKT ZU SEIN, FÜR MARKTREIFE ODER VERWENDBARKEIT FÜR EINEN BESTIMMTEN ZWECK. DAS VOLLE RISIKO BEZÜGLICH QUALITÄT UND LEISTUNGSFÄHIGKEIT DER BIBLIOTHEK LIEGT BEI IHNEN. SOLLTE SICH DIE BIBLIOTHEK ALS FEHLERHAFT HERAUSSTELLEN, LIEGEN DIE KOSTEN FÜR NOTWENDIGEN SERVICE, REPARATUR ODER KORREKTUR BEI IHNEN.
- 16. IN KEINEM FALL, AUSSER WENN DURCH GELTENDES RECHT GEFORDERT ODER SCHRIFTLICH ZUGESICHERT, IST IRGENDEIN URHEBERRECHTSINHABER ODER IRGENDEIN DRITTER, DER DIE BIBLIOTHEK WIE OBEN ERLAUBT MODIFIZIERT ODER VERBREITET HAT, IHNEN GEGENÜBER FÜR IRGENDWELCHE SCHÄDEN HAFTBAR, EINSCHLIESSLICH JEGLICHER ALLGEMEINER ODER SPEZIELLER SCHÄDEN, SCHÄDEN DURCH SEITENEFFEKTE (NEBENWIRKUNGEN) ODER FOLGESCHÄDEN, DIE AUS DER BENUTZUNG DER BIBLIOTHEK ODER DER UNBENUTZBARKEIT DER BIBLIOTHEK FOLGEN (EINSCHLIESSLICH, ABER NICHT BESCHRÄNKT AUF, DATENVERLUSTE, FEHLERHAFTE VERARBEITUNG VON DATEN, VERLUSTE, DIE VON IHNEN ODER ANDEREN GETRAGEN WERDEN MÜSSEN, ODER DEM UNVERMÖGEN DER BIBLIOTHEK, MIT IRGENDEINER ANDEREN SOFTWARE ZUSAMMENZUARBEITEN), SELBST WENN EIN URHEBERRECHTSINHABER ODER DRITTER ÜBER DIE MÖGLICHKEIT SOLCHER SCHÄDEN UNTERRICHTET WORDEN WAR.

ENDE DER BEDINGUNGEN

Wie Sie diese Bedingungen auf Ihre eigenen, neuen Bibliotheken anwenden können

Wenn Sie eine neue Bibliothek entwickeln und wünschen, dass sie von größtmöglichem Nutzen für die Allgemeinheit ist, dann empfehlen wir Ihnen, sie zu einer freien Software zu machen, die jedermann weiterverteilen und verändern kann. Dies können Sie tun, indem Sie eine Weiterverteilung unter den Bedingungen dieser Lizenz, also der Lesser GPL erlauben (oder als Alternative unter den Bedingungen der gewöhnlichen General Public License).

Zur Anwendung dieser Bedingungen fügen Sie zu der Bibliothek die unten angegebenen Vermerke hinzu. Am sichersten ist es, sie an den Anfang einer jeden Quelldatei zu stellen, um den Gewährleistungsausschluss möglichst deutlich darzustellen; zumindest aber sollte jede Datei eine Copyright-Zeile besitzen sowie einen kurzen Hinweis darauf, wo die vollständigen Vermerke zu finden sind.

*eine Zeile mit dem Namen der Bibliothek und einer Kurzbeschreibung ihres Zwecks* Copyright (C) *Jahr Name des Autors*

Diese Bibliothek ist freie Software; Sie dürfen sie unter den Bedingungen der GNU Lesser GPL, wie von der Free Software Foundation veröffentlicht, weiterverteilen und/oder modifizieren; entweder gemäß Version 2.1 der Lizenz oder (nach Ihrer Option) jeder späteren Version.

Die Veröffentlichung dieser Bibliothek erfolgt in der Hoffnung, dass sie Ihnen von Nutzen sein wird, aber OHNE IRGENDEINE GARANTIE, sogar ohne die implizite Garantie der MARKTREIFE oder der VERWENDBARKEIT FÜR EINEN BESTIMMTEN ZWECK. Mehr Details finden Sie in der GNU Lesser GPL.

Sie sollten eine Kopie der GNU Lesser GPL zusammen mit dieser Bibliothek erhalten haben; falls nicht, schreiben Sie an die Free Software Foundation, Inc., 51 Franklin Street, Fifth Floor, Boston, MA 02110-1301 USA.

Fügen Sie auch einen kurzen Hinweis hinzu, wie Sie elektronisch und per Brief erreichbar sind.

Soweit vorhanden, sollten Sie auch Ihren Arbeitgeber (wenn Sie als Programmierer arbeiten) oder Ihre Schule einen "Copyright-Verzicht" für die Bibliothek unterschreiben lassen. Hier ein Beispiel. Die Namen müssen Sie natürlich ändern:

Die Yoyodyne GmbH erhebt keinen urheberrechtlichen Anspruch auf die von James Random Hacker geschriebene Bibliothek "Frob" (eine Bibliothek für das Justieren von Knöpfen).

Unterschrift von Ty Coon, 1. April 1990

Ty Coon, Vizepräsident

Das ist auch schon alles!

# **33** *Akronyme*

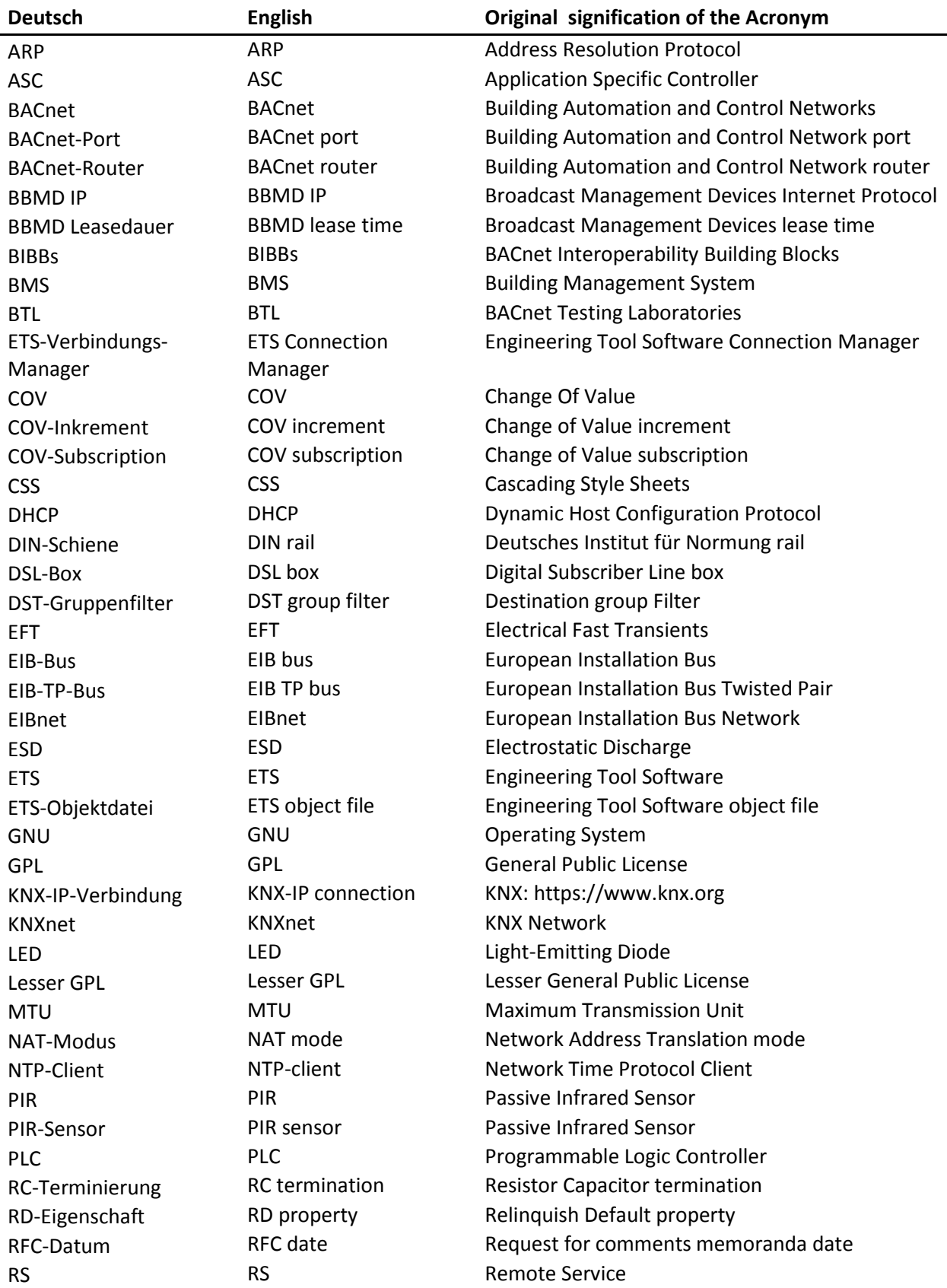

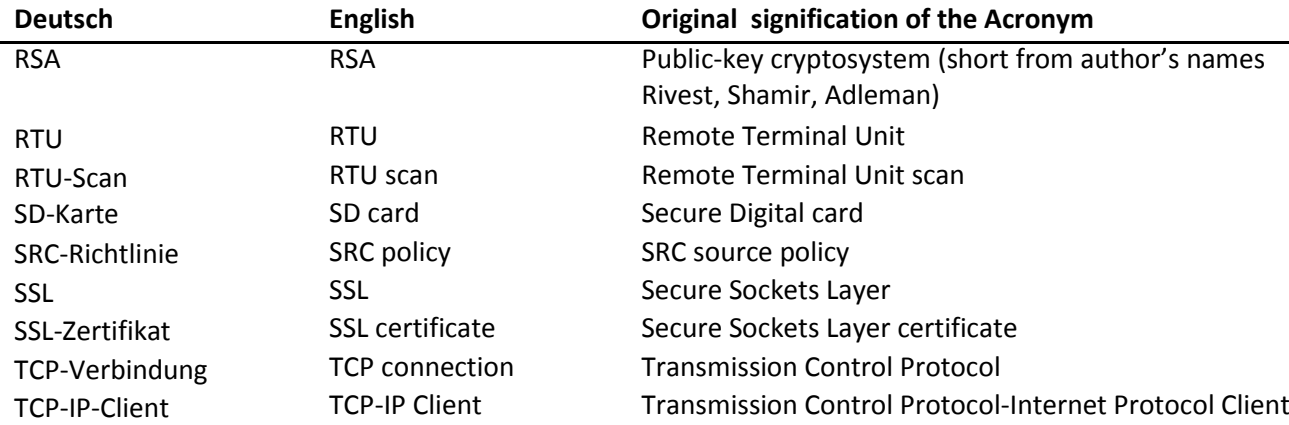